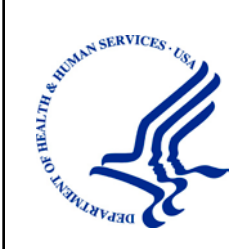

CN<sub>15</sub> **CENTERS for MEDICARE & MEDICAID SERVICES** 

Centers for Medicare & Medicaid Services Center for Consumer Information and Insurance Oversight Rusty Shropshire 7501 Wisconsin Avenue Bethesda, MD 20814

# **Rate and Benefits Information System**  User Manual

**Version:** 11.0 **Last Modified:** March 25, 2013

### <span id="page-1-0"></span>**1. APPROVALS Submitting Organization's Approving Authority:**

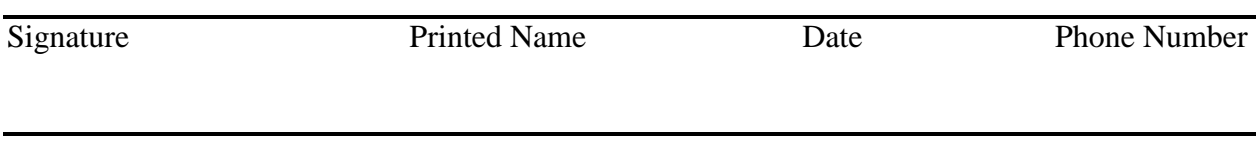

Position Title

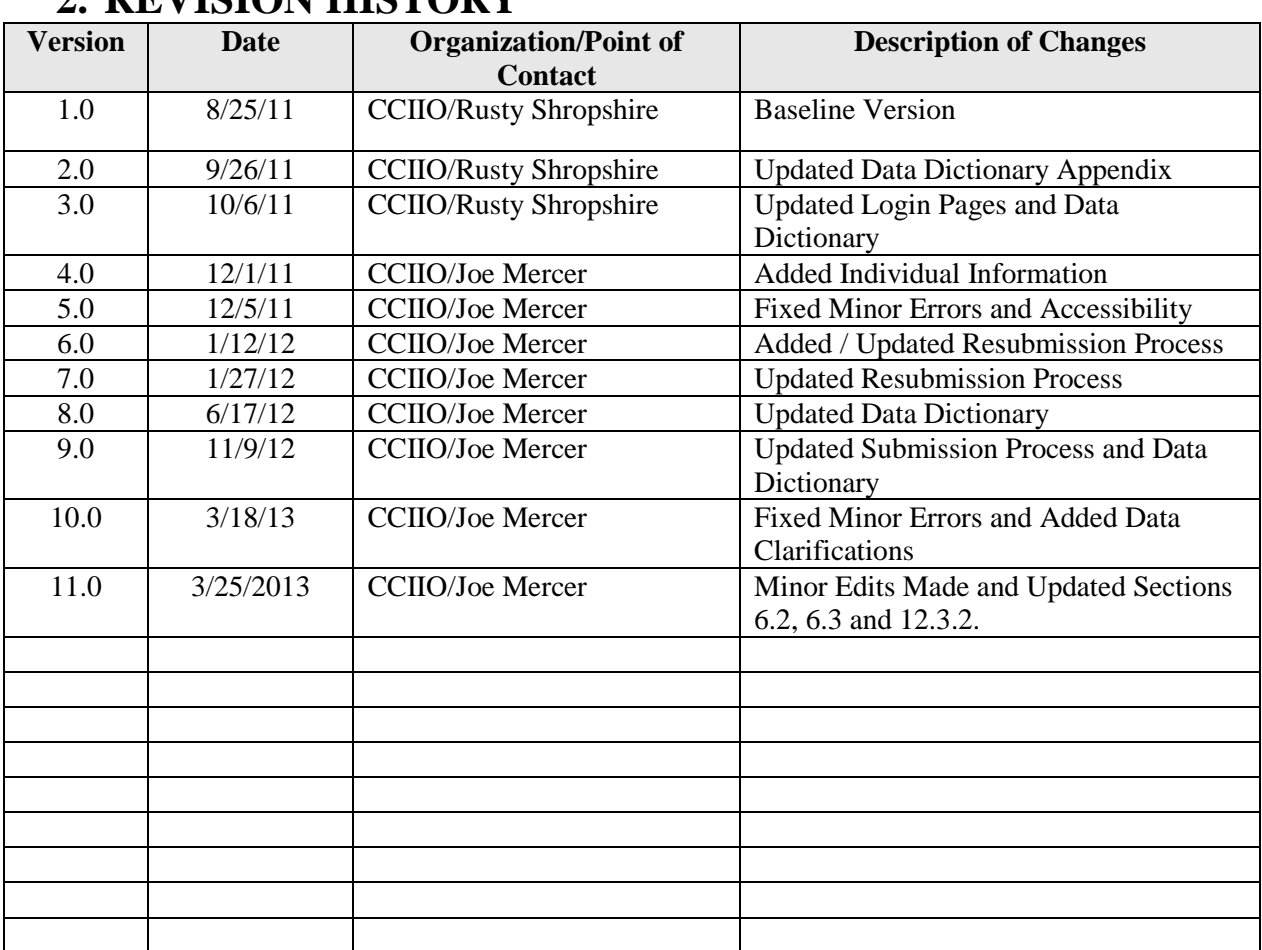

### <span id="page-2-0"></span>**2. REVISION HISTORY**

## <span id="page-3-0"></span>3. TABLE OF CONTENTS

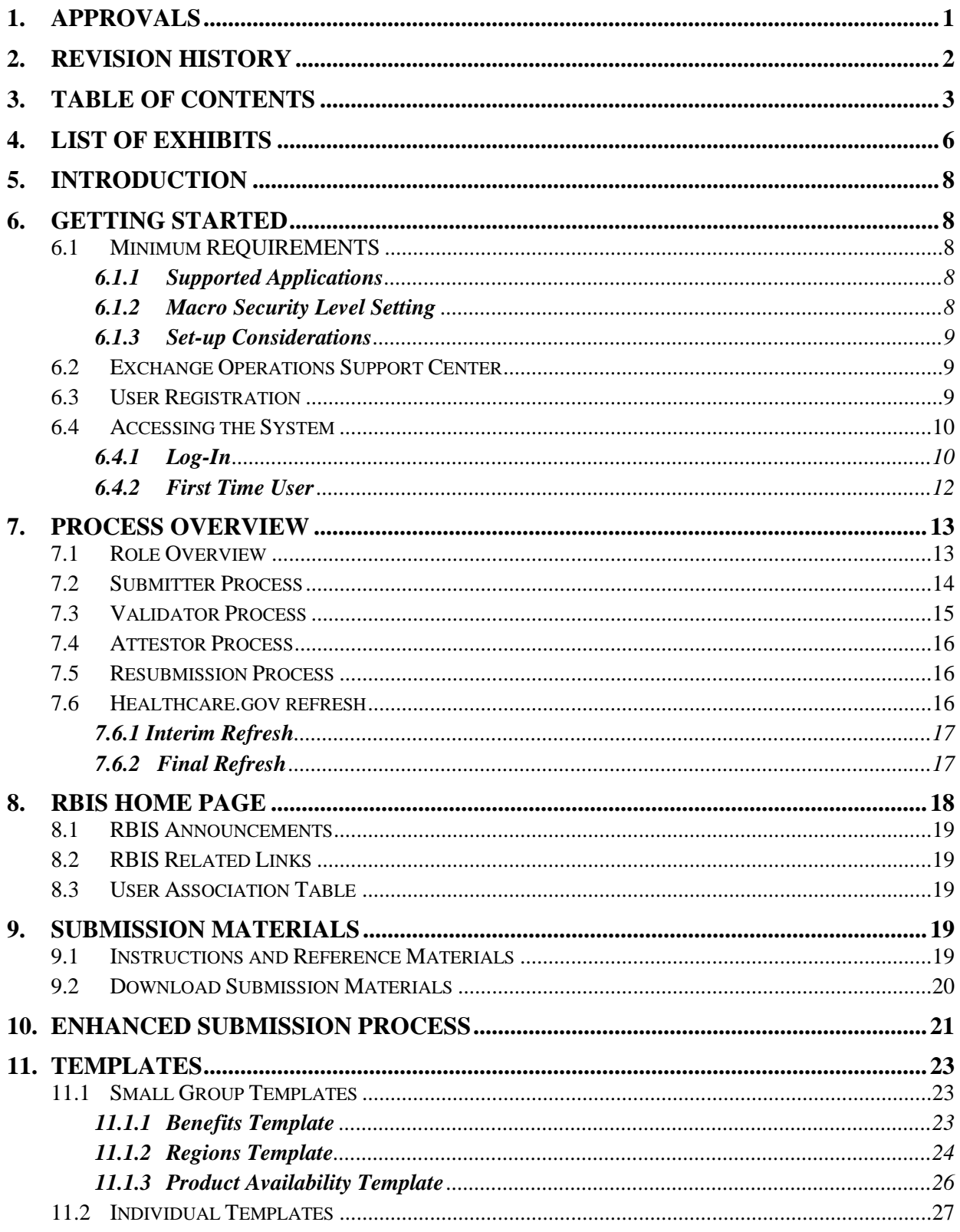

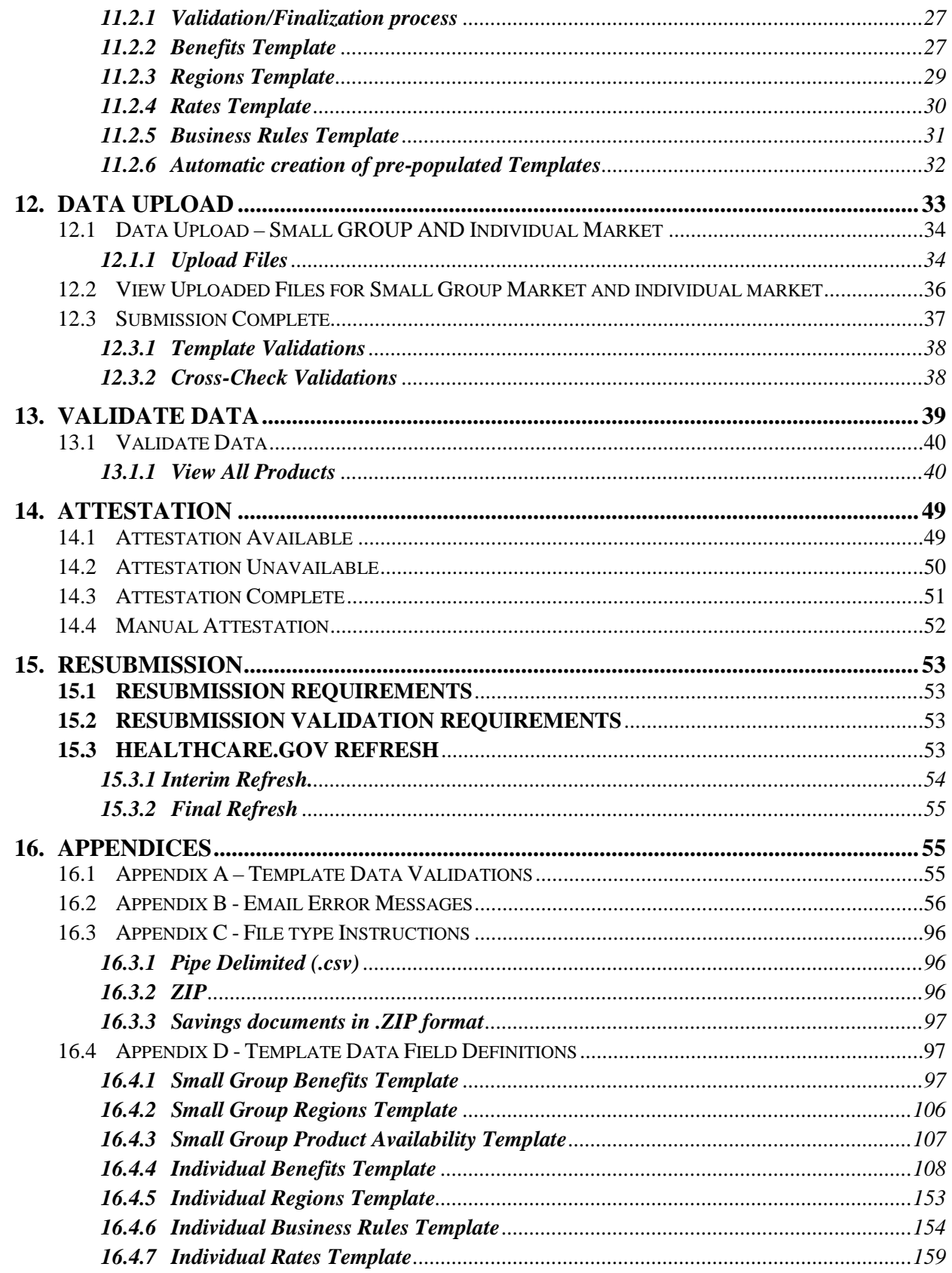

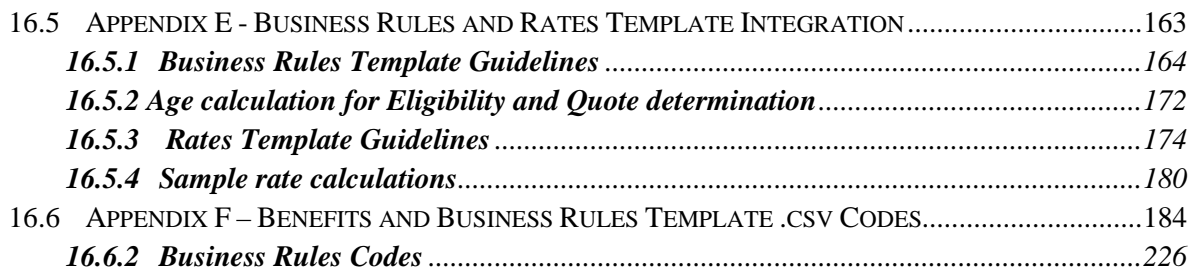

## <span id="page-6-0"></span>**4. LIST OF EXHIBITS**

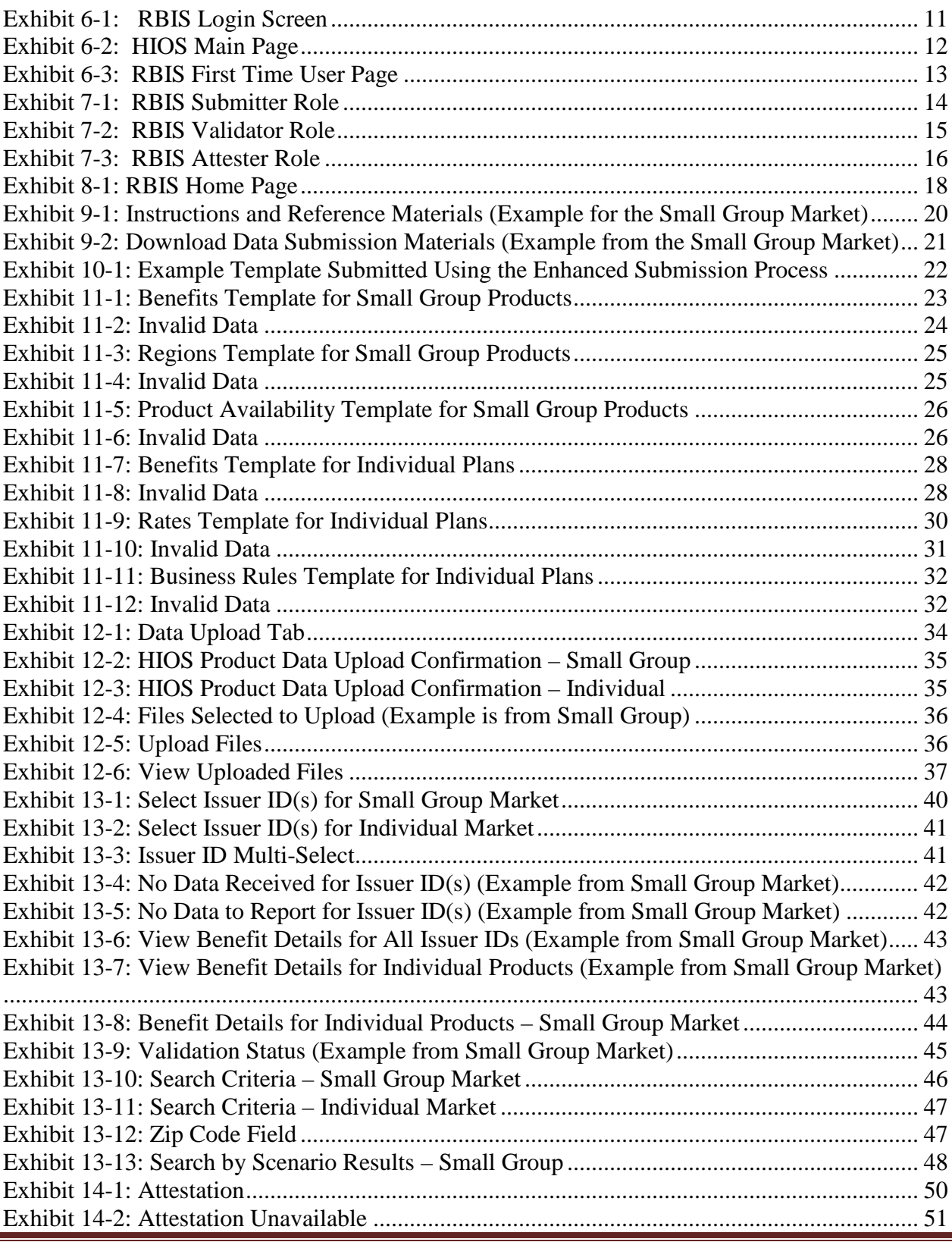

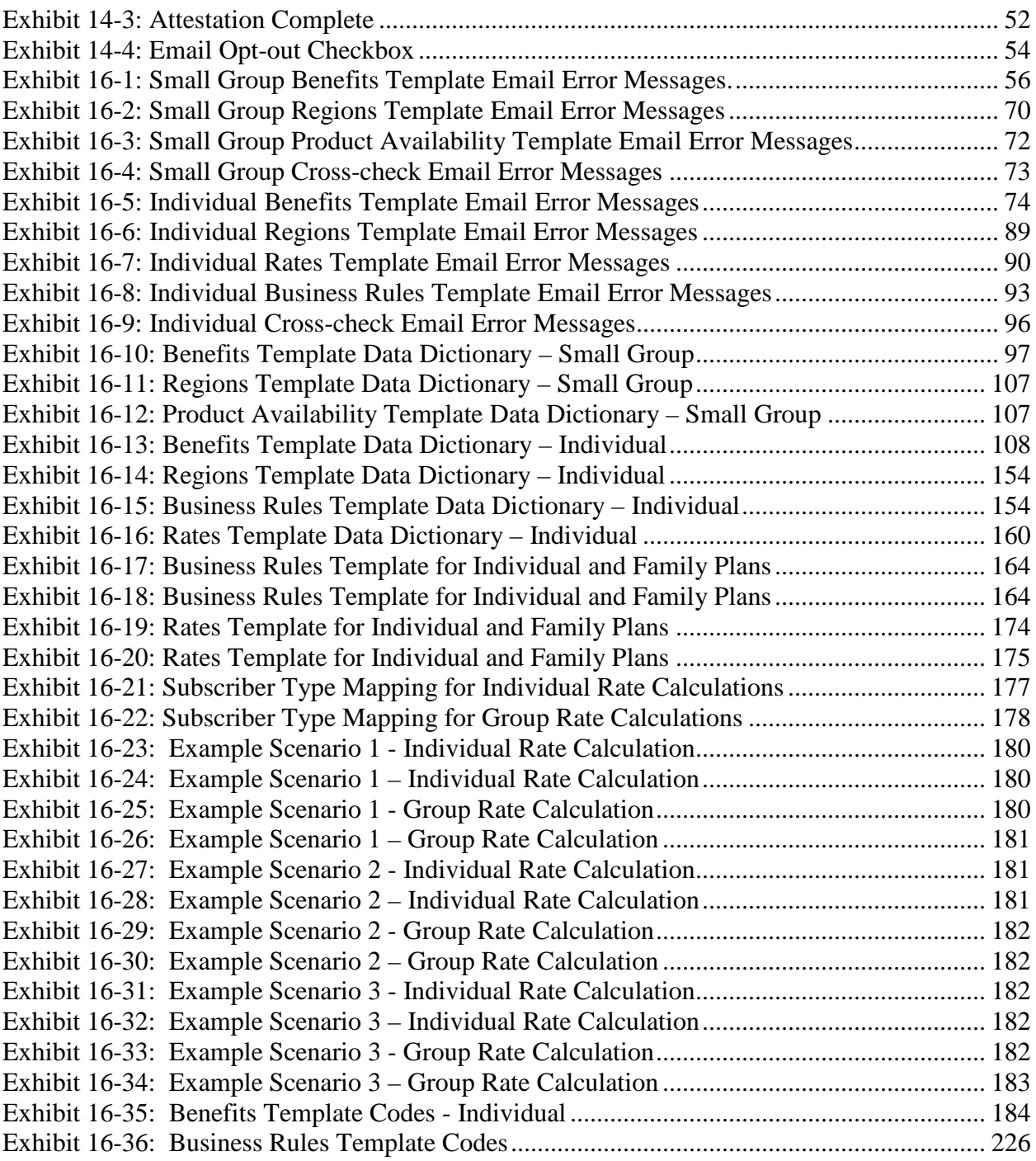

## <span id="page-8-0"></span>**5. INTRODUCTION**

The Center for Consumer Information and Insurance Oversight (CCIIO), a division of the Department of Health and Human Services (HHS), is charged with helping implement many provisions of the Affordable Care Act. CCIIO oversees the implementation of the provisions related to private health insurance including providing oversight for the Issuer based data exchanges that populate [http://www.HealthCare.gov.](http://www.healthcare.gov/)

The Health Insurance Oversight System (HIOS) allows the government to collect data from individual and small group market Issuers in order to facilitate this charge. The collected data is aggregated with other data sources and made public on a consumer-facing website. The Rate and Benefits Information System (RBIS) web site gathers detailed product benefit and eligibility data. This user manual explains the features and other aspects related to the use of the RBIS web site.

## <span id="page-8-2"></span><span id="page-8-1"></span>**6. GETTING STARTED**

### **6.1 MINIMUM REQUIREMENTS**

#### <span id="page-8-3"></span>**6.1.1 Supported Applications**

RBIS supports all Templates to be downloaded and completed in the following versions of Microsoft Excel: 2003, 2007 and 2010.

If using Excel 2003 and 2007, please use the .xls version of the Template. If using Excel 2010, please use the .xlsm version of the Templates. Some capability issues may occur when using the .xls version of the Template in Excel 2010.

The RBIS web site supports Firefox versions 3.5 and 4.0 and Internet Explorer versions 7 and 8.

#### <span id="page-8-4"></span>**6.1.2 Macro Security Level Setting**

The RBIS Templates use macros to perform the built-in functions including the Validation and finalization processes. It is imperative that Excel's macro security level settings are set to allow macros. The following are the Excel macro security level settings:

- **Excel 2003** Macro security level should be '**Medium**.' Instructions for setting the level once the spreadsheet is open will be covered in section *6.1.3, Set-up Considerations*. This will allow the user to pick and choose which macros to work with versus which to not enable.
- **Excel 2007 or Later -** Macros should be set to '**Disable all macros with notification**.' Instructions will be provided in section *6.1.3, Set-up Considerations*.

#### <span id="page-9-0"></span>**6.1.3 Set-up Considerations**

Configuration on the computer must be set to satisfy the following requirements for the Issuer Data Entry Form to work properly:

- Have Microsoft Excel 2003, 2007 or 2010.
- Enable the Excel standard toolbar.
- Set Excel macro security settings to '*Medium (recommended)*' for Excel 2003.
- 1. Select *Tools* from the menu bar.
- 2. Select *Macro* on the dropdown menu.
- 3. Select *Security*.
- 4. Select *Medium (recommended)*.
- 5. Click on *OK*.
- 6. When the workbook is opened, it is fully functional.
- Set Excel macro security settings to '*Disable all macros with notifications*' for Excel 2007 or 2010.
- 1. Select the *Office Button* in the upper left corner of the window.
- 2. Select the *Excel Options* button at the bottom of the menu.
- 3. Select *Trust Center* on the left navigation pane.
- 4. Select *Trust Center Settings*.
- 5. Select *Macro Settings* on the left navigation pane.
- 6. Select the *Radio Button* in front of Disable *all macros with notification*.
- 7. Select *OK* from the Trust Center window.
- 8. Select *OK* from the Excel Option window.
- 9. Select the *Options Button* when the workbook is opened.
- 10. Select *Enable this content.*
- 11. Select *OK*.

### <span id="page-9-1"></span>**6.2 EXCHANGE OPERATIONS SUPPORT CENTER**

If you need assistance with registering as a user, submitting data, reviewing and validating data, or other technical website functions, please contact the Exchange Operations Support Center (XOSC).

Phone Number: 1-855-267-1515 Email Address: [CMS\\_FEPS@cms.hhs.gov](mailto:CMS_FEPS@cms.hhs.gov)

The XOSC hours of operation are 9:00AM to 6:00PM ET, Monday through Friday.

### <span id="page-9-2"></span>**6.3 USER REGISTRATION**

Issuers must first be a registered user in HIOS in order to gain access into RBIS. A user can be registered in HIOS by being added as a contact for an Issuer. If you have questions, please refer to the HIOS User Guide or call the XOSC. Any access requests outside of the normal HIOS

process must be submitted for CCIIO approval via the XOSC at 1-855-267-1515 or via e-mail at [CCIIOPlanFinder@cms.hhs.gov.](mailto:CCIIOPlanFinder@cms.hhs.gov)

### <span id="page-10-0"></span>**6.4 ACCESSING THE SYSTEM**

#### <span id="page-10-1"></span>**6.4.1 Log-In**

Users who are registering with HIOS for the first time will receive a user name (their listed contact e-mail address) and a randomly generated password. This information should be used to access the system. Users will be required to customize their password after the first log-in.

- 1. Log-in to HIOS.
- 2. Enter the *User Name* and *Password*.
- 3. Enter the *Word Verification Code.*
- 4. Select the *Log-in Button*.
- 5. Select the *Rates & Benefits Information Systems (RBIS) Link* on the HIOS Main Page*.*
- 6. Select the *Link* to log-on to the RBIS system on the *RBIS Submissions Tab* \*\*Note: You will be navigated to the RBIS Log-in Page.
- 7. Enter the *User Name* and *Password*. \*\* Note: If you forget your password, please click on the *Forgot Password* link to be redirected to reset the password.
- 8. Enter the *Number Verification Code*. \*\* Note: If the code is not keyed in correctly or if the entry time exceeds the system threshold, the system will require you to request a new Number Verification code.
- 9. Select the *Log In button*.

The RBIS Log-in Screen is displayed below in Exhibit 6-1.

*Exhibit 6-1: RBIS Login Screen*

<span id="page-11-0"></span>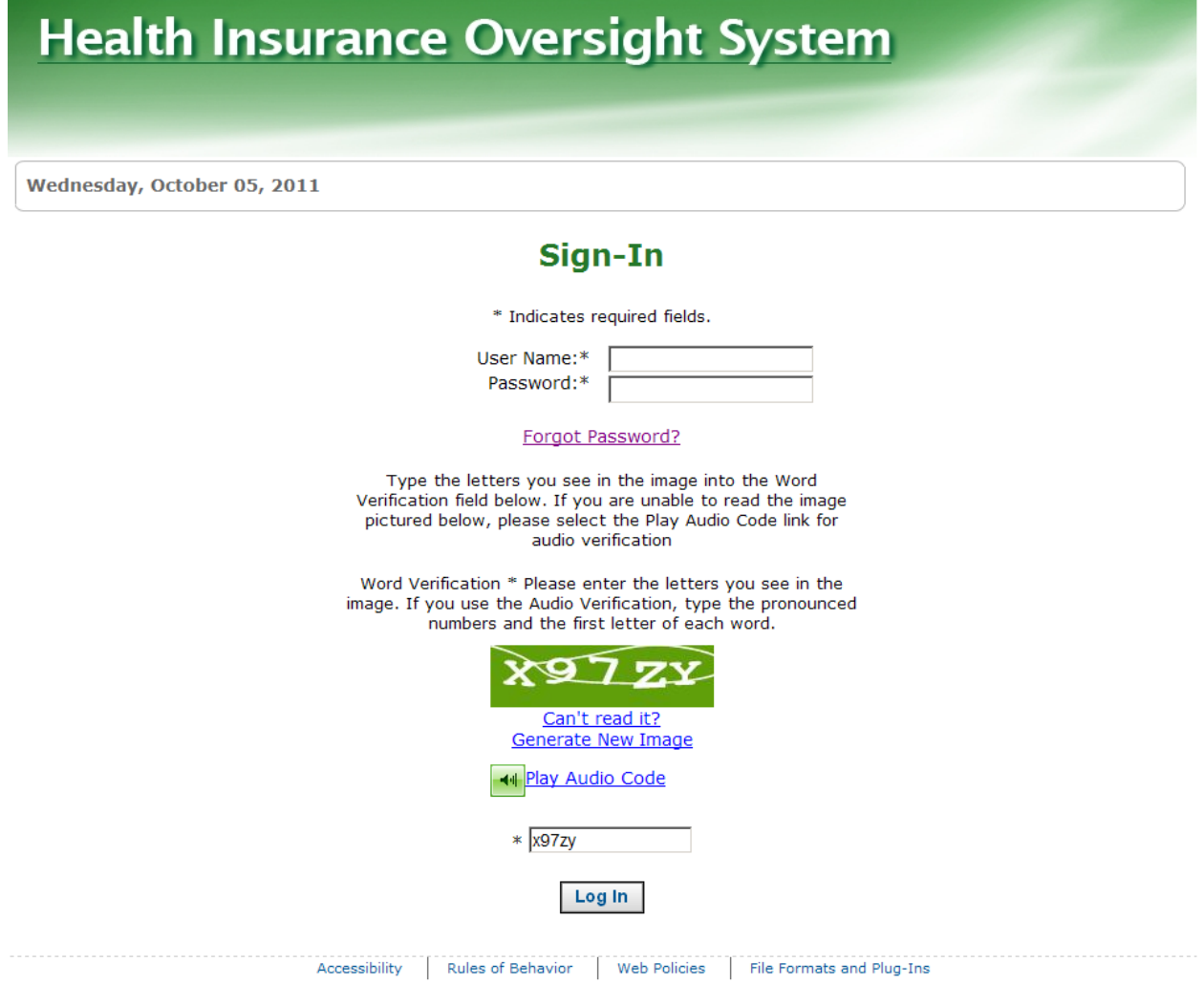

The HIOS Main Page is displayed below in Exhibit 6-2.

*Exhibit 6-2: HIOS Main Page*

<span id="page-12-1"></span>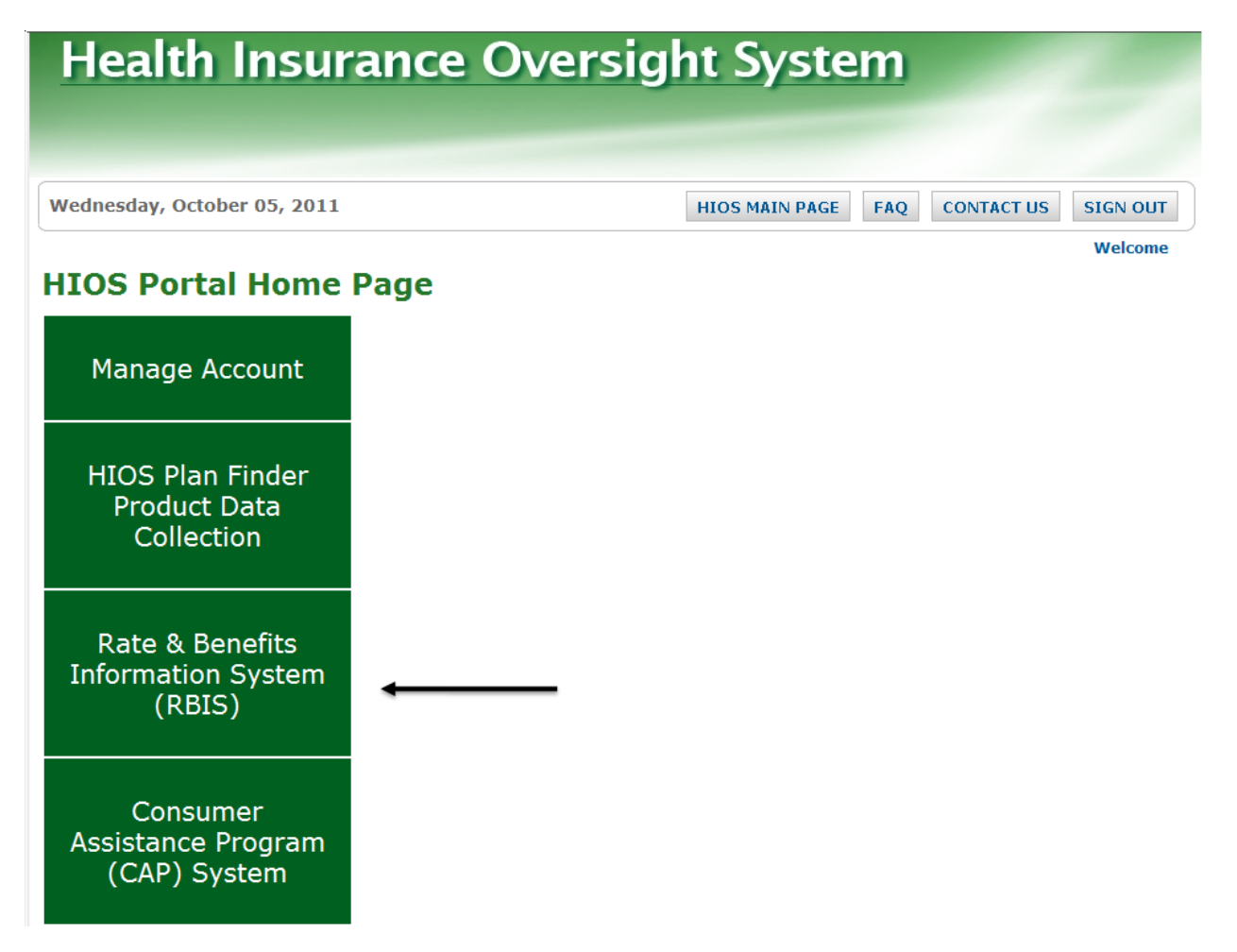

#### <span id="page-12-0"></span>**6.4.2 First Time User**

New users who access the system for the first time will be required to customize their password after the first log-in. Users should go to the HIOS Page and follow the instructions provided. If you are experiencing any difficulties or need further assistance, please contact the XOSC.

The RBIS First Time User Page is displayed below in Exhibit 6-3.

#### *Exhibit 6-3: RBIS First Time User Page*

<span id="page-13-2"></span>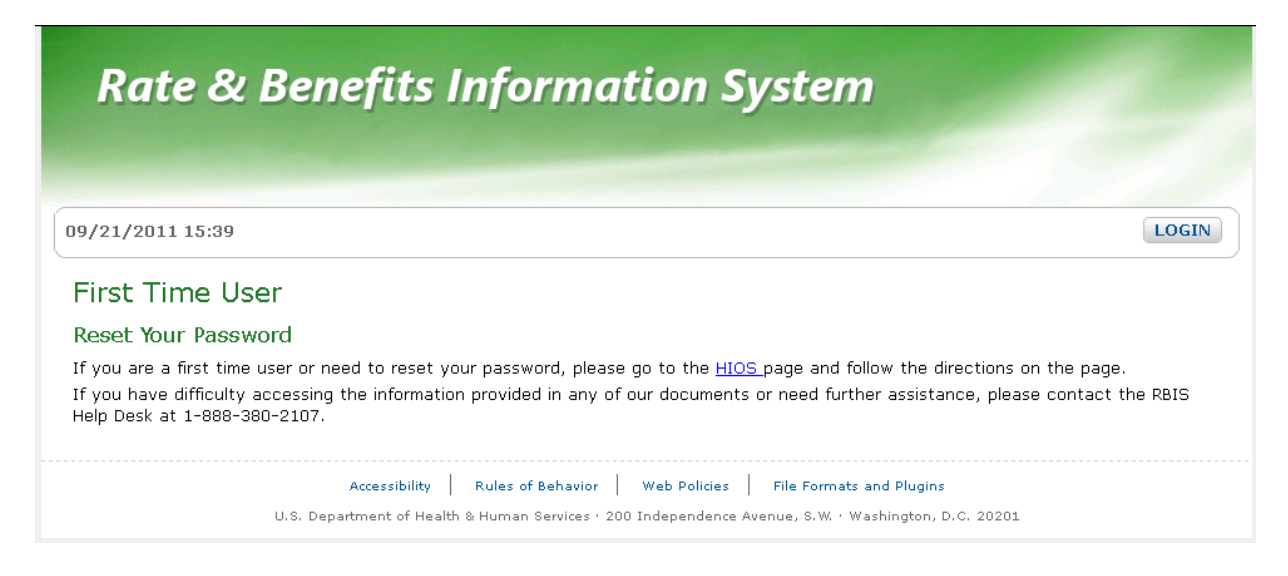

### <span id="page-13-0"></span>**7. PROCESS OVERVIEW**

The RBIS System is designed to automate the data Submission, Validation and Attestation processes. All tasks must be completed within the Submission window for data to be displayed on Healthcare.gov.

#### <span id="page-13-1"></span>**7.1 ROLE OVERVIEW**

There are three different User roles that can be assigned for RBIS:

- Submitter Role The User is responsible for and is allowed to submit data for any Issuer for which they have submitter permissions. They will be notified via e-mail of any errors during the Submission process.
- Validator Role The User is responsible for validating that the data submitted is correct. They are allowed to validate products for any Issuer for which they have a Validation role.
- Attester Role The User is responsible for attesting to data submitted by all Issuers for which they have permission. The Attester role is limited to the Issuer's Chief Executive Officer (CEO) or Chief Financial Officer (CFO).

#### <span id="page-14-0"></span>**7.2 SUBMITTER PROCESS**

The Submission Process in RBIS is represented in Exhibit 7-1 below.

<span id="page-14-1"></span>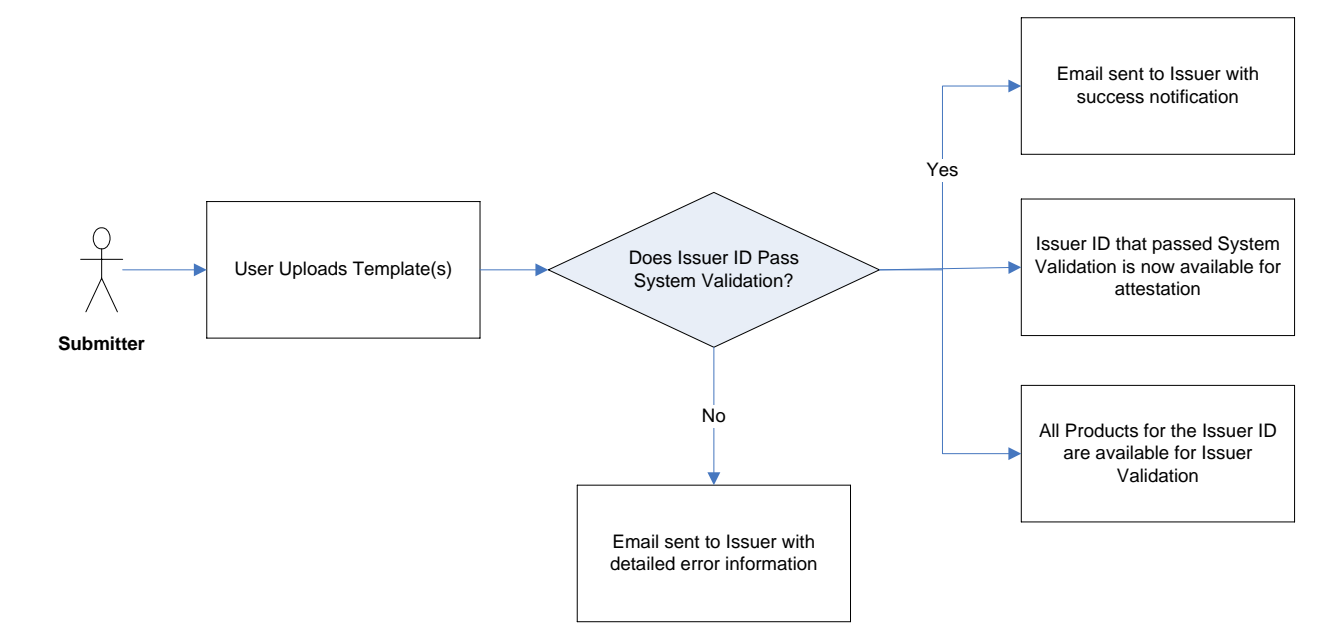

*Exhibit 7-1: RBIS Submitter Role* 

The Submission process starts with downloading the Blank or Pre-populated Templates. The Templates need to be downloaded and saved to the local machine. When the Templates have all the required data populated, the data entered will need to be validated by selecting the Validate Button. When the Template passes Validation, the Validate and Finalized Button will need to be Selected to save a finalized csv file that can be uploaded.

The Submission Contacts' role in RBIS begins after the User uploads Template(s) into the system. Once uploaded, the Template(s) will go through a series of System Validations. The first set of Validations consists of very brief checks to ensure basic correctness. This includes checking the file name and file format. These Validations occur automatically upon Template upload.

The second set of system Validations will cross-check the Template(s) to ensure all the necessary data has been submitted for each Issuer ID. These Validations run on a pre-set schedule daily and only occur if Templates have successfully passed the first set of Validations.

If the Templates fail either of these Validations, the Submission Contact will receive an e-mail notifying them that the Template(s) failed System Validation. The Submitter will then be required to correct the errors listed in the e-mail and resubmit the file in RBIS. Alternatively, the Submitter will receive an e-mail if the Template(s) pass System Validation.

Emails will be sent to the Submitter for the following reasons:

- The Template(s) fail Template(s) Validations.
- The Template(s) fail cross-check Validations.
- The Template(s) pass both sets of Validations.

If there are any issues with data, Submitters may resubmit the Template(s). Resubmissions will overwrite previous Submissions, but will not remove any data during the interim refresh, which will occur every two weeks. If you need a submitted product, region or product availability row removed, please contact the XOSC. If data is resubmitted, it must be revalidated.

### <span id="page-15-0"></span>**7.3 VALIDATOR PROCESS**

The Validation Process in RBIS is represented below in Exhibit 7-2.

*Exhibit 7-2: RBIS Validator Role* 

<span id="page-15-1"></span>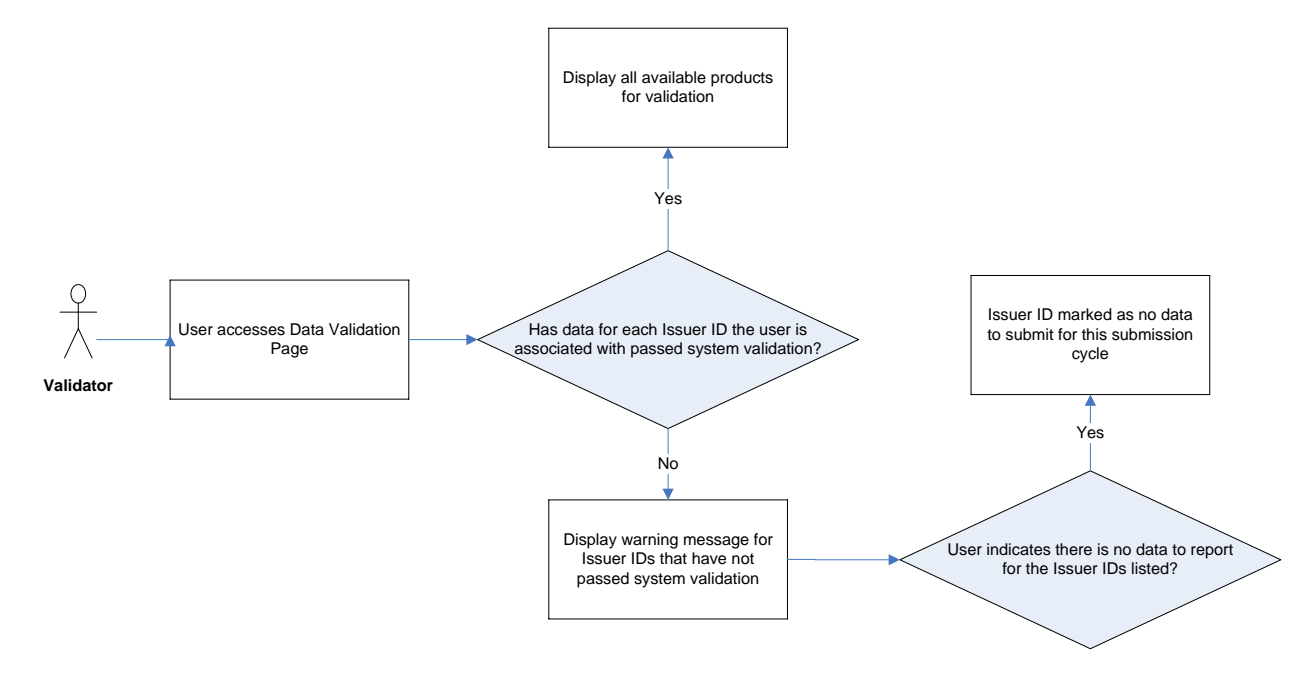

The Validation Contacts role in RBIS begins when Validation becomes available for Issuer ID(s) associated with their User ID. In order for the Validation to become available, data for the Issuer ID(s) that the user is associated with must pass System Validation. Once data has passed System Validation, the data available for each Issuer ID will be displayed on the Validate Data screen in RBIS and the Validator will receive an e-mail. Users will see all Issuer IDs for which they have permissions.

If there is no data to be uploaded for the listed Issuer ID(s), the Validator may indicate this on the Validate Data Tab. Once Issuer ID(s) have been marked as 'no data to report,' a new warning message is displayed stating that the user has indicated that there is no data to report for the listed Issuer IDs.

Issuer IDs must be validated to appear on Healthcare.gov.

If there are any issues with data, Submitters can resubmit Submissions. Each Submission for an Issuer ID overwrites previous Submissions. If data is resubmitted, it must be revalidated.

### <span id="page-16-0"></span>**7.4 ATTESTOR PROCESS**

The Attestation Process in RBIS is represented below in Exhibit 7-3.

*Exhibit 7-3: RBIS Attester Role*

<span id="page-16-3"></span>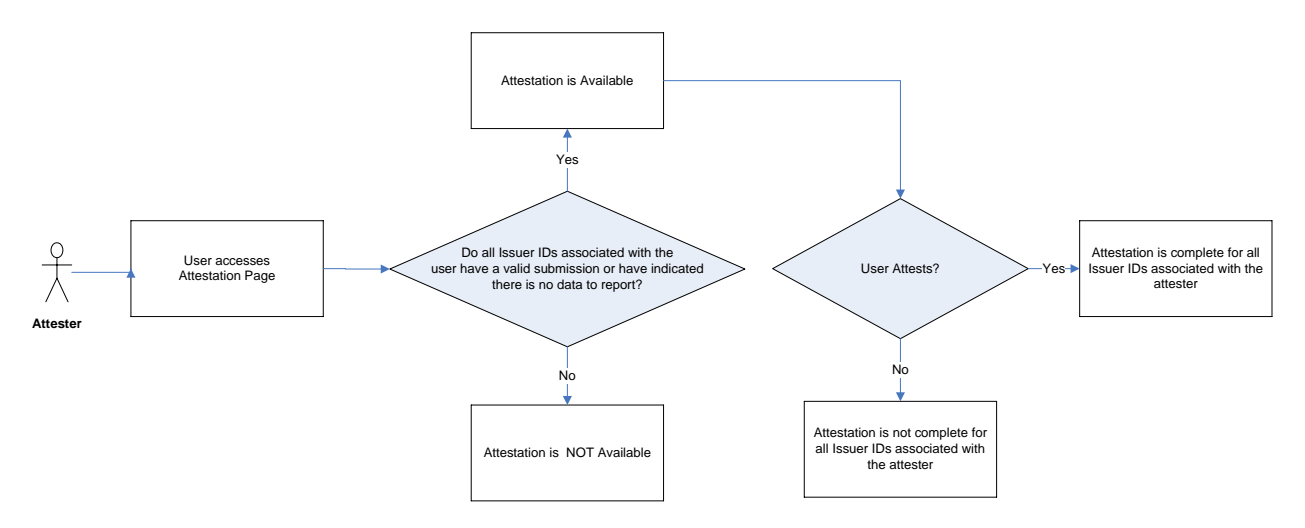

The Attestation Contacts' role in RBIS will begin when Attestation becomes available for *all* Issuer ID(s) for which the user is associated. Attestation will not be available until all Issuer IDs associated with the user have a valid Submission or it is indicated that there is no data to report. Once Attestation is available, the Attester must read the Attestation agreement and electronically sign that they attest to the accuracy of the submitted data. Users should use caution when completing Attestation, as it can only be completed **one time per Submission window**.

### <span id="page-16-1"></span>**7.5 RESUBMISSION PROCESS**

The resubmission process is much like the Submission process. After an Issuer has resubmitted their data in RBIS, the Templates will go through both Template Validation as well as overall Product/Plan Cross-check Validation. Template specific System Validations will be performed prior to the Cross-check Validations.

The resubmission process allows the Issuer to change or update any data currently in the RBIS system. The Issuer may also add new data or correct any previously failed data during this time.

For further instructions on the resubmission process please refer to Section 14.

## <span id="page-16-2"></span>**7.6 HEALTHCARE.GOV REFRESH**

During the Submission window, which will run 10 weeks, there will be updates to the data displayed on Healthcare.gov. During this time, the Issuer is able to review data submitted during the Submission window on Healthcare.gov. There will be an interim refresh and a final refresh which is detailed below.

#### <span id="page-17-0"></span>**7.6.1 Interim Refresh**

The Interim Refresh will occur every two weeks during the Submission window.

- This will be a scheduled process which will occur every 2 weeks of the Submission window.
- No products currently on Healthcare.gov will be removed.
- All Issuer and Product data for plans and products that meet the following criteria will move to Healthcare.gov:
	- Validated
	- Attested
	- Open in HIOS
	- Not Suppressed in HIOS
	- Not CCIIO suppressed
	- Not Expired

#### <span id="page-17-1"></span>**7.6.2 Final Refresh**

The Final Refresh will occur at the end of the Submission window.

- Products currently on Healthcare.gov can be removed.
- All Issuer and Product data for plans and products that meet the following criteria will move to Healthcare.gov:
	- Validated
	- Attested
	- Open in HIOS
	- Not Suppressed in HIOS
	- Not CCIIO suppressed
	- Not Expired

### <span id="page-18-0"></span>**8. RBIS HOME PAGE**

Upon successful login, users will arrive on the RBIS Home Page Welcome Screen. The RBIS Home Page is displayed below in Exhibit 8-1.

<span id="page-18-1"></span>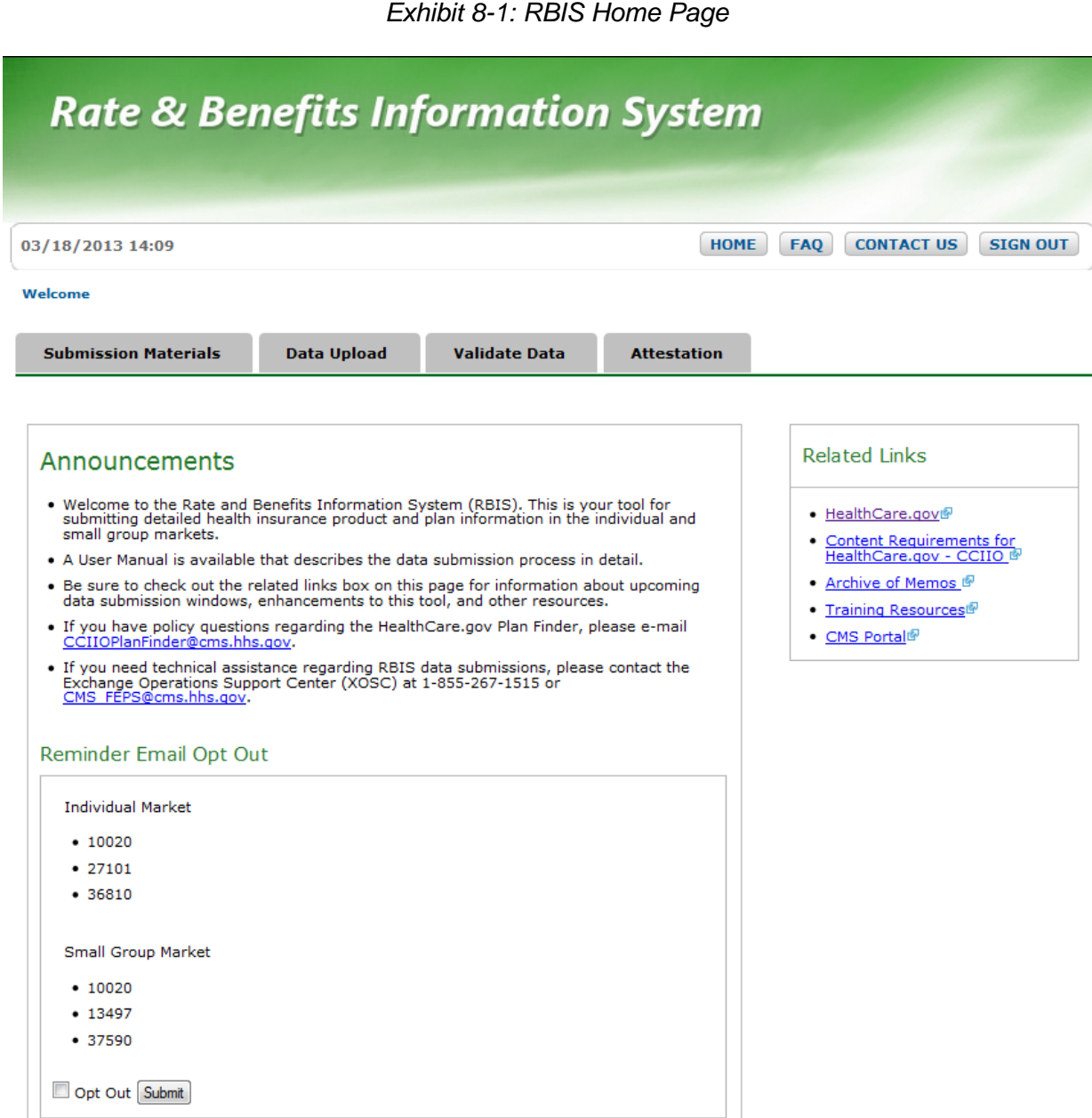

State

Action

**Market** 

**Contact** 

**User-Issuer Association** 

**Name** 

**Issuer**<br>Code

### <span id="page-19-0"></span>**8.1 RBIS ANNOUNCEMENTS**

The Home Page of the RBIS web site will display an Announcement section. This section will include helpful information, such as news, status updates, notable dates or events, and more. Additionally, it displays an informational list of all Issuer IDs for which a user is associated.

### <span id="page-19-1"></span>**8.2 RBIS RELATED LINKS**

The Home Page of the RBIS web site contains a Related Links section. This section will include links that are useful to the users, such as Healthcare.gov, the CCIIO website, training materials, and more.

### <span id="page-19-2"></span>**8.3 USER ASSOCIATION TABLE**

The Home Page of the RBIS web site contains a table at the bottom of the page. This provides a convenient opportunity to view and confirm all Issuers and roles for which the user is responsible.

## <span id="page-19-3"></span>**9. SUBMISSION MATERIALS**

The Submission Materials Tab includes the following information:

- Instructions and Reference Materials
- Templates for Submitting Products or Plans
- Pre-Populated Templates for Submitting Products or Plans

#### <span id="page-19-4"></span>**9.1 INSTRUCTIONS AND REFERENCE MATERIALS**

The links below will allow users to view and access the latest version of the User Manual.

The Small Group Market instructions and reference material links are displayed below in Exhibit 9-1.

<span id="page-20-1"></span>*Exhibit 9-1: Instructions and Reference Materials (Example for the Small Group Market)*

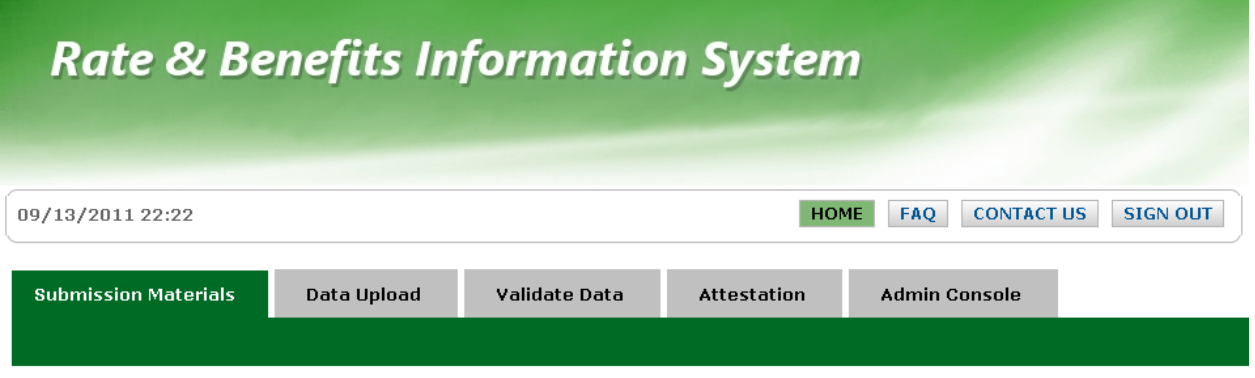

#### **Download Submission Materials for Small Group Market**

All issuers must use official templates when submitting product data for Healthcare.gov The templates are available in Excel format and can be found on this page. Instructions for the submission process can be found below.

#### **Instructions and Reference Materials**

. User Manual (PDF - File Size)

### <span id="page-20-0"></span>**9.2 DOWNLOAD SUBMISSION MATERIALS**

The user can access and download the Submission materials link, under the Submissions Materials Tab, for updating and creating new products. The user can download Pre-populated Templates for completion from this page. Simply select which Template and format to download from the list by clicking on the Template hyperlinks. The Small Group Market Submission materials link is displayed below in Exhibit 9-2.

<span id="page-21-1"></span>*Exhibit 9-2: Download Data Submission Materials (Example from the Small Group Market)*

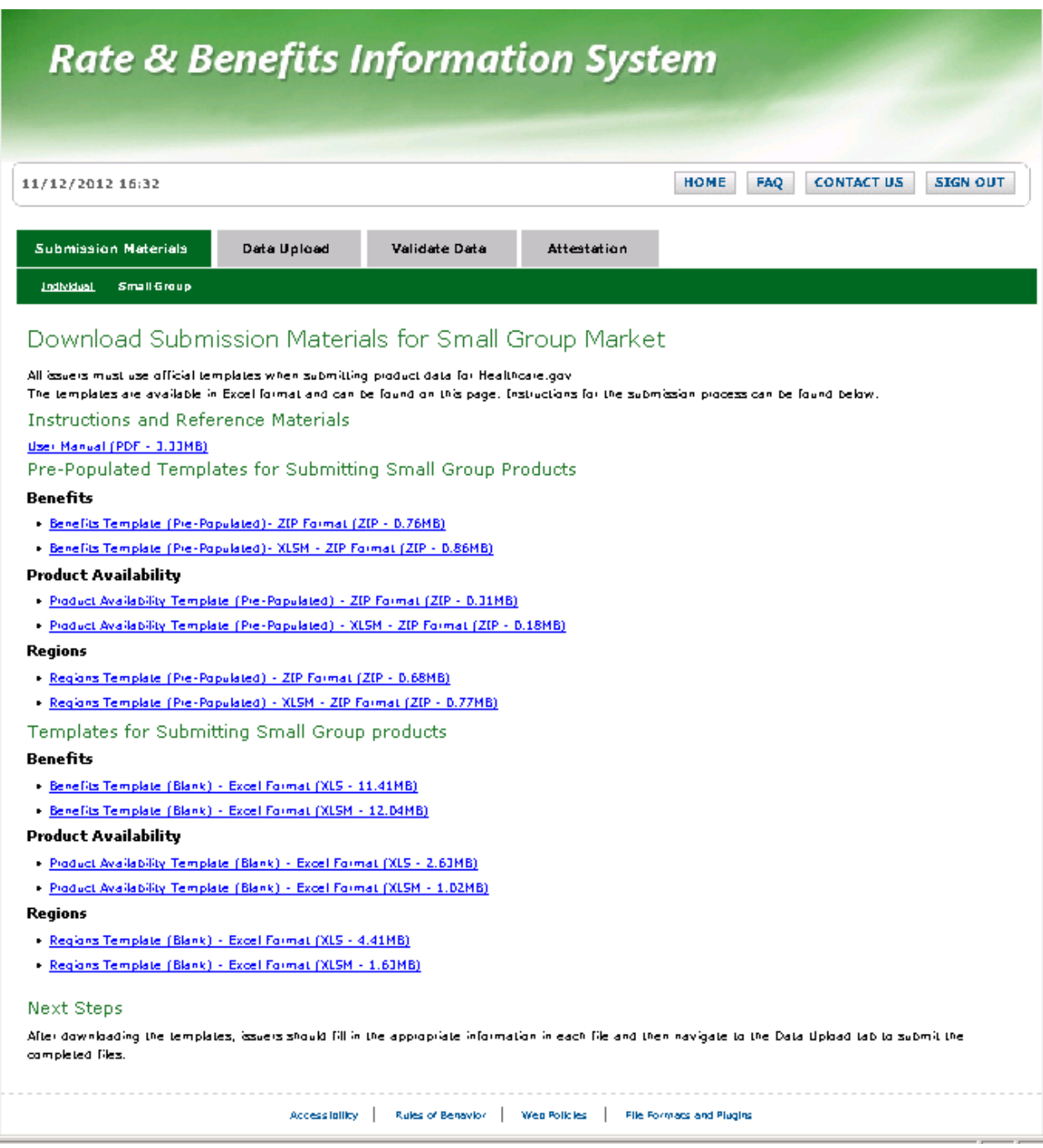

## <span id="page-21-0"></span>**10. ENHANCED SUBMISSION PROCESS**

This Submission window will feature an enhanced Submission process. Instead of submitting all products and plans as in previous Submission windows, only data that needs to be updated

should be included on a Template for Submission. If no changes need to be made, then the plan or product should not be included in the Submission.

If data is submitted that results in an error, only that row or rows will need to be resubmitted. All of the other valid data submitted on the Template will not be need to be resubmitted. The exception to this is the Regions Template. A complete resubmission will be required if the Submission results in error. However, if the Template includes data for multiple Issuers, only the one that generated the error will need to be resubmitted.

Additionally, a new 'Delete?' column has been added to all Templates. In order to delete data, the column needs to be marked with a 'Yes.' Leaving data off of a submitted Template will not delete the data. In order to edit data, the column needs to be marked with a 'No.' User can then enter the edited data. An example of a Template submitted using the Enhanced Submission Process is displayed below in Exhibit 10-1.

<span id="page-22-0"></span>

|             | A                                                                                                    | ø                                 | $\mathbf{C}$                          | $\mathbf{D}$   | я                                       | F                                        | $\overline{G}$                                   |
|-------------|----------------------------------------------------------------------------------------------------|-----------------------------------|---------------------------------------|----------------|-----------------------------------------|------------------------------------------|--------------------------------------------------|
|             |                                                                                                    | <b>IFP Benefits Template v7.0</b> |                                       | Validate Data  |                                         | Validate and Finalize                    |                                                  |
|             | Delete?                                                                                               | <b>Issuer ID</b>                  | <b>Product Smart ID</b>               | Plan ID        | Plan Name                               | <b>Plan Effective Date</b>               | <b>Plan Expiration Date</b>                      |
|             | Select "Yes"<br>to delete the<br>row, select<br>"No" to keep<br>the row.<br>Otherwise<br>leave blank. | Enter the<br>Issuer ID.           | <b>Enter the Product</b><br>Smart ID. |                | Enter the Plan ID. Enter the Plan Name. | Enter the Plan<br><b>Effective Date.</b> | <b>Enter the Plan</b><br><b>Expiration Date.</b> |
| B<br>5      | Yes                                                                                                   | 12345<br>$\star$                  | 12345W1038                            | 12345WI0380001 | test plan                               | 09/01/2012                               | 12/31/2013                                       |
| $rac{1}{7}$ | Optional:<br>Select Yes or<br>No for                                                                  |                                   |                                       |                |                                         |                                          |                                                  |
| 8<br>9      | Delete?                                                                                               |                                   |                                       |                |                                         |                                          |                                                  |

*Exhibit 10-1: Example Template Submitted Using the Enhanced Submission Process*

Deletions of plans and products will not be reflected on Healthcare.gov after the final refresh. Details on how the Enhanced Submission Process will work for each of the individual Templates are provided in their respective sections.

## <span id="page-23-1"></span><span id="page-23-0"></span>**11. TEMPLATES**

## **11.1 SMALL GROUP TEMPLATES**

All Issuers must use official Templates when submitting product data for Healthcare.gov. The following are three available Templates for download by the users that must be completed in order to submit new Product data into RBIS:

- Benefits Template
- Regions Template
- Product Availability Template

#### <span id="page-23-2"></span>**11.1.1 Benefits Template**

The Benefits Template provides the capability for users to submit benefits data to RBIS. This Template includes instructions on how users should fill out each field. For example, if the column heading is asking if the Product is HSA-Eligible, the instructions will indicate that the user should enter either 'Y' or 'N.'

The Benefits Template for Small Group Products is displayed below in Exhibit 11-1.

<span id="page-23-3"></span>

|                | A                                                                                                    | в                             | с                                       | D                                                                                            |                                                                                                    |                                                        | G                                                                    | н                                                                    |
|----------------|----------------------------------------------------------------------------------------------------|-------------------------------|-----------------------------------------|----------------------------------------------------------------------------------------------|----------------------------------------------------------------------------------------------------|--------------------------------------------------------|----------------------------------------------------------------------|----------------------------------------------------------------------|
| ø              | <b>SG Benefits Template v7.0</b>                                                                                  |                               |                                         | Validate Data                                                                                |                                                                                                    | Validate And Finalize                                  |                                                                      |                                                                      |
| в              | Delete?                                                                                                    | Issuer ID                     | Product<br>Smart ID                     | <b>Product Type</b>                                                                          | <b>HSA-Eligible</b>                                                                                       | <b>Total Written Premium</b>                           | Same-Sex<br>Partners                                                 | Domestic<br>Partners                                                 |
|                | Select<br>"Yes" to<br>delete the<br>row.<br>select<br>"No" to<br>keep the<br>row.<br>Otherwise<br>leave<br>blank. | Enter the<br><b>Issuer ID</b> | <b>Enter the</b><br>Product<br>Smart ID | Enter one of<br>the following:<br>Indemnity,<br>PPO, HMO,<br>POS, EPO.<br>Other/<br>Describe | Enter Y or N.<br>Enter Y if any<br>plan under<br>this product<br>qualifies as<br>an HSA-<br>eligible HDHP | Enter the total written<br>premium for this<br>product | Does this<br>product allow<br>enrollment of<br>same-sex<br>partners? | Does this<br>product allow<br>enrollment of<br>domestic<br>partners? |
| 5              |                                                                                                    | ×.                            |                                         |                                                                                              |                                                                                                    |                                                        |                                                                      |                                                                      |
| $\frac{6}{7}$  | Optional:                                                                                                    | Select Yes or                 |                                         |                                                                                              |                                                                                                    |                                                        |                                                                      |                                                                      |
| 3              | No for<br>Delete?                                                                                                 |                               |                                         |                                                                                              |                                                                                                    |                                                        |                                                                      |                                                                      |
| $\frac{9}{10}$ |                                                                                                    |                               |                                         |                                                                                              |                                                                                                    |                                                        |                                                                      |                                                                      |
|                |                                                                                                    |                               |                                         |                                                                                              |                                                                                                    |                                                        |                                                                      |                                                                      |

*Exhibit 11-1: Benefits Template for Small Group Products*

If the users enter an invalid character or value, the Template will produce the error displayed in Exhibit 11-2. Pressing Retry will redirect you back to the cell with the invalid entry and allow you to reenter the correct value; selecting Cancel will redirect you back to the cell with the invalid entry and clear the data; and selecting Help will open the Microsoft Office Excel Help screen.

#### *Exhibit 11-2: Invalid Data*

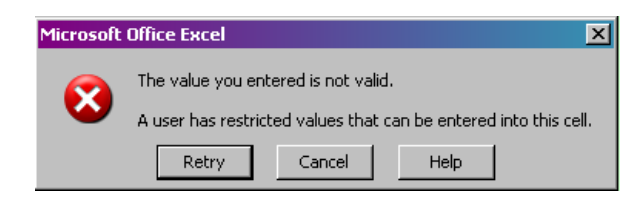

<span id="page-24-1"></span>During previous Submissions, instructions were to use 9 9s (999999999). The system has been enhanced to recognize 'No Maximum' and the use of 9-9's (999999999) will not be used to represent the value of unlimited for the following:

- Annual Max Benefit In-Network
- Annual Deductible (In-Network and Out-of-Network)
- Annual Medical Out of Pocket Limit (In-Network and Out-of-Network)

The 'Delete?' column is new to the Submission process. If a plan's or product's 'Delete?' column is marked with a 'Yes,' all of the data associated with that product or plan will be removed. If a Small Group product is deleted, all of the associated Product Availability data will be removed. If an Individual plan is deleted, all of the associated Rates data will be deleted. Deletions of plans and products will not be reflected on Healthcare.gov after the final refresh. For further instructions on how to download the Benefits Template for Submission, please refer to *[Section 9.2.](#page-19-3)*

#### <span id="page-24-0"></span>**11.1.2 Regions Template**

The Regions Template provides the capability for users to submit data that defines the regions in which the Issuers operate. The Regions Template requires that the Issuer ID, Region #, and State Abbreviation fields be complete for each region. Users can also define the region using Zip, County and FIPS County codes. (Federal Information Processing Standards (FIPS) County codes are a five digit federal standard for identifying United States Counties.) The following standards apply when completing the Regions Template:

- **Do not enter both a FIPS code and County. If both are entered, only the FIPS code will be used.**
- If a region is defined only by Zip Code, then leave the FIPS Code and County columns empty.
- If a region is defined by a combination of Zip Code and County, then fill out both columns.
- If a region is defined by a combination of Zip Code and FIPS Code, then fill out both columns.
- If a region is defined only by FIPS Code, then leave the ZIP Code and County columns empty.
- If your Region covers a state for all zip codes then leave the ZIP Code, FIPS Code and COUNTY columns empty.

Many of these standards are included in the Template Validations.

The 'Delete?' column is new to the Submission process. If the column is marked with a 'Yes,' then that row will be deleted. However, all of the region data cannot be deleted. One row of region data must exist or the Submission will fail. Regions can only be edited at the level they were originally submitted. If a region needs to be edited at a different level, the original region must be deleted and the new levels added back in as new rows of data. Please refer to *[Section](#page-19-3)  [9.2](#page-19-3)* for further instructions on how to download the Regions Template for Submission*.*

<span id="page-25-0"></span>The Regions Template for Small Group Products is displayed below in Exhibit 11-3.

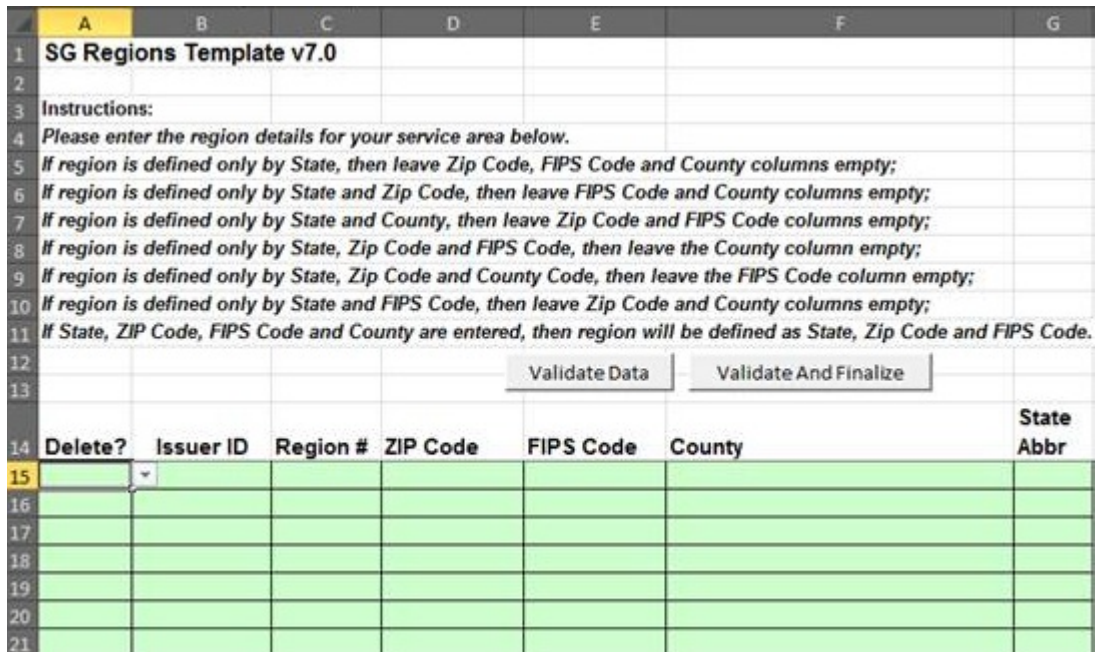

*Exhibit 11-3: Regions Template for Small Group Products*

<span id="page-25-1"></span>If the users enter an invalid character or value, the Template will produce the error displayed in Exhibit 11-4. Pressing Retry will redirect you back to the cell with the invalid entry and allow you to reenter the correct value; selecting Cancel will redirect you back to the cell with the invalid entry and clear the data; and selecting Help will open the Microsoft Office Excel Help screen.

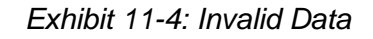

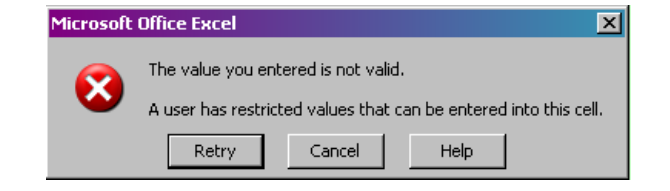

#### <span id="page-26-0"></span>**11.1.3 Product Availability Template**

The Product Availability Template allows Issuers to indicate which Products are being offered in which regions. The Template requires the Issuer ID, Product Smart ID and Region # as defined by the Regions Template.

<span id="page-26-1"></span>The Small Group Products Product Availability Template is displayed below in Exhibit 11-5.

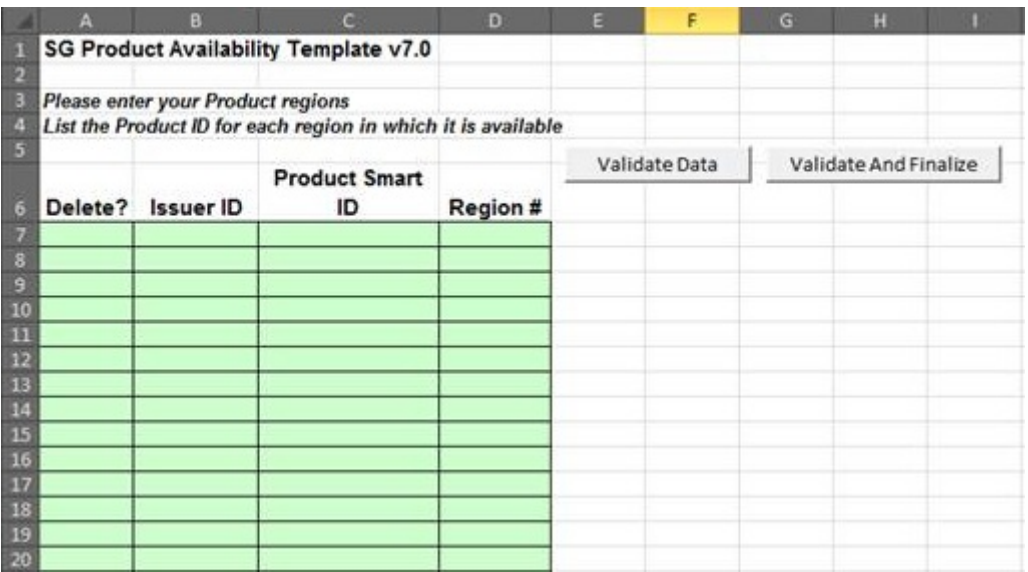

*Exhibit 11-5: Product Availability Template for Small Group Products*

<span id="page-26-2"></span>If the users enter an invalid character or value, the Template will produce the error displayed in Exhibit 11-6. Pressing Retry will redirect you back to the cell with the invalid entry and allow you to reenter the correct value; selecting Cancel will redirect you back to the cell with the invalid entry and clear the data; and selecting Help will open the Microsoft Office Excel Help screen.

#### *Exhibit 11-6: Invalid Data*

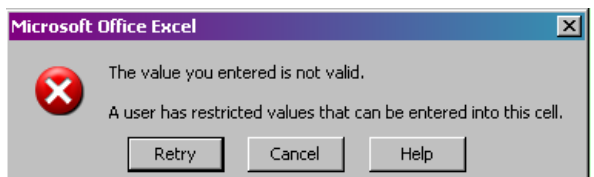

The 'Delete?' column is new to the Submission process. If the column is marked with a 'Yes,' then that row will be deleted. However, all product availability data for a product cannot be deleted. If a Submission is made that deletes all of the current product availability data without adding a new entry, the Submission will fail. There must be at least one valid product availability data entry for each plan that is in the system.

For further instructions on how to download the Product Availability Template for Submission, Please refer to *[Section 9.2](#page-19-3)* for further instructions on how to download the Product Availability Template for Submission.

### <span id="page-27-0"></span>**11.2 INDIVIDUAL TEMPLATES**

All Issuers must use official Templates when submitting individual plan data for Healthcare.gov. The following four Templates, that must be completed in order to submit new Plan data into RBIS, are available for download by the users:

- Benefits Template
- Regions Template
- Rates Template
- Business Rules Template

Each Template is available in both pre-populated and blank form from the Submission Materials Page. Pre-populated Templates contain data loaded from HIOS as well as RBIS for Plan IDs. Plan IDs must be used to identify specific plans within a product.

Please ensure that if you copy the Product ID into the Plan ID field and manually add Plan ID to the end of it, that you use Excel's 'Copy Value' functionality and not the regular copy. If you do not, the Validations will not function properly by either not catching errors or rejecting valid data. (You can reverse any mistakes with the 'Undo' button.)

#### <span id="page-27-1"></span>**11.2.1 Validation/Finalization process**

Selecting the Validate and Finalize button runs a final Validation check against the data for the Individual Templates. This button will then create a pipe-delimited .csv file. **It's important to note that the name of the worksheets in each Template is not changed from its original format since this will cause the creation of the .csv to fail.** 

The .csv files created from the Templates will replace some of the data on the spreadsheet with corresponding codes to make the upload process more efficient. A table of the codes and their meanings per Template can be found in Appendix B.

### <span id="page-27-2"></span>**11.2.2 Benefits Template**

The Benefits Template provides the capability for users to submit benefits data to RBIS. The Template includes instructions on how users should fill out each field. For example, if the column heading is asking if the Product is HSA-Eligible, the instructions will indicate that the user should enter either 'Y' or 'N.'

The Benefits Template for Individual Plans is displayed below in Exhibit 11-7.

<span id="page-28-0"></span>

|                                       | A                                                                                                    | в                          | $\mathbf{C}$                          | Ð       | я                                       | g.                                              | G                                                |  |
|---------------------------------------|----------------------------------------------------------------------------------------------------|----------------------------|---------------------------------------|---------|-----------------------------------------|-------------------------------------------------|--------------------------------------------------|--|
| ٦<br>z                                |                                                                                                    | IFP Benefits Template v7.0 |                                       |         | Validate Data                           | Validate and Finalize                           |                                                  |  |
|                                       | Delete?                                                                                               | Issuer ID                  | <b>Product Smart ID</b>               | Plan ID | Plan Name                               | <b>Plan Effective Date</b>                      | <b>Plan Expiration Date</b>                      |  |
| $\overline{3}$                        | Select "Yes"<br>to delete the<br>row, select<br>"No" to keep<br>the row.<br>Otherwise<br>leave blank. | Enter the<br>Issuer ID.    | <b>Enter the Product</b><br>Smart ID. |         | Enter the Plan ID. Enter the Plan Name. | <b>Enter the Plan</b><br><b>Effective Date.</b> | <b>Enter the Plan</b><br><b>Expiration Date.</b> |  |
| 4<br>3                                |                                                                                                    |                            |                                       |         |                                         |                                                 |                                                  |  |
| 6                                     |                                                                                                    |                            |                                       |         |                                         |                                                 |                                                  |  |
| $\begin{array}{c} 7 \\ 8 \end{array}$ |                                                                                                    |                            |                                       |         |                                         |                                                 |                                                  |  |

*Exhibit 11-7: Benefits Template for Individual Plans*

The Benefits Template contains Plan IDs that have been provided for your products. If you have too many Plan IDs, please delete the rows with extra Plan IDs. If you need more Plan IDs, please refer to the HIOS User Manual on the process for generating new Plan IDs.

The Template allows for the entry of different plan level Benefits URLs from those listed in HIOS. This field is optional in RBIS. If you choose to enter a Benefits URL, Healthcare.gov will display it instead of the product's Benefits URL from HIOS. If you choose not to enter it, Healthcare.gov will display the product's Benefits URL from HIOS.

<span id="page-28-1"></span>If the users enter an invalid character or value, the Template will produce the error displayed in Exhibit 11-8. This is not the same check that is completed by the System Validation that checks for acceptable characters. This is a simple check for required fields to be populated with data. Selecting 'Retry' will redirect you back to the cell with the invalid entry and allow you to re-enter the correct value; selecting 'Cancel' will redirect you back to the cell with the invalid entry and clear the data; and selecting 'Help' will open the Microsoft Office Excel Help screen.

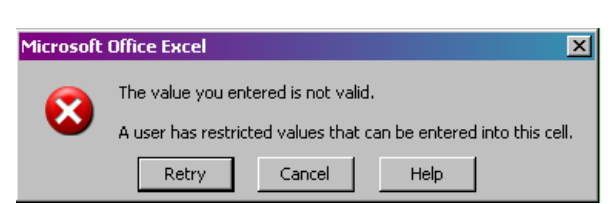

*Exhibit 11-8: Invalid Data*

During previous Submissions, instructions were to use 9 9s (999999999). The system has been enhanced to recognize 'No Maximum' and the use of 9-9's (999999999) will not be used to represent the value of unlimited for the following:

- Annual Max Benefit (IN)
- Annual Deductible (IN and OON)
- Annual Out-of-pocket Limit (IN and Elements(IN)
- Other Deductible 1 (IN and OON)
- Other Deductible 2 (IN and OON)
- Other Deductible 3 (IN and OON)

In addition, the two groups of fields listed below are optional (Group 1 and Group 2). However, if at least one of the fields in the group contains an amount, then ALL of the fields within the group must contain an amount. For example, if Maternity Co-pays has an amount of \$1000, then the other three Maternity fields must contain an amount. If there is no amount, then enter \$0.

Group 1:

- Maternity Deductibles
- Maternity Co-pays
- Maternity Co-insurance
- Maternity Limitations or Exclusions

Group 2:

- Diabetes Deductibles
- Diabetes Co-pays
- Diabetes Co-insurance
- Diabetes Limits or Exclusions

Please refer to *[Section 9.2](#page-19-3)* for further instructions on how to download the Benefits Template for Submission.

#### **11.2.2.1 Pre-Populated Benefits Template.**

RBIS will pre-populate complete benefits information for plans that are currently in production and plans that were submitted, but not attested in the previous individual Submissions.

Plans that did not make it to production, newly submitted plans and plans that were not previously submitted plans will be pre-populated with the Issuer ID only

Cost share fields that were previously submitted with 9-9s will be pre-populated with 'No Maximum.'

#### <span id="page-29-0"></span>**11.2.3 Regions Template**

The Individual and Family Plan Regions Template collects similar data and works in the same way as the Small Group Template. Please refer to the Small Group Regions Template section for additional information on how this works.

#### **11.2.3.1 Pre-Populated Regions Template**

RBIS will pre-populate the following fields:

• Delete?

- Issuer ID
- Region #
- Zip Code
- County
- **State Abbreviation**

The data displayed will be in the format submitted by the user. The data will also be sorted by Issuer ID, Region IDs associated to each Issuer ID, and all Zip Codes associated by a Region ID.

#### <span id="page-30-0"></span>**11.2.4 Rates Template**

The Rates Template provides the ability to enter specific rate values for combinations of region, date, tobacco and gender (rows) broken out into subscriber type (columns). These rates are used to calculate the estimated base rate for plans. The Template includes instructions on how users should fill out each field.

The Rates Template for Individual Plans is displayed below in Exhibit 11-9.

<span id="page-30-1"></span>

|                                                     |                                     |                                                                                    | n             |                                  |                            | G        | н              |                |        |           |                       |
|-----------------------------------------------------|-------------------------------------|------------------------------------------------------------------------------------|---------------|----------------------------------|----------------------------|----------|----------------|----------------|--------|-----------|-----------------------|
| p<br>p                                              | <b>IFP Rates Template v7.0</b>      |                                                                                    | Validate Data |                                  | Validate And Finalize      |          |                |                |        | Add Sheet |                       |
| Instructions:                                       |                                     |                                                                                    |               |                                  |                            |          |                |                |        |           |                       |
|                                                     |                                     | Enter the rate data for subscriber type in the table below using one row per plan. |               |                                  |                            |          |                |                |        |           |                       |
|                                                     |                                     | If there is no rate for the subscriber type in the row, leave it blank.            |               |                                  |                            |          |                |                |        |           |                       |
| 16<br>lo,                                           |                                     | Refer to the user manual for descriptions of the Subscriber Types                  |               |                                  |                            |          |                |                |        |           |                       |
| 3<br>Delete?<br>9                                   | <b>Issuer ID</b>                    | <b>Product Smart ID</b>                                                            | Plan ID       | Rate<br><b>Effective</b><br>Date | Rate<br>Expiration<br>Date | Region # | Minimum<br>Age | Maximum<br>Age | Gender | Tobacco?  | Primary<br>Subscriber |
| $\begin{array}{c} 10 \\ 11 \\ 12 \\ 13 \end{array}$ | $\sim$                              |                                                                                    |               |                                  |                            |          |                |                |        |           |                       |
|                                                     | Optional:<br>Select "Yes" to delete |                                                                                    |               |                                  |                            |          |                |                |        |           |                       |
|                                                     | the row, select "No"                |                                                                                    |               |                                  |                            |          |                |                |        |           |                       |
| 14                                                  | to keep the row.                    |                                                                                    |               |                                  |                            |          |                |                |        |           |                       |
|                                                     | Otherwise leave                     |                                                                                    |               |                                  |                            |          |                |                |        |           |                       |
| 16                                                  | blank.                              |                                                                                    |               |                                  |                            |          |                |                |        |           |                       |

*Exhibit 11-9: Rates Template for Individual Plans*

We recognize that there may be a very significant number of rate combinations for an Issuer's plans. As such, the Template has the ability to create additional sheets to add more rates. Select the 'Add Sheet' button and an additional sheet will be created in the workbook.

If the users enter an invalid character or value, the Template will produce the error displayed in Exhibit 11-10. Selecting 'Retry' will redirect you back to the cell with the invalid entry and allow you to re-enter the correct value; selecting 'Cancel' will redirect you back to the cell with the invalid entry and clear the data; and selecting 'Help' will open the Microsoft Office Excel Help screen.

#### *Exhibit 11-10: Invalid Data*

<span id="page-31-1"></span>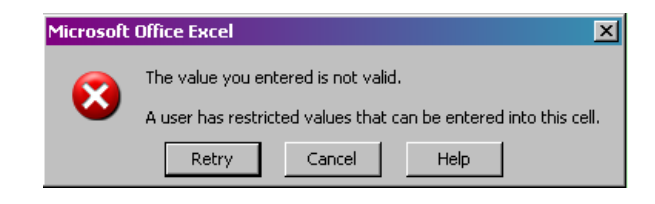

The 'Delete?' column is new to the Submission process. If the column is marked with a 'Yes,' then that row will be deleted. However, all rates for a plan cannot be deleted. If a Submission is made that deletes all of the current rates without adding a new entry, the Submission will fail. There must be at least one valid rate for each plan that is in the system.

#### **11.2.4.1 Pre-Populated Rates Template**

RBIS will pre-populate complete rates information for plans that are currently in production and plans that were submitted, but not attested in the previous individual Submissions. Rates that have an expiration date that is more than thirty days before the pre-populated generation date will not be included.

Plans that did not make it to production and newly submitted plan that were not previously submitted will be pre-populated with the following:

- Issuer ID
- Product Smart ID
- Product Type

Plans with effective start or end dates that were defaulted in the last cycle will pre-populate blank.

Please refer to *[Section 9.2](#page-19-3)* for further instructions on how to download the Rates Template for Submission.

#### <span id="page-31-0"></span>**11.2.5 Business Rules Template**

The Business Rules Template tells the system how to use the rates provided in the Rates Template and the parameters submitted by users from Healthcare.gov to calculate an estimated base rate. Please refer to Appendix C for more details on how the business rules are provided. The Business Rules Template is completed on an Issuer basis.

The Business Rules Template for Individual Plans is displayed below in Exhibit 11-11.

<span id="page-32-1"></span>

|                                                                           |                                                | a                                                                    |               | D.                                                                        | з                                                                                     |
|---------------------------------------------------------------------------|------------------------------------------------|----------------------------------------------------------------------|---------------|---------------------------------------------------------------------------|---------------------------------------------------------------------------------------|
|                                                                           | <b>IFP Business Rules Template v7.0</b>        |                                                                      |               |                                                                           |                                                                                       |
| 2                                                                         |                                                |                                                                      | Validate Data | Validate and Finalize                                                     |                                                                                       |
| 3<br>Instructions:                                                        |                                                |                                                                      |               |                                                                           |                                                                                       |
| ю                                                                         |                                                | Select an answer to each question from the list of choices provided. |               |                                                                           |                                                                                       |
| 6<br>l.                                                                   |                                                |                                                                      |               |                                                                           |                                                                                       |
| Delete?<br>8                                                              | <b>Issuer ID</b>                               | Product ID                                                           |               | How are rates for contracts covering<br>two or more enrollees calculated? | What are the maximum<br>number of dependents<br>used to quote a two<br>parent family? |
| $\overline{9}$                                                            | w.                                             |                                                                      |               |                                                                           |                                                                                       |
|                                                                           | Optional:                                      |                                                                      |               |                                                                           |                                                                                       |
|                                                                           | Select "Yes" to delete<br>the row, select "No" |                                                                      |               |                                                                           |                                                                                       |
|                                                                           | to keep the row.                               |                                                                      |               |                                                                           |                                                                                       |
| $\begin{array}{c} 10 \\ 11 \\ 12 \\ 13 \\ 14 \\ 15 \end{array}$<br>blank. | Otherwise leave                                |                                                                      |               |                                                                           |                                                                                       |

*Exhibit 11-11: Business Rules Template for Individual Plans*

<span id="page-32-2"></span>If the users enter an invalid character or value, the Template will produce the error displayed in Exhibit 11-12. Selecting 'Retry' will redirect you back to the cell with the invalid entry and allow you to re-enter the correct value; selecting 'Cancel' will redirect you back to the cell with the invalid entry and clear the data; and selecting 'Help' will open the Microsoft Office Excel Help screen.

#### *Exhibit 11-12: Invalid Data*

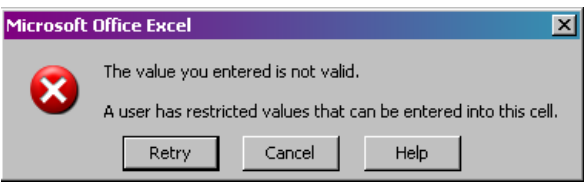

The 'Delete?' column is new to the Submission process. If the column is marked with a 'Yes', then that row will be deleted. The one exception is that the Issuer level business rule cannot be deleted. An attempted deletion will result in a failed Submission. However, it can be modified. Deletions of business rules at the product level are still valid.

#### **11.2.5.1 Pre-Populated Business Rules Template**

RBIS will pre-populate complete Business Rules information for plans currently in production and plans that were submitted, but not attested in the previous individual Submission.

Please refer to *[Section 9.2](#page-19-3)* for further instructions on how to download the Rates Template for Submission.

#### <span id="page-32-0"></span>**11.2.6 Automatic creation of pre-populated Templates**

RBIS will pre-populate Templates if any of the following data has changed to refresh the Templates.

- New product created in HIOS for Small Group and Individual markets (please refer to the HIOS user manual for additional information).
	- Plan IDs will be created in RBIS after receiving notification that a new product was created for an Individual market.
- Products being deleted or undeleted from HIOS.
- Products changing from closed to open or open to closed.
- Products association status being changed.
- Products end date changed.
- Products territory changed where the Issuer associated with the product changes its state of conducting business from a state to a territory or vice-versa.
- Products application data being updated for the product for the very first time that causes the product to become unsuppressed or suppressed.
- User changes
	- Any changes to a submitter role.
		- Creating new submitter Issuer role mapping for a new user.
		- Changes to a submitter's Issuer role mapping for an existing user.
- Creation of new Plan IDs in HIOS.

## <span id="page-33-0"></span>**12. DATA UPLOAD**

The Data Upload Tab is broken up into the following three subsections:

- Uploaded Files Small Group
- Uploaded Files Individual
- View Uploaded Files

The Data Upload Tab is displayed below in Exhibit 12-1.

#### *Exhibit 12-1: Data Upload Tab*

<span id="page-34-2"></span>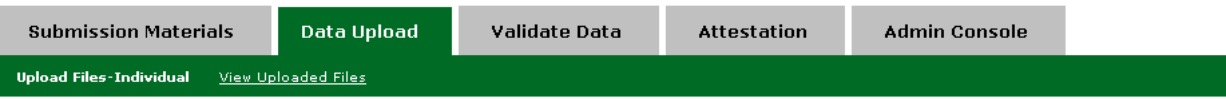

#### **Upload Data Submissions for Individual Market**

All issuers must submit data for products to display on Healthcare.gov on this page. Issuers may submit new products or make certain updates to existing products.

#### **Upload Instructions for Individual Market**

Before uploading files, confirm that the appropriate product data has been updated into the HIOS system by selecting the checkbox. To upload files, use the browse button to locate the appropriate file from your computer and attach the file. You must select which type of template you are uploading in each row.

Once you have selected all the files you would like to upload, select the 'Upload' button.

#### The following file formats are accepted:

- . Pipe Delimited (CSV)- Note: Finalizing the template will automatically create a CSV file suitable for upload
- $\bullet$  ZIP

NOTE: If you define regions in the regions template using counties, please ensure that the county names are all UPPERCASE<br>before uploading the file.

#### **Upload Files for Individual Market**

 $\Box$  Check here to confirm that the HIOS product data has already been uploaded for these products. The upload button will not be accessible until this selection has been made.

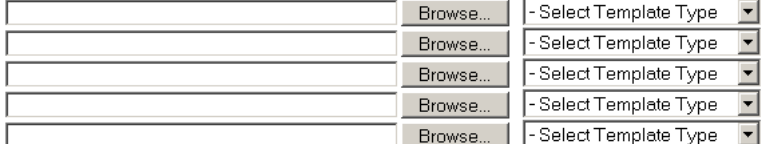

Upload

#### **Next Steps**

After data has been successfully uploaded, issuers should navigate to the Validate Data tab in order to perform product validation. Please note that there may be a delay after submission before the product data is available to view on the Validate data screen due to system processing.

#### <span id="page-34-0"></span>**12.1 DATA UPLOAD – SMALL GROUP AND INDIVIDUAL MARKET**

Submission users can upload Submission materials for the Small Group Market and Individual Market from their respective Upload Files Page links under the Data Upload Tab. All Issuers must submit data for Products to display on Healthcare.gov.

#### <span id="page-34-1"></span>**12.1.1 Upload Files**

Before uploading files, users must confirm that the appropriate Product data has been uploaded into the HIOS system by selecting the checkbox displayed below in Exhibit 12-2.

#### *Exhibit 12-2: HIOS Product Data Upload Confirmation – Small Group*

<span id="page-35-0"></span>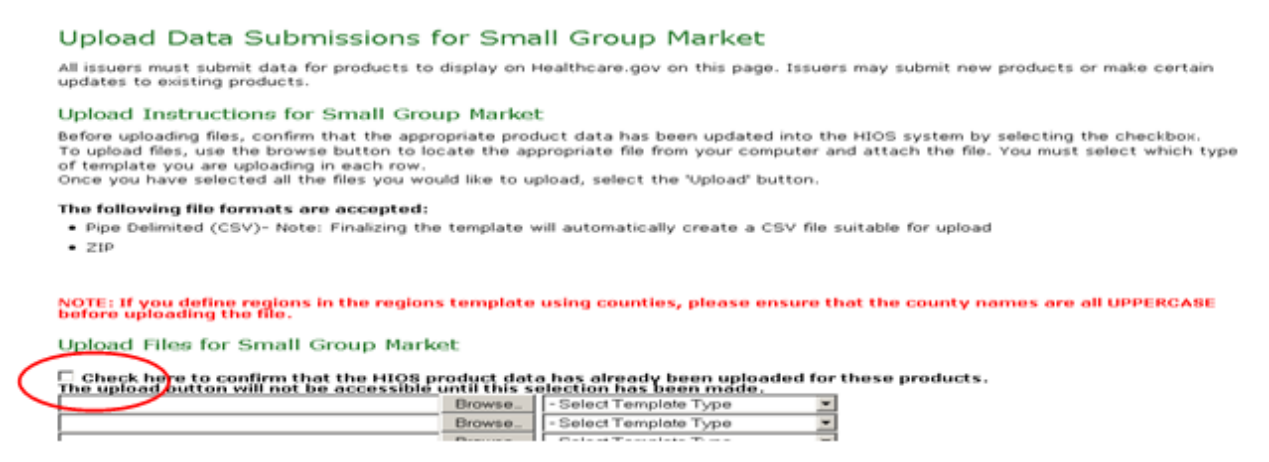

#### <span id="page-35-1"></span>The Individual HIOS Product Data Upload Confirmation is displayed below in Exhibit 12-3.

#### *Exhibit 12-3: HIOS Product Data Upload Confirmation – Individual*

#### **Upload Instructions for Individual Market**

Before uploading files, confirm that the appropriate product data has been updated into the HIOS system by selecting the checkbox. To upload files, use the browse button to locate the appropriate file from your computer and attach the file. You must select which type of template you are uploading in each row.

Once you have selected all the files you would like to upload, select the 'Upload' button.

#### The following file formats are accepted:

. Pipe Delimited (CSV)- Note: Finalizing the template will automatically create a CSV file suitable for upload

#### $-21P$

NOTE: If you define regions in the regions template using counties, please ensure that the county names are all UPPERCASE<br>before uploading the file.

#### **Upload Files for Individual Market**

 $\Box$  Check here to confirm that the HIOS product data has already been uploaded for these products. The upload button will not be accessible until this selection has been made.

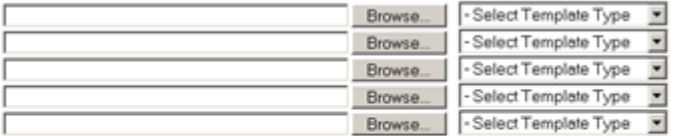

Upload

#### **Next Steps**

After data has been successfully uploaded, issuers should navigate to the Validate Data tab in order to perform product validation. Please note that there may be a delay after submission before the product data is available to view on the Validate data screen due to system processing.

The submitter will need to select the 'Browse' button to locate and attach the appropriate file saved to the computer to upload the file(s). After selecting the file to upload, the correct Template type must be selected for the Template that is being uploaded. Users should remember to select only completed FINALIZED files for Submission. All files must be 30 MB or smaller. If users are having difficulty with the file size of a Small Group Template, they should consider using a pipe-delimited format.

An example of the Small Group Market files selected to upload is displayed below in Exhibit
### *Exhibit 12-4: Files Selected to Upload (Example is from Small Group)*

# Upload Files for Small Group Market

 $\boxtimes$  Check here to confirm that the HIOS product data has already been uploaded for these plans.<br>The upload button will not be accessible until this selection has been made.

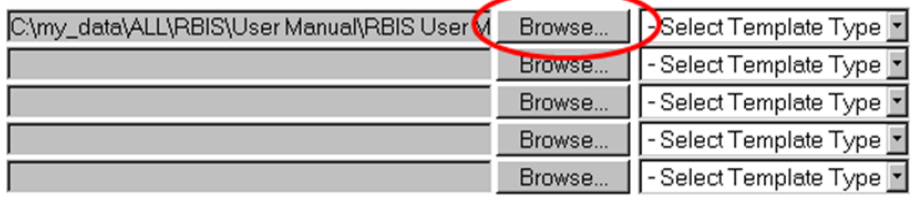

Upload

Once all the files for upload have been chosen, the Template type must be selected from the dropdown and the 'Upload' button must be selected in order for the file upload process to begin.

The Upload Files button is displayed below in Exhibit 12-5.

#### *Exhibit 12-5: Upload Files*

### **Upload Files for Small Group Market**

 $\boxtimes$  Check here to confirm that the HIOS product data has already been uploaded for these products. The upload button will not be accessible until this selection has been made.

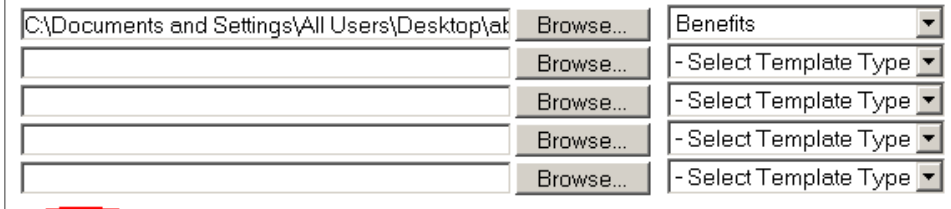

Upload

## **12.2 VIEW UPLOADED FILES FOR SMALL GROUP MARKET AND INDIVIDUAL MARKET**

Once files have been successfully uploaded, the user may view their upload file history for the Small Group or plans for the Individual Market from the View Upload Files. All files that have been uploaded during the current Submission window will be displayed on this page.

The View Upload Files Page is displayed below in Exhibit 12-6.

12-4.

#### *Exhibit 12-6: View Uploaded Files*

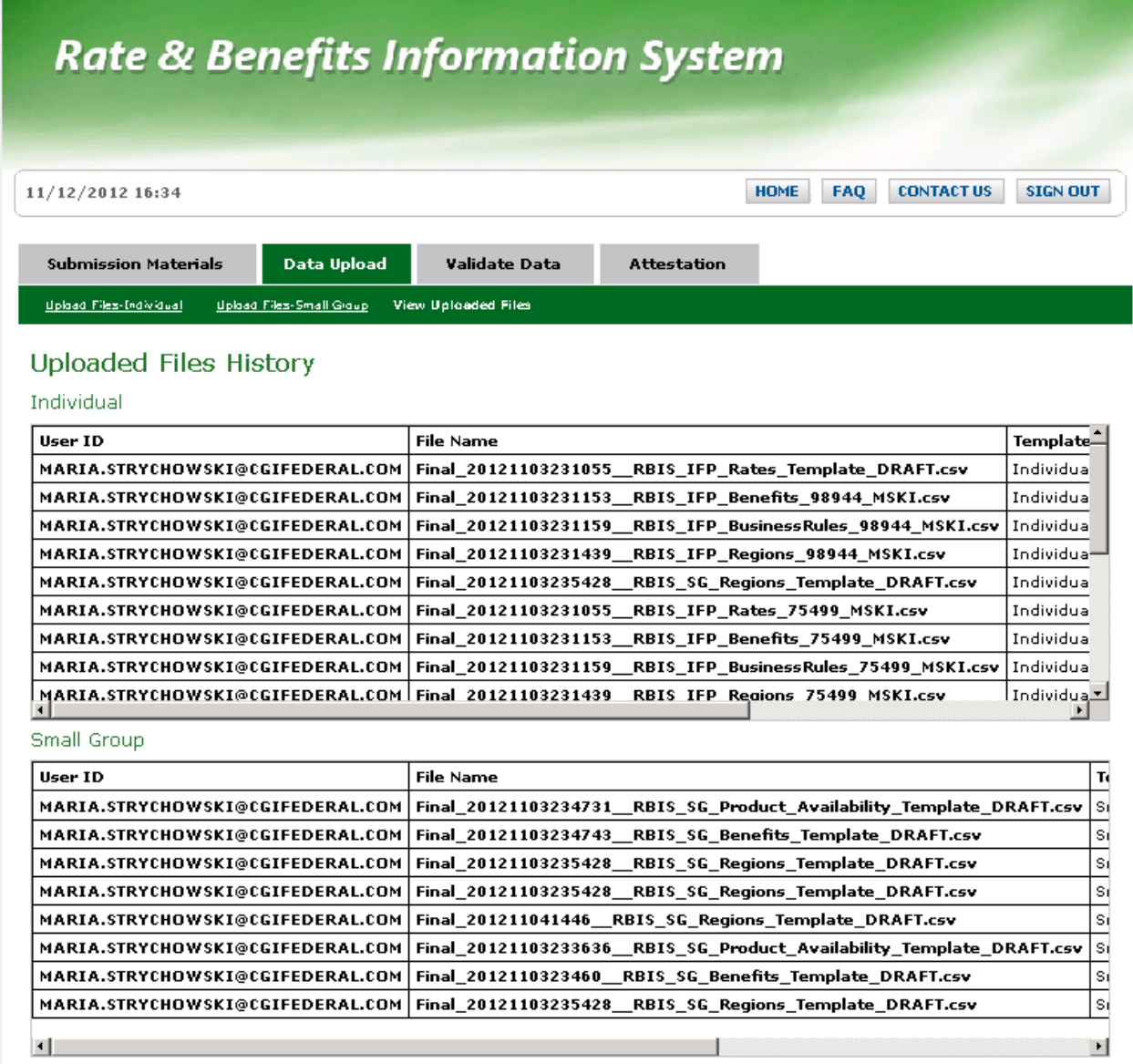

If an Issuer has not uploaded any files, there will not be an upload history.

## **12.3 SUBMISSION COMPLETE**

After an Issuer has uploaded their data, the Templates will go through both Template Validation as well as an overall Product/Plan Cross-check Validation. Template specific System Validations will be performed prior to the Cross-check Validations.

### **12.3.1 Template Validations**

Before any Products for an Issuer ID are available for Data Validation, all Products for that Issuer ID must pass Template Validations. The Template Validations will additionally ensure that the file format is appropriate and correct. The Template Validations include, but are not limited to the following:

- Making certain the Issuer ID is valid.
- Checking to ensure that the data entered in each field matches the appropriate data type.
- Validating that the Template matches the Template type.
- Ensuring that the User ID submitting the file is associated with all Issuer IDs for which they are submitting data.
- Making sure each Product ID listed is a valid Product.
- Making sure each Plan ID listed is a valid Plan ID.
- Confirming that each product within the benefits Template does not match an existing product's benefit structure for a Product under an Issuer ID.
- Making sure all required fields are complete for each Template.
- Verifying that all Counties, Zip Codes, and/or FIPS Codes are valid and exist within the Issuer ID's associated state.

As soon as the System Validation has been completed, the user will receive notification via email with the results of System Validation for each Issuer ID associated with the uploaded Template(s). The e-mail will include the following information:

- List of errors for each occurrence (if applicable)
- List of files submitted
- Issuer ID
- Issuer Name
- Market Type
- Outcome of System Validations
- Template type of each file
- Time of Submission
- List of warnings. (if applicable)

In the event that an Issuer ID fails Template Validations, the user must correct the errors listed in the e-mail and re-submit. If an Issuer ID passes Template Validations, it must then pass Cross-Check Validations before it is eligible for Data Validation in RBIS.

### **12.3.2 Cross-Check Validations**

After Templates have successfully completed Template Validations, they must also pass Crosscheck Validations. During this process, the existing data is used in conjunction with the newly submitted data to determine the Product/Plan validity. The Product/Plan Cross-check Validations include, but are not limited to:

- Ensuring that all Small Group Products have at least one valid Benefits Template, one Product Availability Template and one Region Template.
- Ensuring that all Individual Plans have at least one Benefits Template, one Region Template, one Rate Template and one Business Rules Template.
- Validating that all the existing Product/Plan IDs listed in the Product Availability Template exist in the data base.
- Validating that all new Product/Plan IDs listed in the Product Availability Template exist in the Benefits Template submitted in the same Submission period.

Cross-check Validations are run daily on a pre-set schedule. Once Cross-check Validations have been completed, Issuers will receive an e-mail for each Issuer ID associated with the uploaded Template(s). The e-mail will include the following information:

- List of errors for each occurrence (if applicable)
- List of files submitted
- Issuer ID
- Issuer Name
- Market type
- Outcome of System Validations
- Template type of each file
- Time of Submission
- List of warnings. (if applicable)

In the event that an Issuer ID fails Cross-check Validations, the user will receive an e-mail with the total number of errors, but will not receive more than 1000 errors due to size constraints. The ID will not be re-checked until another Template with the Issuer ID is uploaded. Users must correct the errors listed in the e-mail before the ID is eligible for Data Validation in RBIS. (Correcting errors might only require uploading a Template that had not been uploaded at the time of the Cross-check Validation.) If an Issuer ID passes Cross-check Validations, the user will only receive one e-mail once the Cross-check Validations are complete.

The error e-mail will list the first 1000 errors. Example email: Your Submission has resulted in "X Number of Errors". Because of size constraints, we can only display the first 1000. For additional information, please contact the Exchange Operation Support Center (XOSC) at CMS\_FEPS@cms.hhs.gov or 1-855-267-1515.

# **13. VALIDATE DATA**

The Validate Data Tab is broken up into the following four subsections:

- View All Plans—Individual
- View All Products—Small Group
- Search by Scenario—Individual

• Search by Scenario—Small Group

All Issuers must complete Data Validation for their Products/Plans before the data is approved for use on Healthcare.gov.

## **13.1 VALIDATE DATA**

Issuers can validate data from two different views, the 'View All Products and Search by Scenario. Other views can be found under the Validate Data Tab.

### **13.1.1 View All Products**

The View All Products section allows Issuers to validate data by viewing all Products/Plans available for a given Issuer ID. If users would like to run scenarios, please refer to the instructions in S*ection 12.1.1.3.4, Search by Scenario,* for additional information.

### **13.1.1.1 View Single Issuer ID**

Users must select their Issuer ID to validate data under 'View All Products.' The 'Select Issuer ID(s)' drop down for the Small Group Market is displayed below in Exhibit 13-1 and for the Individual Market in Exhibit 13-2.

*Exhibit 13-1: Select Issuer ID(s) for Small Group Market*

**Issuer Benefits for Small Group Market** 

View benefit details for all issuer IDs (CSV file download - See User Manual for instructions)

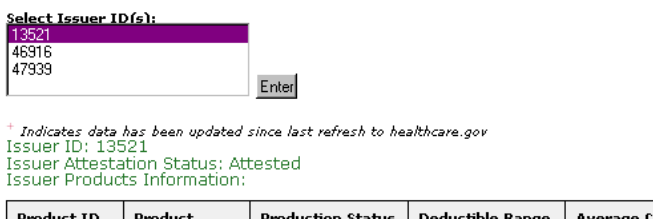

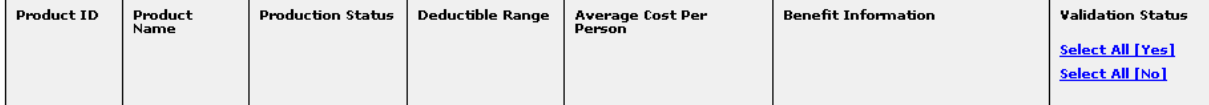

### *Exhibit 13-2: Select Issuer ID(s) for Individual Market*

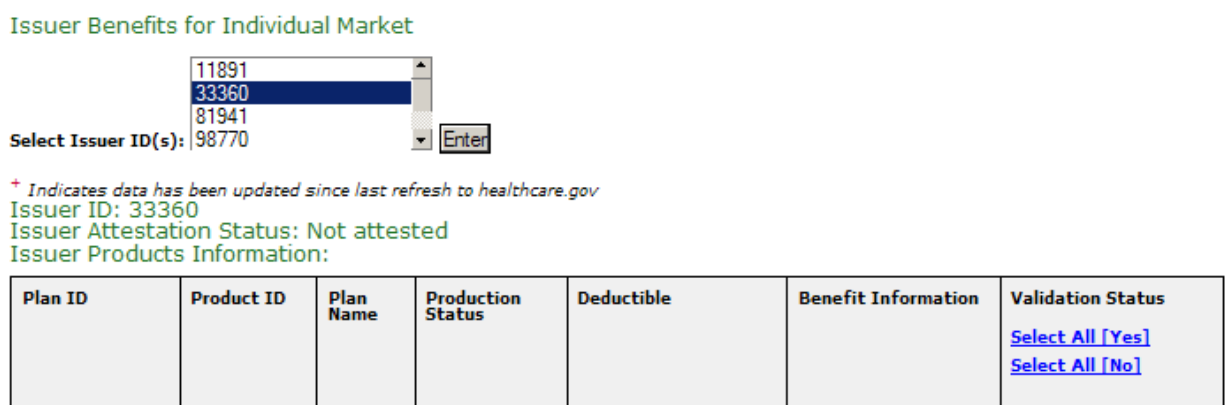

#### **13.1.1.2 View Multiple Issuer IDs**

Users should hold down Ctrl + click on all the Issuer IDs they wish to view at once to validate data for multiple Issuer IDs at the same time.

The Issuer ID Multi-select view is displayed below in Exhibit 13-3.

#### *Exhibit 13-3: Issuer ID Multi-Select*

View benefit details for all issuer IDs (CSV file download - See User Manual for instructions) @

#### Select Issuer ID(s):

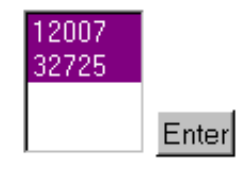

#### <span id="page-41-0"></span>**13.1.1.3 No Data Received for Issuer ID(s)**

If a User has not submitted data for an Issuer ID, a warning message will be displayed. The message will list the Issuer IDs for which no data has been submitted and explain that Attestation cannot occur without a complete Submission for an Issuer. In the event that there is no data to report for the Issuer IDs listed for the current Submission window, users may select the checkbox below, displayed in Exhibit 13-4, to indicate that no data will be submitted and must select the 'Submit' button.

#### *Exhibit 13-4: No Data Received for Issuer ID(s) (Example from Small Group Market)*

### Validate Data for Small Group Market

All issuers must validate their product data before the data is approved for use on Healthcare.gov. To validate your data, select your issuer ID from the menu below to view all products available for that issuer, and use the radio buttons in the Status column. If you would like to run scenarios to view rate information, please visit the Search By Scenario page.

#### **WARNING:**

No data has been received for the following issuer IDs:

- $10055$
- $10064$
- $10078$
- $10091$
- $10313$
- $10754$
- $10940$
- $11015$

Attestation cannot occur without a complete submission for an issuer. Please return to the Data Upload tab and resubmit with the full set of issuers or select the option below

 $\boxdot$  By selecting this checkbox, I agree that there is no data to report for the issuer IDs listed above for this submission window Submit

#### **13.1.1.3.1 No Data to Report for Issuer ID(s)**

If a User has not submitted data for an Issuer ID and has agreed that there is no data to report for the current Submission window, the warning message provided below in Exhibit 13-5 will be displayed.

*Exhibit 13-5: No Data to Report for Issuer ID(s) (Example from Small Group Market)*

#### **WARNING:**

You have indicated that there is no data to report for the following issuer IDs:

- $45648$
- $46388$
- $•74330$
- $87629$
- $52746$
- $•75415$

#### **13.1.1.3.2 Issuer Benefits**

Selecting the hyperlink 'View benefit details for all Issuer IDs', displayed below in Exhibit 13-6, allows the user to download a complete list of benefit details for all Issuer IDs with the most current information reported.

*Exhibit 13-6: View Benefit Details for All Issuer IDs (Example from Small Group Market)*

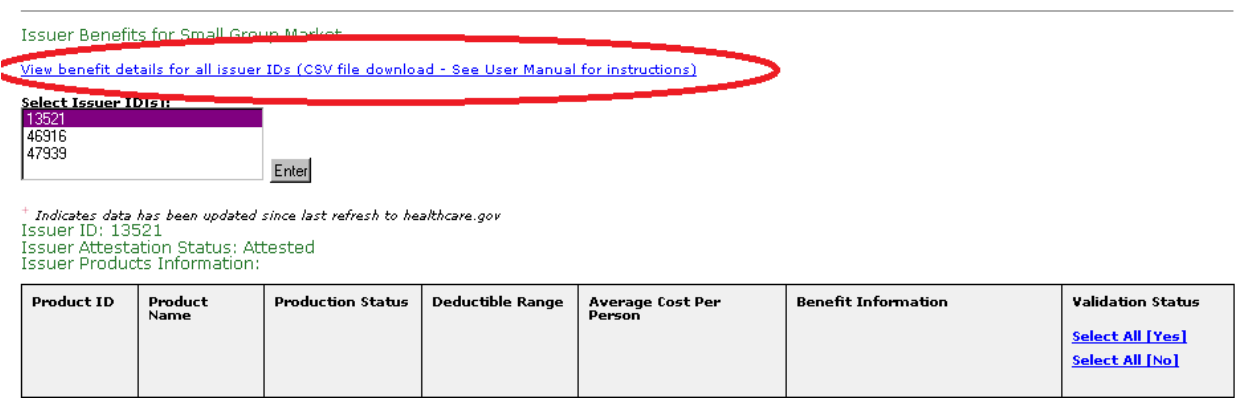

If the user would like to view the benefits data for the individual Products/Plans, they may select the 'View Product Benefit Information' hyperlink in the Benefit Information column of the table as displayed below in Exhibit 13-7.

*Exhibit 13-7: View Benefit Details for Individual Products (Example from Small Group Market)*

| Validate Data for Small Group Market                                                                                                    |                 |                          |                         |                                   |                                         |                                                                 |
|----------------------------------------------------------------------------------------------------|-----------------|--------------------------|-------------------------|-----------------------------------|-----------------------------------------|-----------------------------------------------------------------|
| All issuers must validate their product data before the data is approved for use on Healthcare.gov. To validate your data, select your issuer ID from the 'Select<br>Issuer IDs' section below to view all products available for that issuer, and use the radio buttons in the Status column. If you would like to run scenarios to view<br>rate information, please visit the Search By Scenario page. |                 |                          |                         |                                   |                                         |                                                                 |
| <b>Issuer Benefits for Small Group Market</b>                                                                                                    |                 |                          |                         |                                   |                                         |                                                                 |
| View benefit details for all issuer IDs (CSV file download - See User Manual for instructions)                                                                                                    |                 |                          |                         |                                   |                                         |                                                                 |
| Select Issuer ID(s):<br>13521<br>46916<br>47939<br>Enter<br>Indicates data has been updated since last refresh to healthcare.gov<br>Issuer ID: 13521<br><b>Issuer Attestation Status: Attested</b><br><b>Issuer Products Information:</b>                                                                                                    |                 |                          |                         |                                   |                                         |                                                                 |
| <b>Product ID</b>                                                                                                    | Product<br>Name | <b>Production Status</b> | <b>Deductible Range</b> | <b>Average Cost Per</b><br>Person | <b>Benefit Information</b>              | <b>Validation Status</b><br>Select All [Yes]<br>Select All [No] |
| 13521NY001                                                                                                    | GHI POSs        | Current<br>submission    | 200, 250, 300,<br>350   |                                   | View Product Benefit Information        | $\circ$ Yes $\circ$ No                                          |
| 13521NY002                                                                                                    | GHI POS         | Current<br>submission    | 150, 200, 225,<br>250   |                                   | <b>View Product Benefit Information</b> | $\circ$ Yes $\circ$ No                                          |
| 13521NY003                                                                                                    | GHI HMO HNY     | Current<br>submission    | 200, 250, 300,<br>350   |                                   | View Product Benefit Information        | i <sup>⊝</sup> Yes ® No                                         |
| 13521NY004                                                                                                    | GHI HMO HNY     | Current<br>submission    | 125, 225, 325,<br>425   |                                   | View Product Benefit Information        | $\circ$ Yes $\circ$ No.                                         |
| Submit                                                                                                    |                 |                          |                         |                                   |                                         |                                                                 |

Selecting the 'View Product Benefit Information' hyperlink will display the window below in Exhibit 13-8.

## *Exhibit 13-8: Benefit Details for Individual Products – Small Group Market*

 $\overline{\phantom{a}}$ 

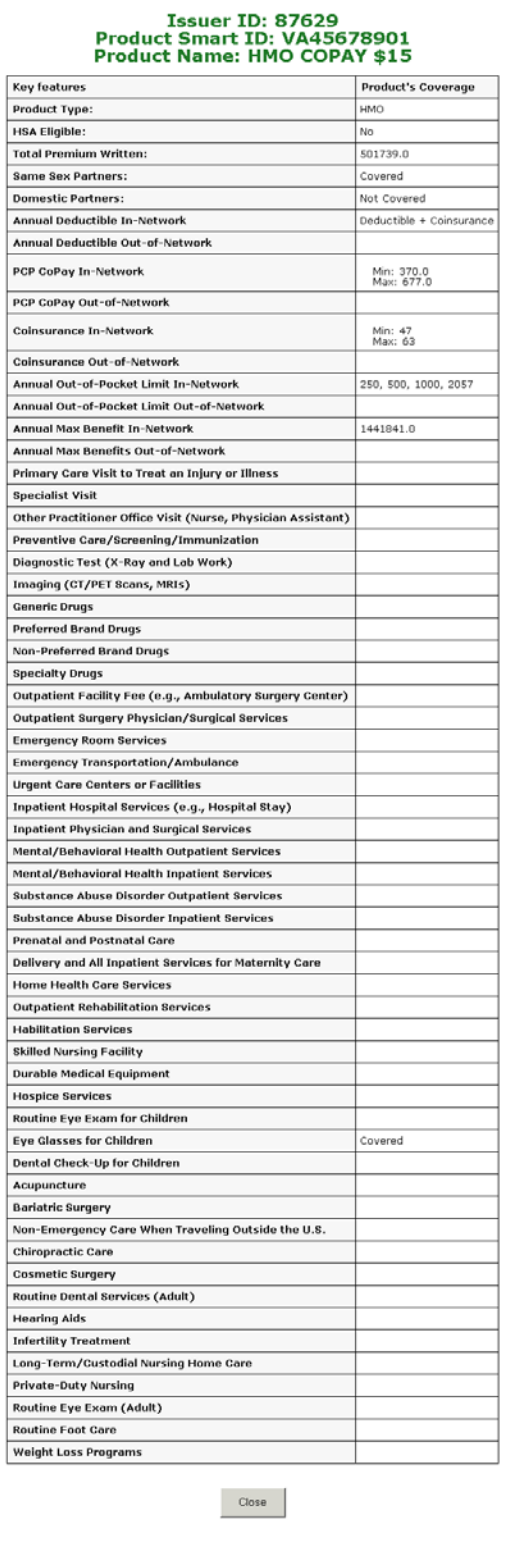

 $\overline{\mathbf{v}}$ 

#### **13.1.1.3.3 Validation Status**

Using the radio buttons in the Validation Status column, Issuers must decide between the two Validation Status options, 'Yes' or 'No,' for each Product or Plan. By selecting 'Yes,' the user indicates that all data for the given Product or Plan is valid and correct. In doing so, the product passes Issuer Validation. By selecting 'No,' the user indicates that all data for the given product or plan is *not* valid. In doing so, the product fails Issuer Validation. Users may change the Validation Status for all products for an Issuer ID at one time by selecting either the 'Select All [Yes]' or 'Select All [No]' link. Users must select the 'Save' Button for the Validation Status to be saved in RBIS. By default, the Validation Status is 'No.'

The example of a Small Group Market Validation status is displayed below in Exhibit 13-9.

### *Exhibit 13-9: Validation Status (Example from Small Group Market)*

**Issuer Benefits for Small Group Market** 

View benefit details for all issuer IDs (CSV file download - See User Manual for instructions)

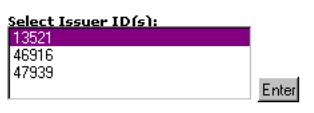

† Indicates data has been updated since last refresh to healthcare.gov<br>Issuer ID: 13521<br>Issuer Attestation Status: Attested<br>Issuer Products Information:

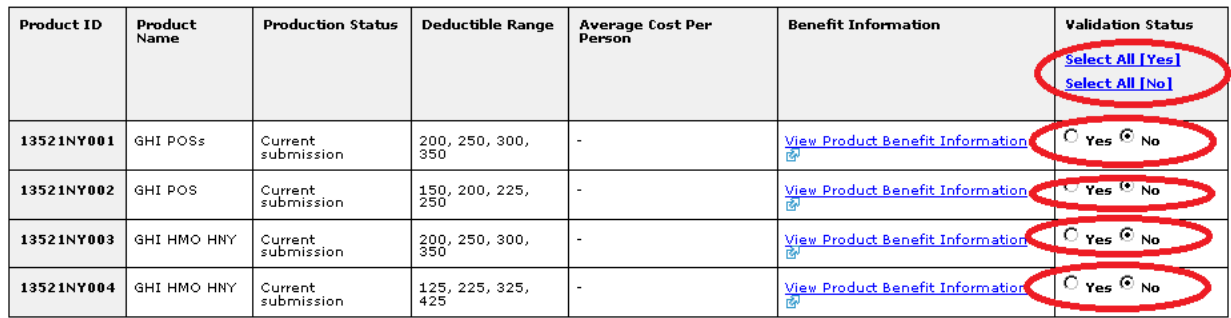

Submit

### **13.1.1.3.4 Search by Scenario**

The Search by Scenario section allows Issuers to view and validate data by running scenarios to view information.

### **13.1.1.3.5 Search Criteria Required Fields**

In order to run a Small Group scenario and view information, the following fields must be completed:

- Issuer ID
- Number of Employees
- Zip Code of Business
- County
- Coverage Start Date

### The Small Group Market search criteria is displayed below in Exhibit 13-10.

#### *Exhibit 13-10: Search Criteria – Small Group Market*

#### Search Criteria for Small Group Market:

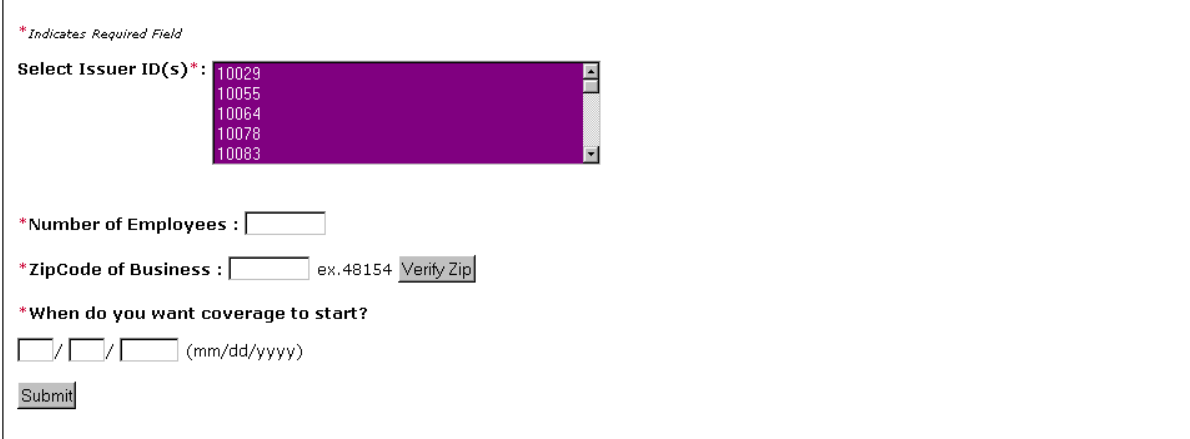

#### **13.1.1.3.6 Search Criteria Required Fields-- Individual**

In order to run an individual scenario and view information, the following fields must be completed:

- Issuer ID
- Zip Code
- County
- Coverage Start Date
- Primary Information
	- Gender
	- Date of Birth
	- Tobacco Status

The Individual Market search criteria is displayed below in Exhibit 13-11.

#### *Exhibit 13-11: Search Criteria – Individual Market*

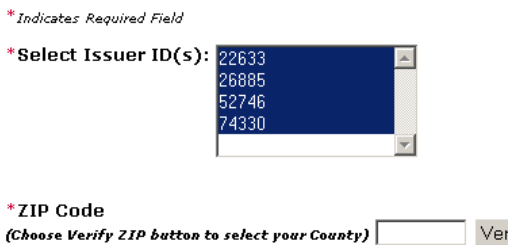

Verify ZIP

\* When do you want coverage to start?  $\Box$  (mm/dd/yyyy)  $\Box$  /  $\Box$  /  $\Box$ 

Who do you want to get insured?

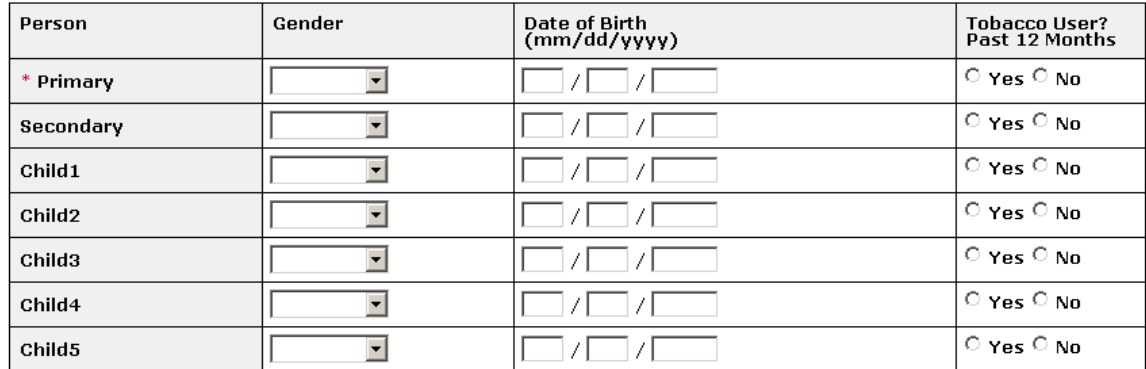

#### **13.1.1.3.7 Zip Code**

After a zip code has been entered, users must select the 'Verify Zip' button. The Counties field will appear and users must select the appropriate county before selecting the 'Submit' button. The 'Zip Code' field is displayed below in Exhibit 13-12.

#### *Exhibit 13-12: Zip Code Field*

\*ZipCode of Business: 22206  $\mid$  ex.48154  $\mid$  Verify Zip $\mid$ 

\*Select County: O ARLINGTON O FAIRFAX O ALEXANDRIA CITY

#### **13.1.1.3.8 Search Results**

Once all required fields have been populated, users can select the 'Submit' button to review their results. The Small Group Market search by scenario results are displayed below in Exhibit 13- 13.

#### Search Criteria for Small Group Market

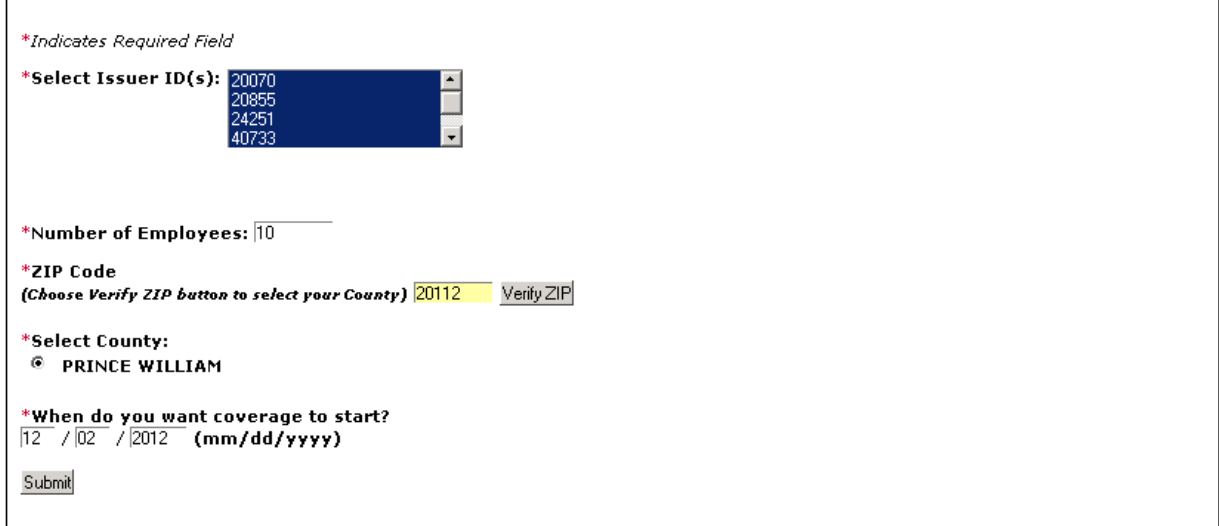

#### Search Results for Small Group Market:

<sup>+</sup> Indicates data has been updated since last refresh to healthcare.gov

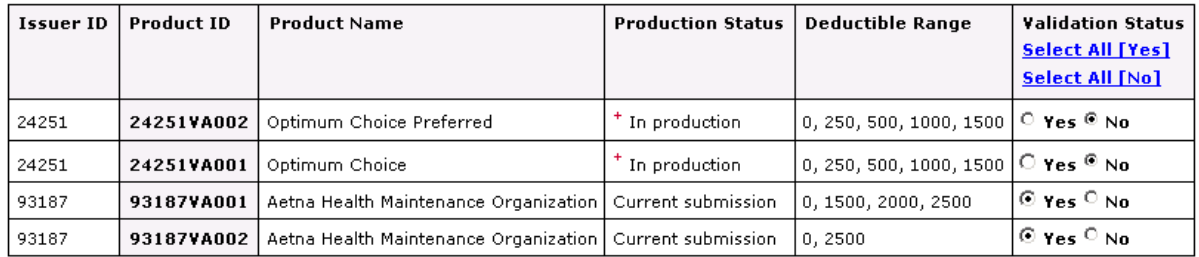

Save Print

Issuers may adjust the Validation Status from the Search Results table. Using the radio buttons in the Validation Status column, Issuers must decide between the two Validation Status options, 'Yes' or 'No,' for each Product or Plan. By selecting 'Yes,' the user indicates that all data for the given Product or Plan is valid and correct. In doing so, the Product or Plan passes Issuer Validation. By selecting 'No,' the user indicates that all data for the given Product or Plan is *not* valid. In doing so, the product or plan fails Issuer Validation. Users may change the Validation Status for all Products or Plans for an Issuer ID at one time by selecting either the 'Select All [Yes]' or 'Select All [No]' link. Users must select the 'Save' button for the Validation Status to be saved in RBIS.

# **14. ATTESTATION**

All Issuers must attest to the accuracy of their data before the data is approved for use on Healthcare.gov. Users will attest to data for all Issuer IDs. **Users should use caution when completing Attestation, as it can only be completed one time per Submission window.**

## **14.1 ATTESTATION AVAILABLE**

Attestation becomes available when all Issuers for a CEO/CFO from both markets have been submitted successfully or have been marked as no data to submit. In order to attest to the accuracy of Product data, the Attester must fill in the Electronic Signature box and select the 'Attest' button.

There will be a single Attestation Page and a single 'Attestation' button for the user. The attester will attest to all products for both markets concurrently. There will be two separate tables for displaying information for each Issuer associated to the user. This includes the status information if the Issuer is not available for Attestation or a list of the Issuers that the user is attesting for when Attestation is available.

There will be Manual Attestation forms available upon request for when an attester wants to only attest to a single market. The request for the Manual Attestation form will need to be sent to [CMS\\_FEPS@cms.hhs.gov](mailto:CMS_FEPS@cms.hhs.gov) with a description of what market the request is for.

By selecting 'Attest,' I agree in my capacity as CEO or CFO that I have examined the current Submission to the best of my information and knowledge, and I believe it accurately represents the benefit and cost sharing information of the reported Products or Plans based on current Template parameters. This Attestation agreement is displayed below in Exhibit 14-1.

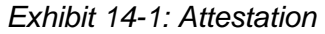

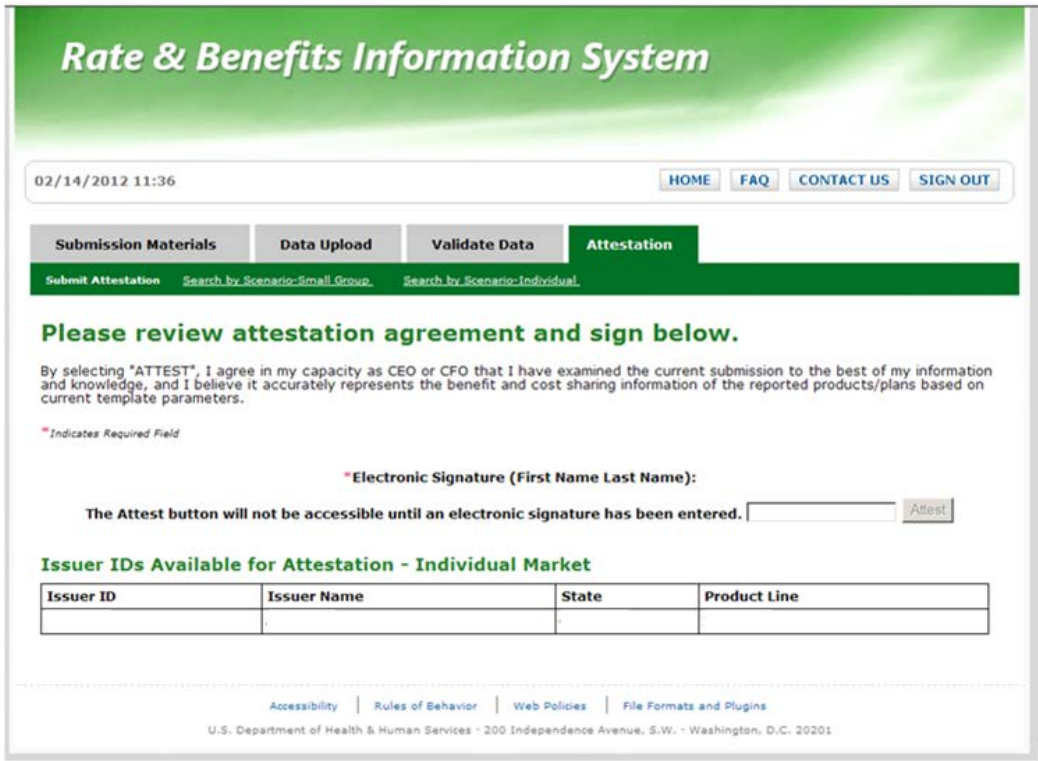

## **14.2 ATTESTATION UNAVAILABLE**

Data Attestation is unavailable when an Issuer has not completed Submission for all Issuer IDs associated with their User ID. Issuers must submit data for every Issuer ID they are associated with before Attestation will become available. Users should navigate to the Data Upload Tab to upload data. In the event that there is no data to report for the current Submission window for one or more Issuer IDs associated with your User ID, users may indicate under the Data Validation Tab that no data will be submitted. Please refer to **[Section 8.1.1.3](#page-41-0)** for further instructions.

The Attestation Unavailable Page is displayed below in Exhibit 14-2.

#### *Exhibit 14-2: Attestation Unavailable*

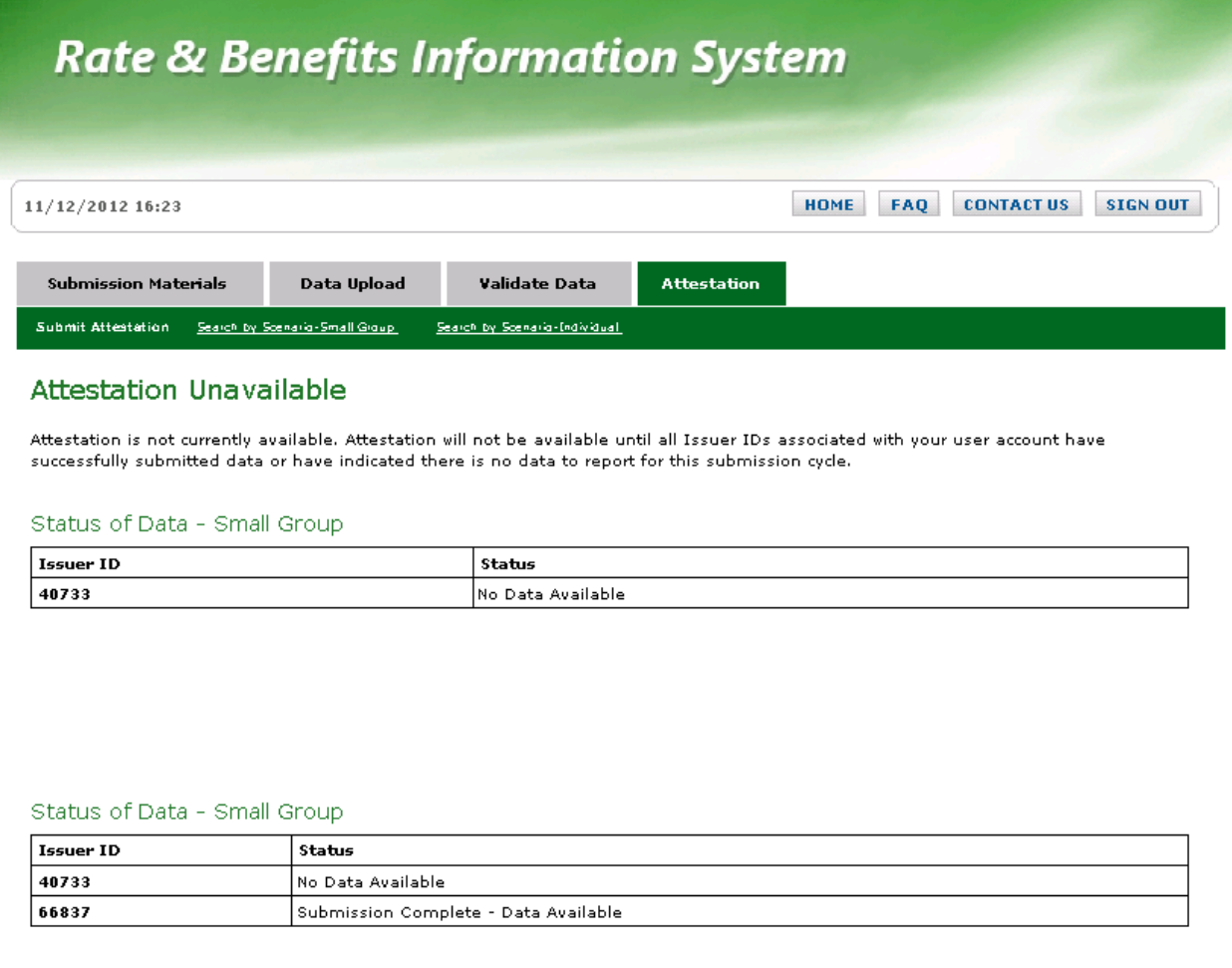

## **14.3 ATTESTATION COMPLETE**

Once Attestation has been completed, the users will be redirected to the Attestation Complete Page displayed in Exhibit 14-3.

#### *Exhibit 14-3: Attestation Complete*

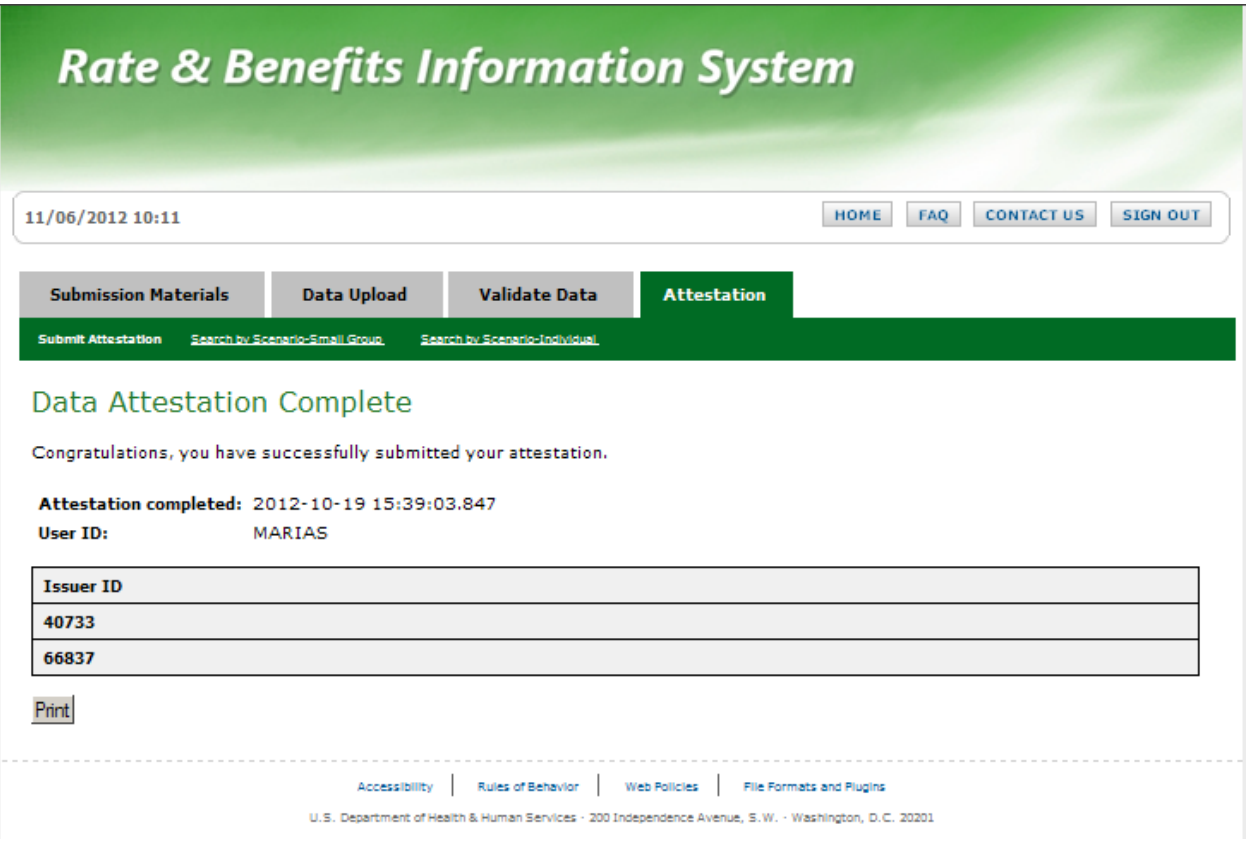

The Data Attestation, Data Submission and Data Validation contacts will all receive a copy of the Attestation Complete e-mail notification. The e-mail will provide the following information:

- Issuer ID
- Issuer Name
- Market Type
- Message confirming that Attestation is complete for the Issuer
- Date Attestation is complete
- Time Attestation is complete

## **14.4 MANUAL ATTESTATION**

If an electronic Attestation cannot be completed, the Issuer may request a paper Attestation form for either the Small Group or Individual Market. This manual Attestation request must be approved by CCIIO before the Issuer will be granted access to the form. If Issuers are granted approval to manually attest, they will be provided with a form for the CEO/CFO to sign. This form will need to be scanned and e-mailed back to [CMS\\_FEPS@cms.hhs.gov.](mailto:CMS_FEPS@cms.hhs.gov)

# **15. RESUBMISSION**

The resubmission process is a time for the Issuer to change or update any data currently in the RBIS system. The Issuer can also add new data or correct any previously failed data during the Submission process. If information is updated in the HIOS system, an e-mail will be generated informing that a new Pre-populated Template will be available. After an Issuer has re-submitted their data, the Templates will go through both Template Validations as well as overall Product or Plan Cross-check Validations. Template specific System Validations will be performed prior to the Cross-check Validations.

Products that are displayed in RBIS during the resubmission process are:

- Products currently in production.
- Previously submitted products that were validated successfully but not attested.
- Products newly submitted to RBIS.
- New products in HIOS that will be available only in the Pre-populated Templates.

## **15.1 RESUBMISSION REQUIREMENTS**

Issuers may submit any updates, changes or corrected failed Submissions from the previous refresh. If a Product or Plan failed in the previous Submission because it was 'Not Attested,' the Issuer will need to resubmit or the product will be removed from RBIS.

Product or Plans currently in production can only be updated and cannot be removed from the Validate Data Tab through Submission. If no updates are needed, then the Issuer may just remove them from the Template.

If no changes or updates need to be made, then resubmission is not necessary. This Product will still require Validation and Attestation in order to be displayed on Healthcare.gov. The Issuer will need to indicate there is no data to submit and then Attestation will become available. Validation and Attestation are required in order to be displayed on Healthcare.gov.

## **15.2 RESUBMISSION VALIDATION REQUIREMENTS**

All Products will require Validation and Attestation even if there are no updates from the previous Submission. The Issuer will need to confirm there is no data to submit then validate and attest. All Products in RBIS will have a default Validation status of 'No.' All Submissions must successfully pass System Validation.

The Issuer will need to use the new 'Delete?' column functionality to remove any Products that are currently in production.

## **15.3 HEALTHCARE.GOV REFRESH**

Information will be updated every two weeks on Healthcare.gov during the Submission window. A status update e-mail will be sent every two weeks, on the week there is not a refresh, for the

first six weeks of the Submission window and will be sent weekly thereafter. These status emails will be sent to the Primary Data Submitters with all validators and all other submitters copied on the e-mail. One e-mail with all the associated Issuer IDs will be sent per Primary Data Submitter. The e-mails will be sent for the appropriate market type based upon the associations of the Primary Data Submitter. The following information will be included in the e-mails:

- Submission status
	- o Successful
	- o Unsuccessful
- Validation status
	- o All products have been validated
	- o At least one product has been rejected or not yet validated
- Attestation status
	- o Complete
	- o Incomplete

If all Issuers associated to the Primary Data Submitter have been submitted successfully and have had all of their products validated and attested, no e-mail will be sent. Users will be able to turn off e-mail reminders via a checkbox on the RBIS Home Page. This opt-out selection will only apply to the e-mail reminders and not to any other system generated e-mails. The e-mail opt-out checkbox is displayed below in Exhibit 15-1.

## *Exhibit 14-4: Email Opt-out Checkbox*

#### Reminder Email Opt Out

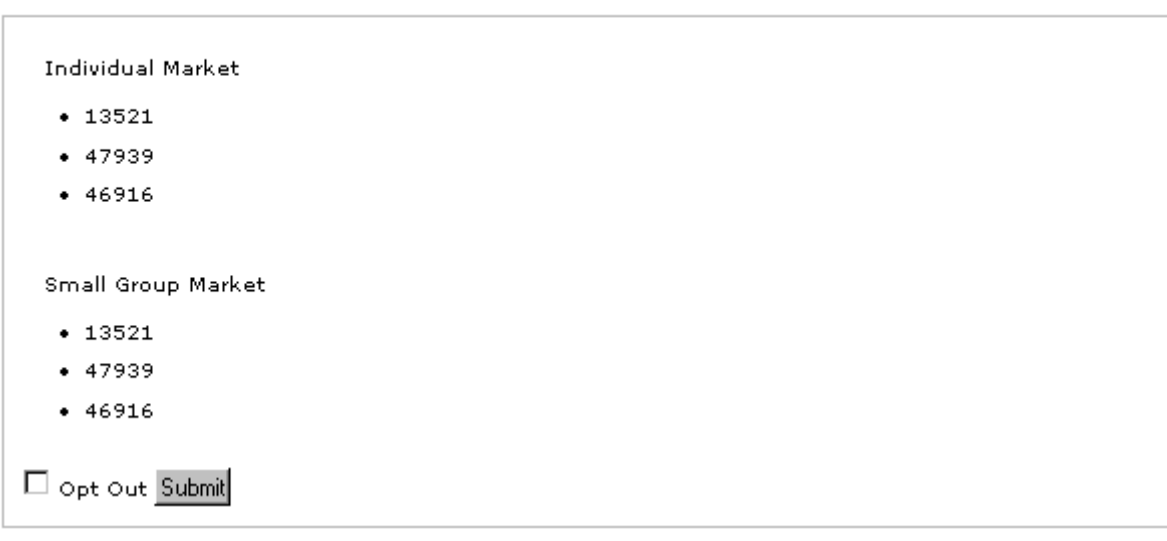

All products that have been validated and attested will be displayed on Healthcare.gov.

## **15.3.1 Interim Refresh.**

This will be a scheduled process. Additional ad-hoc requests may still occur.

• No products/plans currently in production will be removed.

- Only the following data that meets the gate check criteria will be moved to production:
	- Validated
	- Attested
	- Open in HIOS
	- Not Suppressed in HIOS
	- Not CCIIO suppressed
	- Not Expired

All Issuer and Product data for Plans and Products that meet the criteria will move to Healthcare.gov.

### **15.3.2 Final Refresh**

This will occur at the end of the Submission window.

# **16. APPENDICES**

## **16.1 APPENDIX A – TEMPLATE DATA VALIDATIONS**

The following are the steps to trigger the Validation Process:

- 1. When the submitter has completed the data entry or updates, it is recommended to save the document before starting the Validation Process.
	- a. For Excel 2003 version, select the Excel '*Save'* icon. There is no need to rename the document at this point.
	- b. For Excel 2007 version or higher, select the Microsoft Office button  $\boxed{3}$ , select 'Save As,' and ensure the file version is set to 2003 version. There is no need to rename the document at this point,

#### 2. Select **Validate Data**.

Upon triggering the Validation Process, a message box will pop up indicating which cells did not pass Validation along with a brief description as to why the cell did not pass Validation. Once the Validation rules are corrected, **Validate Data** will display a message indicating the Validation was successful.

Once the Template has passed Validation, the Excel file must be finalized. In order to do finalize the Excel file, select the **Validate and Finalize** button. This will create a .csv file that must be submitted in the RBIS module.

## **16.2 APPENDIX B - EMAIL ERROR MESSAGES**

## **16.2.1.1 Small Group Benefits Template**

The table below in Exhibit 16-1 describes all error messages produced when a Small Group Benefits Template does not pass System Validations.

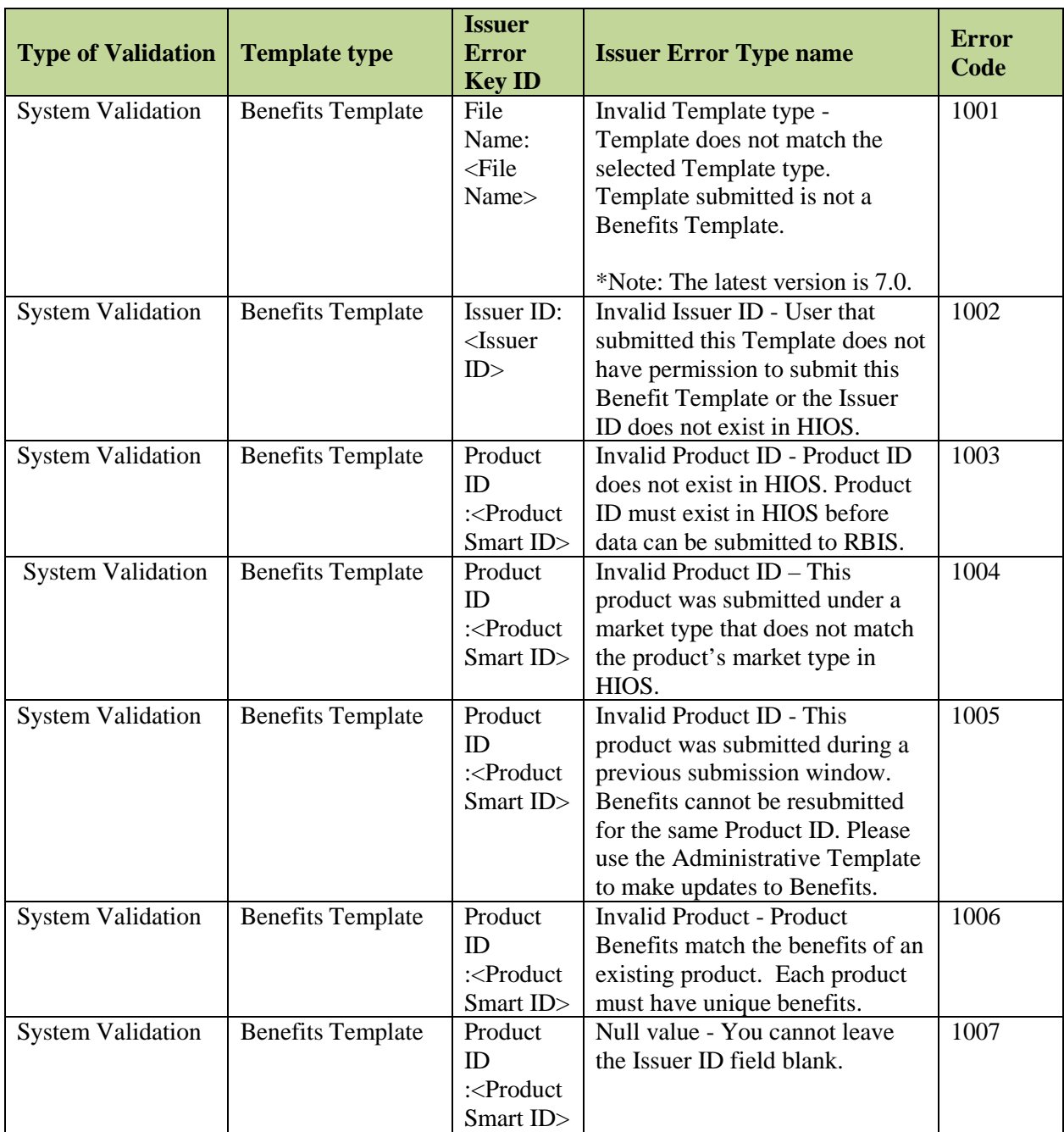

### *Exhibit 16-1: Small Group Benefits Template Email Error Messages.*

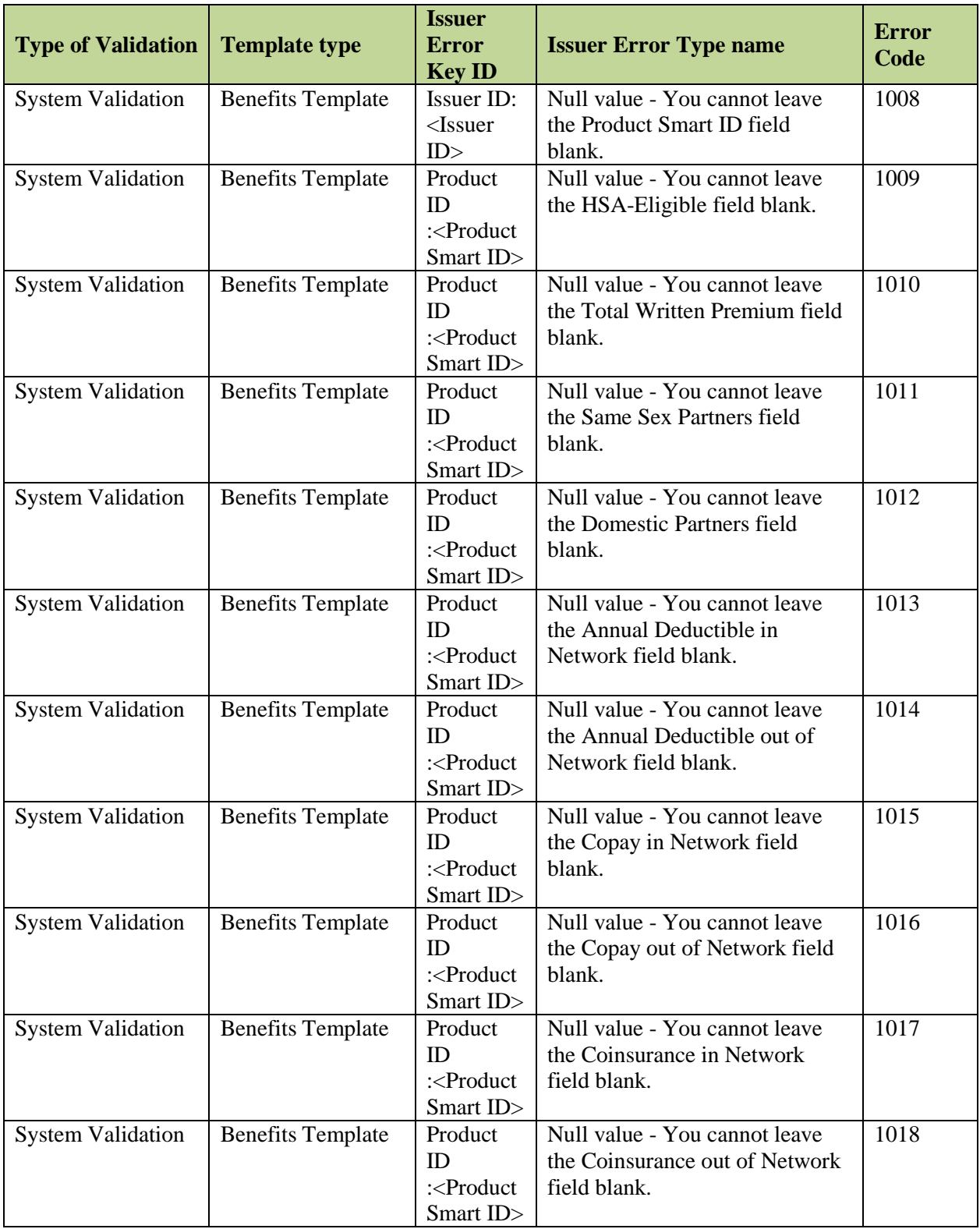

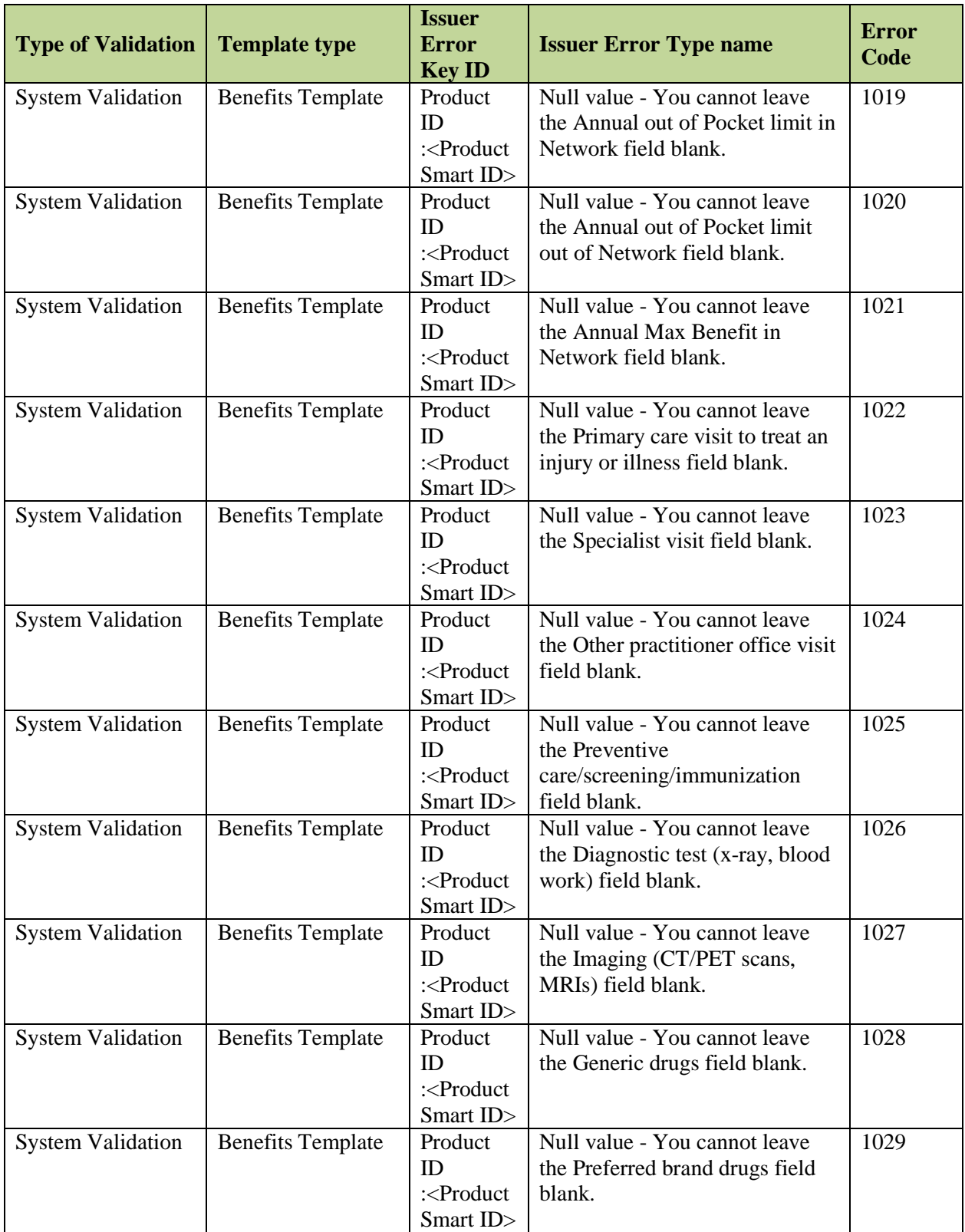

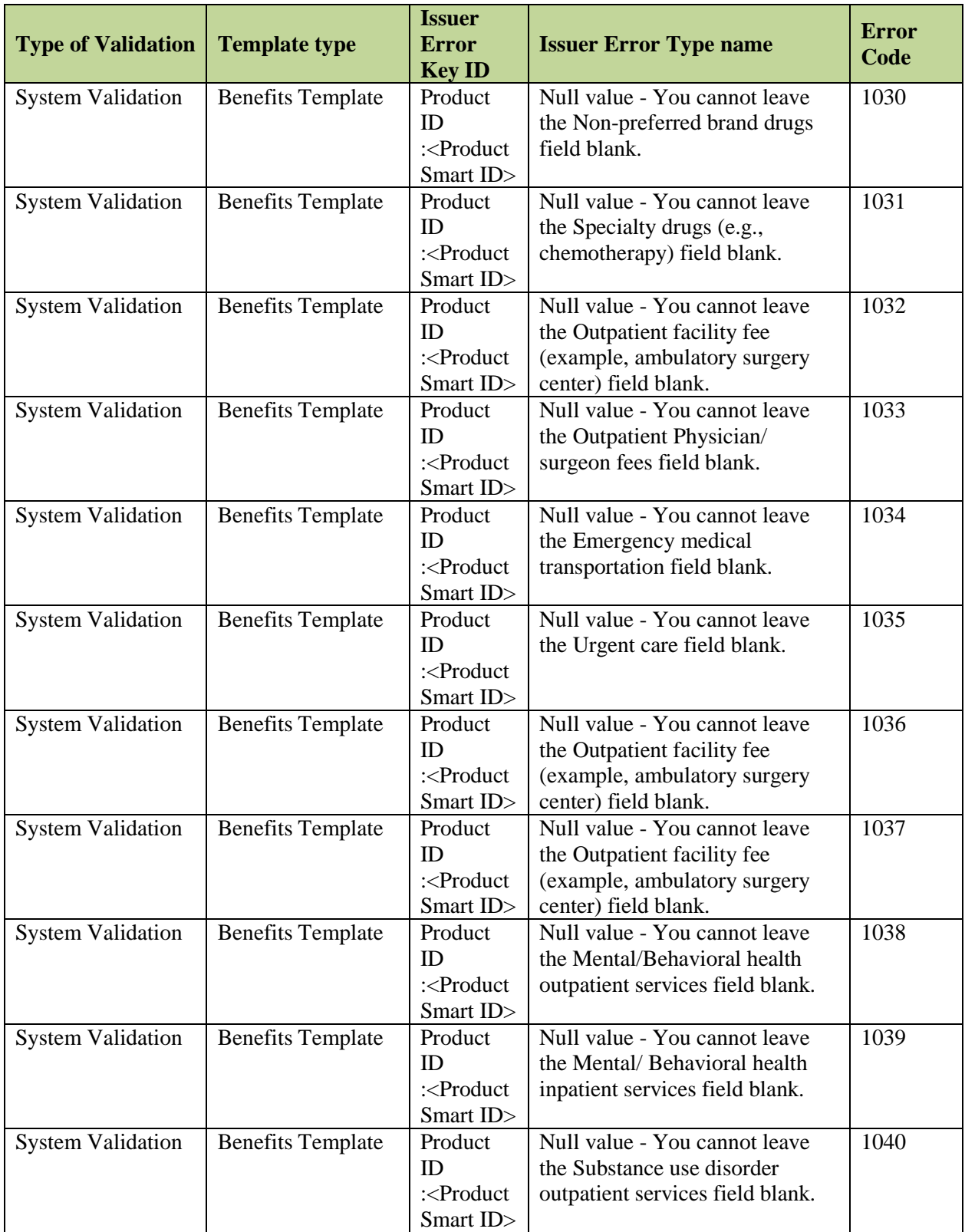

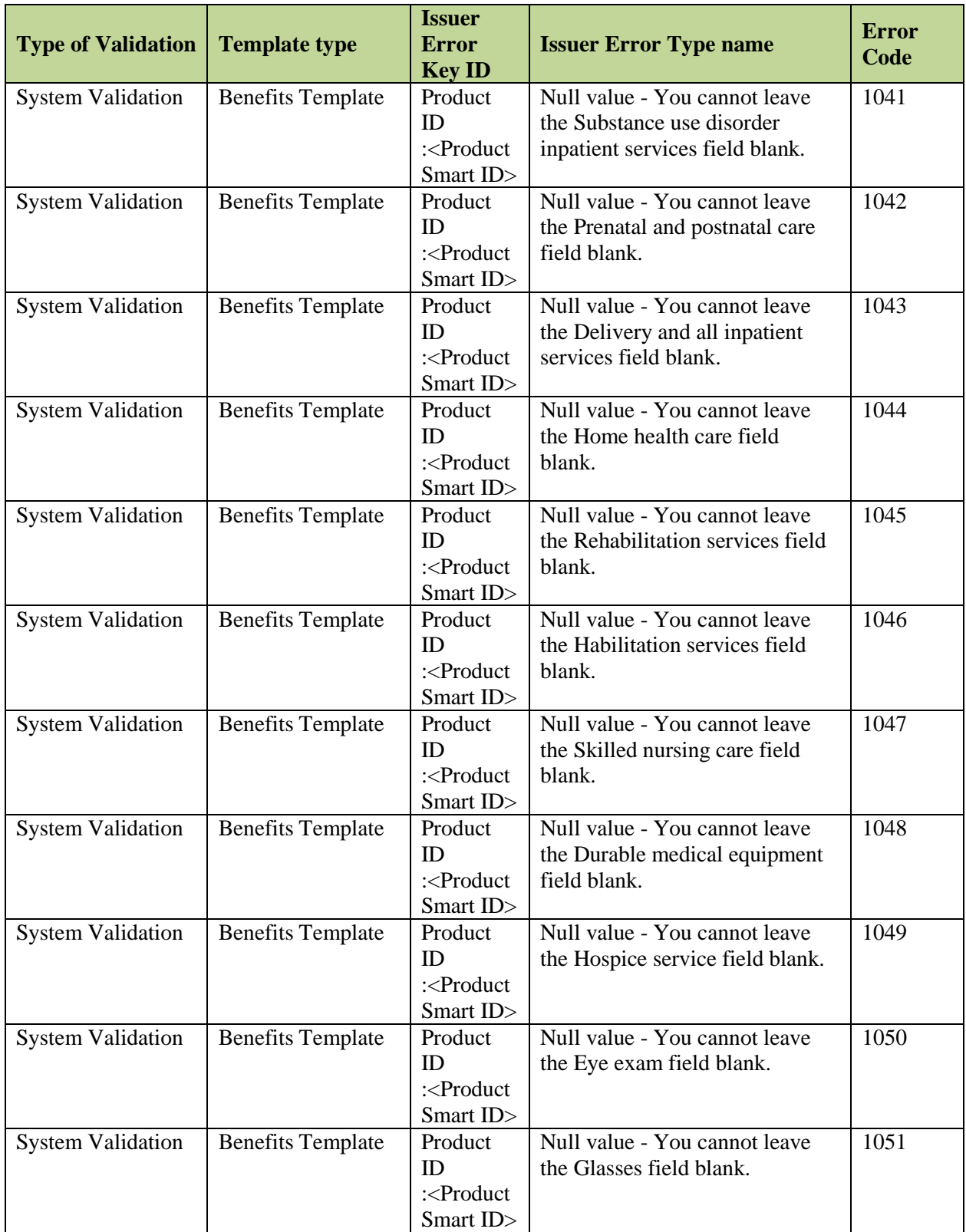

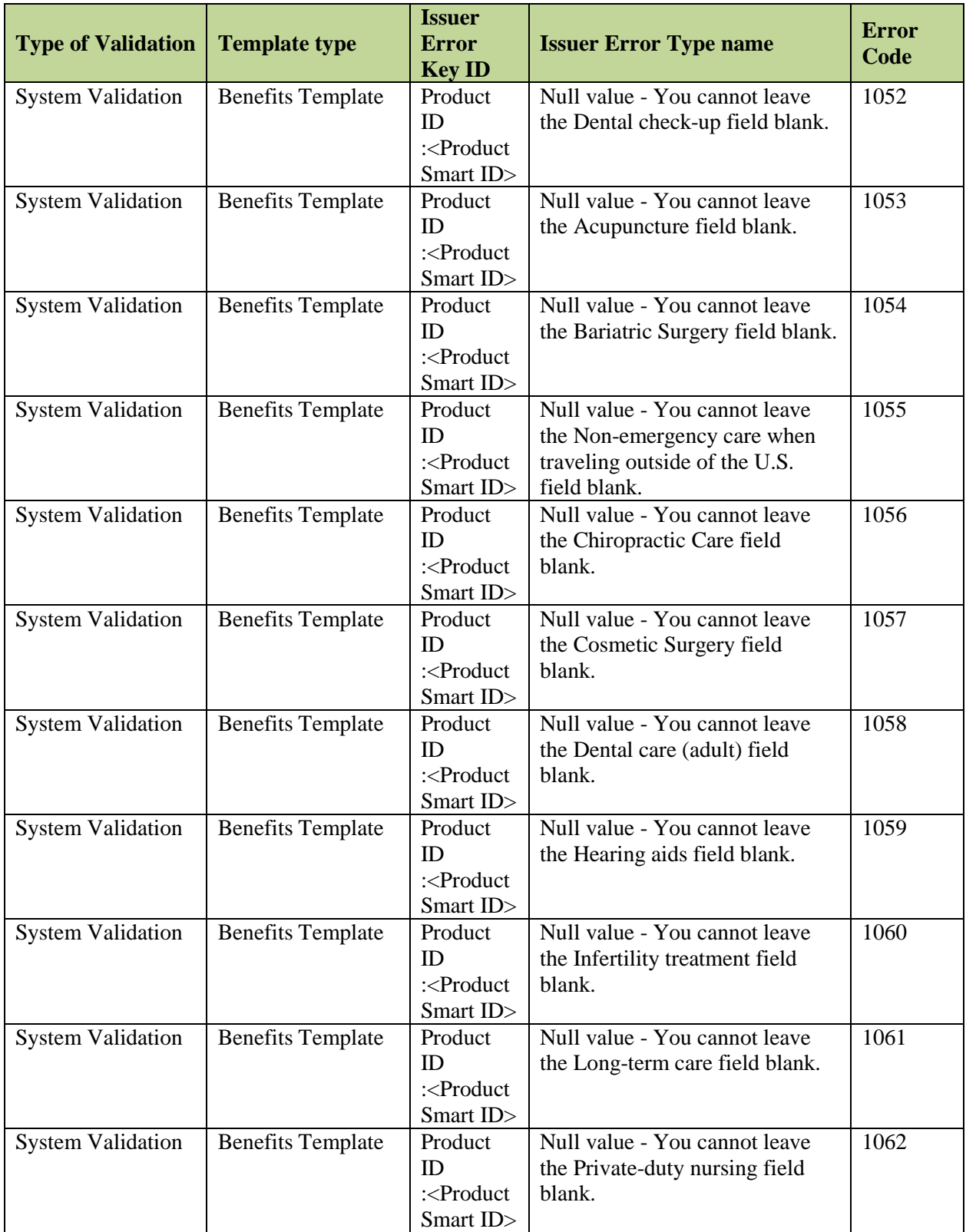

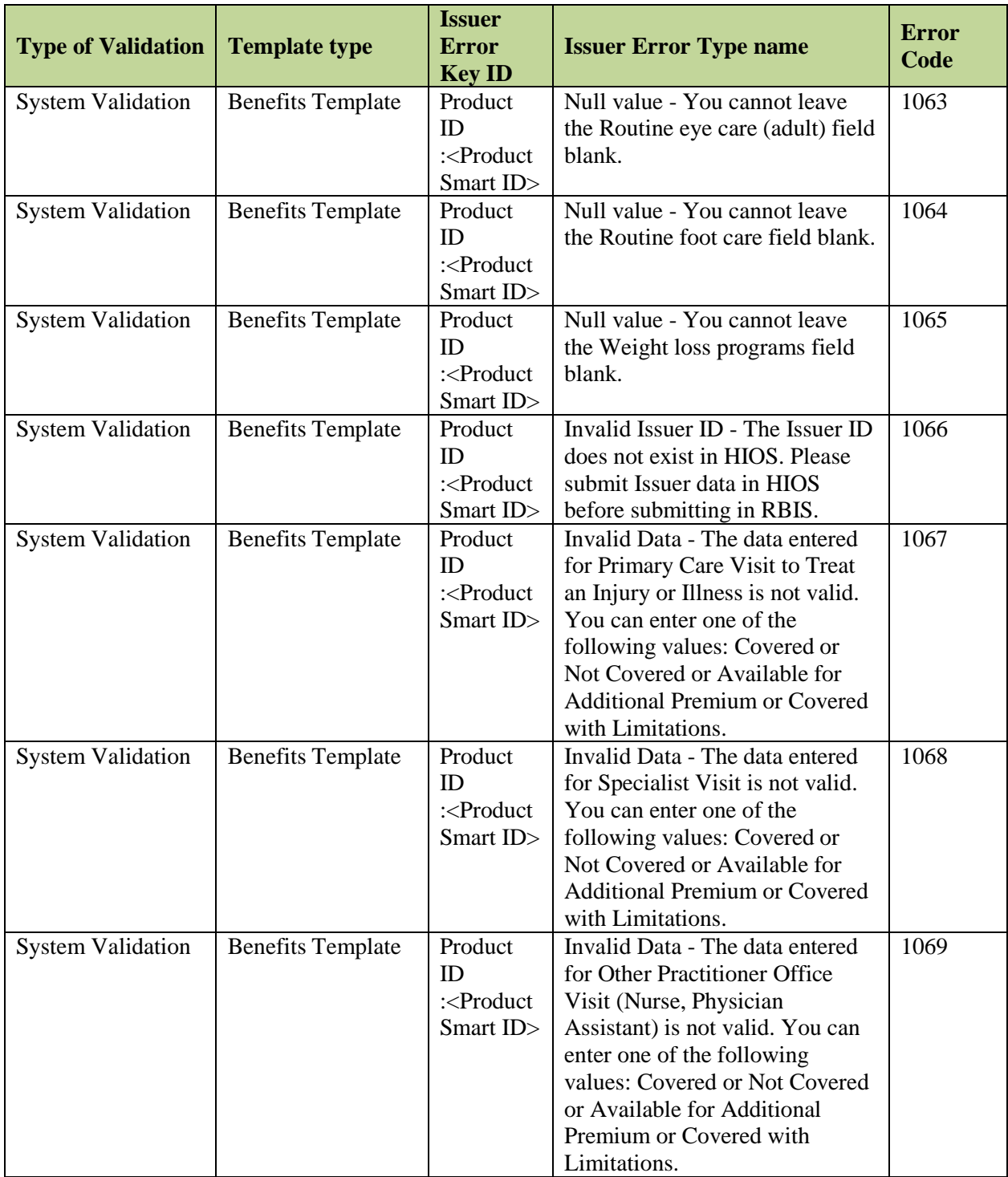

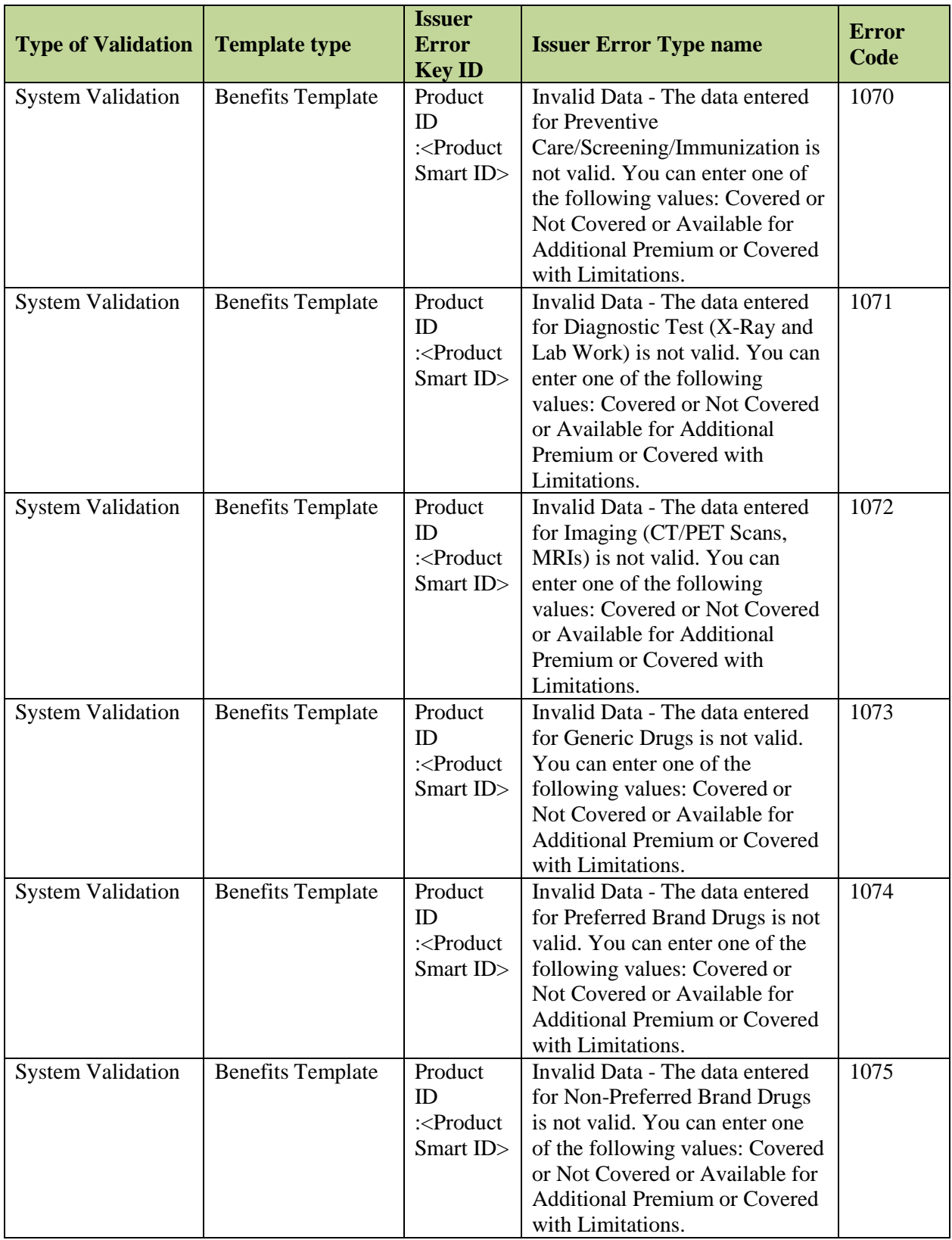

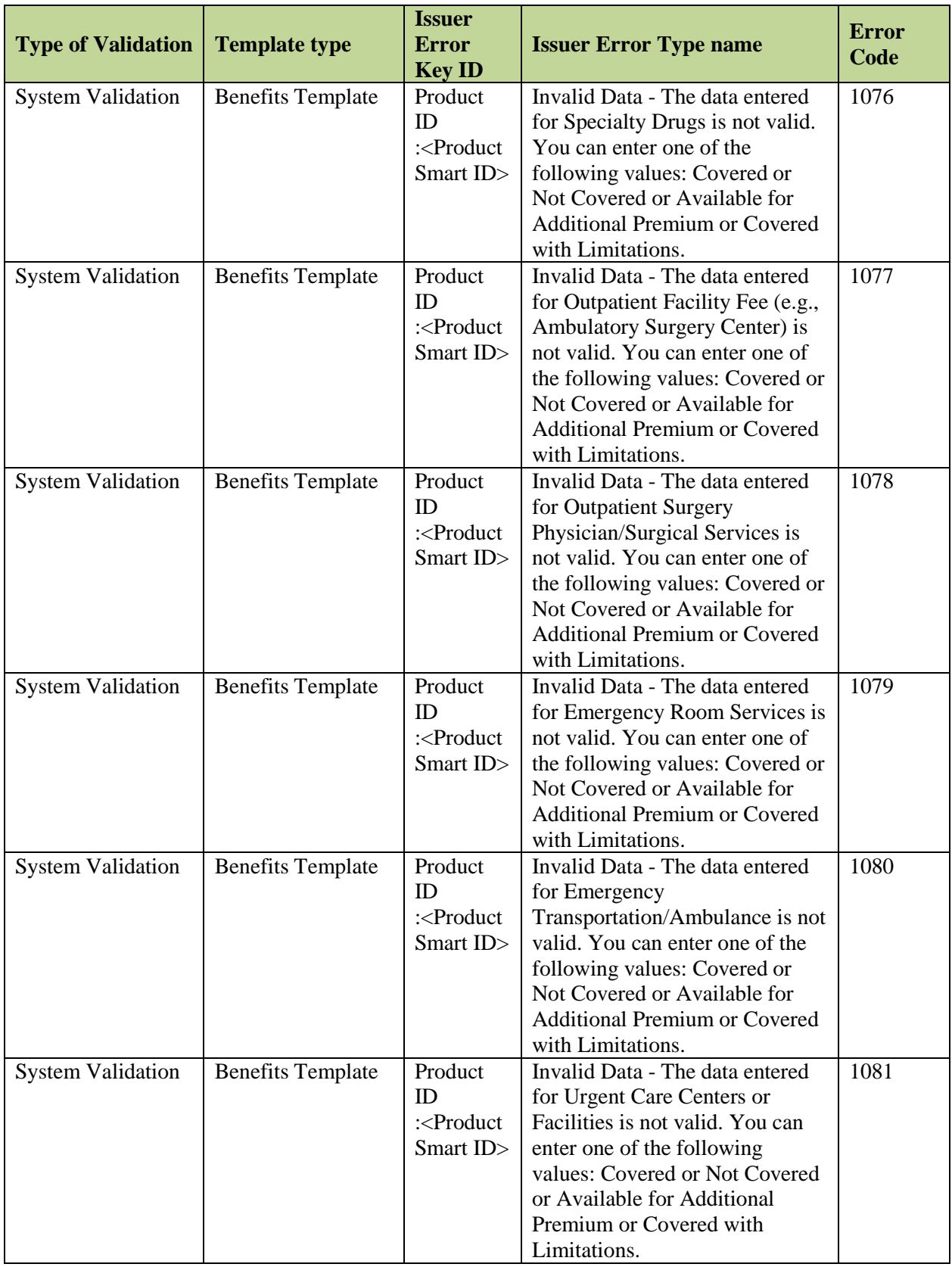

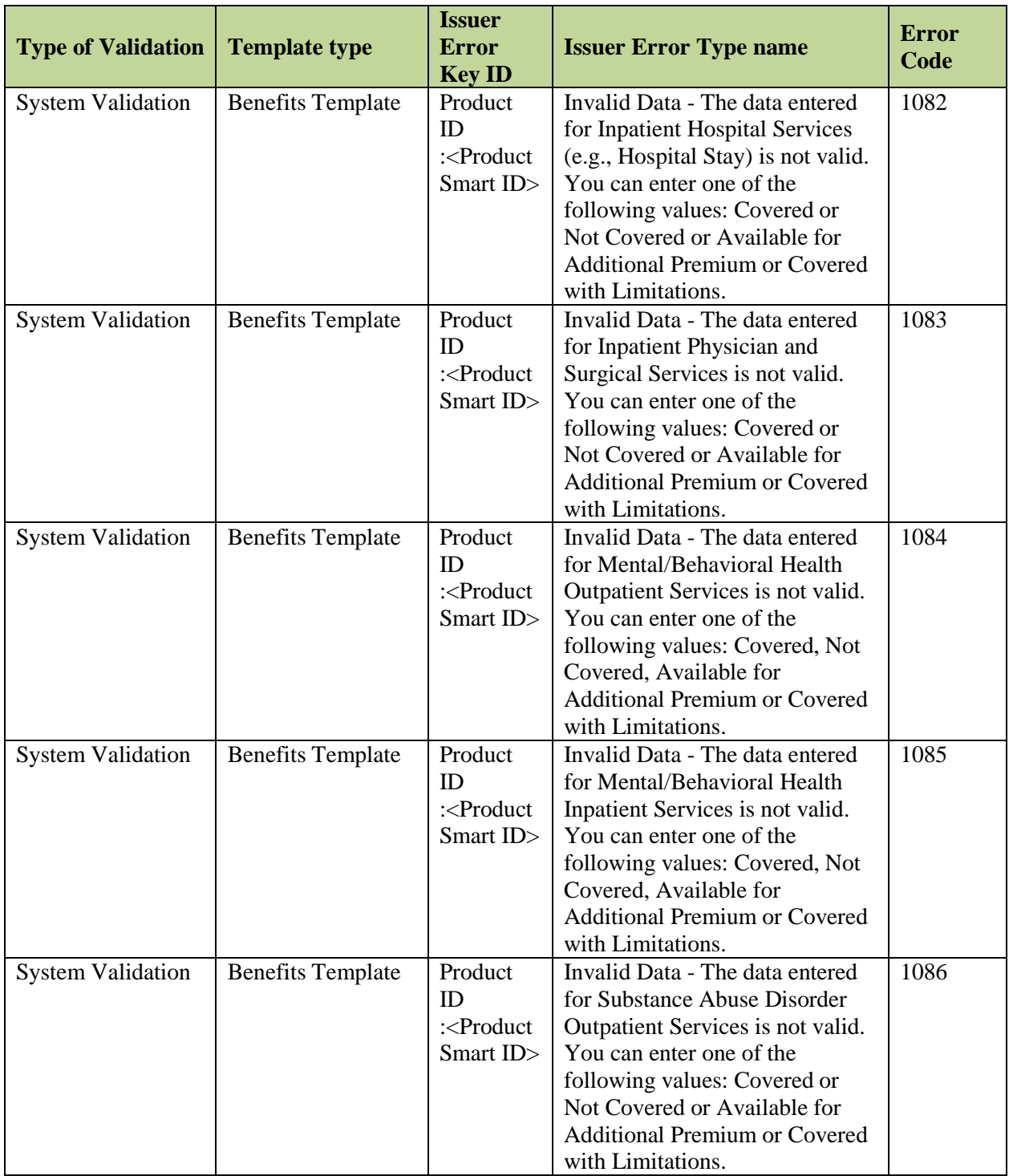

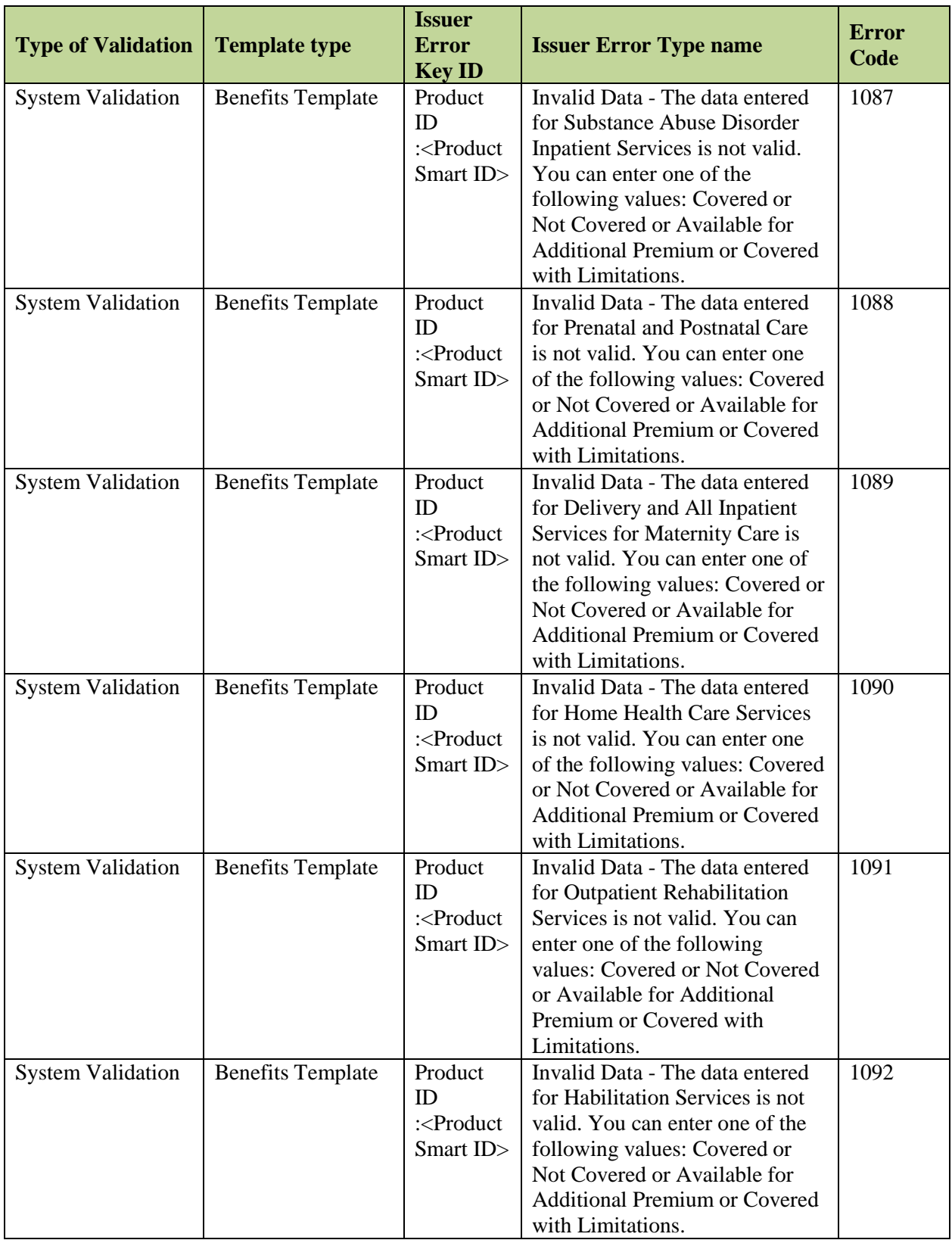

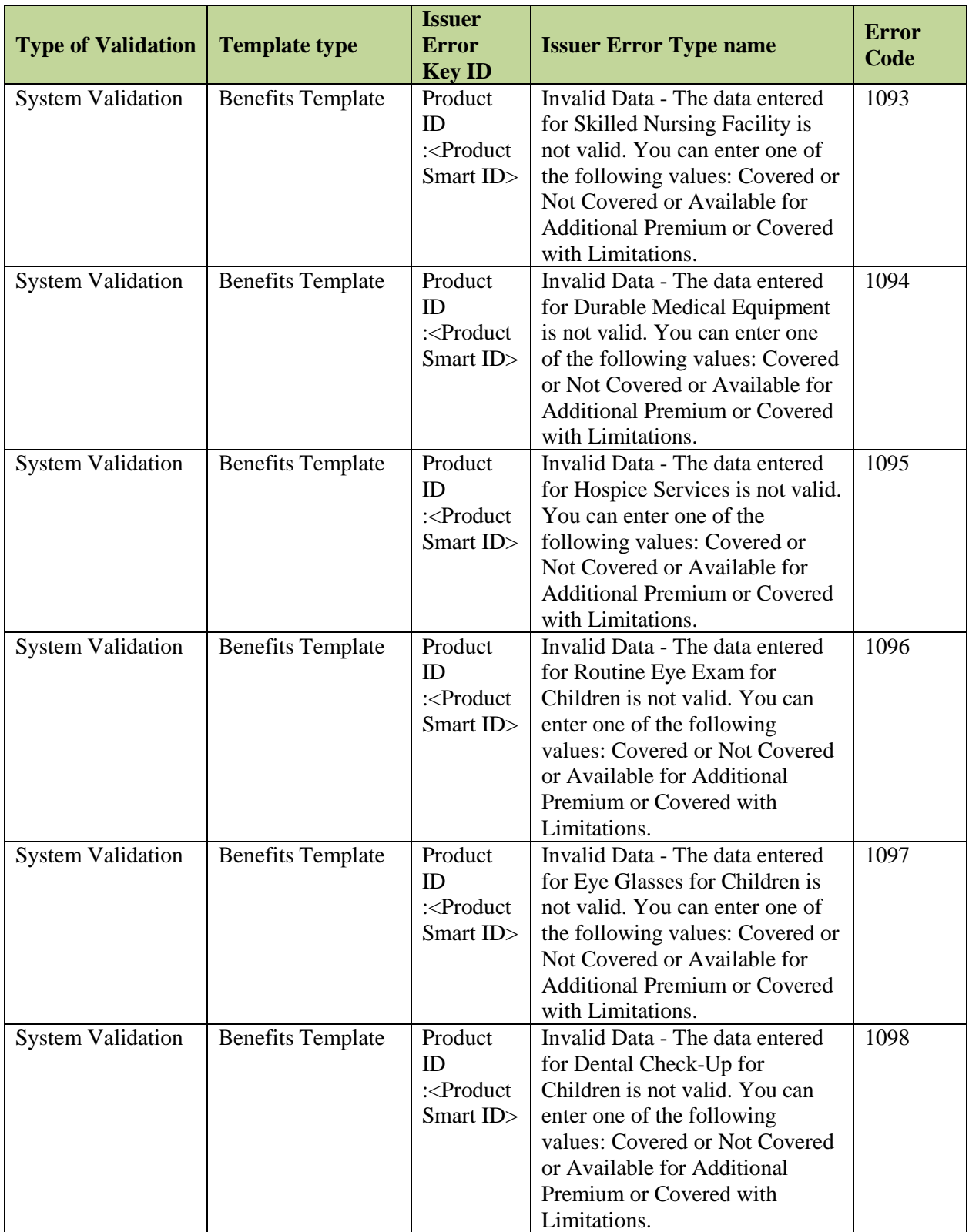

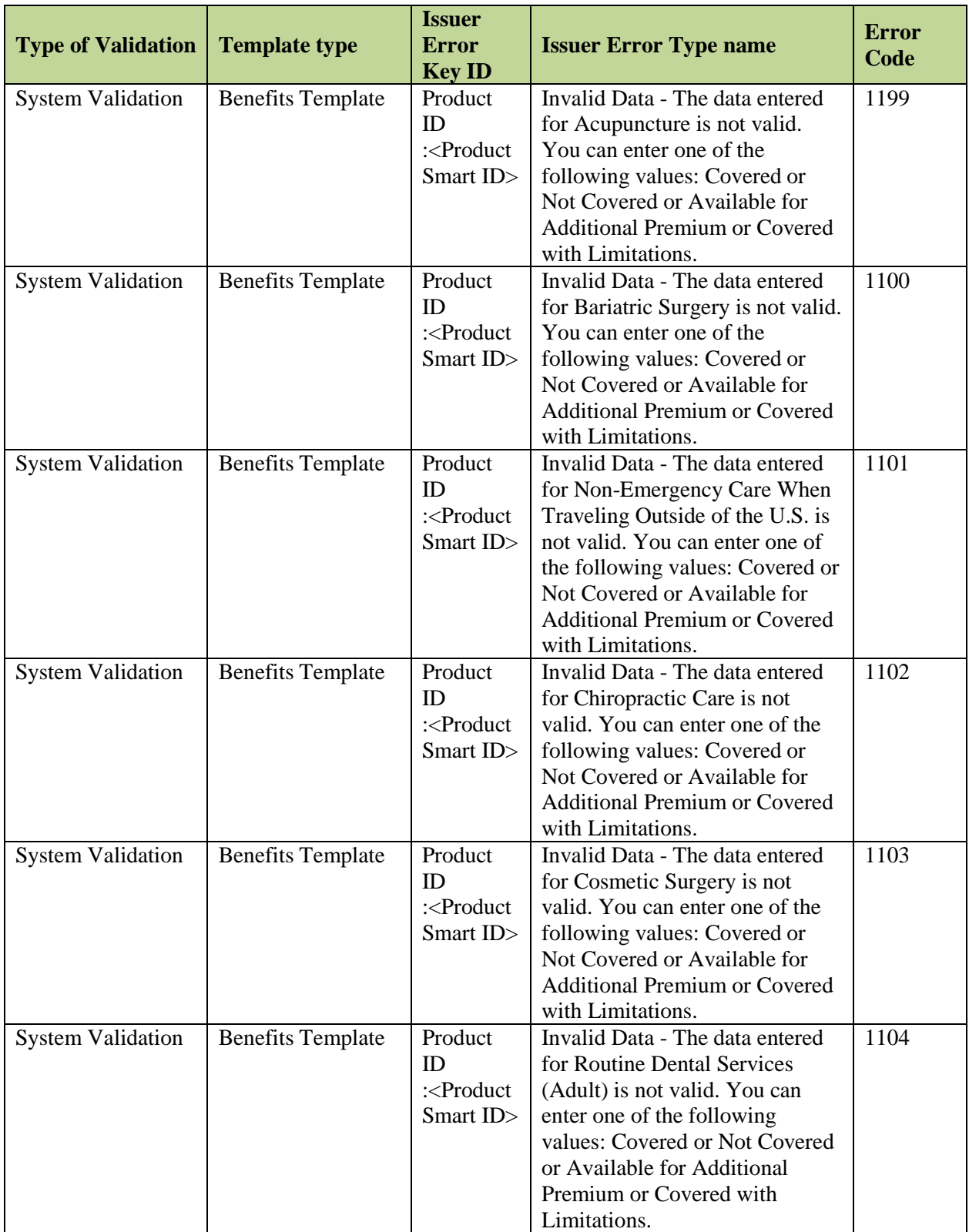

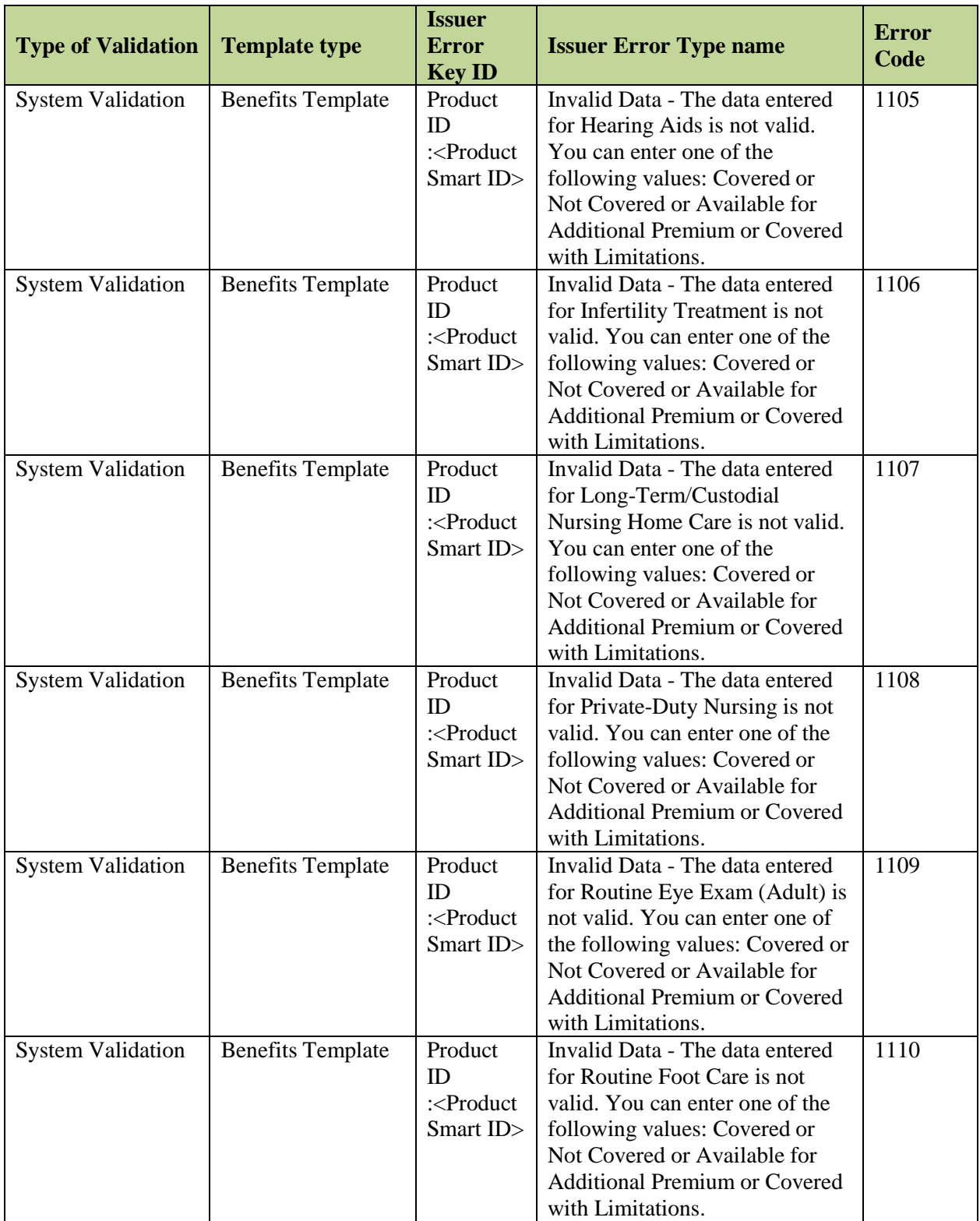

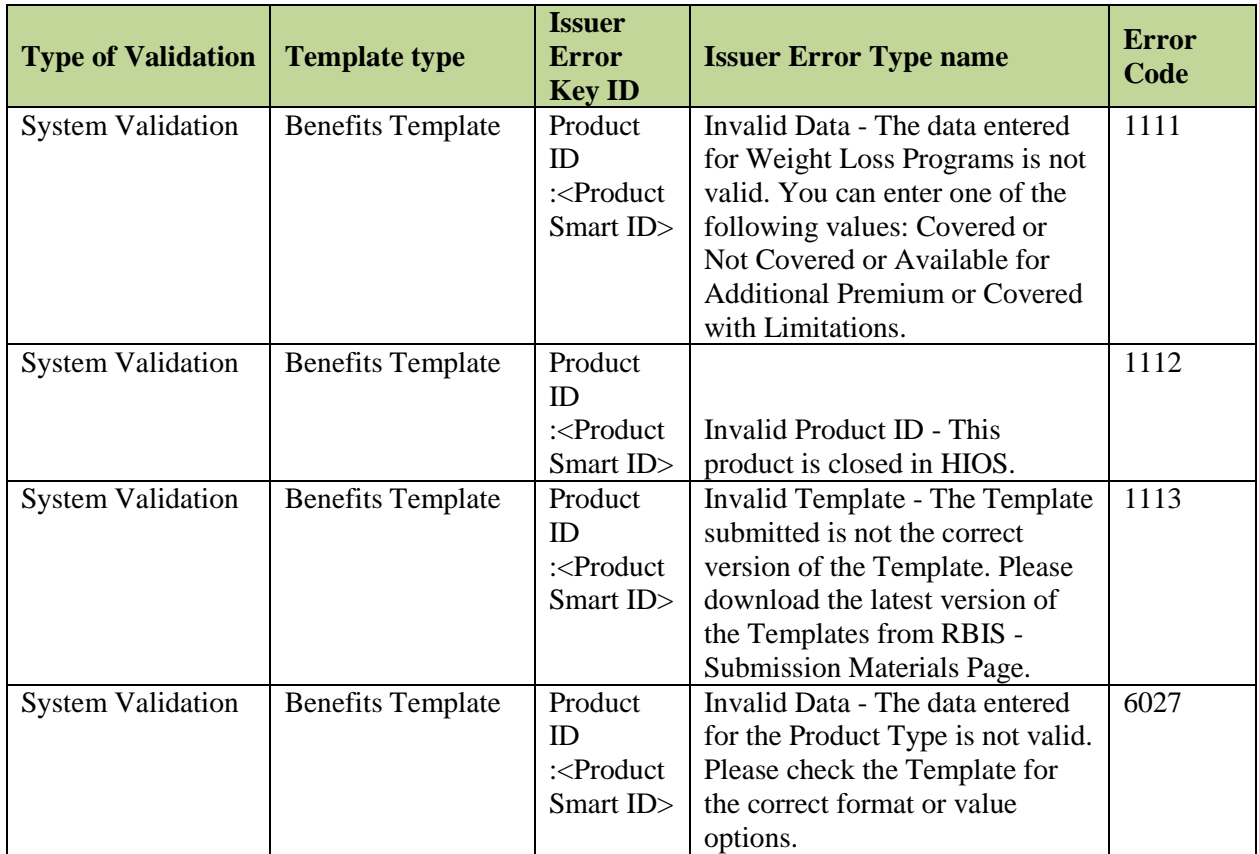

## **16.2.1.2 Small Group Regions Template**

The table below in Exhibit 16-2 describes all error messages produced when a Small Group Regions Template does not pass System Validations.

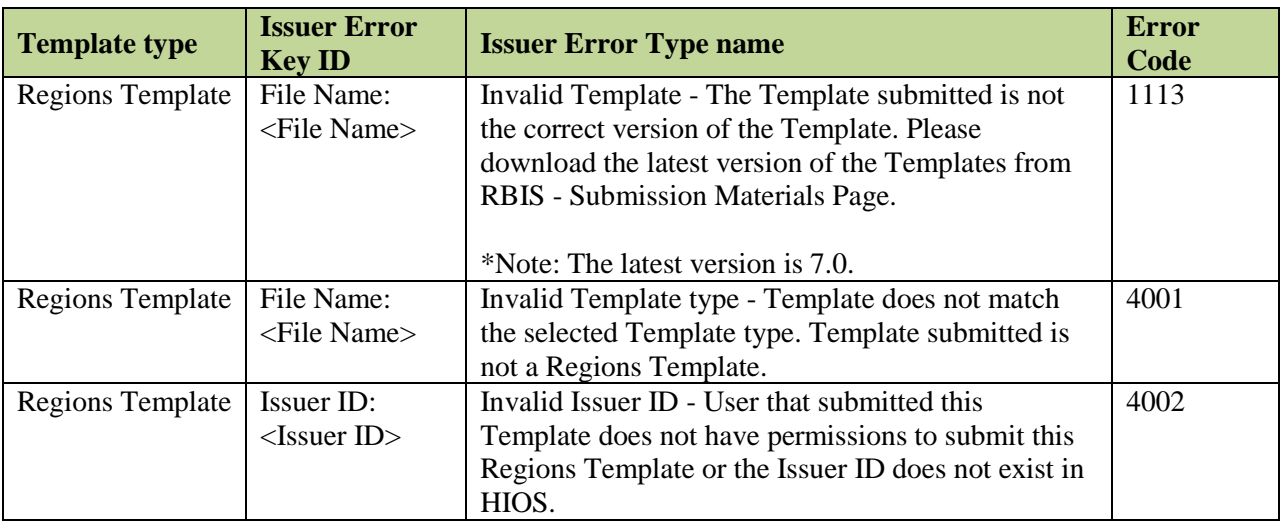

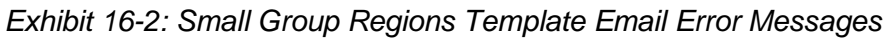

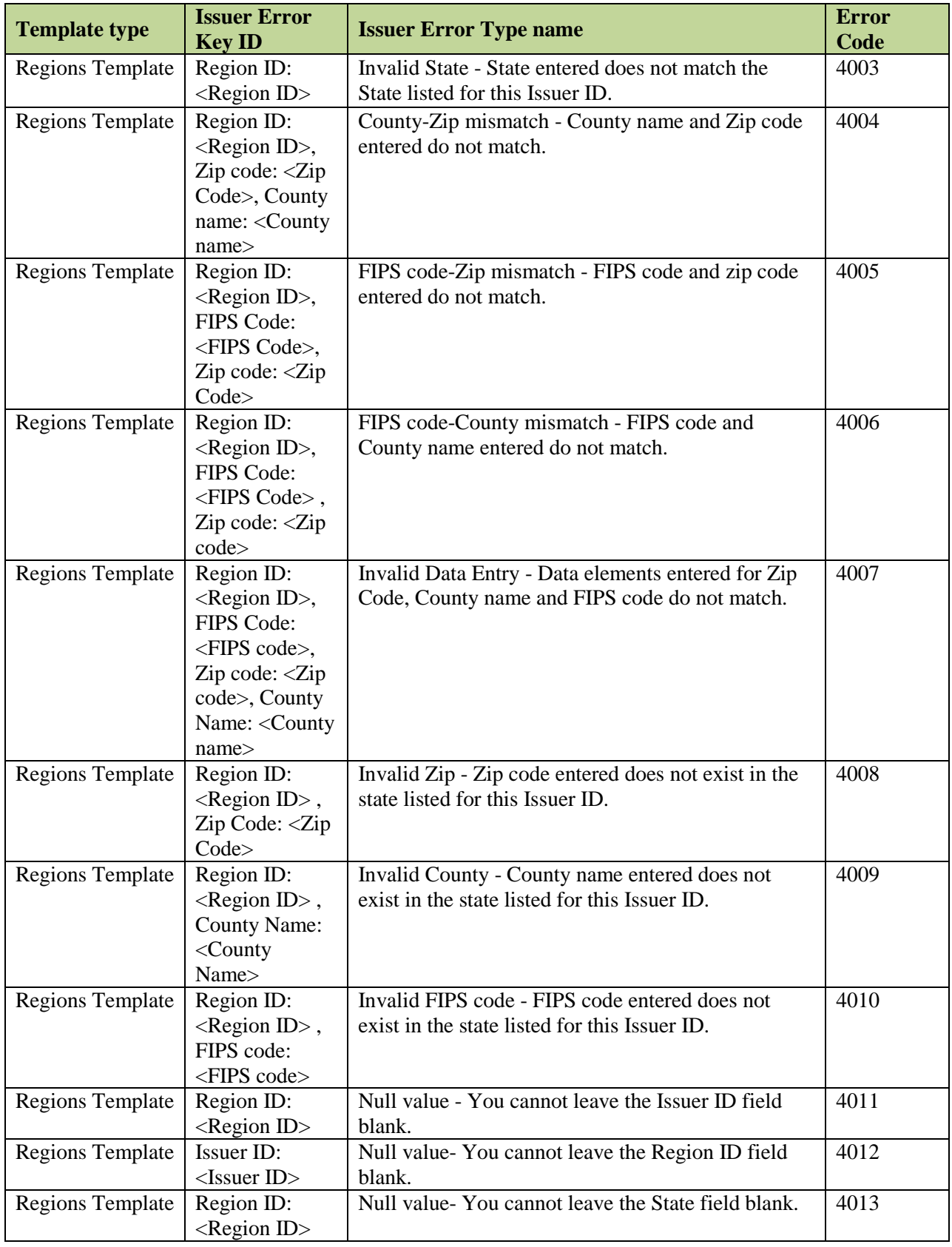
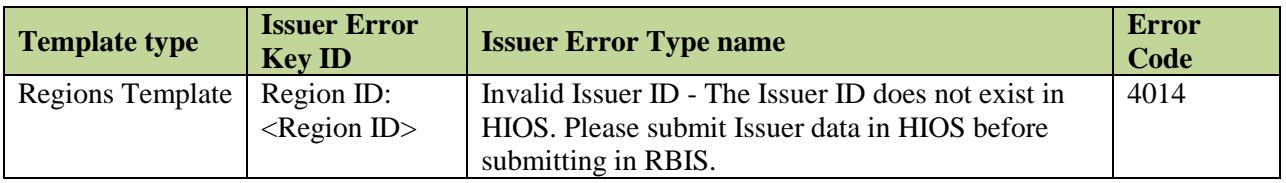

## **16.2.1.3 Small Group Product Availability Template**

The table below in Exhibit 16-3 describes all error messages produced when a Small Group Product Availability Template does not pass System Validations.

| <b>Template type</b> | <b>Issuer Error</b><br><b>Key ID</b>                                                                    | <b>Issuer Error Type name</b>                       | <b>Error</b> code |
|----------------------|----------------------------------------------------------------------------------------------------|-----------------------------------------------------|-------------------|
| Product              | File Name:                                                                                              | Invalid Template - The Template submitted is not    | 1113              |
| Availability         | <file name=""></file>                                                                                   | the correct version of the Template. Please         |                   |
| Template             |                                                                                                    | download the latest version of the Templates from   |                   |
|                      |                                                                                                    | RBIS - Submission Materials Page.                   |                   |
|                      |                                                                                                    | *Note: The latest version is 7.0.                   |                   |
| Product              | File Name:                                                                                              | Invalid Template type - Template does not match     | 3001              |
| Availability         | <file name=""></file>                                                                                   | the selected Template type. Template submitted is   |                   |
| Template             |                                                                                                    | not a Product Availability Template.                |                   |
| Product              | Issuer ID:                                                                                              | Invalid Issuer ID - User that submitted this        | 3002              |
| Availability         | <issuer id=""></issuer>                                                                                 | Template does not have permissions to submit this   |                   |
| Template             |                                                                                                    | Product Availability Template or the Issuer ID      |                   |
|                      |                                                                                                    | does not exist in HIOS.                             |                   |
| Product              | Product ID                                                                                              | Invalid Product ID - Product ID does not exist.     | 3003              |
| Availability         | : <product smart<="" td=""><td>Product ID must exist in HIOS before data can be</td><td></td></product> | Product ID must exist in HIOS before data can be    |                   |
| Template             | ID                                                                                                    | submitted to RBIS.                                  |                   |
| Product              | Product ID                                                                                              | Invalid Product ID - Market type selected for this  | 3004              |
| Availability         | : <product smart<="" td=""><td>Product ID does not match the HIOS market type.</td><td></td></product>  | Product ID does not match the HIOS market type.     |                   |
| Template             | ID                                                                                                    |                                                     |                   |
| Product              | Product ID                                                                                              | Null value - You cannot leave the Issuer ID field   | 3005              |
| Availability         | : <product smart<="" td=""><td>blank.</td><td></td></product>                                           | blank.                                              |                   |
| Template             | ID                                                                                                    |                                                     |                   |
| Product              | Issuer ID:                                                                                              | Null value - You cannot leave the Product Smart     | 3006              |
| Availability         | $<$ Issuer ID $>$                                                                                       | ID field blank.                                     |                   |
| Template             |                                                                                                    |                                                     |                   |
| Product              | Product ID                                                                                              | Null value- You cannot leave the Region ID field    | 3007              |
| Availability         | : <product smart<="" td=""><td>blank.</td><td></td></product>                                           | blank.                                              |                   |
| Template             | ID                                                                                                    |                                                     |                   |
| Product              | Issuer ID:                                                                                              | Invalid Issuer ID - The Issuer ID does not exist in | 3008              |
| Availability         | $<$ Issuer ID $>$                                                                                       | HIOS. Please submit Issuer data in HIOS before      |                   |
| Template             |                                                                                                    | submitting in RBIS.                                 |                   |
| Product              | Product ID                                                                                              |                                                     | 3009              |
| Availability         | : <product smart<="" td=""><td>Invalid Product ID - This product is closed in</td><td></td></product>   | Invalid Product ID - This product is closed in      |                   |
| Template             | ID                                                                                                    | HIOS.                                               |                   |

*Exhibit 16-3: Small Group Product Availability Template Email Error Messages*

RBIS User Manual Version 11.0 / 25 Mar 2013 Page 72

# **16.2.1.4 Small Group Cross Check Validations**

The table below in Exhibit 16-4 describes all error messages produced when a Small Group Template does not pass Cross-check System Validations.

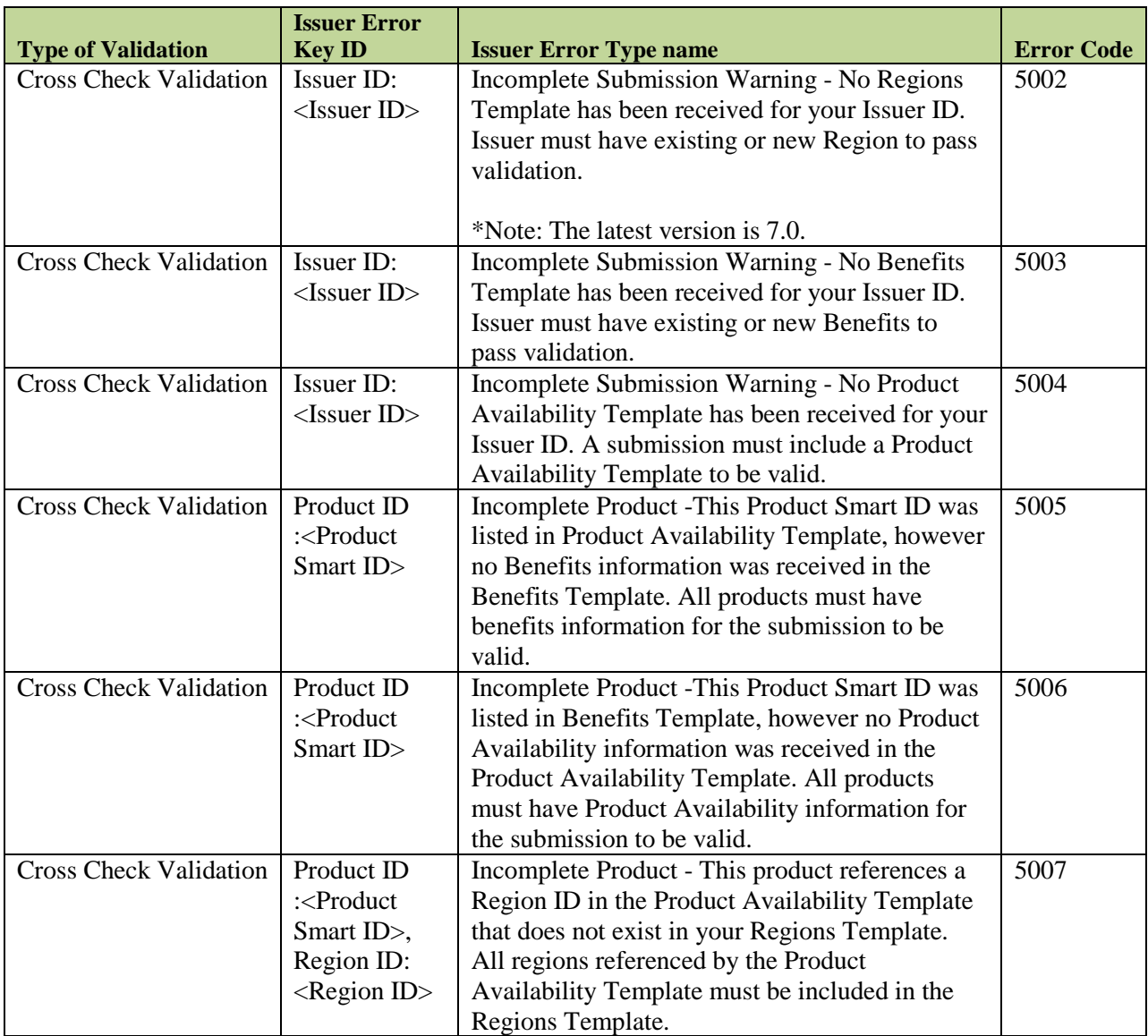

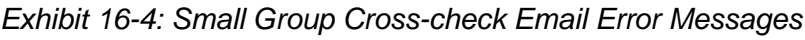

# **16.2.1.5 Individual Benefits Template**

The table below in Exhibit 16-5 describes all error messages produced when an Individual Benefits Template does not pass System Validations.

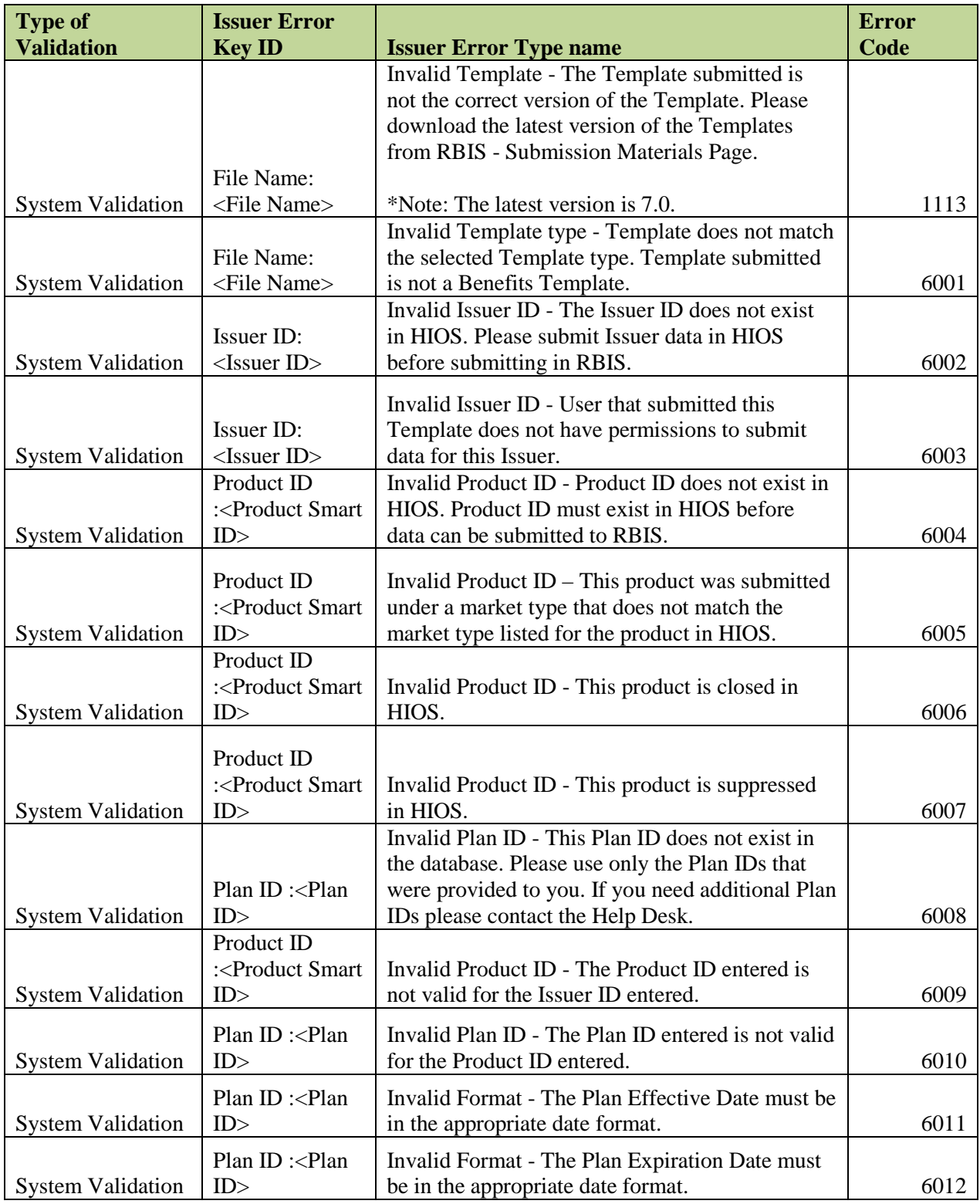

# *Exhibit 16-5: Individual Benefits Template Email Error Messages*

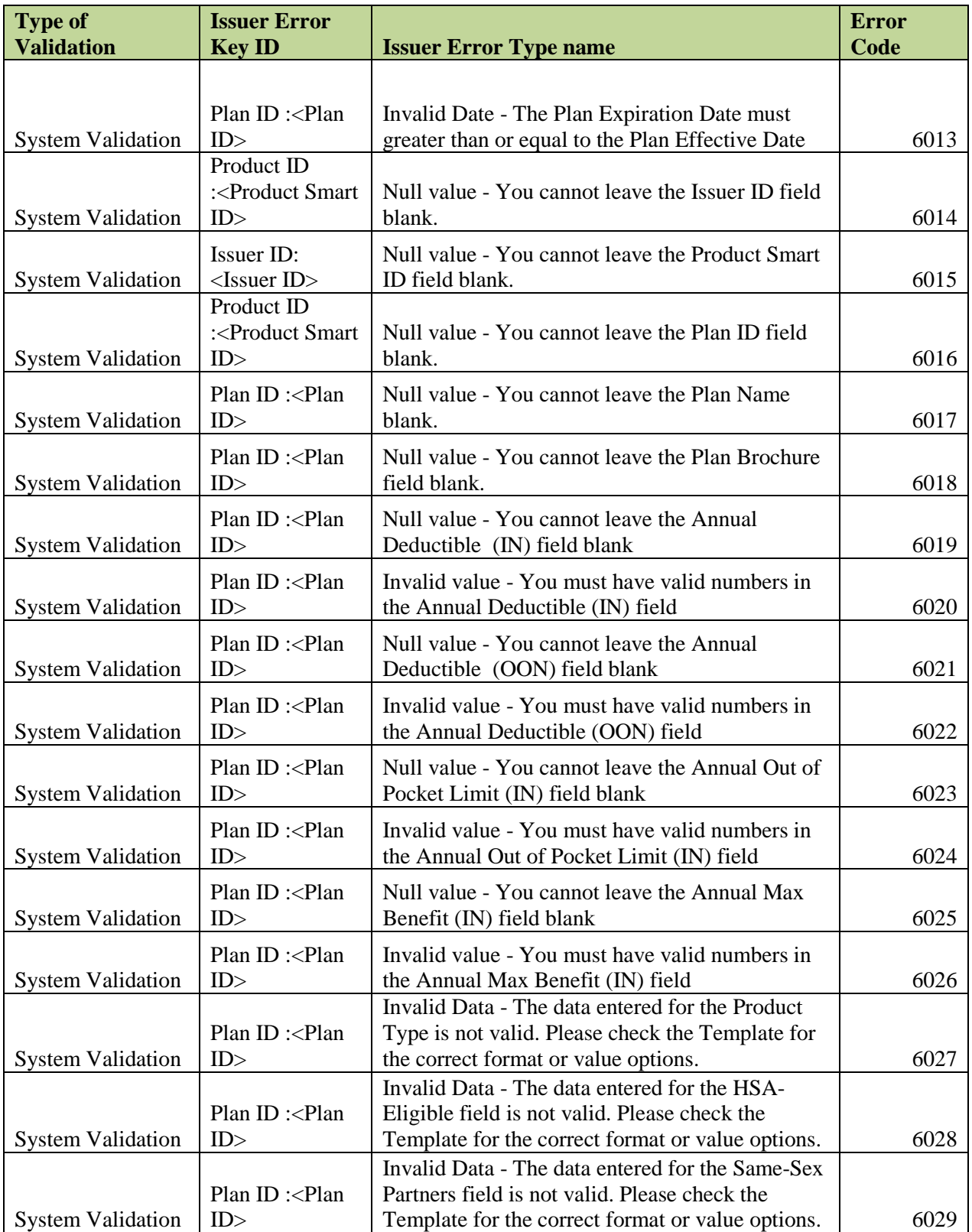

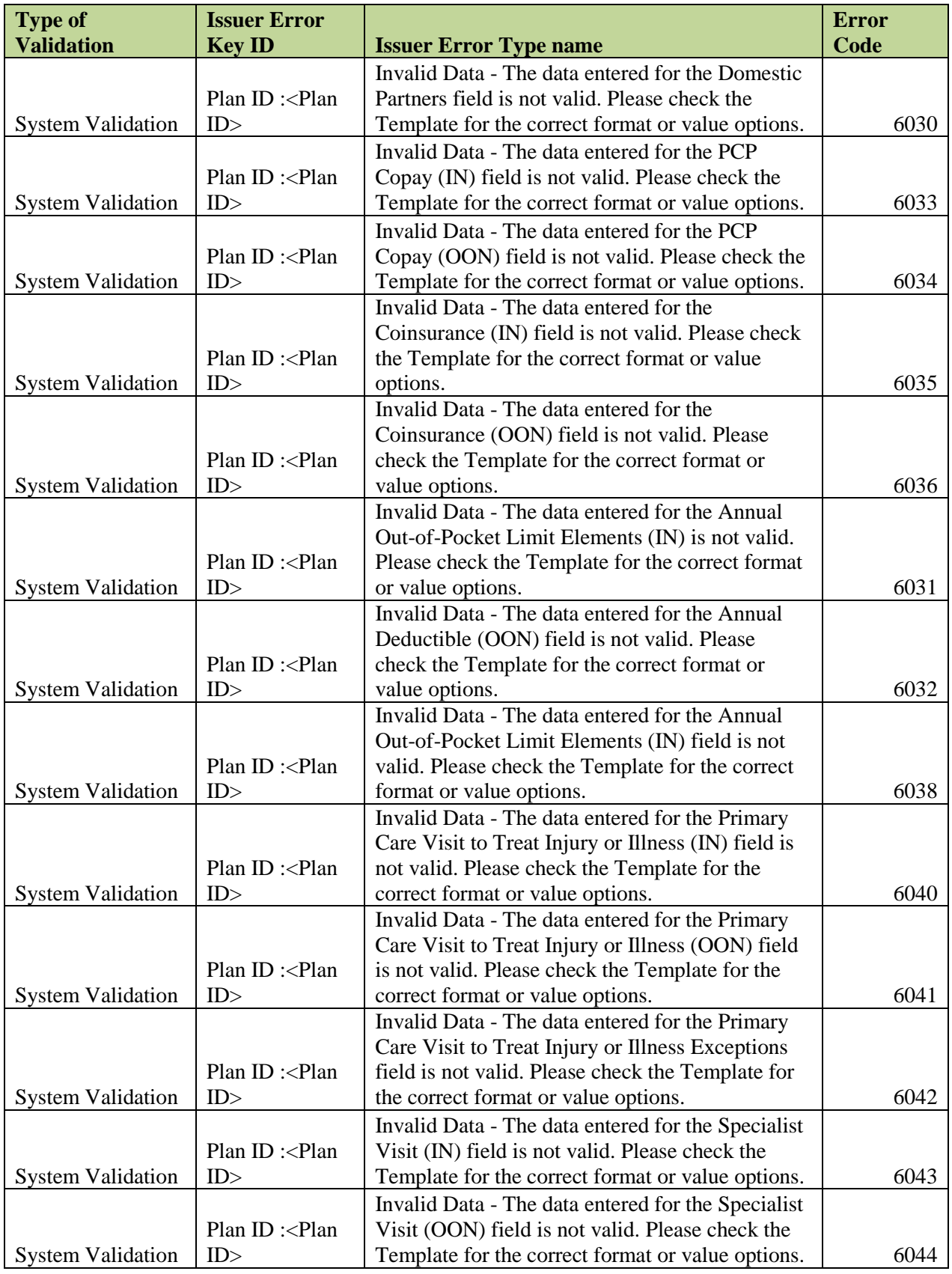

RBIS User Manual Version 11.0 / 25 Mar 2013 Page 76

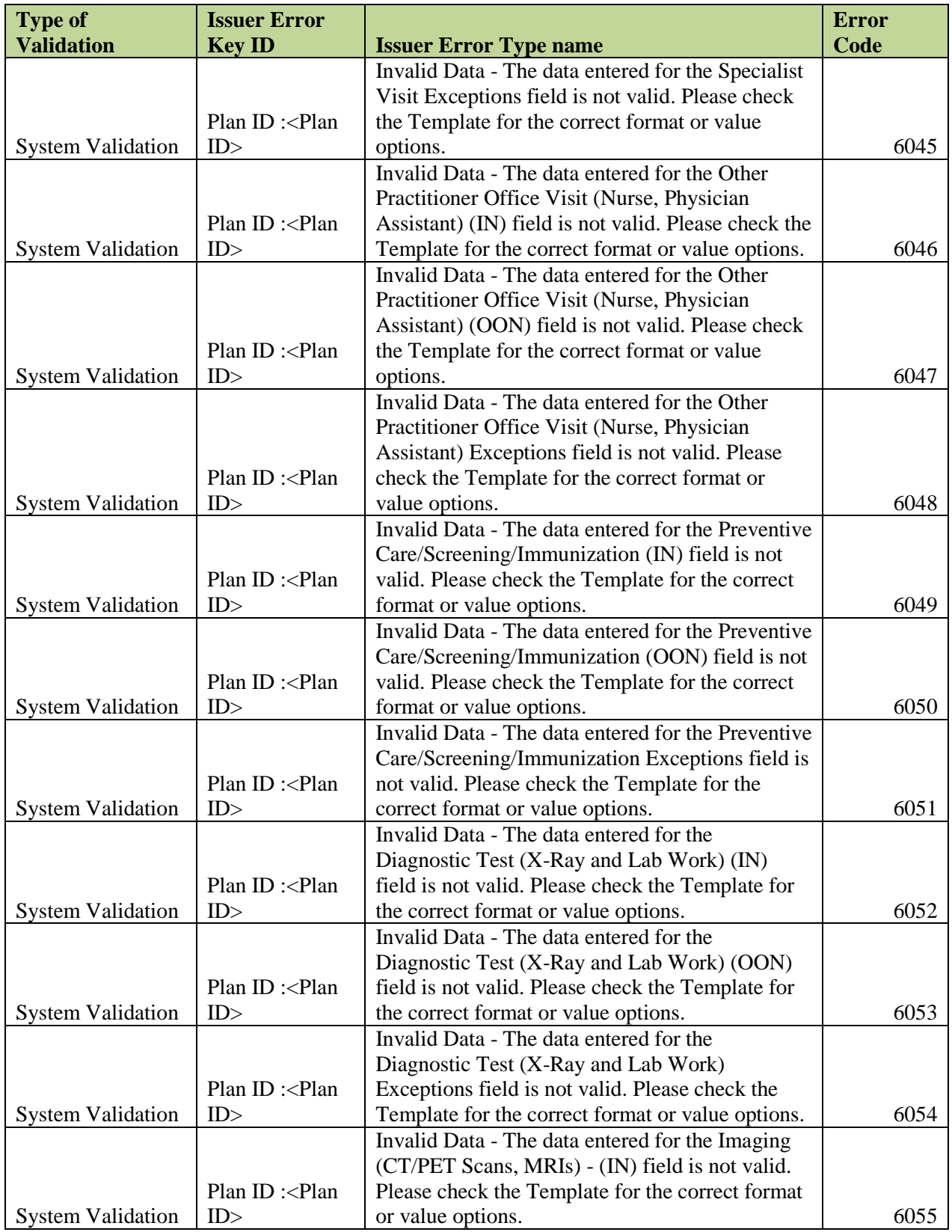

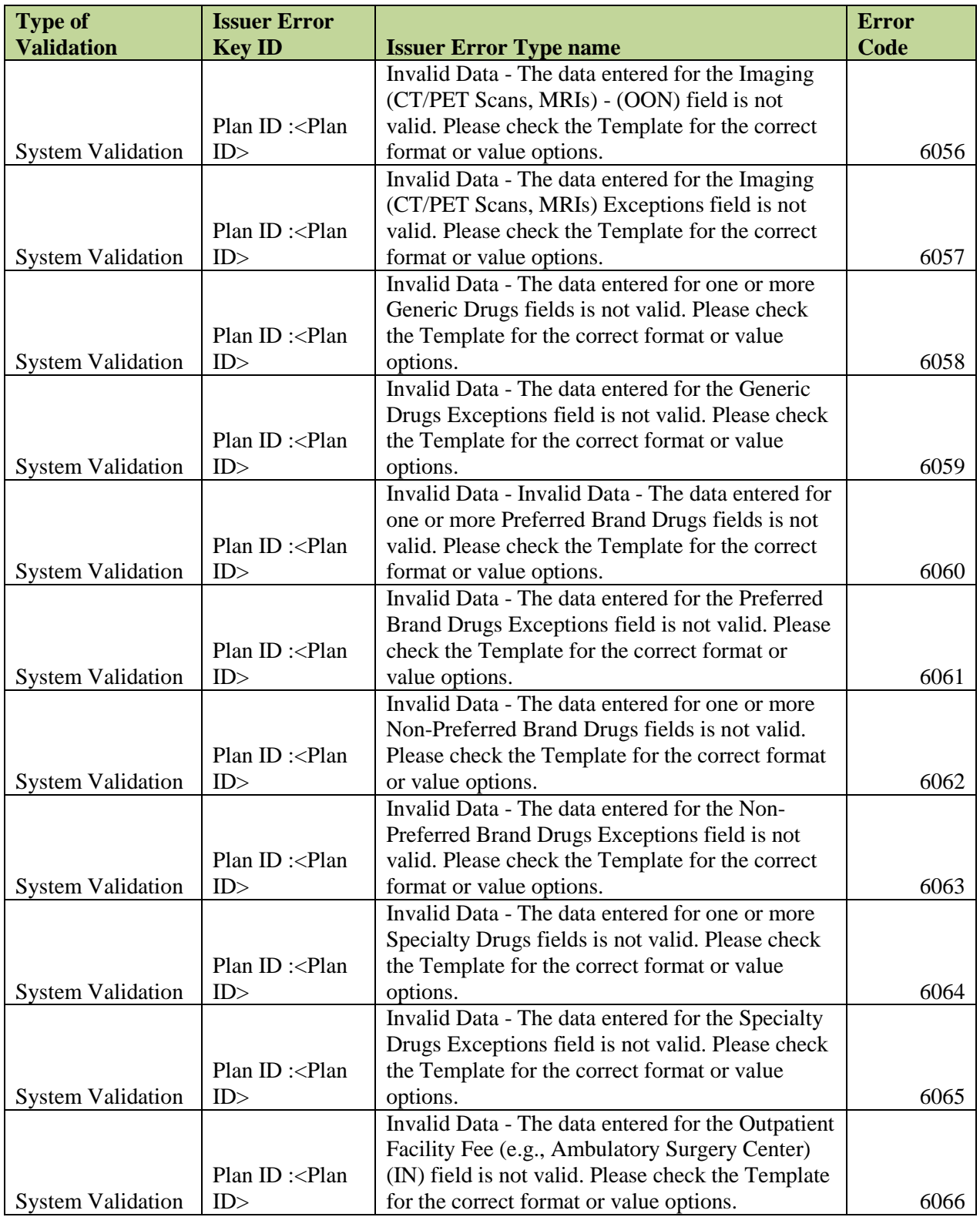

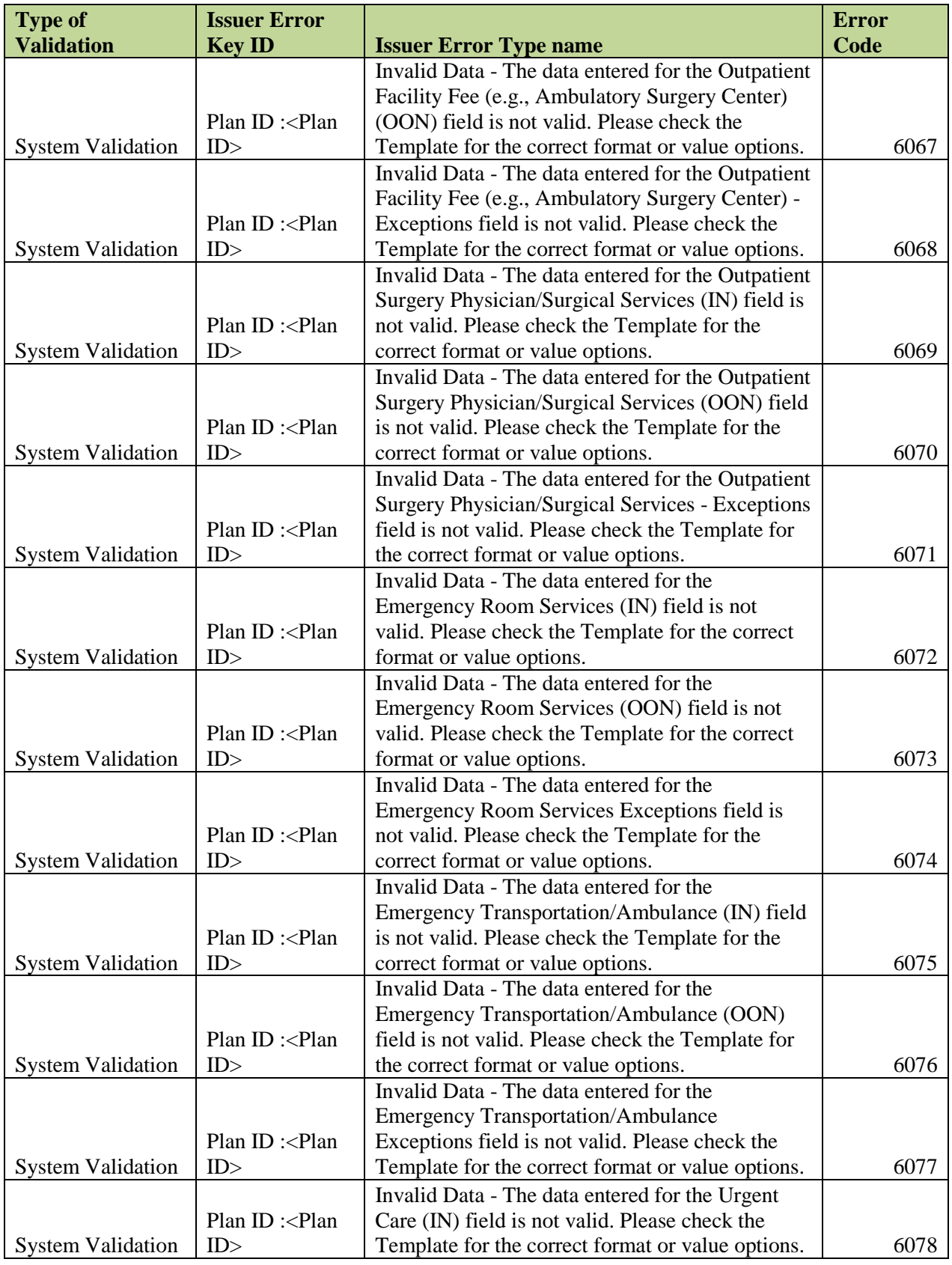

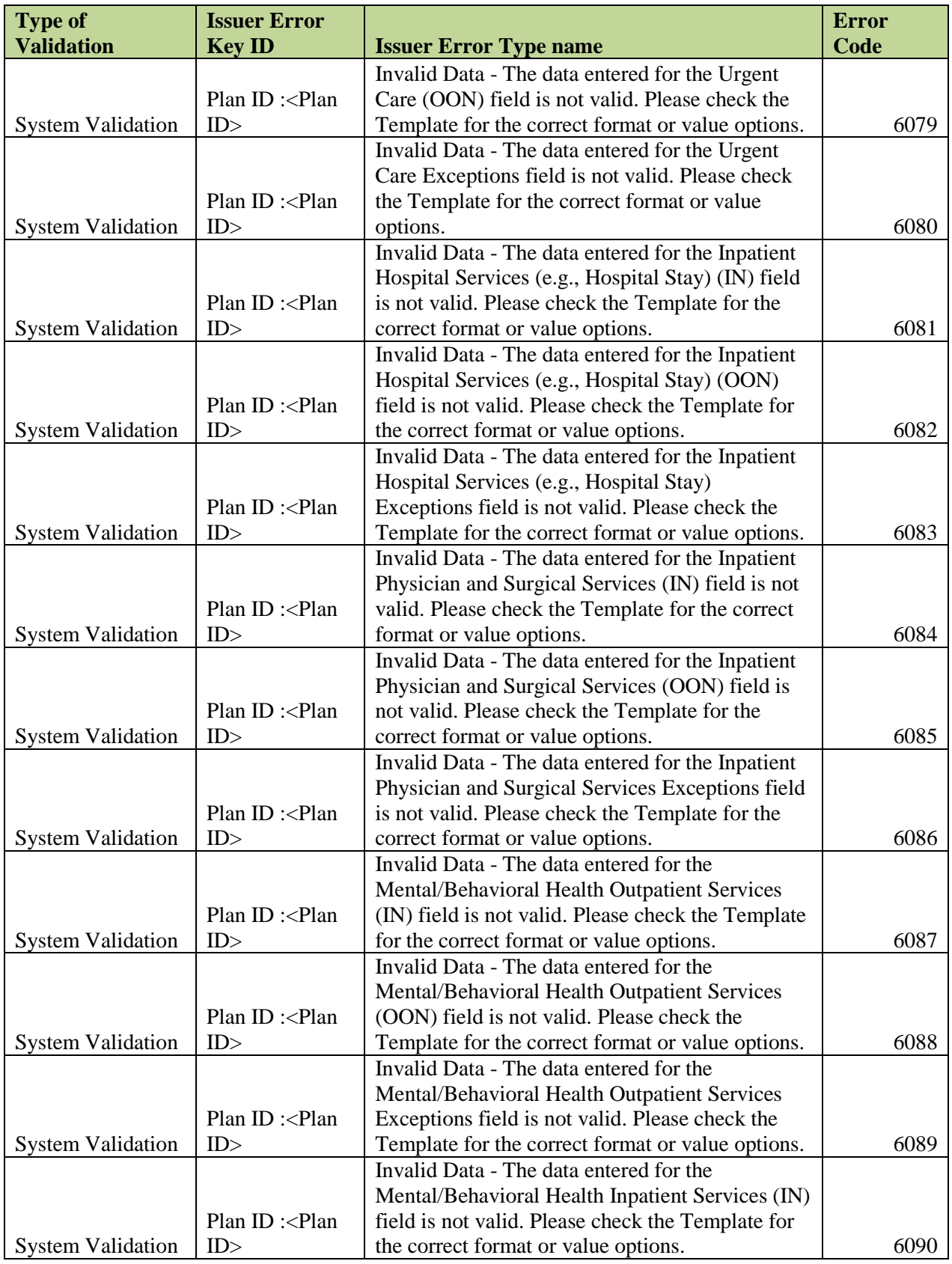

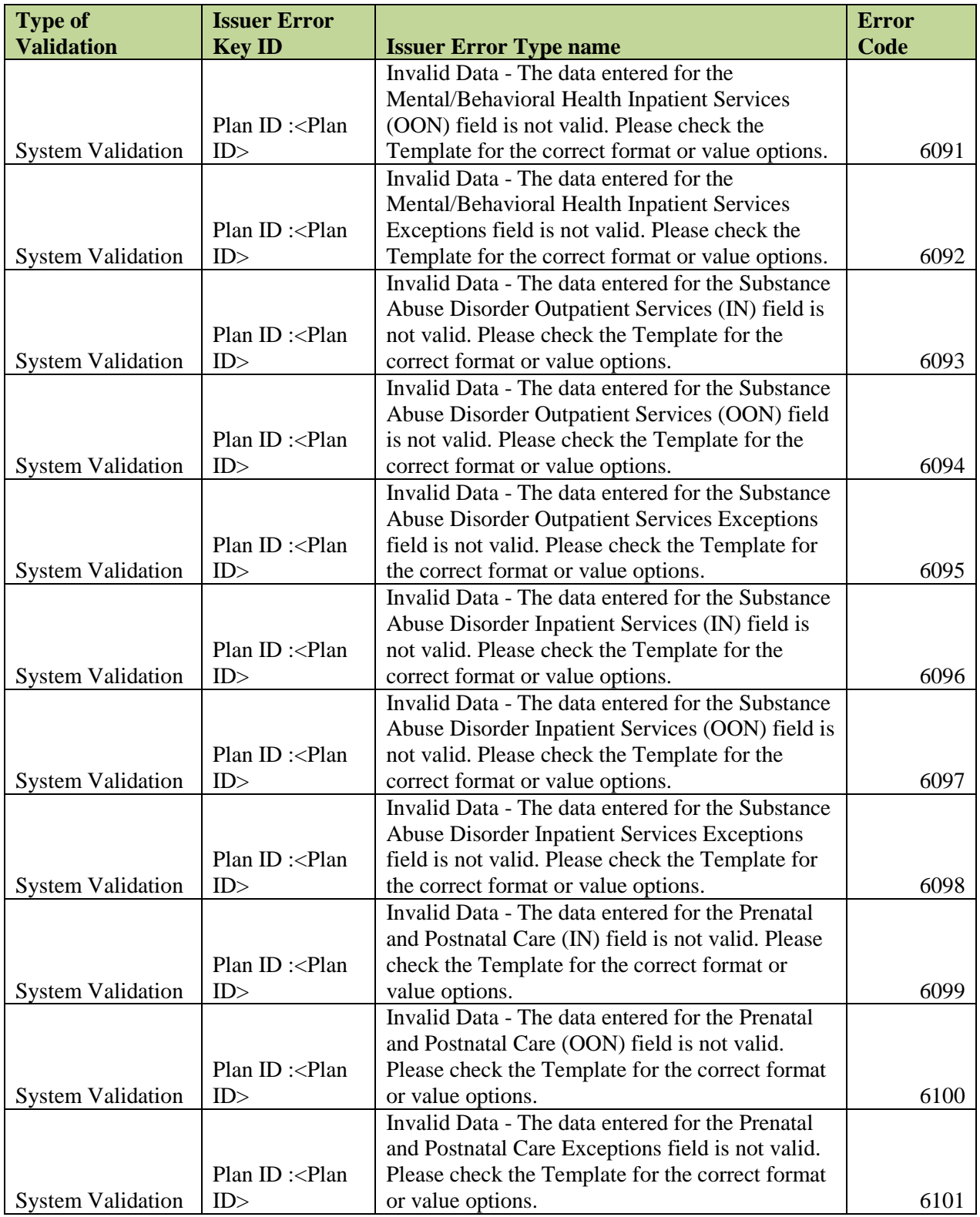

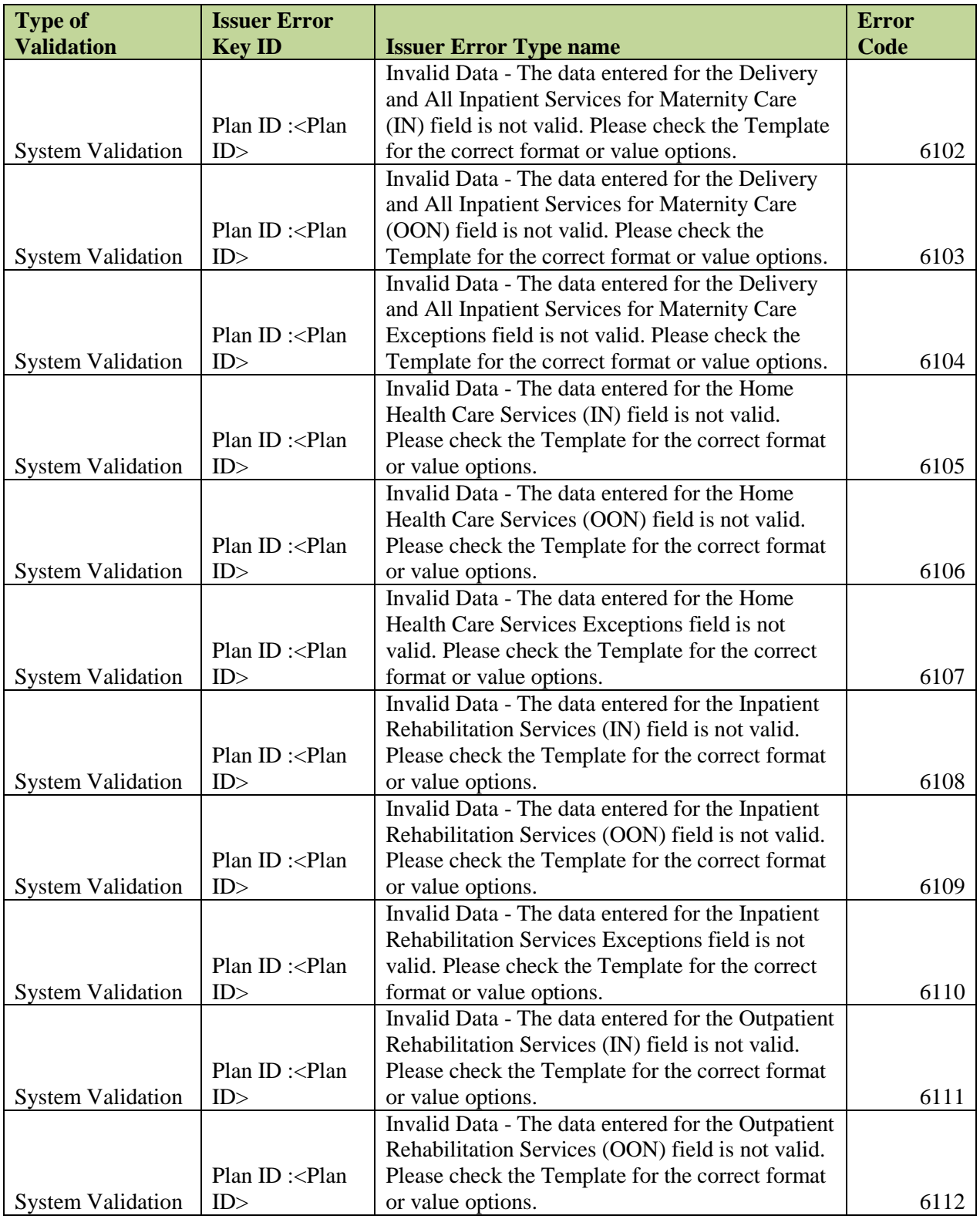

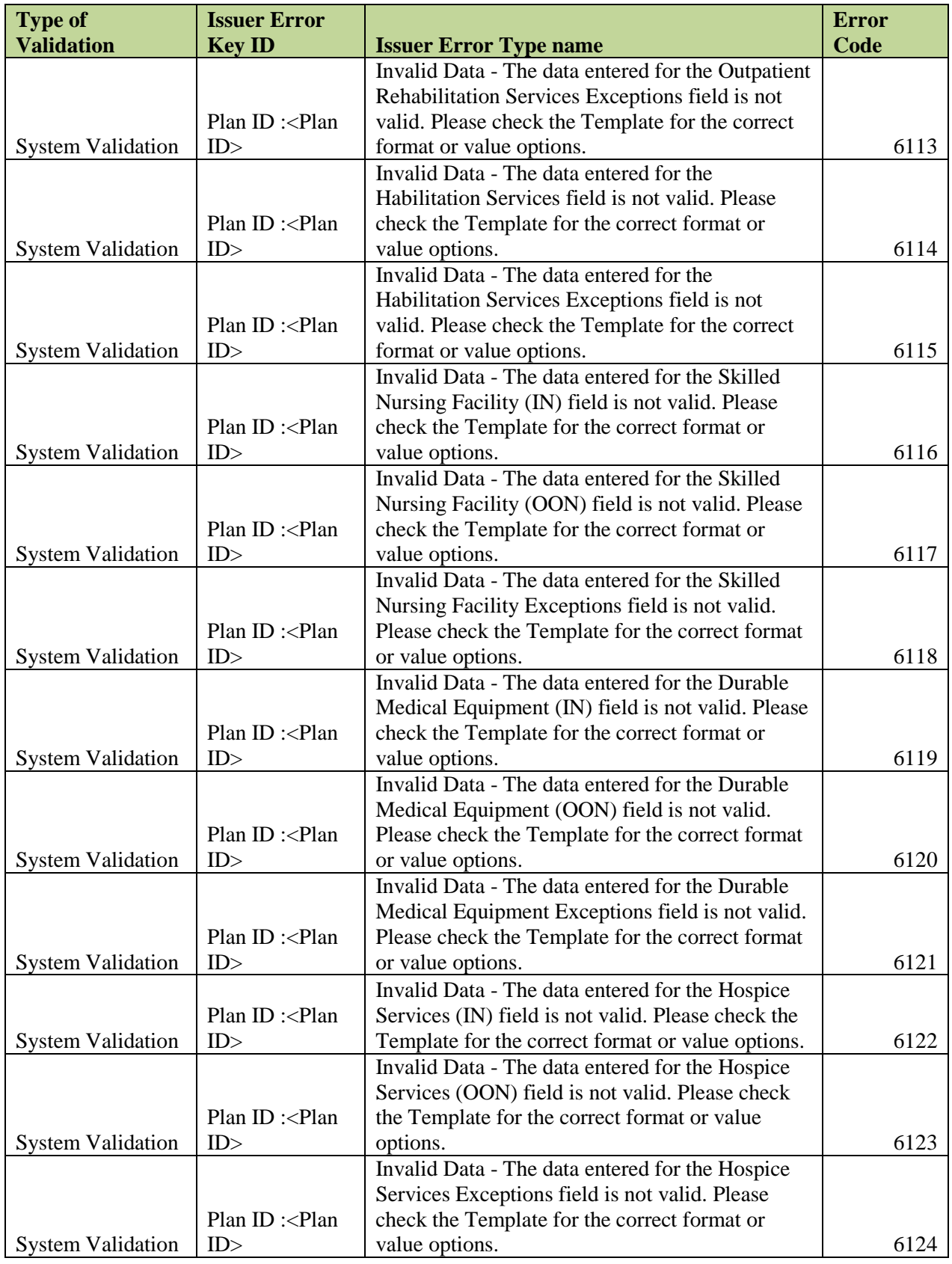

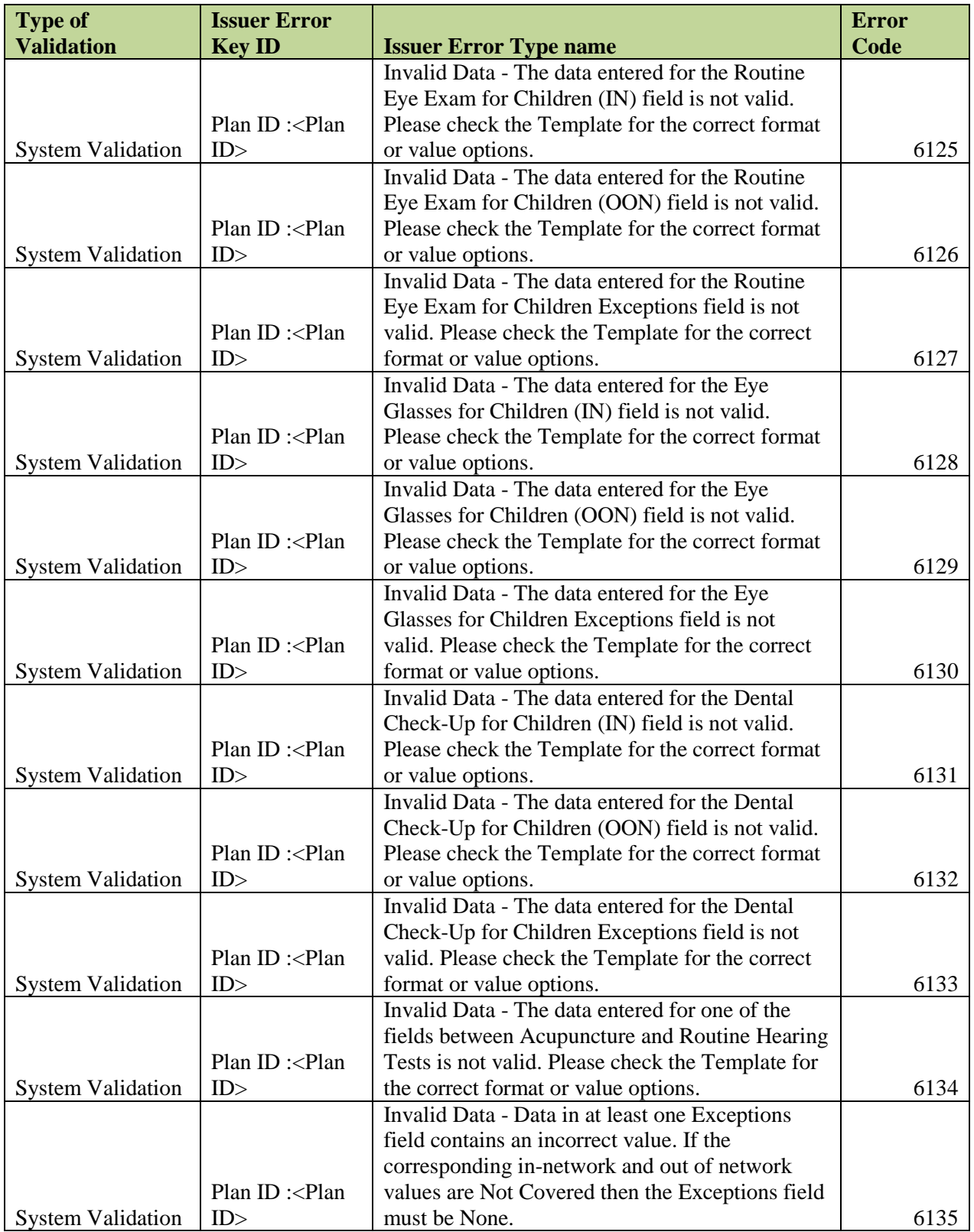

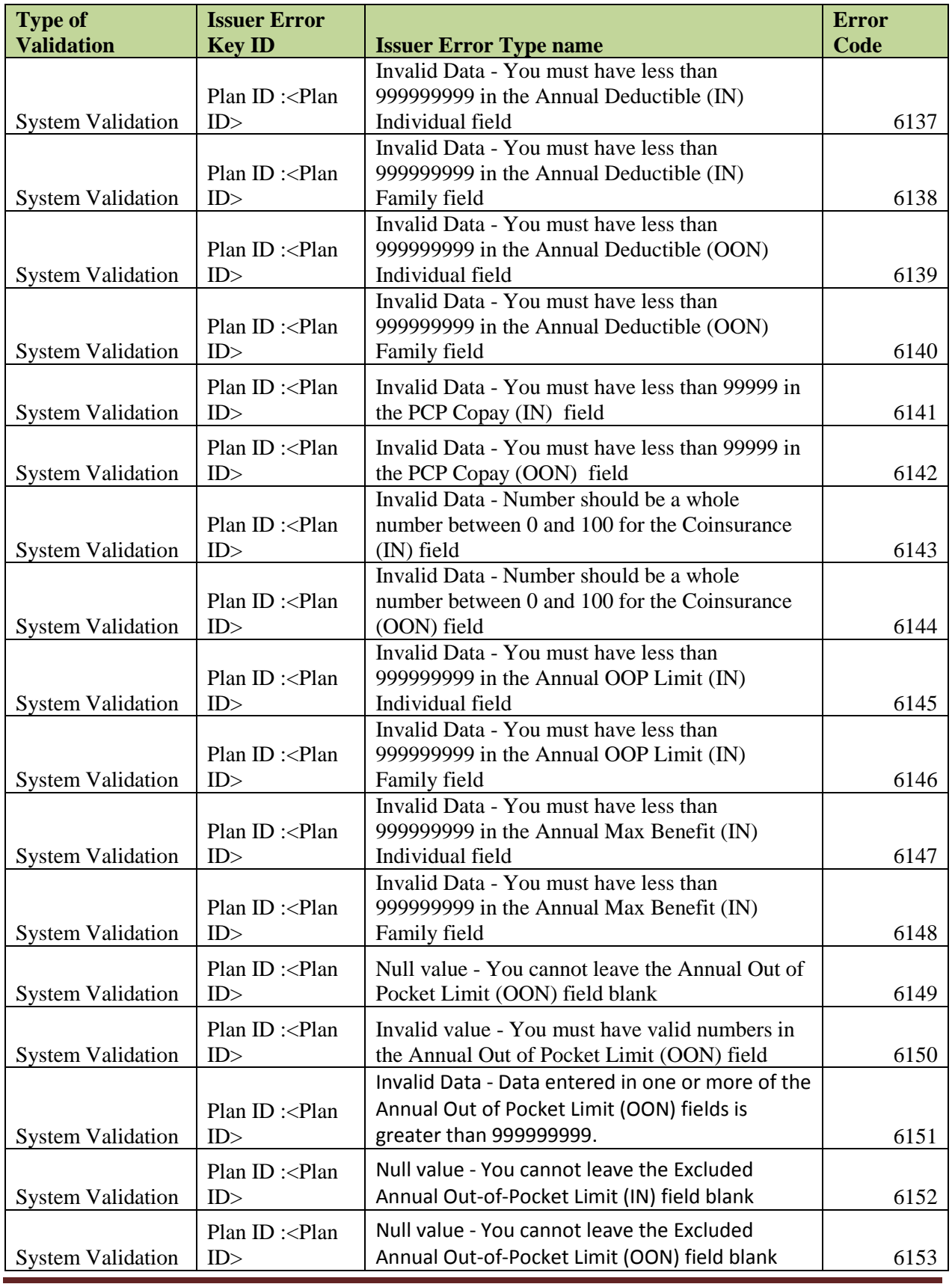

RBIS User Manual Version 11.0 / 25 Mar 2013 Page 85

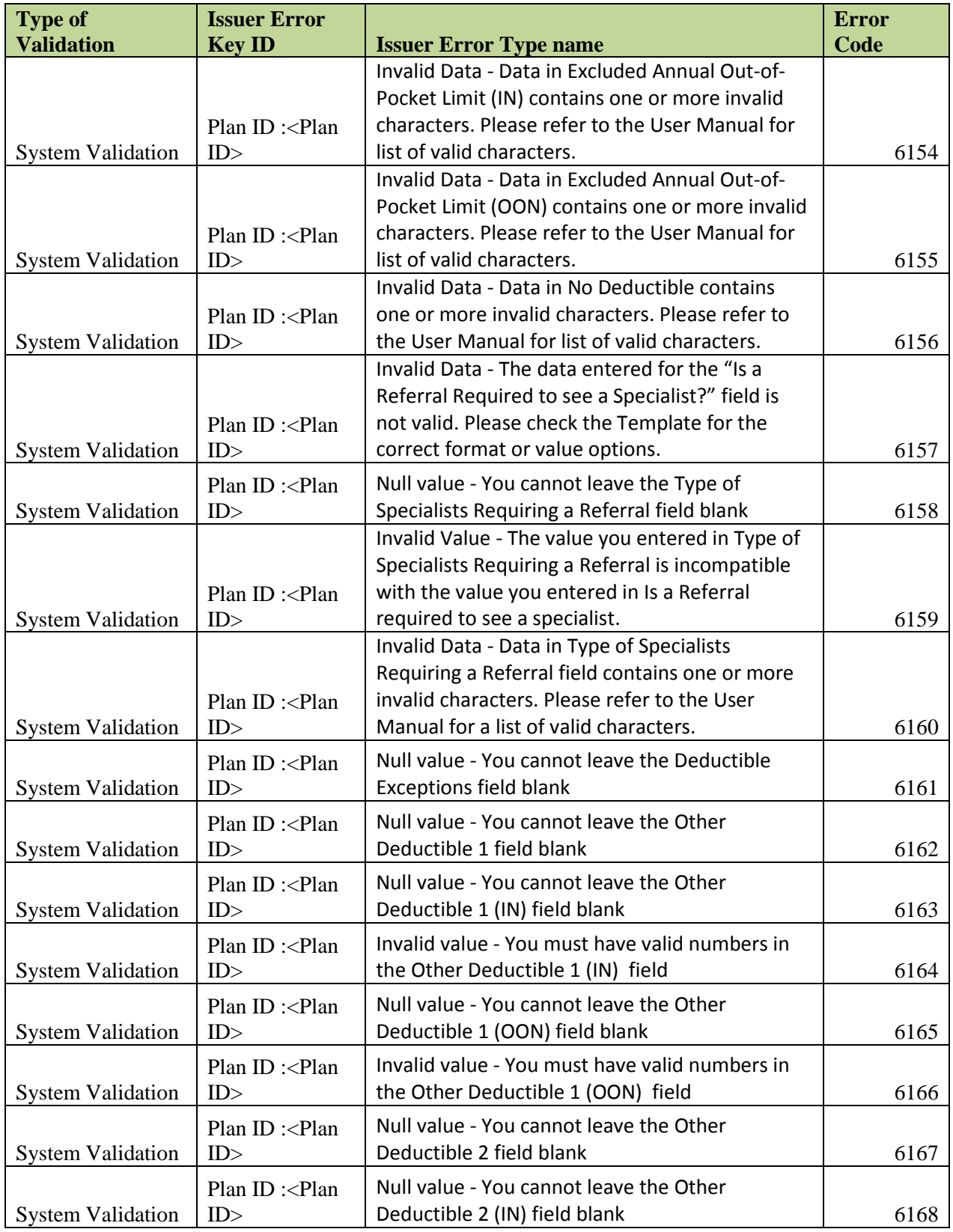

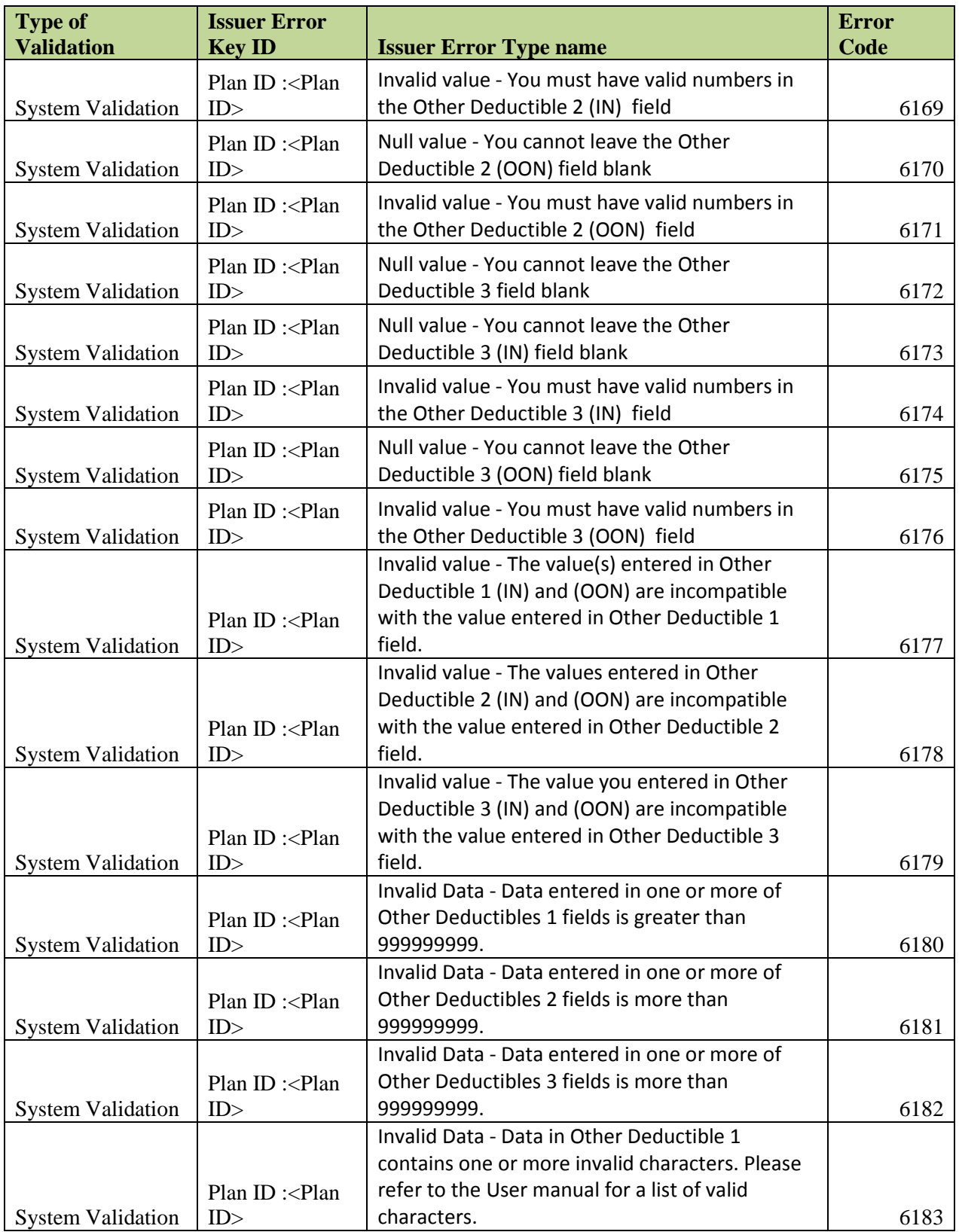

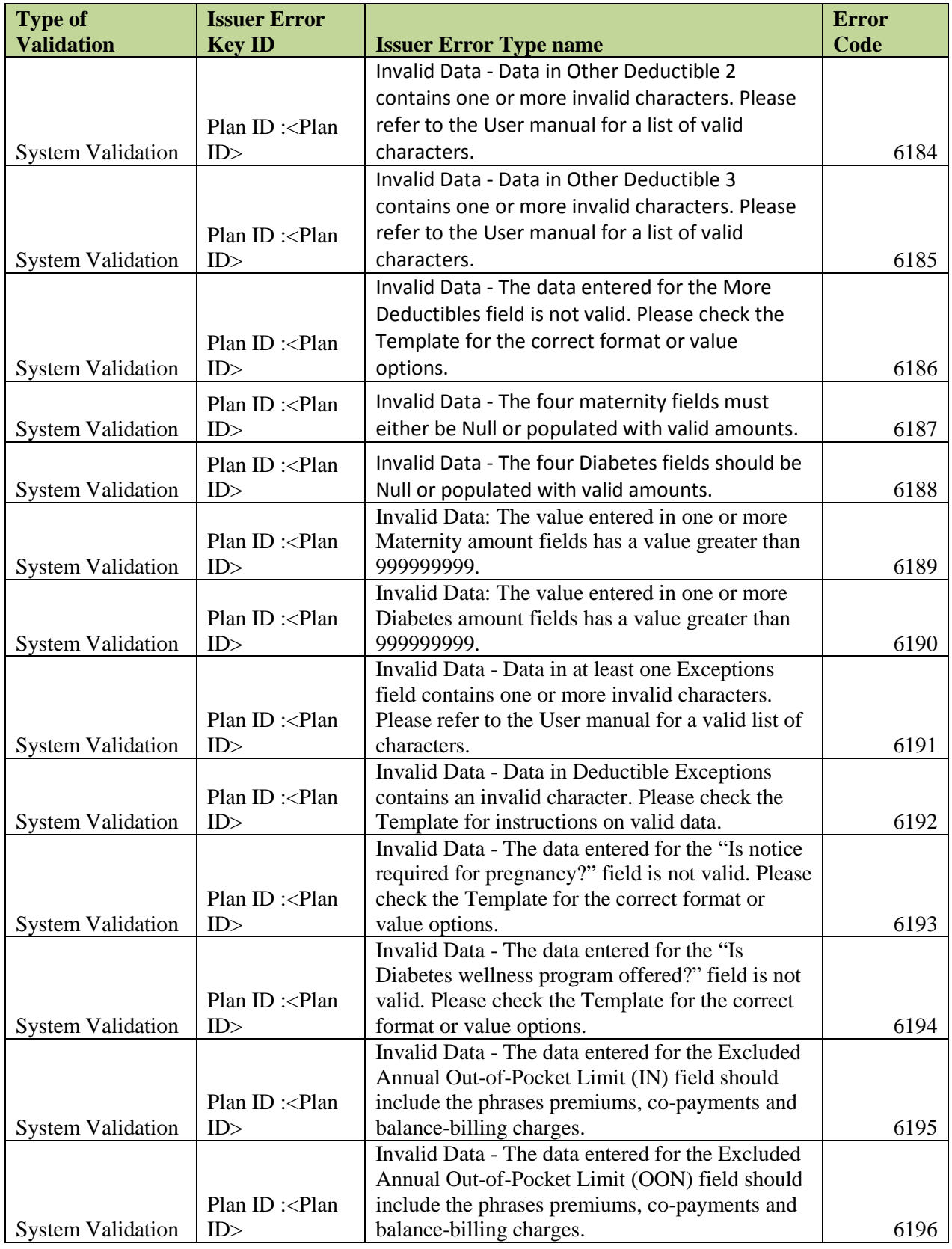

## **16.2.1.6 Individual Regions Template**

The table below in Exhibit 16-6 describes all error messages produced when an Individual Regions Template does not pass System Validations.

|                           | <b>Issuer Error Key</b>                                                                            |                                                                                | <b>Error</b> |
|---------------------------|----------------------------------------------------------------------------------------------------|--------------------------------------------------------------------------------|--------------|
| <b>Type of Validation</b> | ID                                                                                                 | <b>Issuer Error Type name</b>                                                  | <b>Code</b>  |
|                           |                                                                                                    | Invalid Template - The Template submitted                                      |              |
|                           |                                                                                                    | is not the correct version of the Template.                                    |              |
|                           |                                                                                                    | Please download the latest version of the                                      |              |
|                           |                                                                                                    | Templates from RBIS - Submission                                               |              |
|                           |                                                                                                    | Materials Page.                                                                |              |
|                           | File Name: <file< td=""><td></td><td></td></file<>                                                 |                                                                                |              |
| <b>System Validation</b>  | Name>                                                                                              | *Note: The latest version is 7.0.                                              | 1113         |
|                           |                                                                                                    |                                                                                |              |
|                           |                                                                                                    | Invalid Template type - Template does not                                      |              |
|                           | File Name: <file< td=""><td>match the selected Template type. Template</td><td></td></file<>       | match the selected Template type. Template                                     |              |
| <b>System Validation</b>  | Name>                                                                                              | submitted is not a Regions Template.                                           | 4001         |
|                           |                                                                                                    | Invalid Issuer ID - User that submitted this                                   |              |
|                           | Issuer ID: <issuer< td=""><td>Template does not have permissions to</td><td></td></issuer<>        | Template does not have permissions to                                          |              |
| <b>System Validation</b>  | ID                                                                                                 | submit data for this Issuer.                                                   | 4002         |
|                           |                                                                                                    |                                                                                |              |
|                           | Region ID: <region< td=""><td>Invalid State - State entered does not match</td><td></td></region<> | Invalid State - State entered does not match                                   |              |
| <b>System Validation</b>  | ID                                                                                                 | the State listed for this Issuer ID.                                           | 4003         |
|                           | Region ID: <region< td=""><td></td><td></td></region<>                                             |                                                                                |              |
|                           | ID $>$ , Zip code: $\langle$ Zip                                                                   |                                                                                |              |
|                           | Code>, County                                                                                      |                                                                                |              |
|                           | name: < County                                                                                     | County-Zip mismatch - County name and                                          |              |
| <b>System Validation</b>  | name>                                                                                              | Zip code entered do not match.                                                 | 4004         |
|                           | Region ID: <region< td=""><td></td><td></td></region<>                                             |                                                                                |              |
|                           | ID>, FIPS Code:                                                                                    |                                                                                |              |
|                           | <fips code="">, Zip</fips>                                                                         | FIPS code-Zip mismatch - FIPS code and                                         |              |
| <b>System Validation</b>  | code: <zip code=""></zip>                                                                          | zip code entered do not match.                                                 | 4005         |
|                           | Region ID: <region< td=""><td></td><td></td></region<>                                             |                                                                                |              |
|                           | ID>, FIPS Code:                                                                                    |                                                                                |              |
| <b>System Validation</b>  | <fips code="">, Zip</fips>                                                                         | FIPS code-County mismatch - FIPS code<br>and County name entered do not match. | 4006         |
|                           | code: <zip code=""><br/>Region ID: <region< td=""><td></td><td></td></region<></zip>               |                                                                                |              |
|                           | ID>, FIPS Code:                                                                                    |                                                                                |              |
|                           | $\langle$ FIPS code>, Zip                                                                          |                                                                                |              |
|                           | code: <zip code="">,</zip>                                                                         | Invalid Data Entry - Data elements entered                                     |              |
|                           | <b>County Name:</b>                                                                                | for Zip Code, County name and FIPS code                                        |              |
| <b>System Validation</b>  | <county name=""></county>                                                                          | do not match.                                                                  | 4007         |
|                           |                                                                                                    |                                                                                |              |
|                           | Region ID: <region< td=""><td></td><td></td></region<>                                             |                                                                                |              |
|                           | $ID$ , $Zip Code:$                                                                                 | Invalid Zip - Zip code entered does not exist                                  |              |
| <b>System Validation</b>  | <zip code=""></zip>                                                                                | in the state listed for this Issuer ID.                                        | 4008         |

*Exhibit 16-6: Individual Regions Template Email Error Messages*

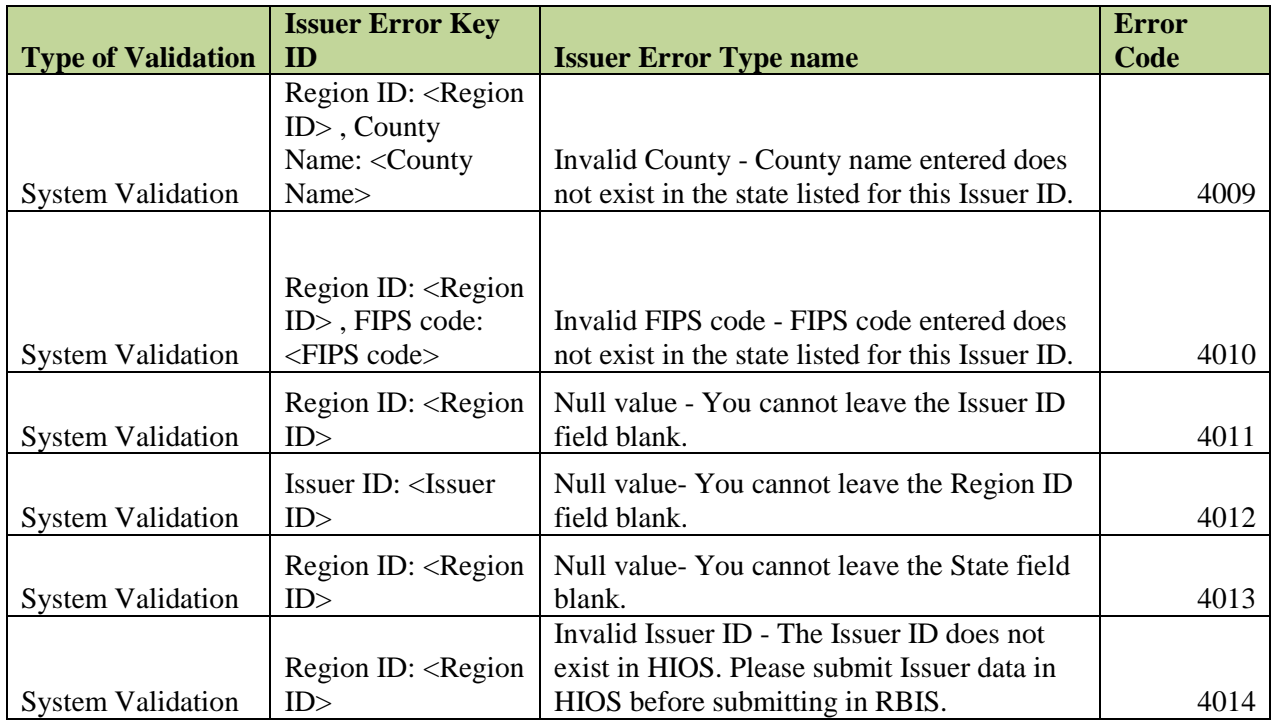

# **16.2.1.7 Individual Rates Template**

The table below in Exhibit 16-7 describes all error messages produced when an Individual Rates Template does not pass System Validations.

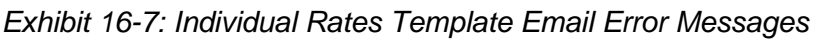

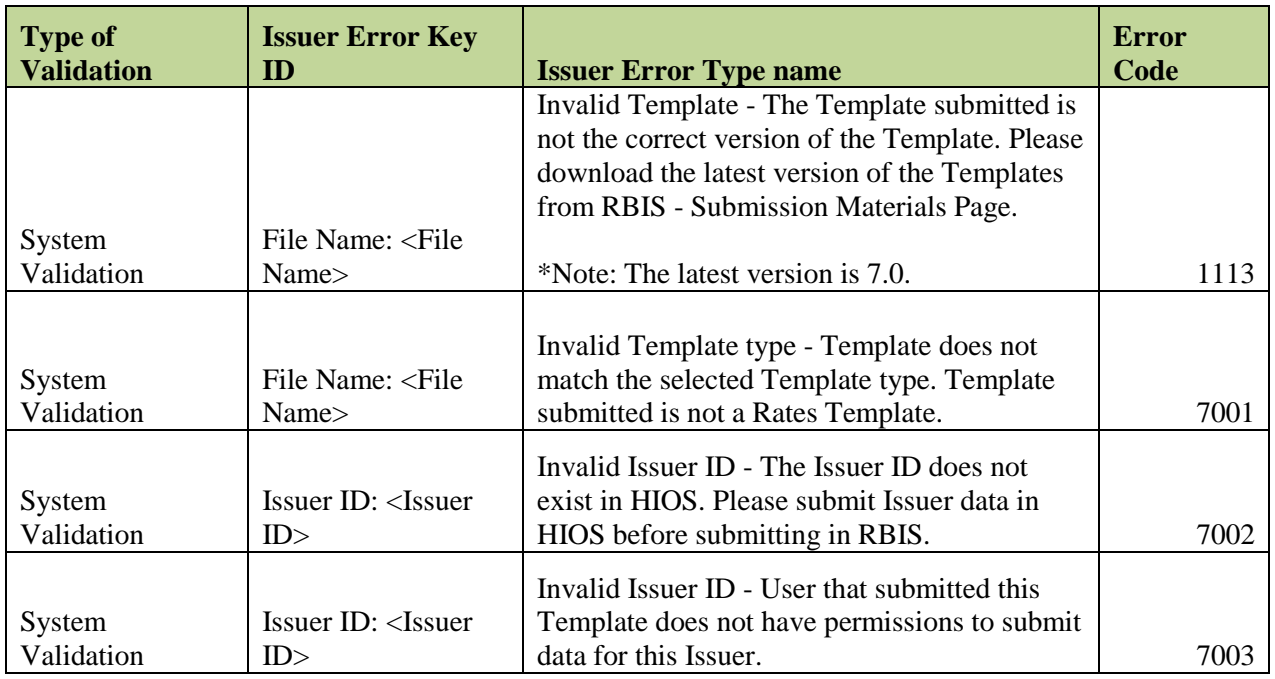

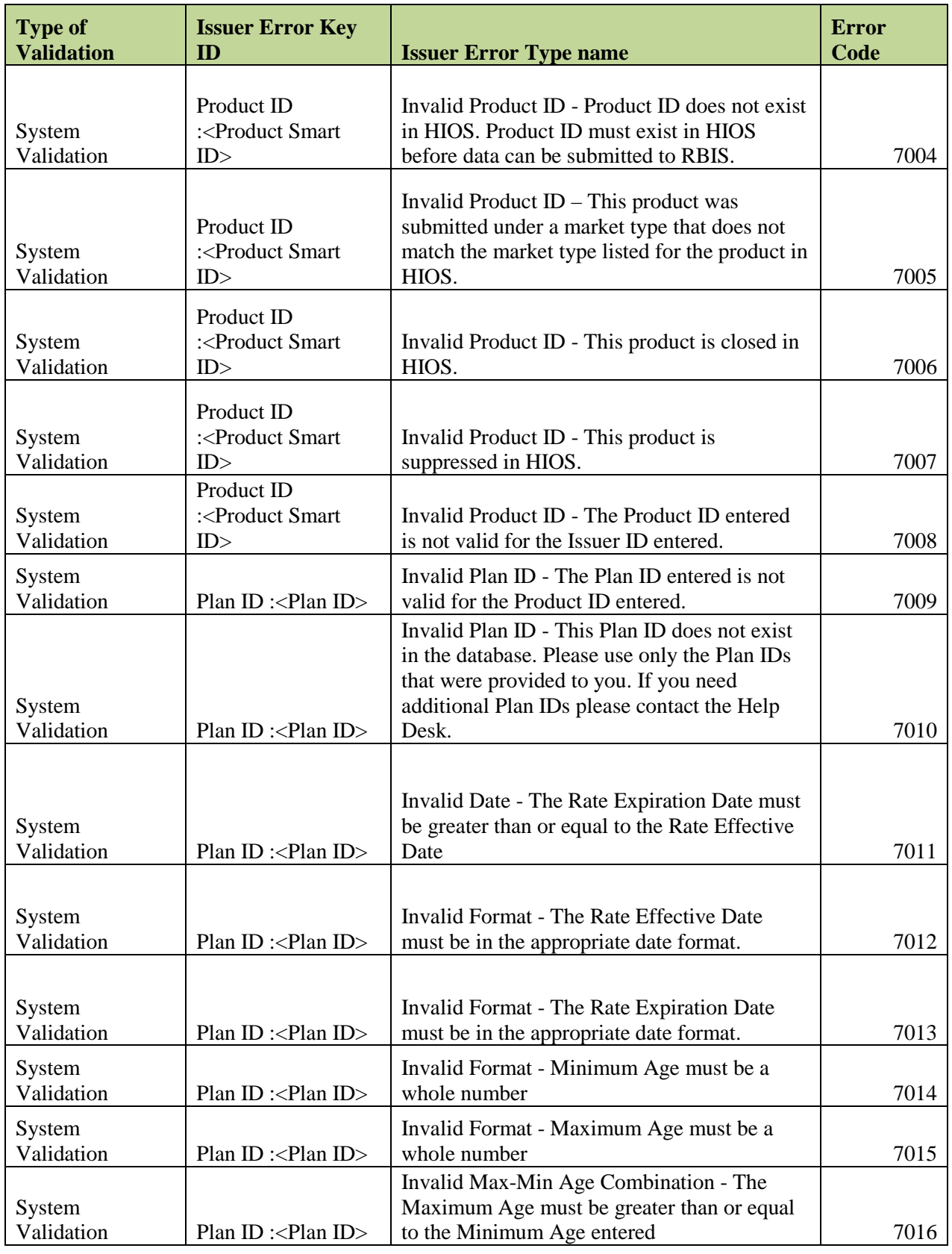

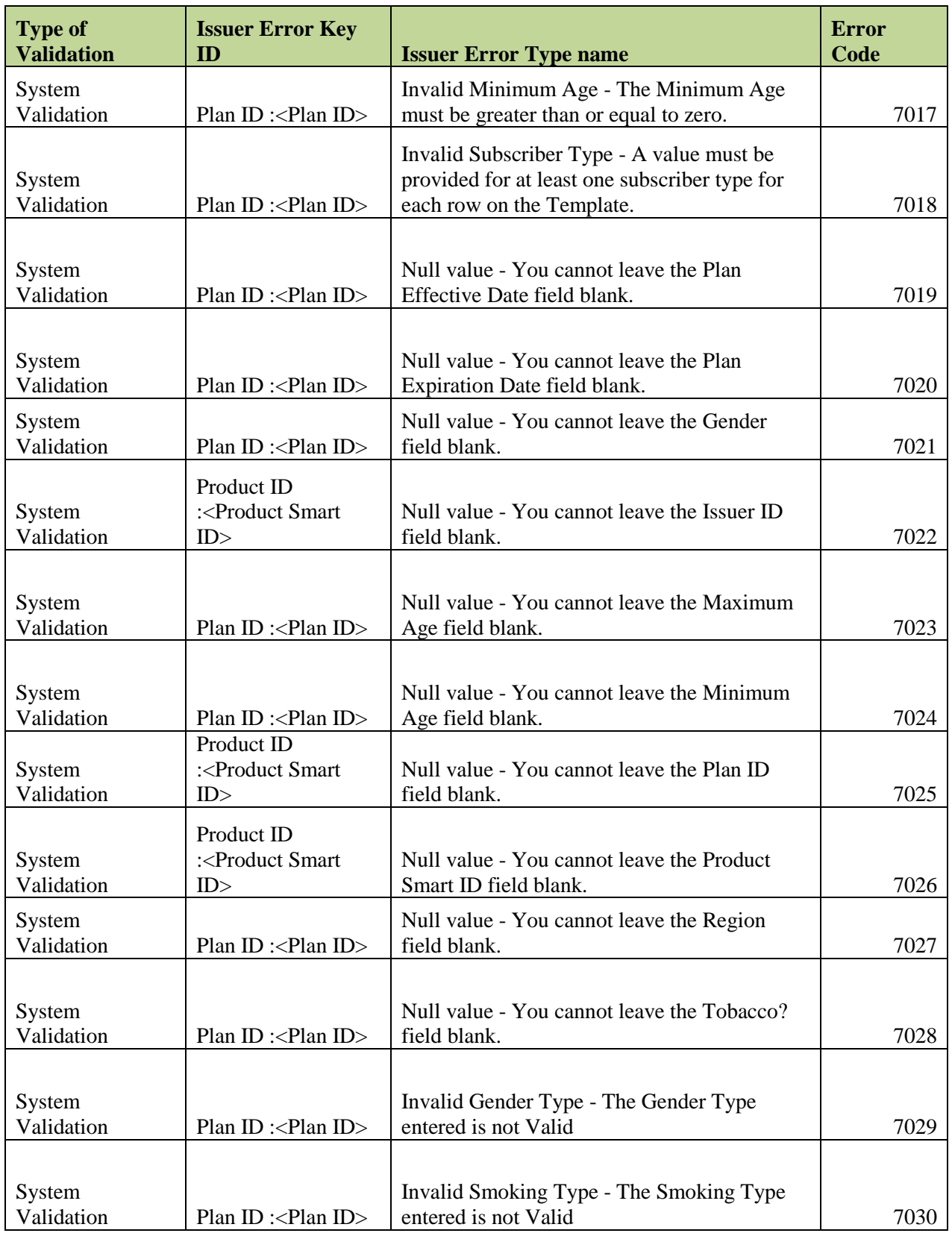

## **16.2.1.8 Individual Business Rules Template**

The table below in Exhibit 16-8 describes all error messages produced when an Individual Business Rules Template does not pass System Validations.

|                           | <b>Issuer Error Key</b>                                                                             |                                                                                           | <b>Error</b> |
|---------------------------|----------------------------------------------------------------------------------------------------|-------------------------------------------------------------------------------------------|--------------|
| <b>Type of Validation</b> | ID                                                                                                  | <b>Issuer Error Type name</b>                                                             | <b>Code</b>  |
| <b>System Validation</b>  |                                                                                                    | Invalid Template - The Template submitted                                                 |              |
|                           |                                                                                                    | is not the correct version of the Template.                                               |              |
|                           |                                                                                                    | Please download the latest version of the                                                 |              |
|                           |                                                                                                    | Templates from RBIS - Submission                                                          |              |
|                           |                                                                                                    | Materials Page.                                                                           |              |
|                           | File Name: <file< td=""><td></td><td></td></file<>                                                  |                                                                                           |              |
|                           | Name>                                                                                               | *Note: The latest version is 7.0.                                                         | 1113         |
| <b>System Validation</b>  |                                                                                                    |                                                                                           |              |
|                           | File Name: <file< td=""><td>Invalid Template type - Template does not</td><td></td></file<>         | Invalid Template type - Template does not                                                 |              |
|                           | Name>                                                                                               | match the selected Template type. Template                                                | 8001         |
| <b>System Validation</b>  |                                                                                                    | submitted is not a Business Rules Template.                                               |              |
|                           |                                                                                                    | Invalid Issuer ID - The Issuer ID does not                                                |              |
|                           | Issuer ID: <issuer< td=""><td>exist in HIOS. Please submit Issuer data in</td><td></td></issuer<>   | exist in HIOS. Please submit Issuer data in                                               |              |
|                           | ID                                                                                                  | HIOS before submitting in RBIS.                                                           | 8002         |
| <b>System Validation</b>  |                                                                                                    | Invalid Issuer ID - User that submitted this                                              |              |
|                           | Issuer ID: <issuer< td=""><td>Template does not have permissions to</td><td></td></issuer<>         | Template does not have permissions to                                                     |              |
|                           | ID                                                                                                  | submit data for this Issuer.                                                              | 8003         |
| <b>System Validation</b>  | Issuer ID: <issuer< td=""><td>Null value - You cannot leave the Issuer ID</td><td></td></issuer<>   | Null value - You cannot leave the Issuer ID                                               |              |
|                           | ID                                                                                                  | field blank.                                                                              | 8004         |
| <b>System Validation</b>  |                                                                                                    | Invalid value - The "How are the rates for                                                |              |
|                           | Issuer ID: <issuer< td=""><td></td><td></td></issuer<>                                              |                                                                                           |              |
|                           | ID                                                                                                  | contracts covering two or more enrollees<br>calculated?" field contains an invalid value. | 8005         |
| <b>System Validation</b>  |                                                                                                    | Invalid value - The "Is there a minimum and                                               |              |
|                           | Issuer ID: <issuer< td=""><td>maximum age for a dependent?" field</td><td></td></issuer<>           | maximum age for a dependent?" field                                                       |              |
|                           | ID                                                                                                  | contains an invalid value.                                                                | 8008         |
| <b>System Validation</b>  |                                                                                                    |                                                                                           |              |
|                           | Issuer ID: <issuer< td=""><td>Invalid value – "The Are child-only policies"</td><td></td></issuer<> | Invalid value – "The Are child-only policies"                                             |              |
|                           | ID                                                                                                  | issued?" field contains an invalid value.                                                 | 8009         |
| <b>System Validation</b>  |                                                                                                    | Invalid value – "The If there are child-only                                              |              |
|                           |                                                                                                    | policies what are the minimum and                                                         |              |
|                           |                                                                                                    | maximum ages if any?" field contains an                                                   |              |
|                           | Issuer ID: <issuer< td=""><td>invalid value or an incompatible value based</td><td></td></issuer<>  | invalid value or an incompatible value based                                              |              |
|                           | ID                                                                                                  | on answers to prior questions.                                                            | 8010         |
| <b>System Validation</b>  |                                                                                                    | Invalid value - The "What are the maximum                                                 |              |
|                           |                                                                                                    | number of children used to quote a children-                                              |              |
|                           |                                                                                                    | only contract?" field contains an invalid                                                 |              |
|                           | Issuer ID: <issuer< td=""><td>value or an incompatible value based on</td><td></td></issuer<>       | value or an incompatible value based on                                                   |              |
|                           | ID                                                                                                  | answers to prior questions.                                                               | 8011         |

*Exhibit 16-8: Individual Business Rules Template Email Error Messages*

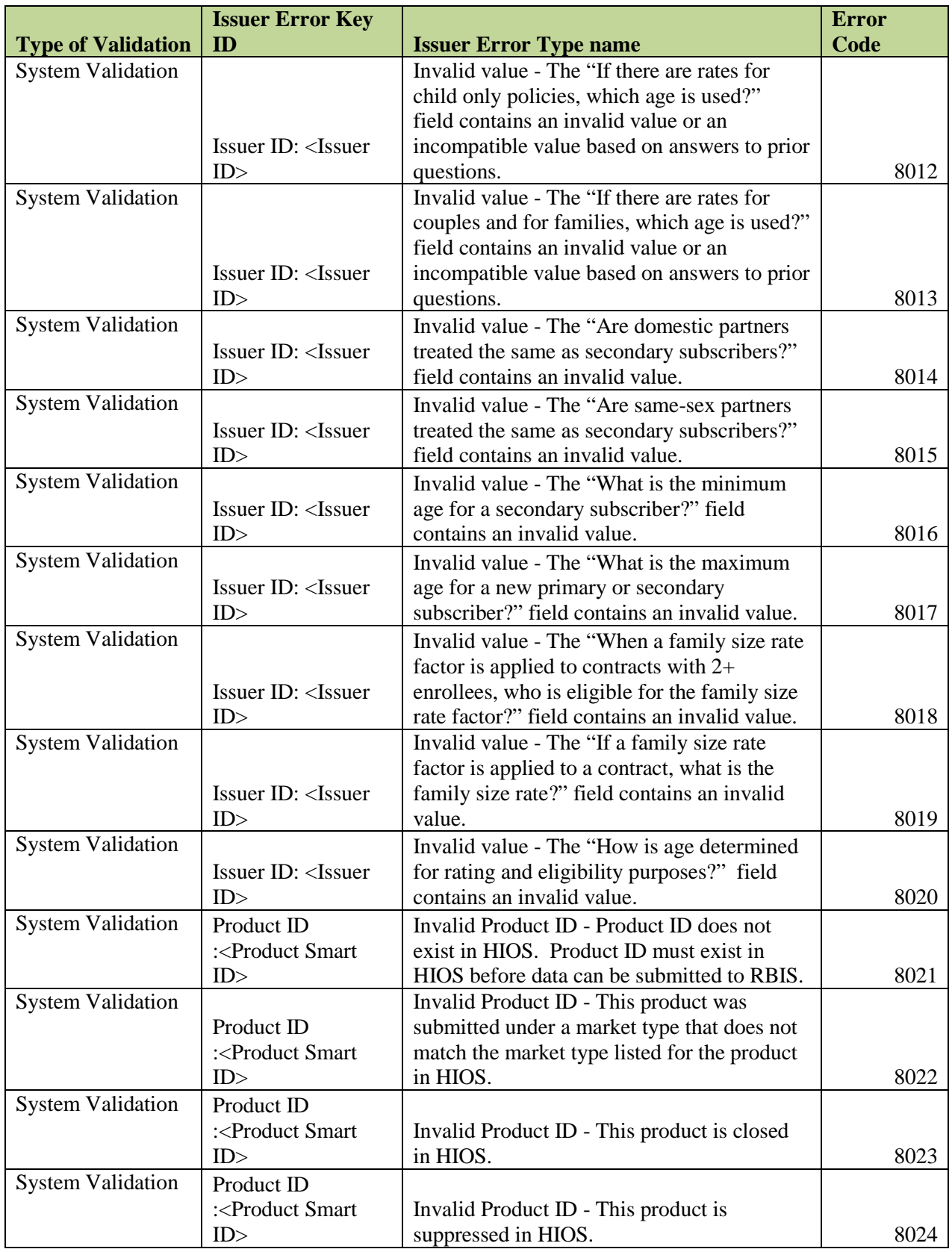

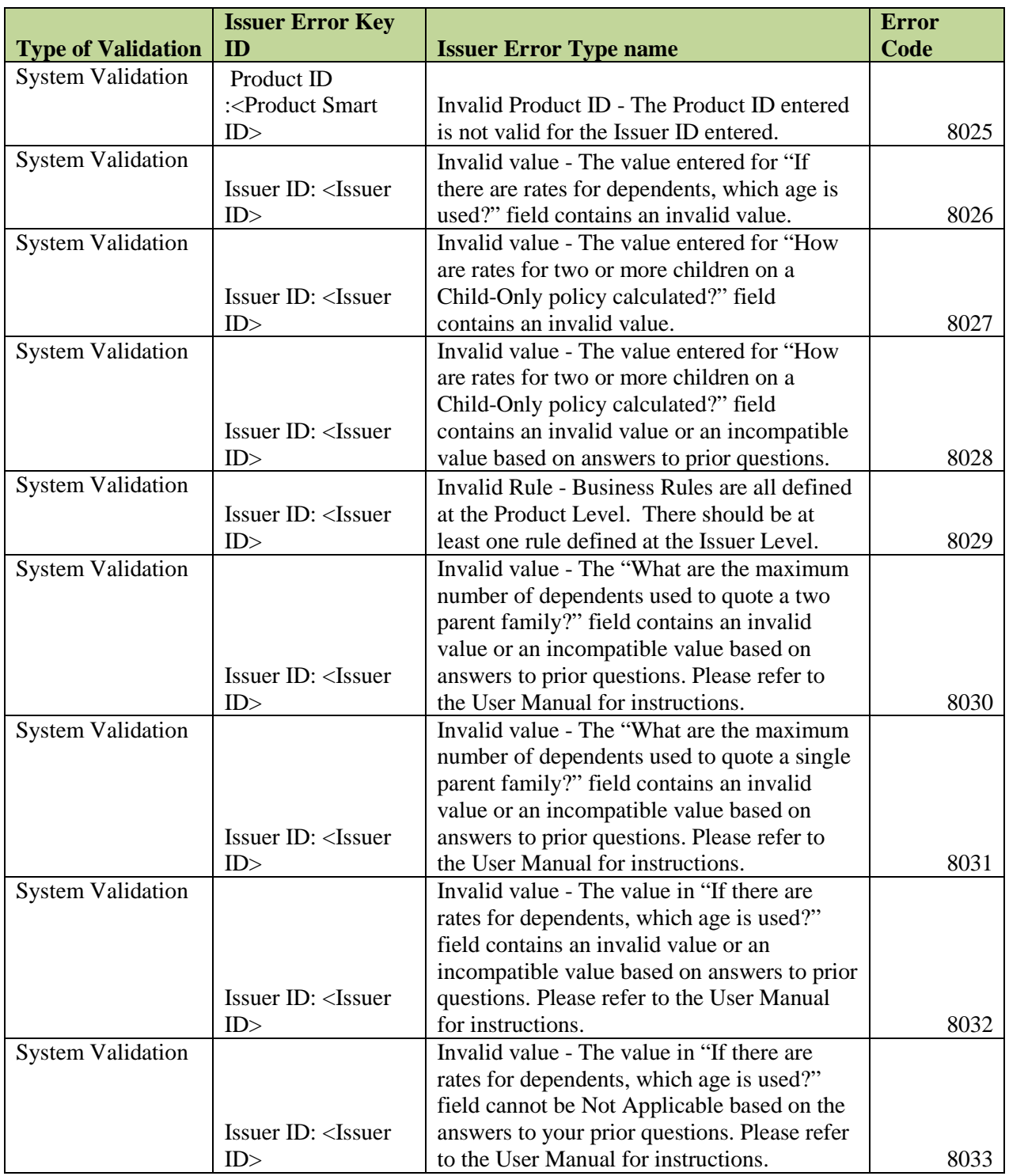

# **16.2.1.9 Individual Cross-Check Validations**

The table below in Exhibit 16-9 describes all error messages produced when an Individual Template does not pass Cross-check System Validations.

| <b>Type of</b>     | <b>Issuer Error Key</b>                                                                             |                                               | Error |
|--------------------|----------------------------------------------------------------------------------------------------|-----------------------------------------------|-------|
| <b>Validation</b>  | ID                                                                                                  | <b>Issuer Error Type name</b>                 | Code  |
|                    |                                                                                                    | Incomplete Plan - This Plan ID was listed in  |       |
|                    |                                                                                                    | Rates Template, however no Benefits           |       |
|                    |                                                                                                    | information was received in the Benefits      |       |
| Cross Check        |                                                                                                    | Template. All plans must have benefits        |       |
| Validation         | Plan ID : $\langle$ Plan ID >                                                                       | information for the submission to be valid.   | 9005  |
|                    |                                                                                                    | Incomplete Plan - This Plan ID was listed in  |       |
|                    |                                                                                                    | Benefits Template, however no Rates           |       |
|                    |                                                                                                    | information was received in the Rates         |       |
| <b>Cross Check</b> |                                                                                                    | Template. Each plan must at least one rate to |       |
| Validation         | Plan ID : $\langle$ Plan ID >                                                                       | be valid.                                     | 9006  |
|                    |                                                                                                    | Incomplete Plan - This plan references a      |       |
| Cross Check        |                                                                                                    | Region in the Rates Template that was not     |       |
| Validation         | Plan ID : $\langle$ Plan ID >                                                                       | submitted via the Regions Template.           | 9007  |
| <b>Cross Check</b> | Issuer ID: <issuer< td=""><td>Incomplete plan – Business rules do not exist</td><td></td></issuer<> | Incomplete plan – Business rules do not exist |       |
| Validation         | ID                                                                                                  | for this Issuer.                              | 9008  |

*Exhibit 16-9: Individual Cross-check Email Error Messages*

# **16.3 APPENDIX C - FILE TYPE INSTRUCTIONS**

The following file formats are accepted for data upload into the Rate and Benefits Information System (RBIS):

- Pipe Delimited
- ZIP

## **16.3.1 Pipe Delimited (.csv)**

All files must be 30 MB or smaller. If users are having difficulty with the file size, the Pipe Delimited format may be utilized. Before saving the finalized document as a Pipe Delimited text file, users should ensure that all required fields have been filled in correctly. All data-entry cells, which are highlighted in green, require users to enter data in plain text.

#### **16.3.2 ZIP**

All files must be 30 MB or smaller. If users have difficulty with the file size, zipped or compressed files take up less storage space and may be utilized instead. User can combine several files into a single compressed folder, making it easier to upload into RBIS. It is important to note that **users may only have one Template type per ZIP file**. For example, users may upload multiple Benefits Templates in one ZIP file, but they cannot upload a Benefits Template with a Rates Template into the same ZIP file.

#### **16.3.3 Savings documents in .ZIP format**

Before saving the finalized document as a ZIP file, users should ensure that all required fields have been filled in correctly. All data-entry cells, which are highlighted in green, require users to enter data in plain text.

The following are the steps to compress a file or folder using Windows:

- 1. Locate the file(s) or folder(s) that you would like to compress.
- 2. Select the file(s) or folder(s) and right click, point to Send To, and then click Compressed (zipped) Folder.
	- a. A new compressed folder is created. Right click the folder, select 'Rename,' and then type the new name to rename the folder.

The following are the steps to compress files and folders using Mac OS:

- 1. Select the item or items you would like to compress.
- 2. Choose File and select Compress.
	- a. If you compress a single item, the compressed file has the name of the original item with a .zip extension. If you compress multiple items at once, the compressed file is called Archive.zip.
	- b. When you open a compressed file, it is replaced by a folder containing unompressed copies of the original items. As the item is being uncompressed, the Archive Utility appears in the Dock. If you want to change where the uncompressed files appear or automatically delete the .zip files, select Archive Utility, and select Archive Utility > Preferences.

# **16.4 APPENDIX D - TEMPLATE DATA FIELD DEFINITIONS**

## **16.4.1 Small Group Benefits Template**

The following table in Exhibit 16-10 is the Benefits Template Data Dictionary. This table includes definitions for the fields found in each column of the Template.

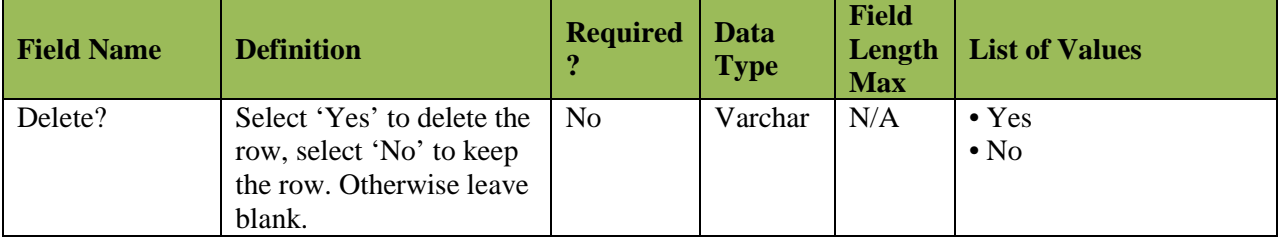

#### *Exhibit 16-10: Benefits Template Data Dictionary – Small Group*

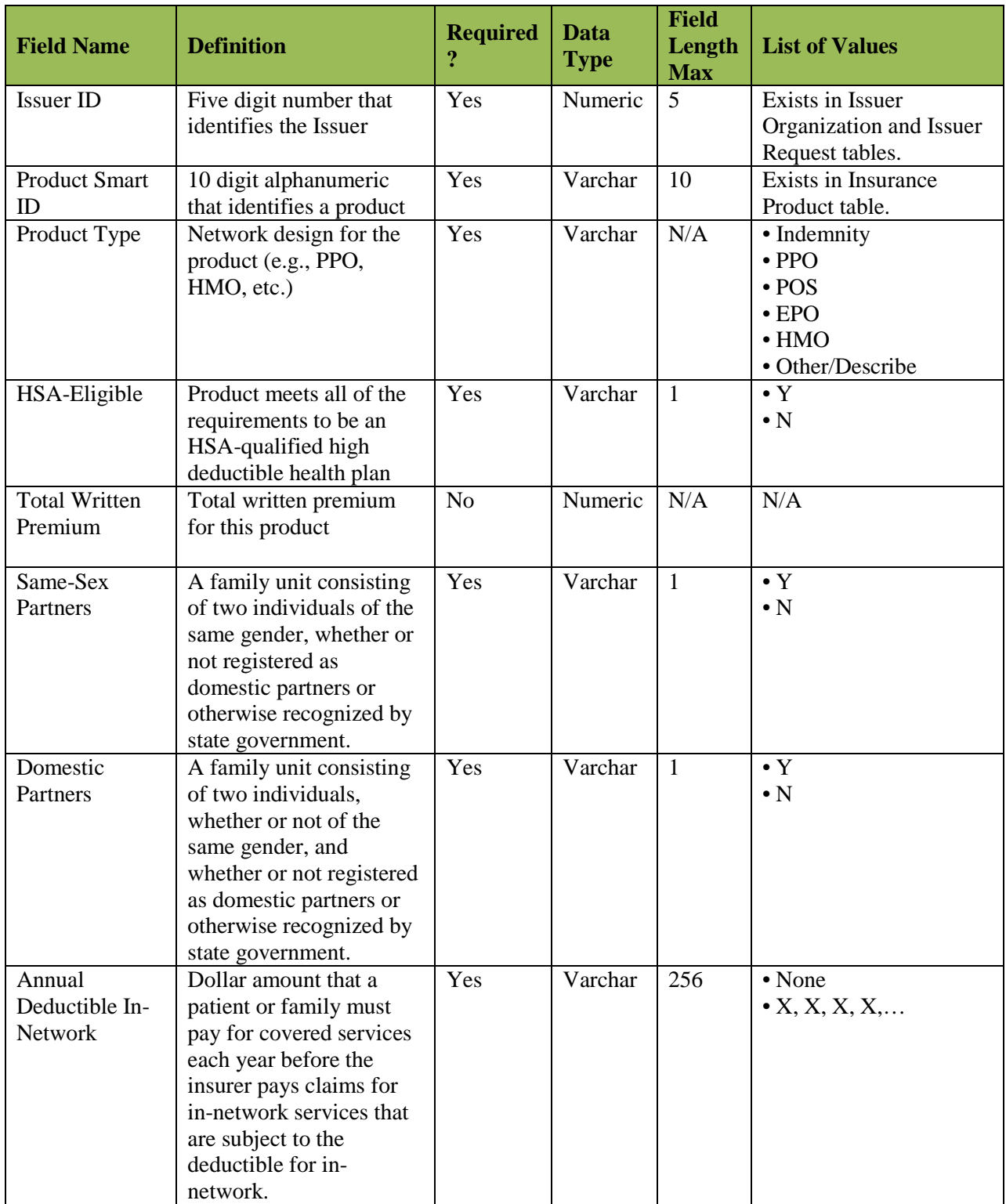

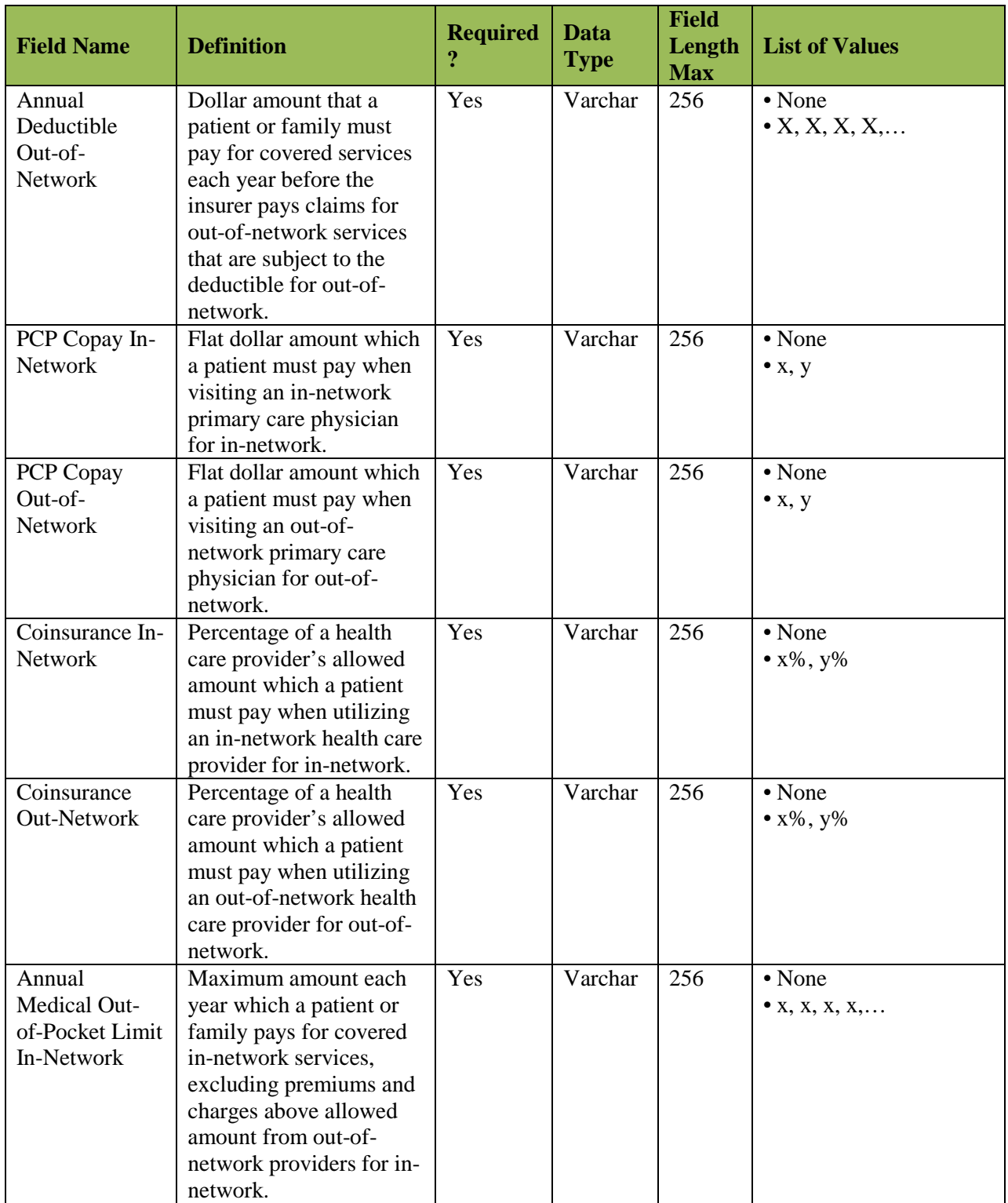

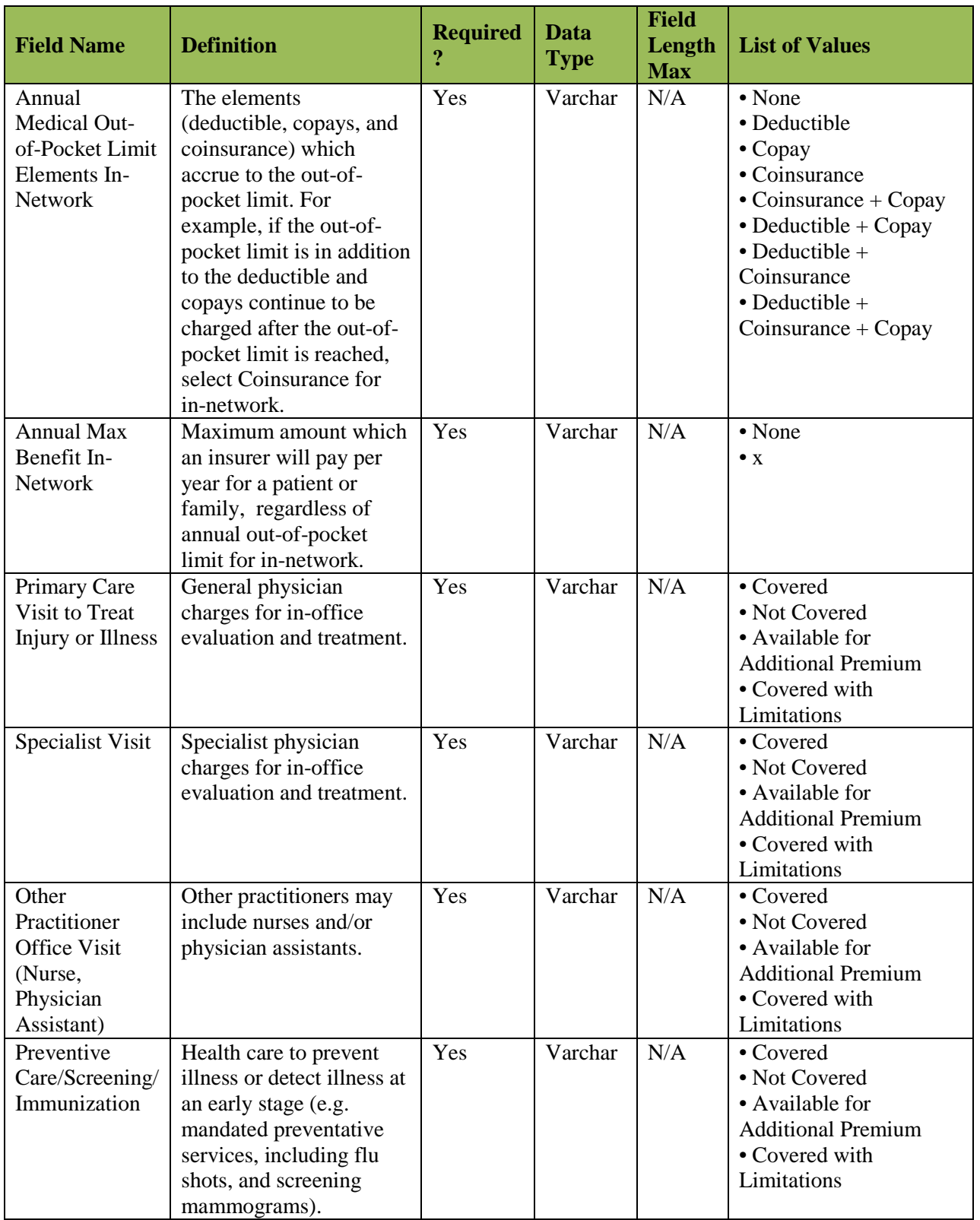

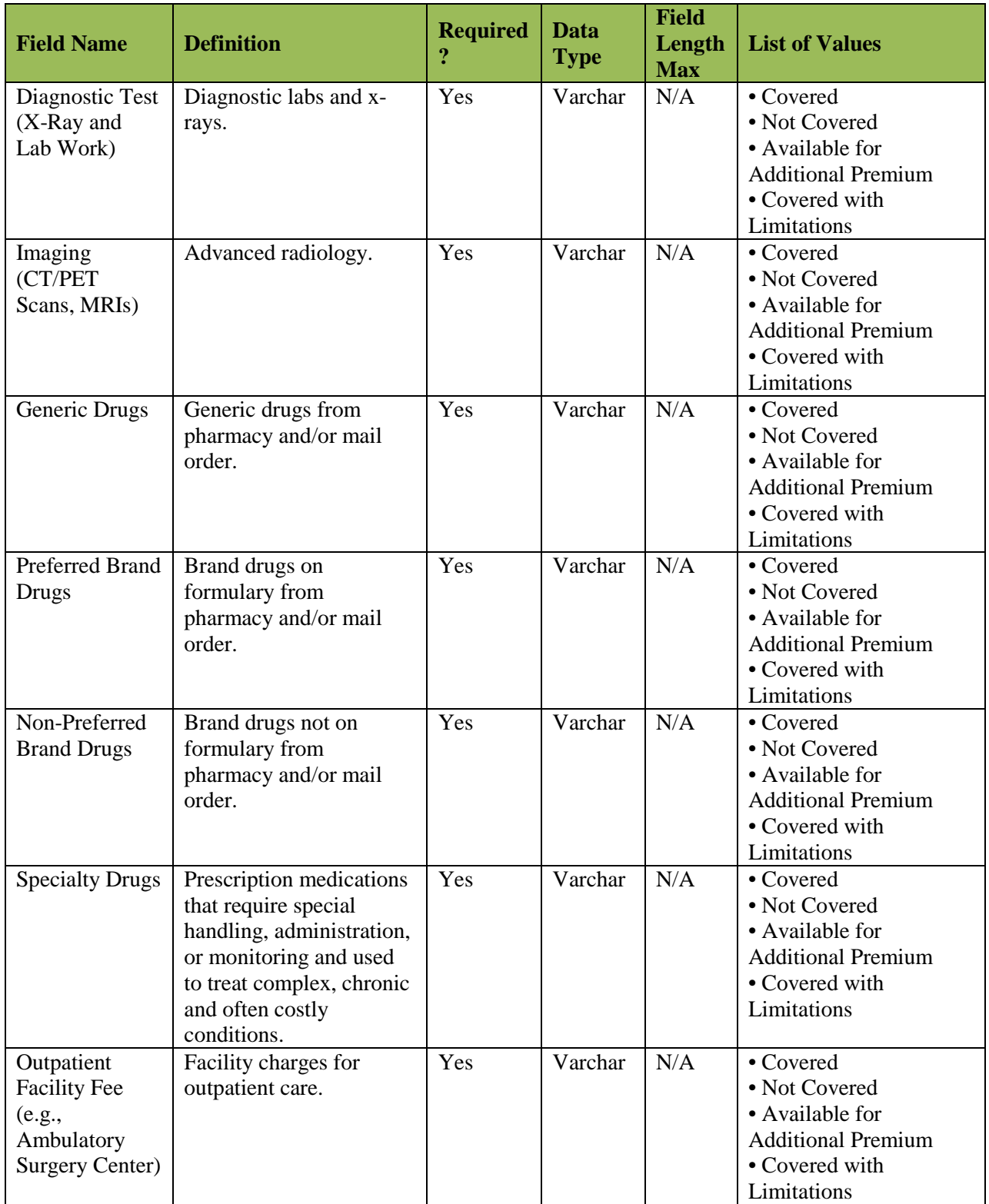

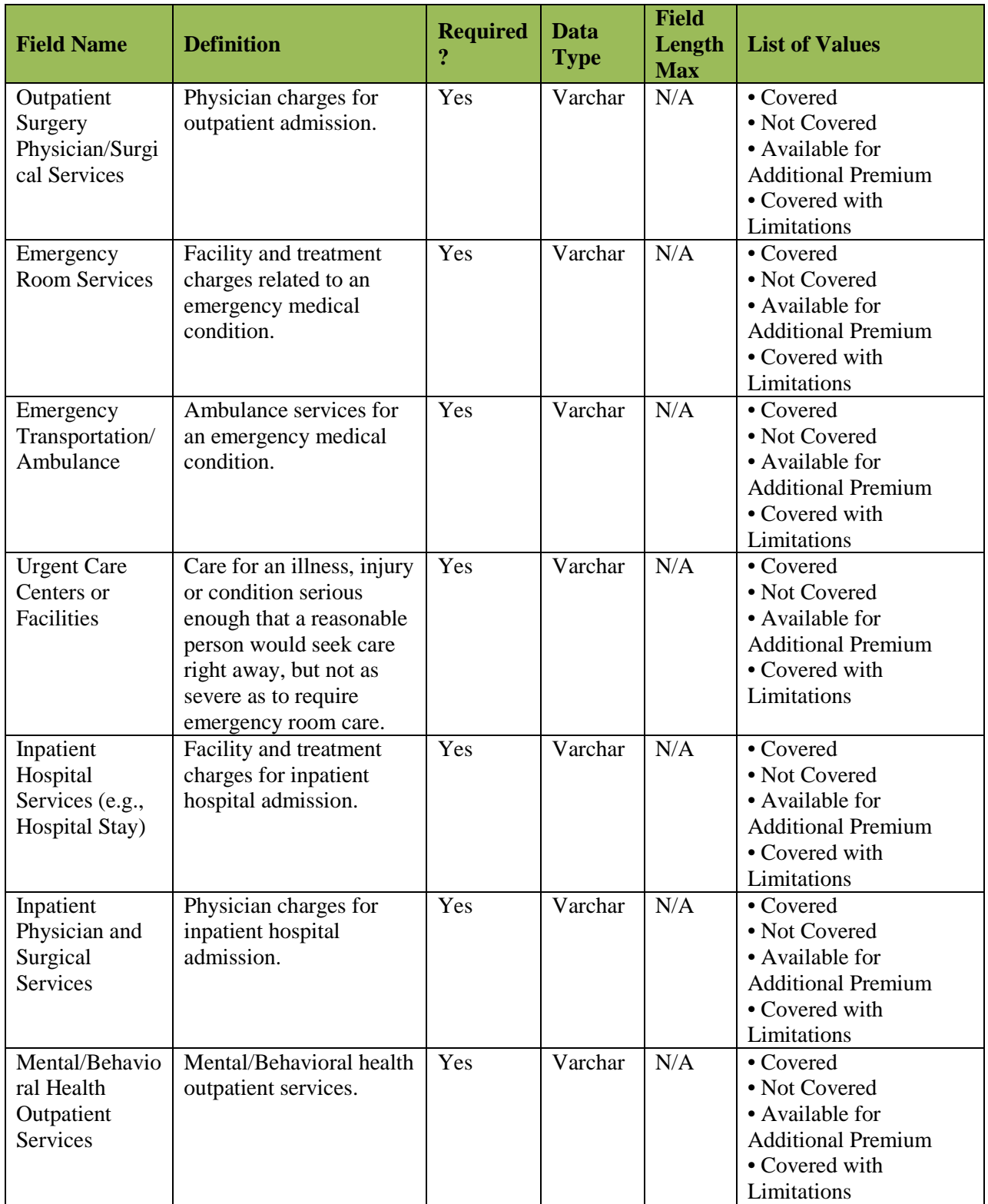

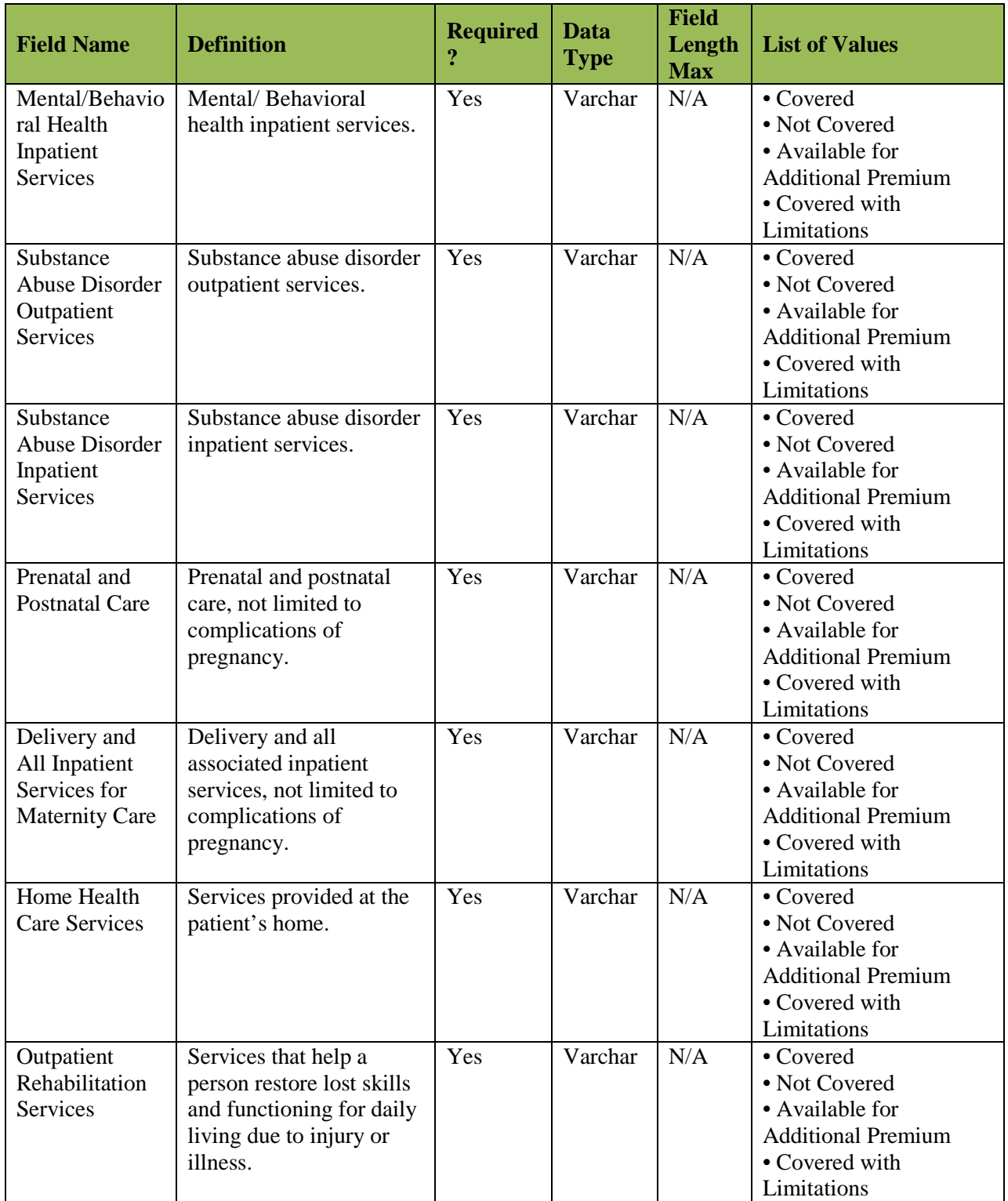

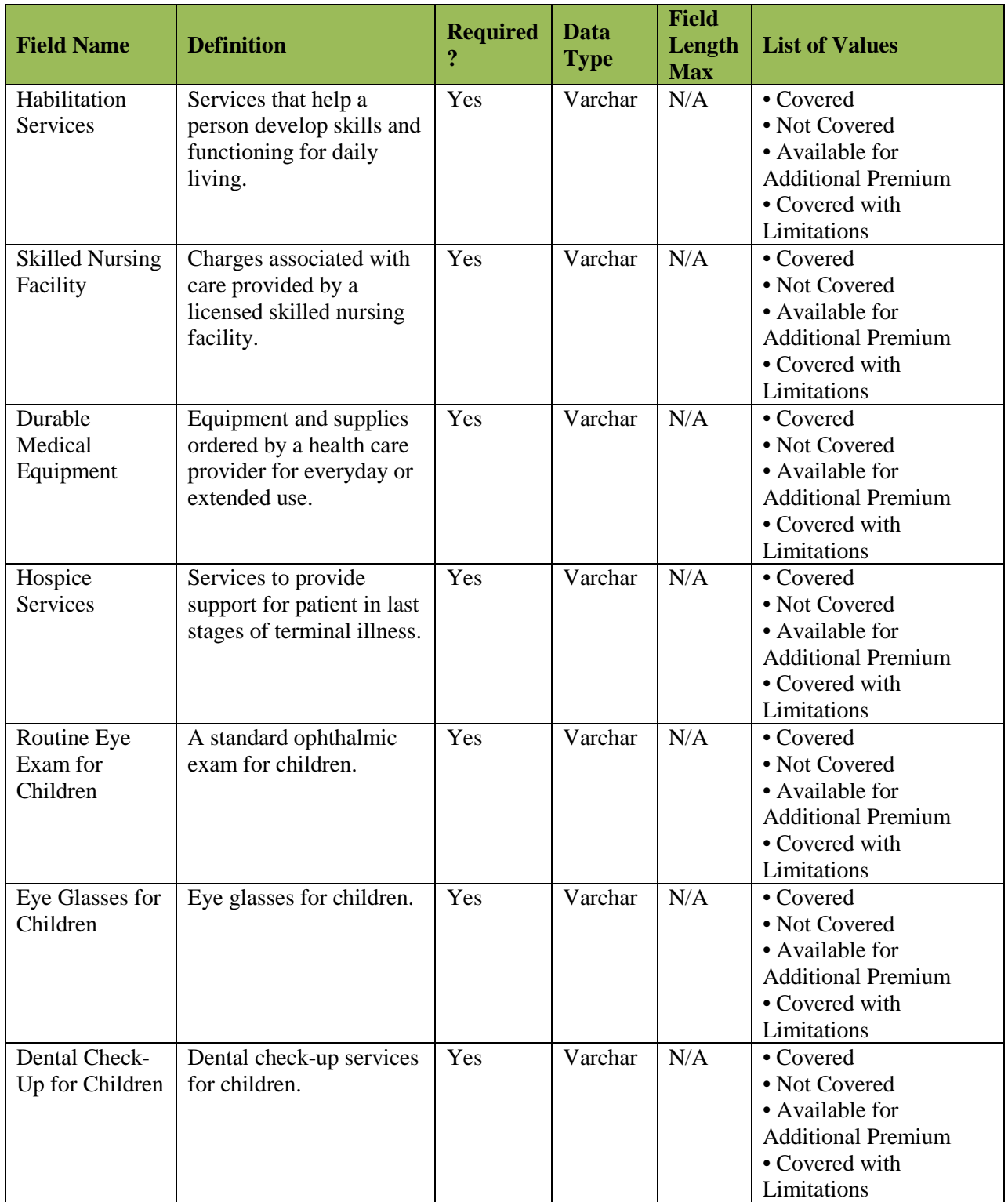

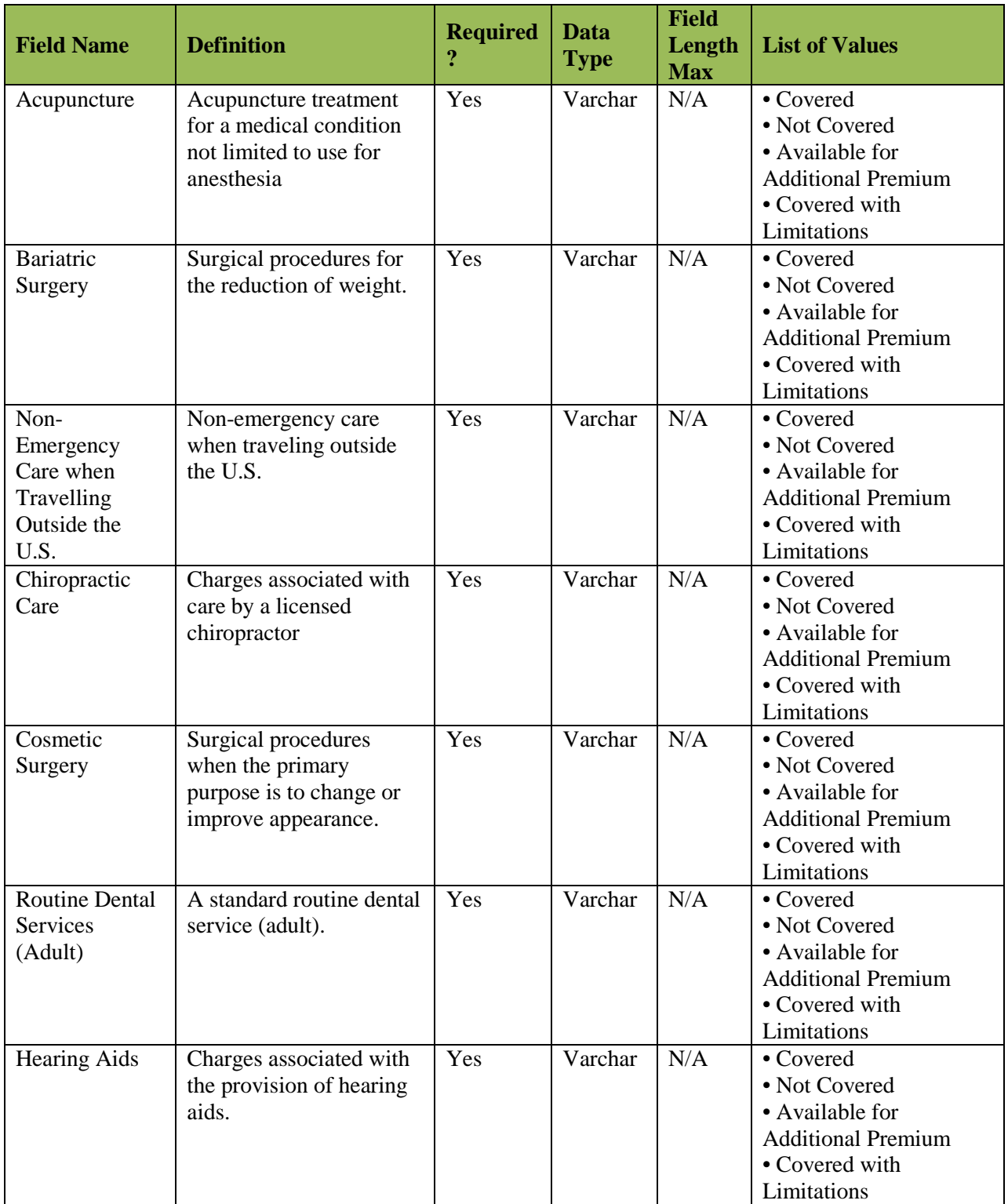

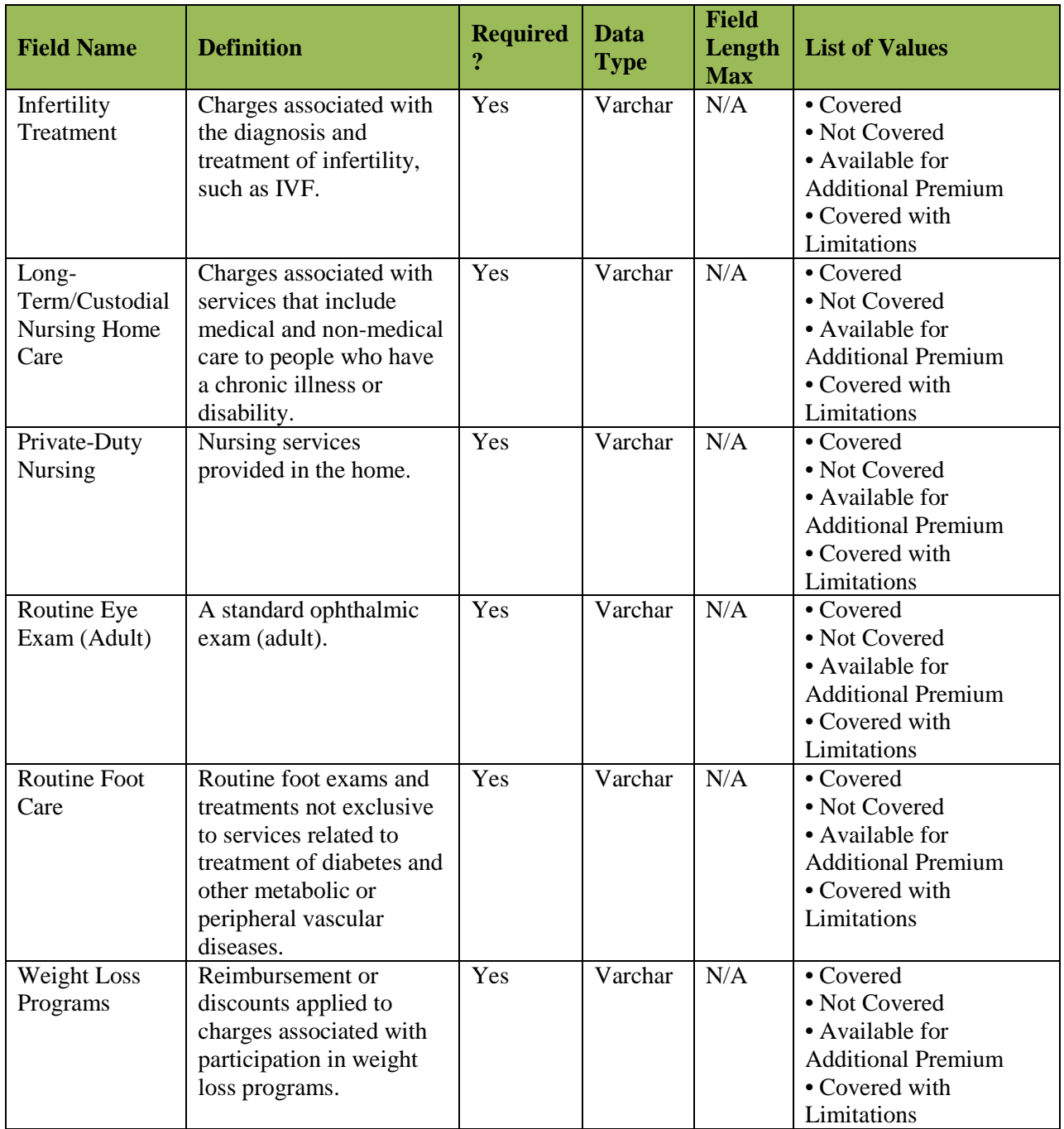

## **16.4.2 Small Group Regions Template**

The following table in Exhibit 16-11 is the Regions Template Data Dictionary. This table includes definitions for the fields found in each column of the Template.

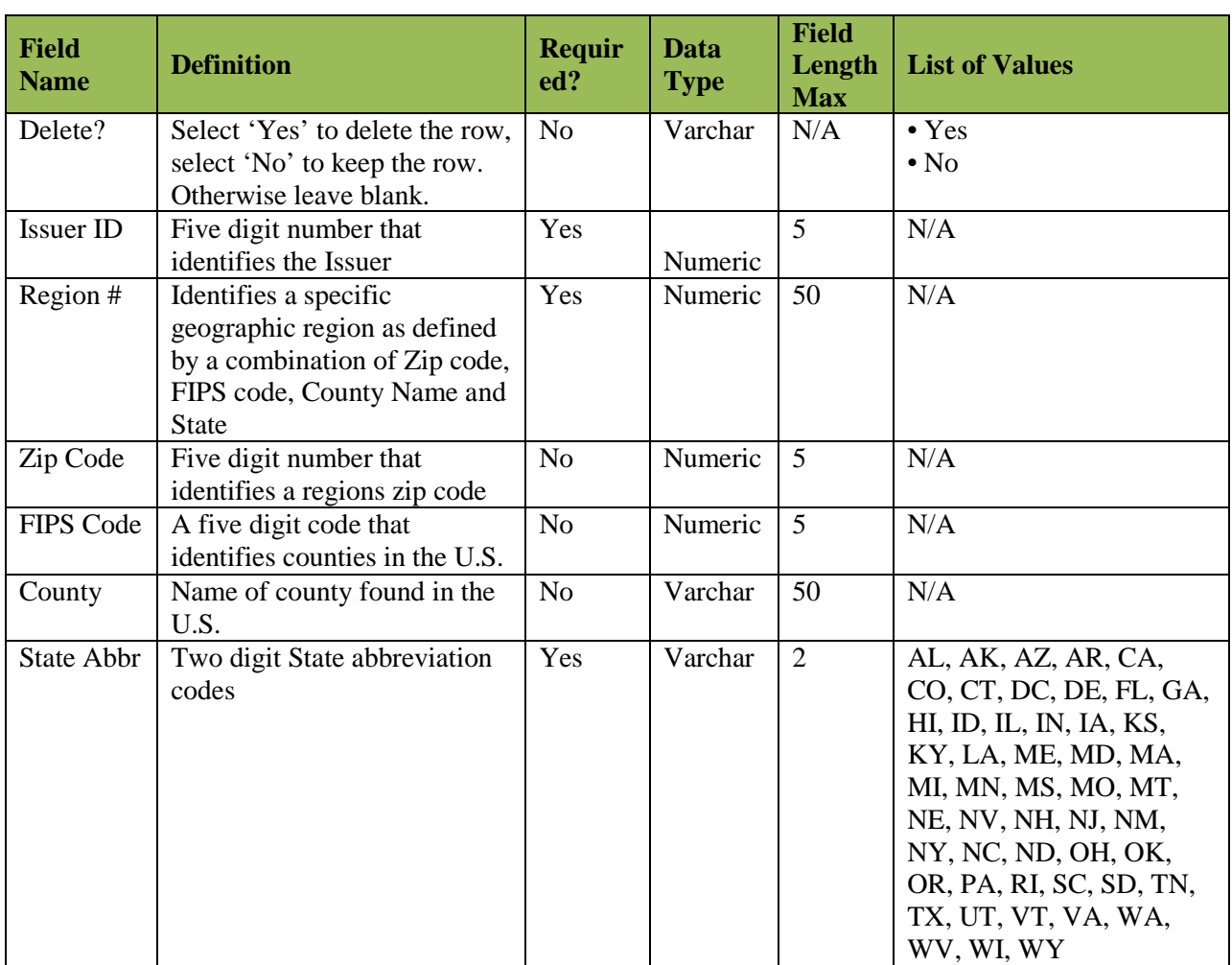

#### *Exhibit 16-11: Regions Template Data Dictionary – Small Group*

#### **16.4.3 Small Group Product Availability Template**

The following table in Exhibit 16-12 is the Product Availability Template Data Dictionary. The table includes definitions for the fields found in each column of the Template.

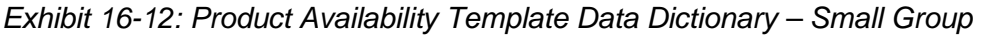

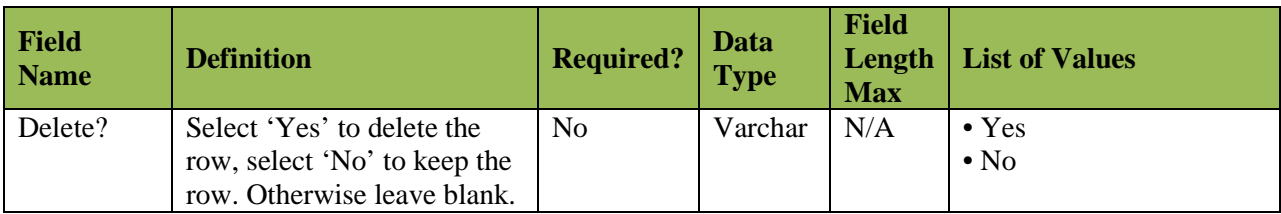
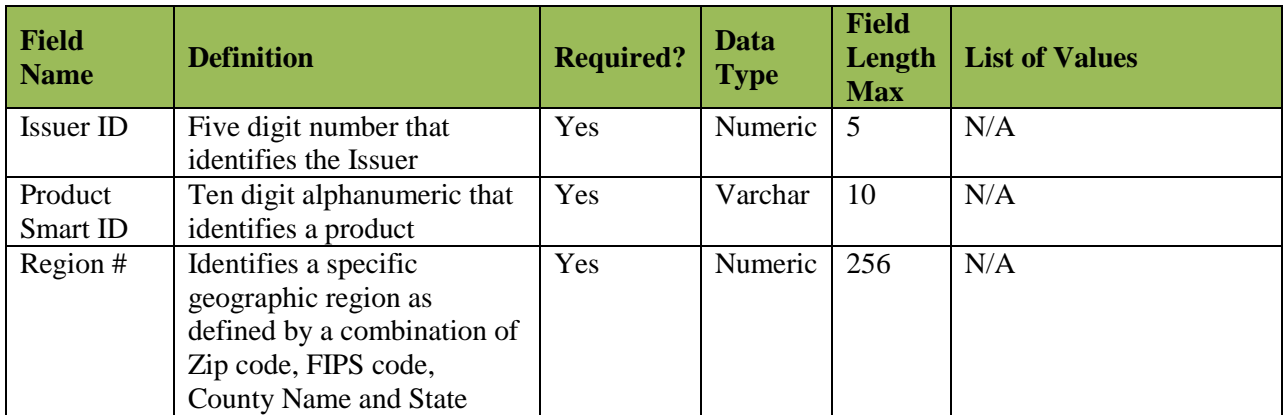

## **16.4.4 Individual Benefits Template**

The following table in Exhibit 16-13 is the Benefits Template Data Dictionary. The table includes definitions for the fields found in each column of the Template.

|                            |                                                                                              |                  | Data        | <b>Field</b><br>Lengt<br>$\mathbf{h}$ |                                                                                               |
|----------------------------|----------------------------------------------------------------------------------------------|------------------|-------------|---------------------------------------|-----------------------------------------------------------------------------------------------|
| <b>Field Name</b>          | <b>Definition</b>                                                                            | <b>Required?</b> | <b>Type</b> | <b>Max</b>                            | <b>List of Values</b>                                                                         |
| Delete?                    | Select 'Yes' to delete the<br>row, select 'No' to keep<br>the row. Otherwise leave<br>blank. | N <sub>o</sub>   | Varchar     | N/A                                   | $\bullet$ Yes<br>$\cdot$ No                                                                   |
| <b>Issuer ID</b>           | Five digit number that<br>identifies the Issuer                                              | Yes              | Numeric     | 5                                     | Exists in Issuer<br>Organization and<br>Issuer Request tables.                                |
| Product<br>Smart ID        | Ten digit alphanumeric<br>that identifies a product                                          | Yes              | Varchar     | 10                                    | Exists in Insurance<br>Product table.                                                         |
| Plan ID                    | Fourteen digit number that<br>identifies the plan                                            | Yes              | Varchar     | 14                                    | N/A                                                                                           |
| Plan Name                  | Name of the plan given by<br>the Issuer                                                      | Yes              | Varchar     | 256                                   | N/A                                                                                           |
| Plan<br>Effective<br>Date  | Date that a plan becomes<br>open for enrollment                                              | Yes              | Date        | N/A                                   | N/A                                                                                           |
| Plan<br>Expiration<br>Date | Date that a plan becomes<br>closed and no longer<br>accepts new enrollments                  | Yes              | Date        | N/A                                   | N/A                                                                                           |
| Product<br>Type            | Network design for the<br>product (e.g., PPO, HMO,<br>$etc.$ )                               | Yes              | Varchar     | N/A                                   | • INDEMNITY<br>$\cdot$ PPO<br>$\cdot$ POS<br>$\cdot$ EPO<br>$\bullet$ HMO<br>• Other/Describe |

*Exhibit 16-13: Benefits Template Data Dictionary – Individual*

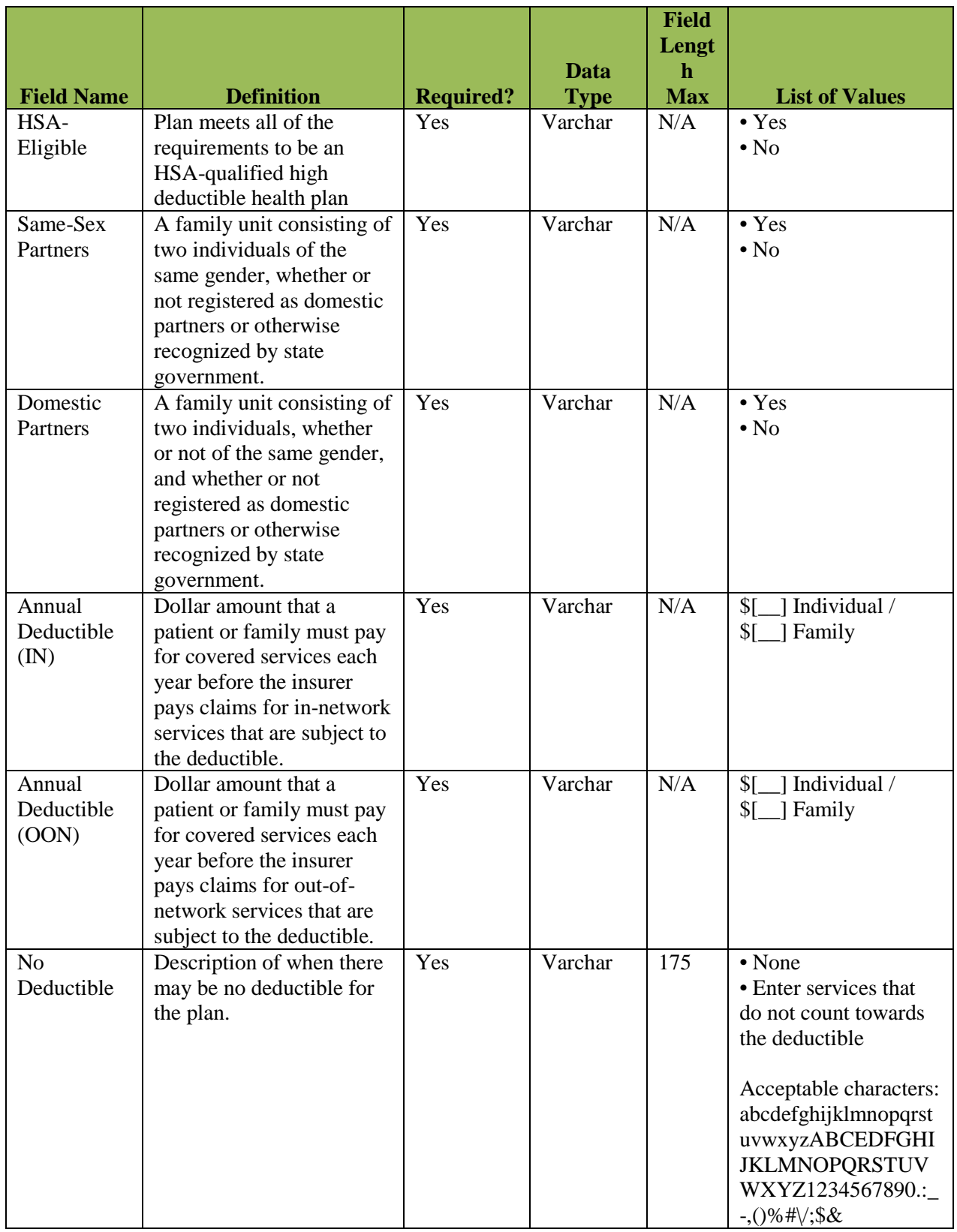

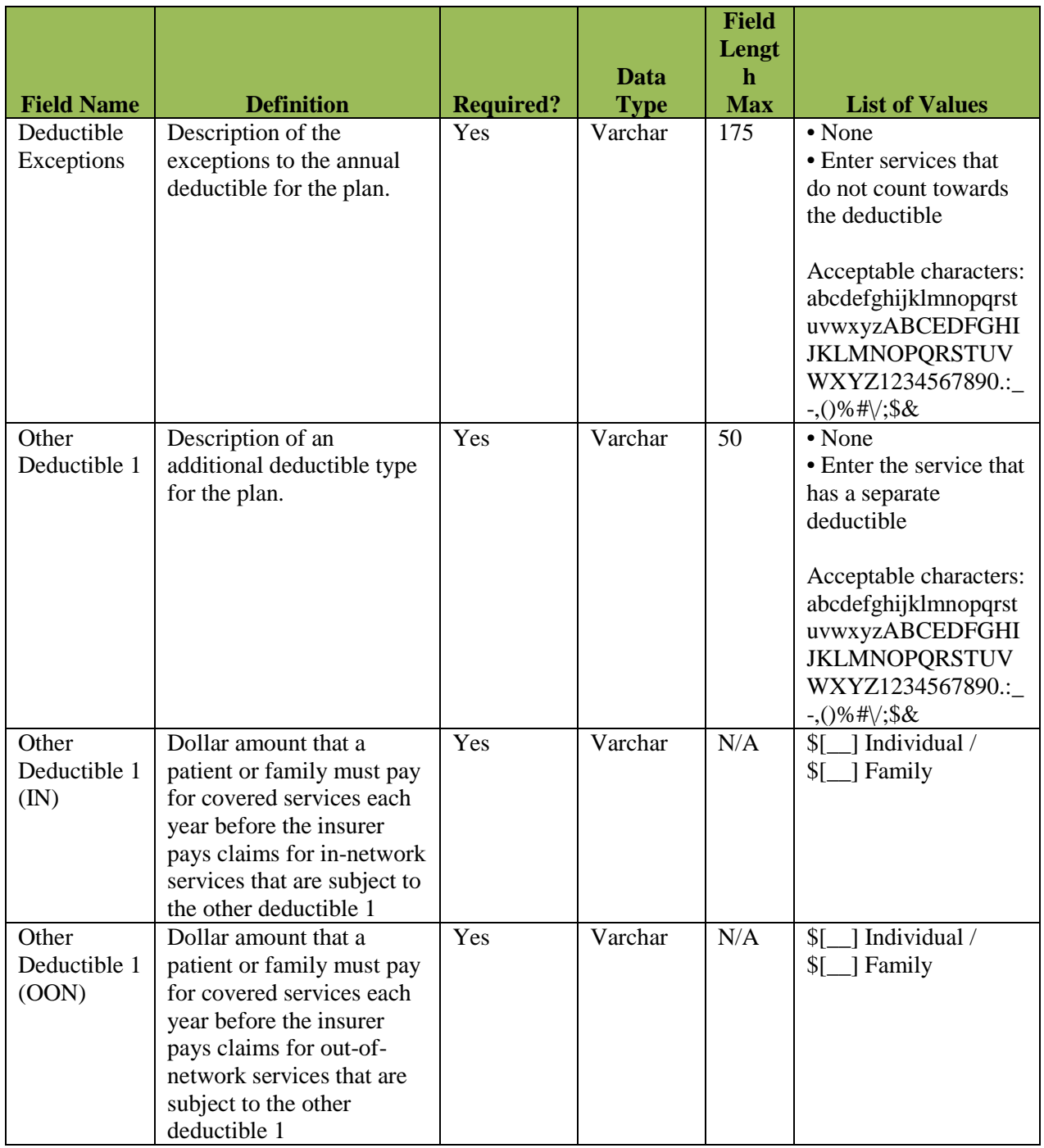

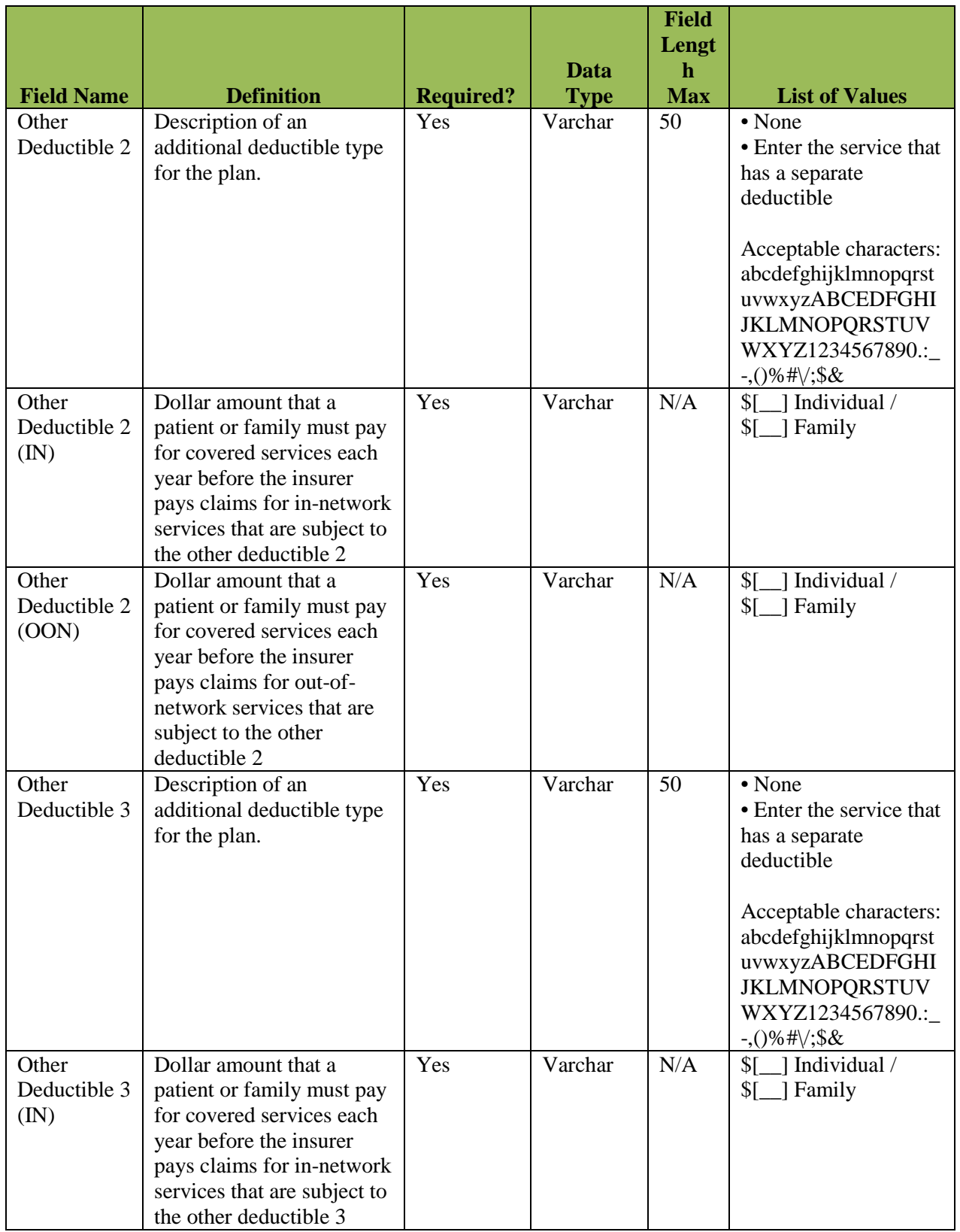

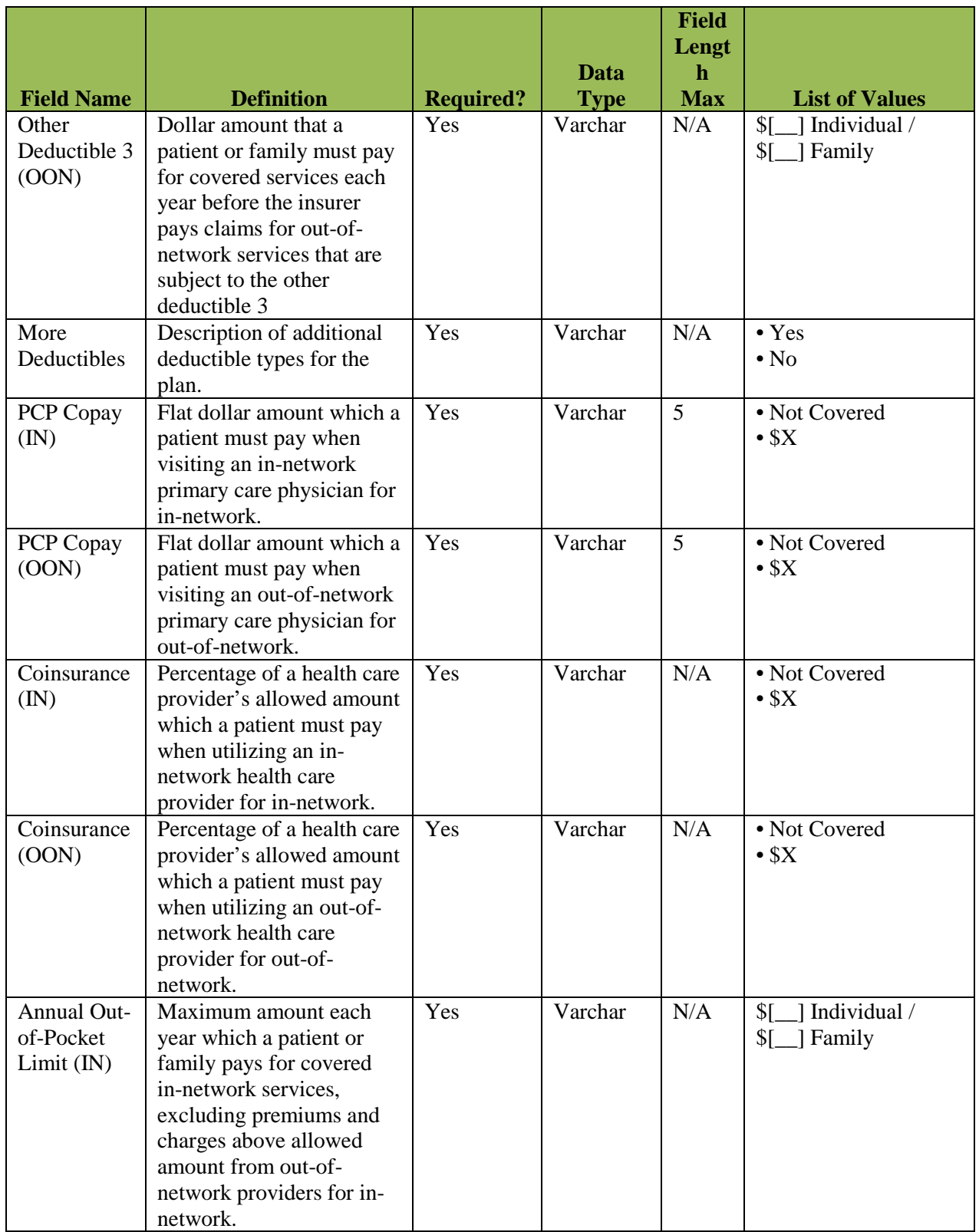

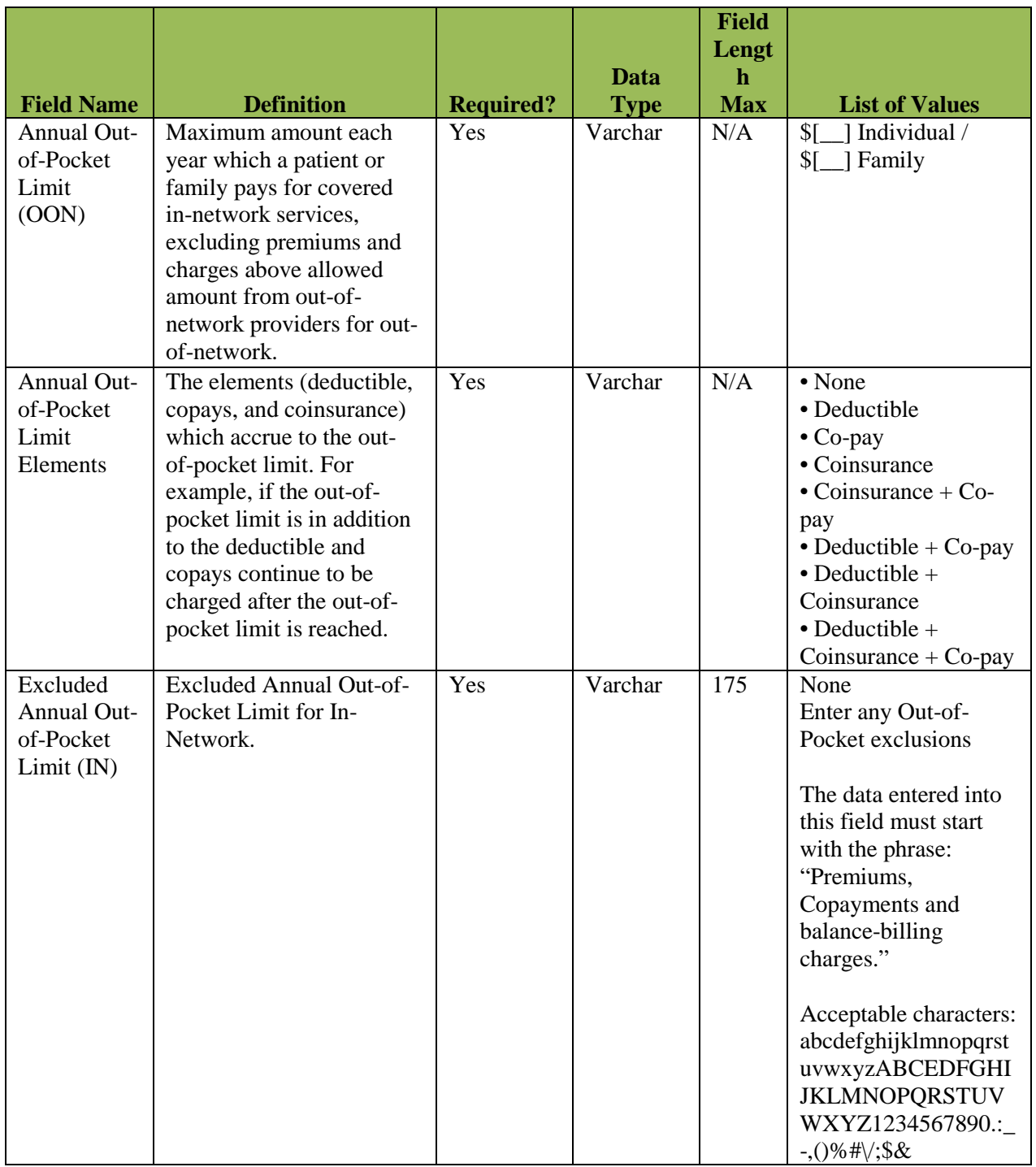

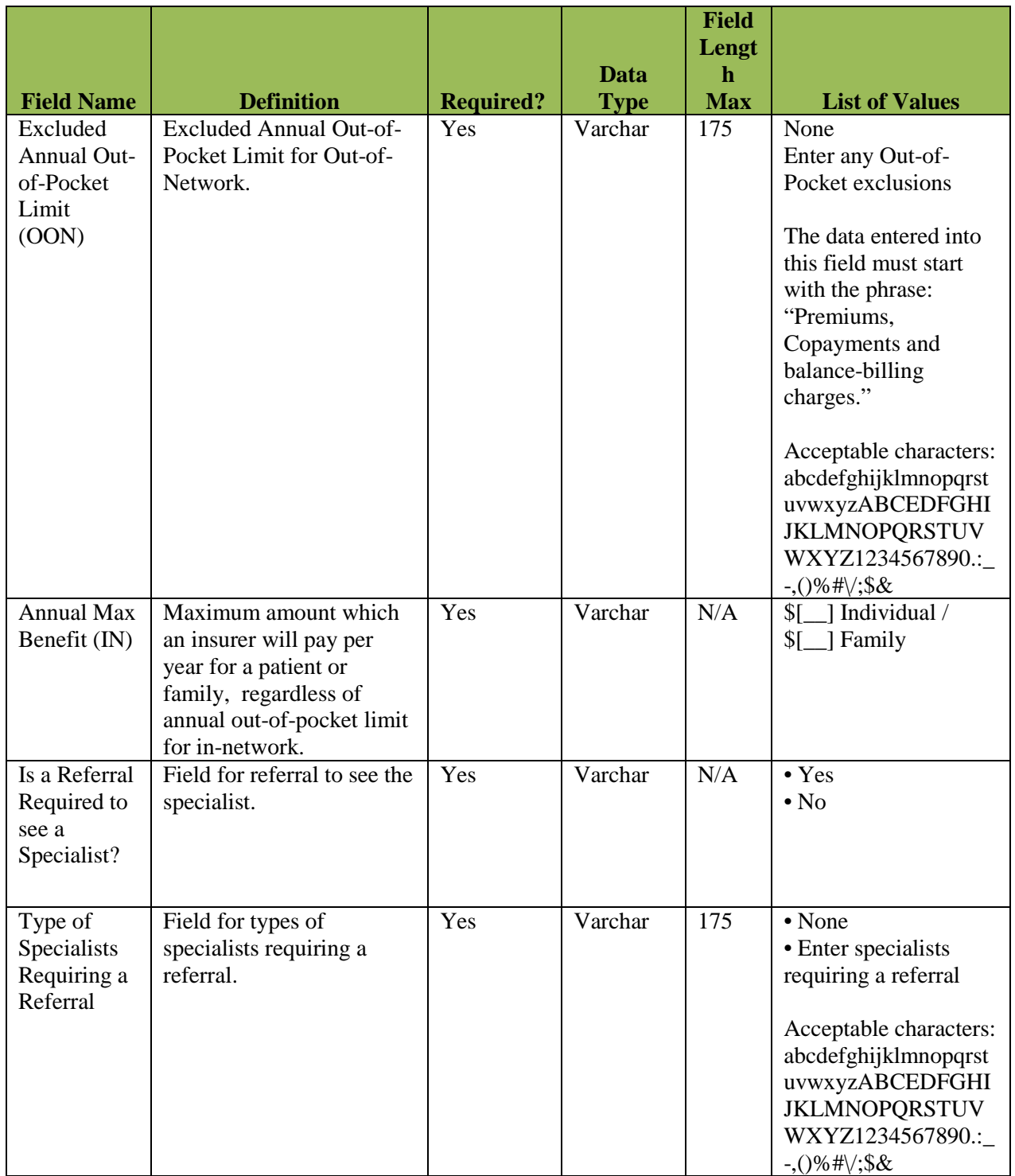

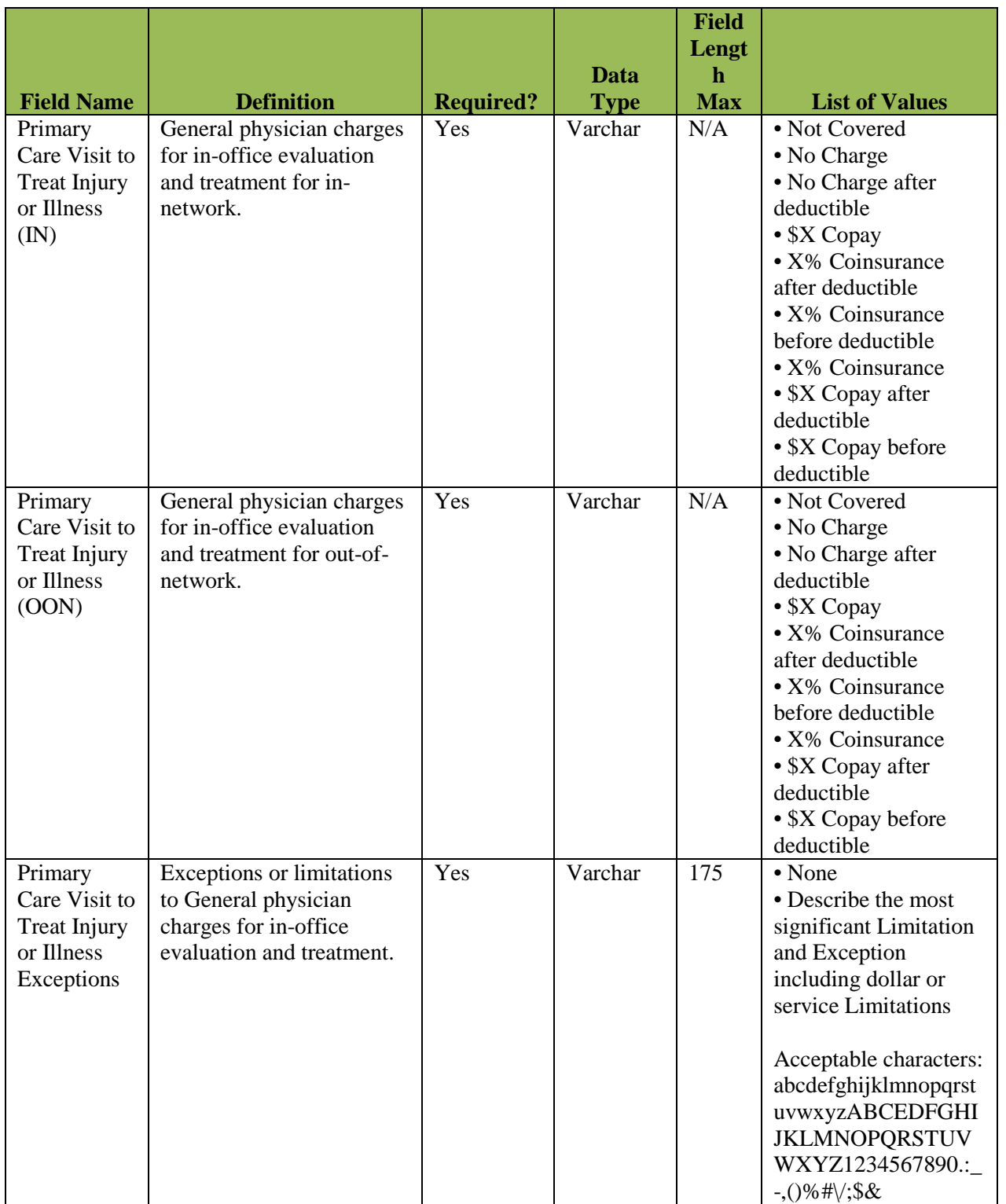

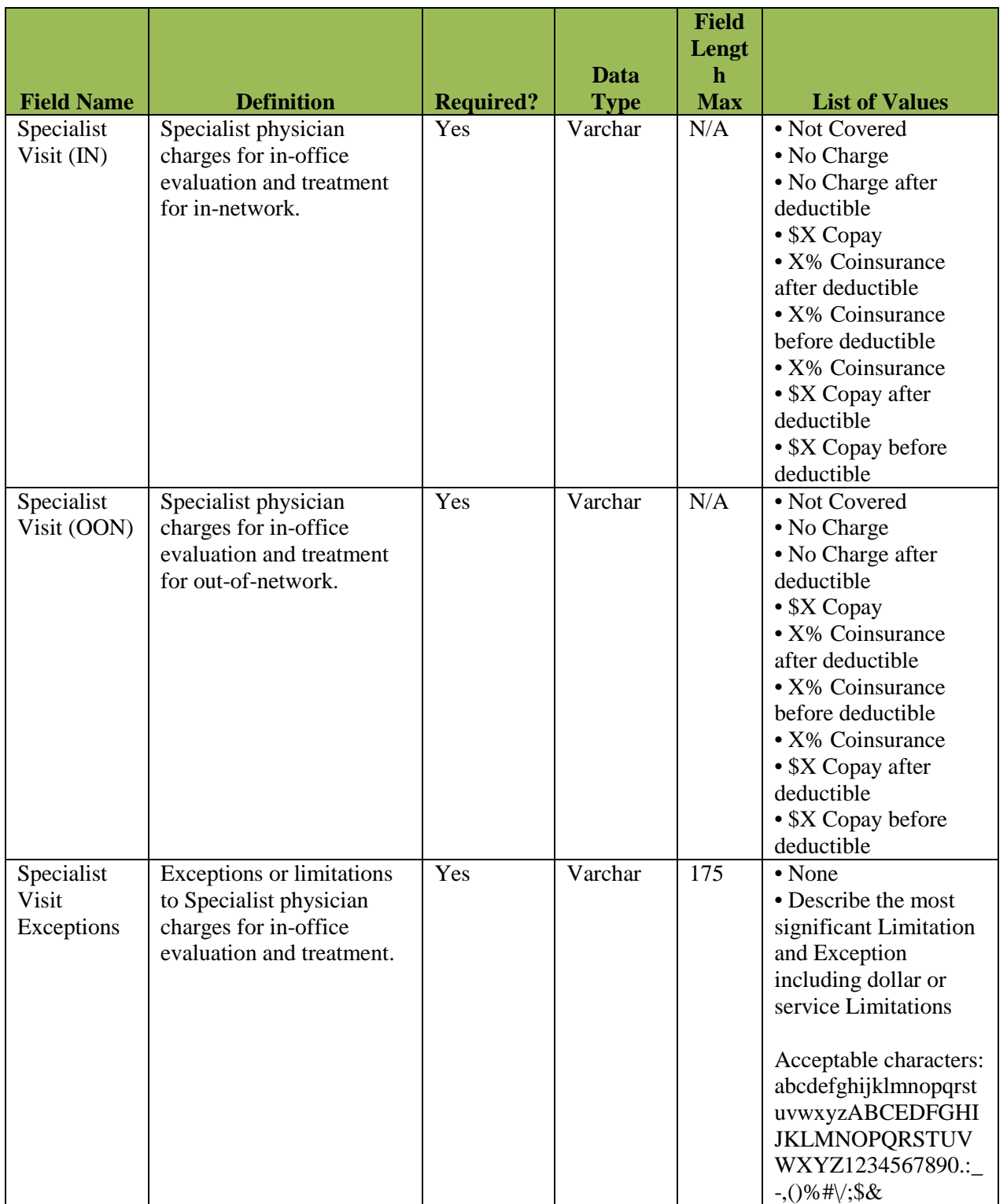

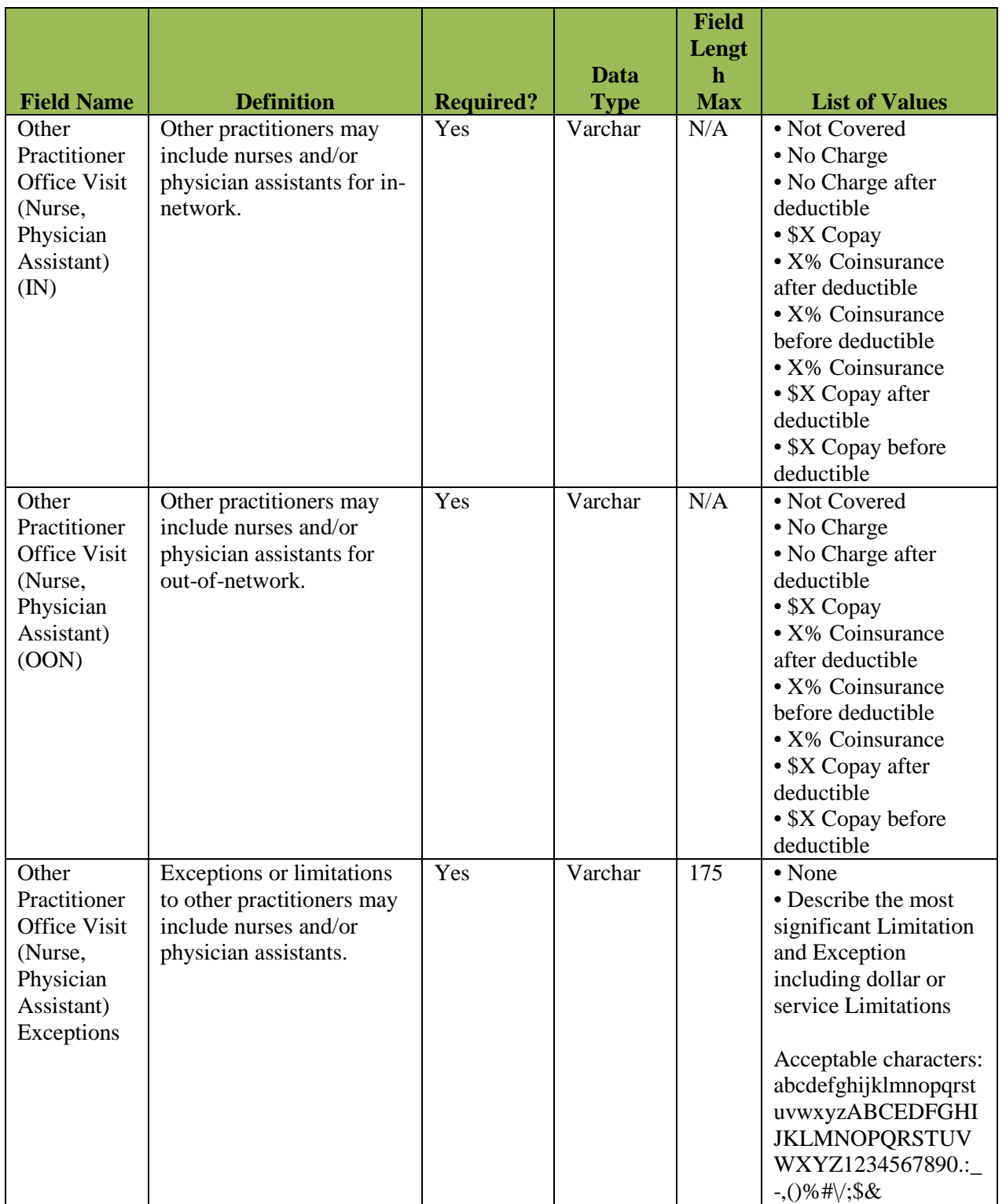

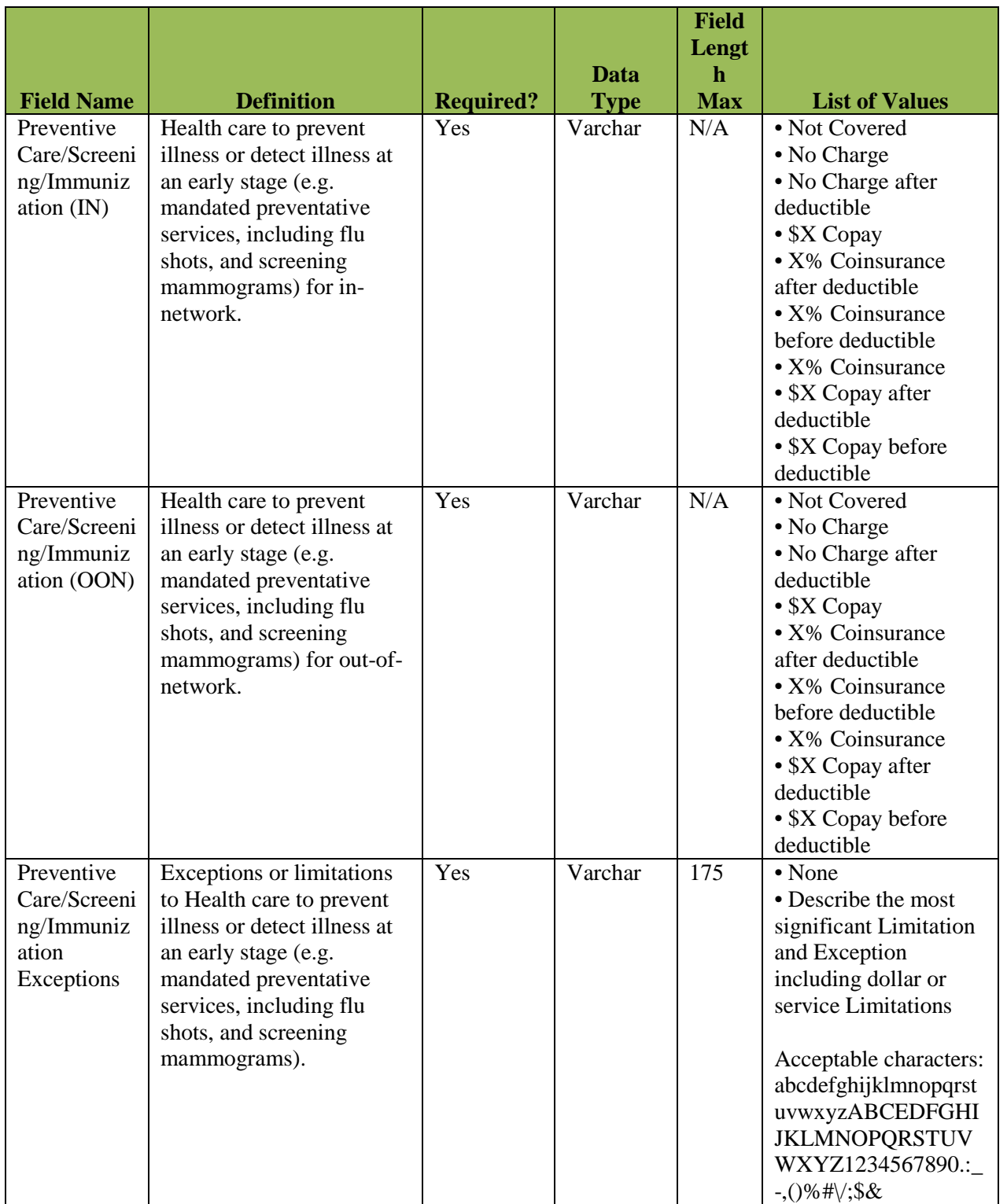

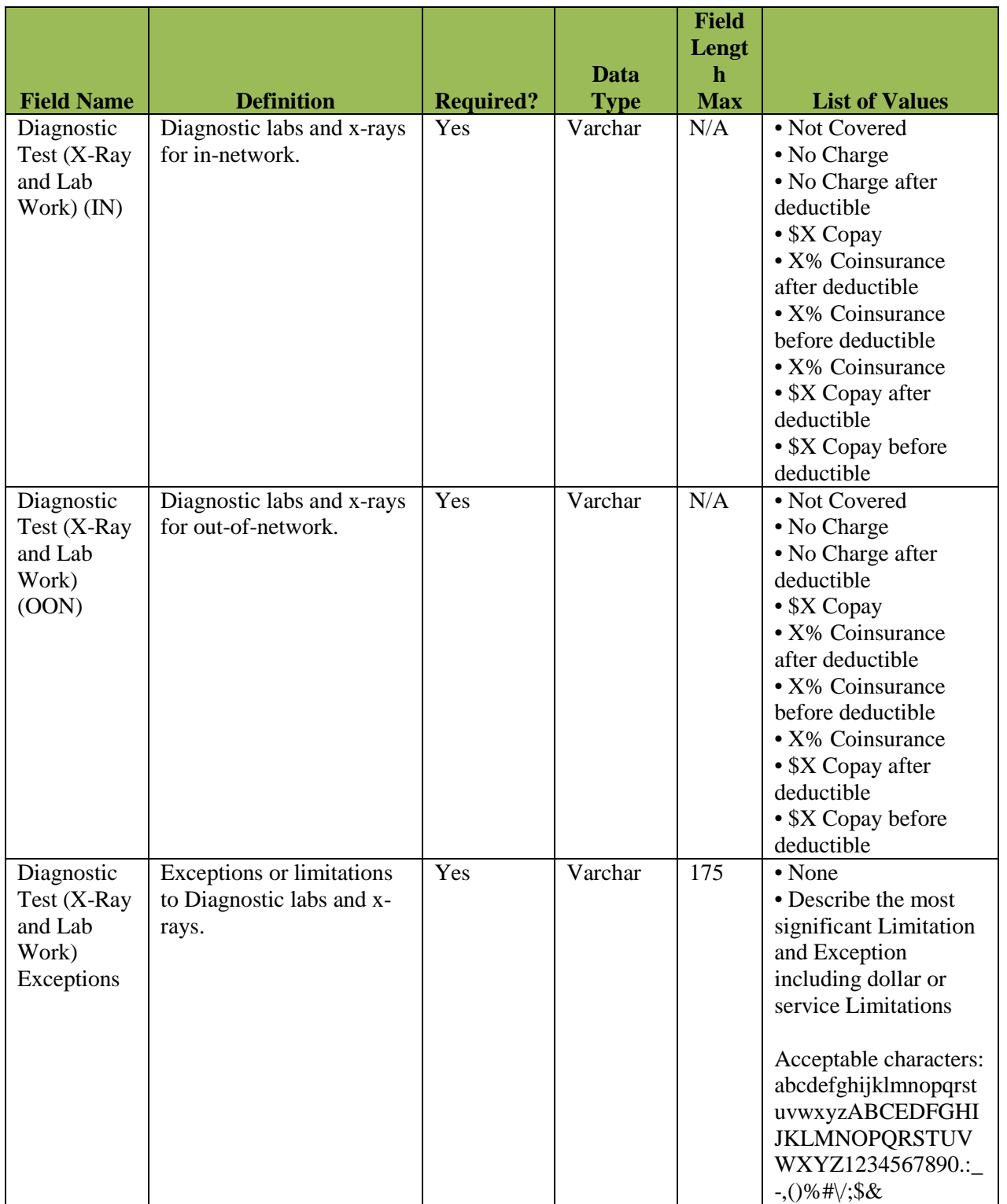

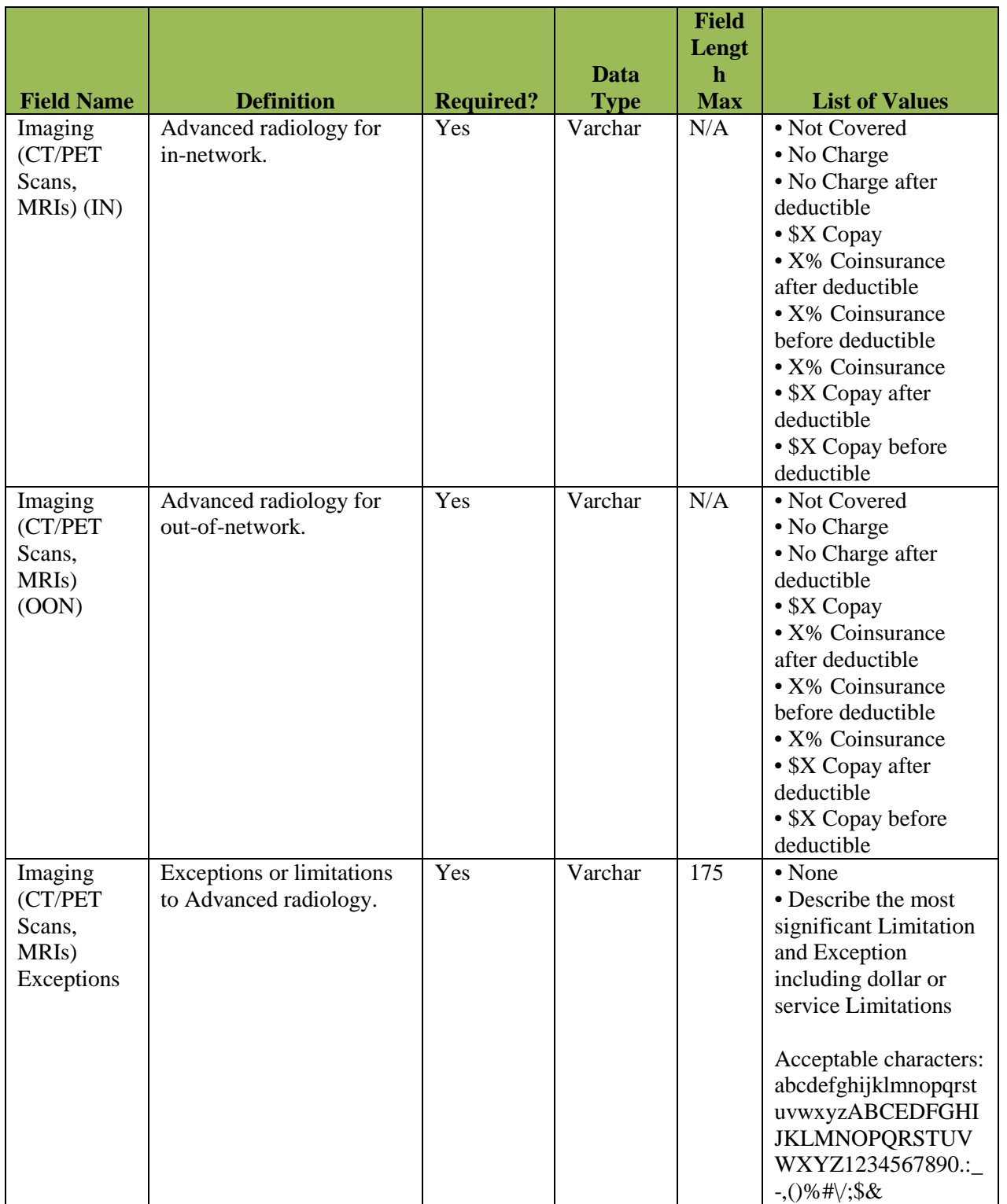

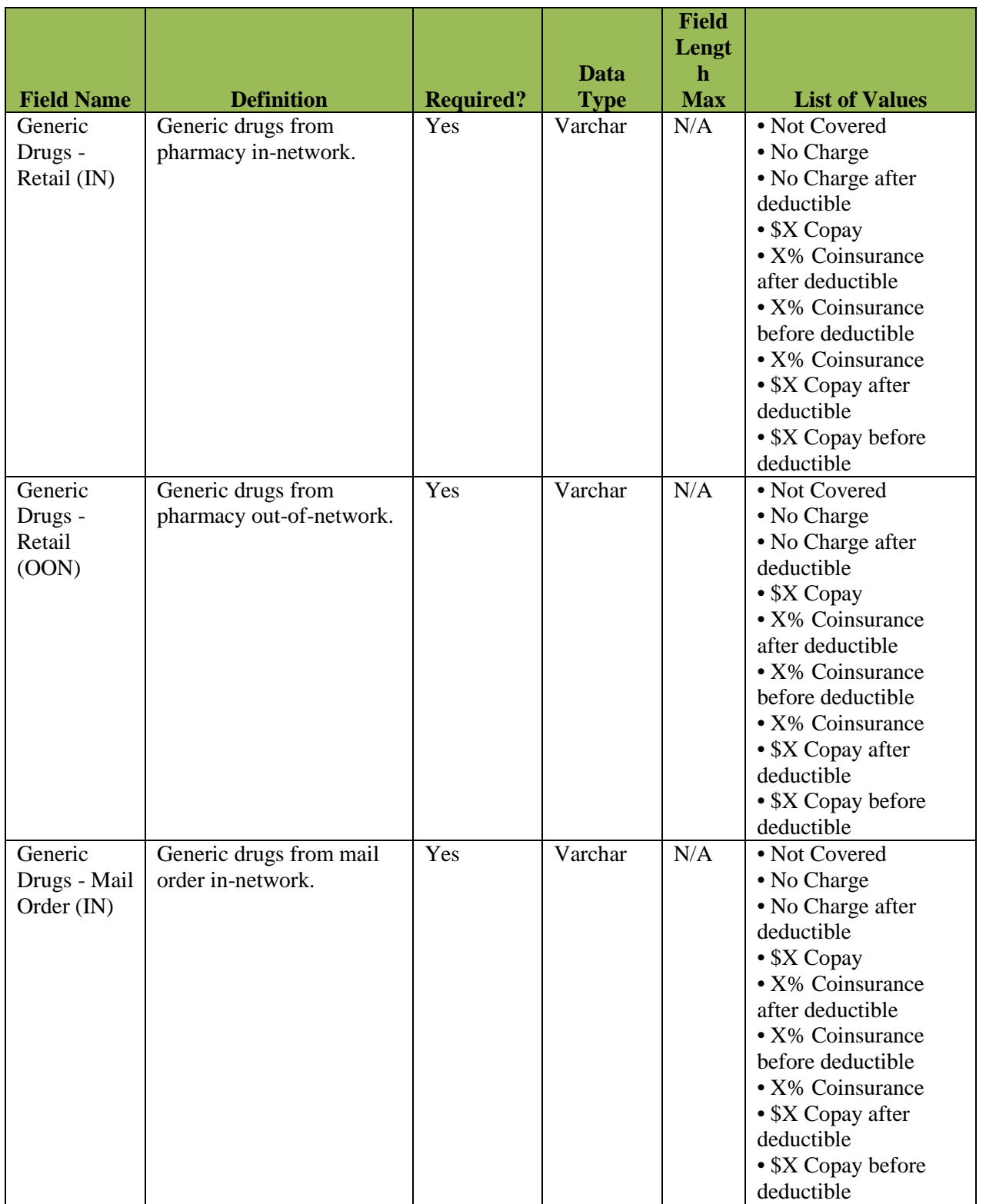

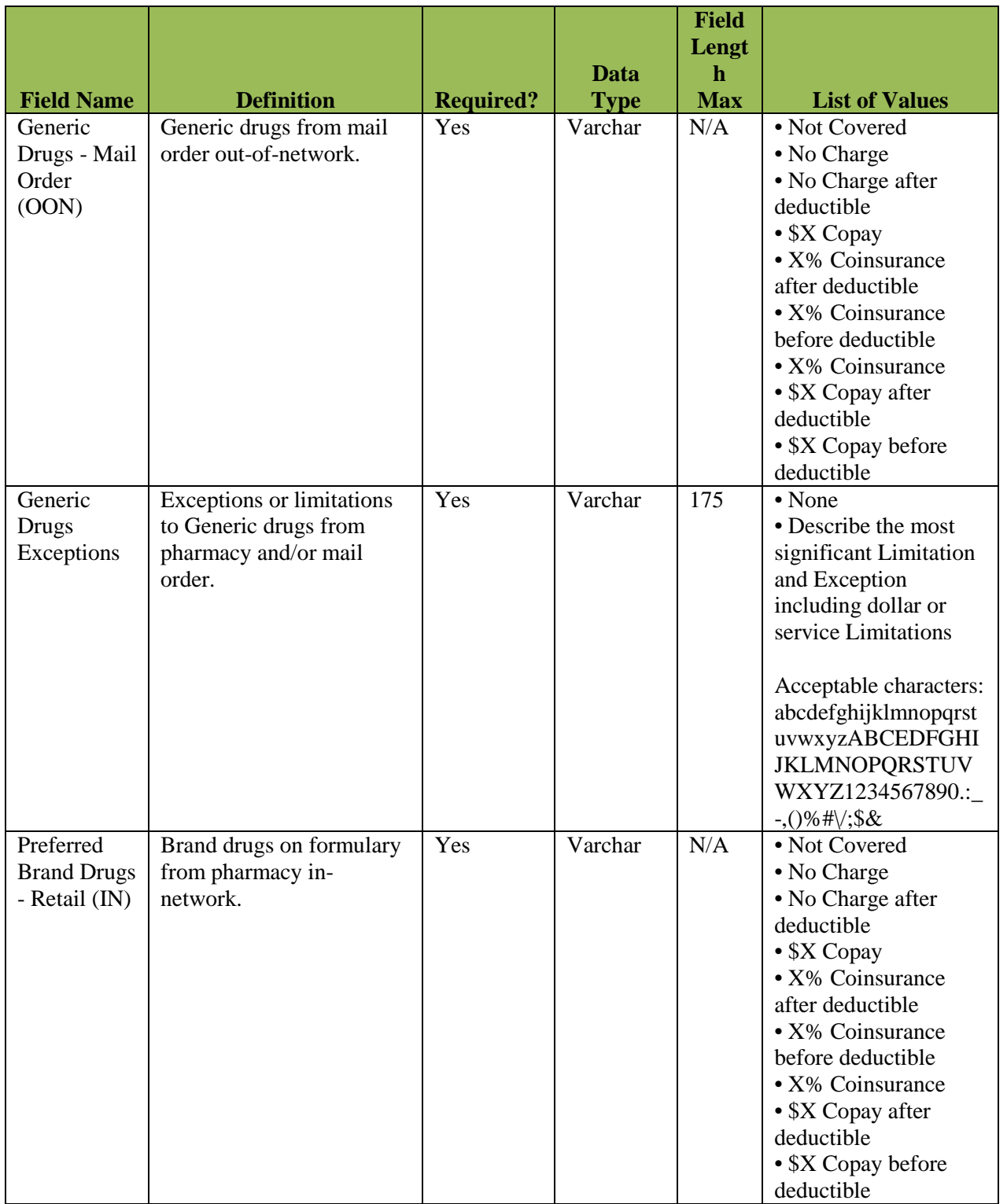

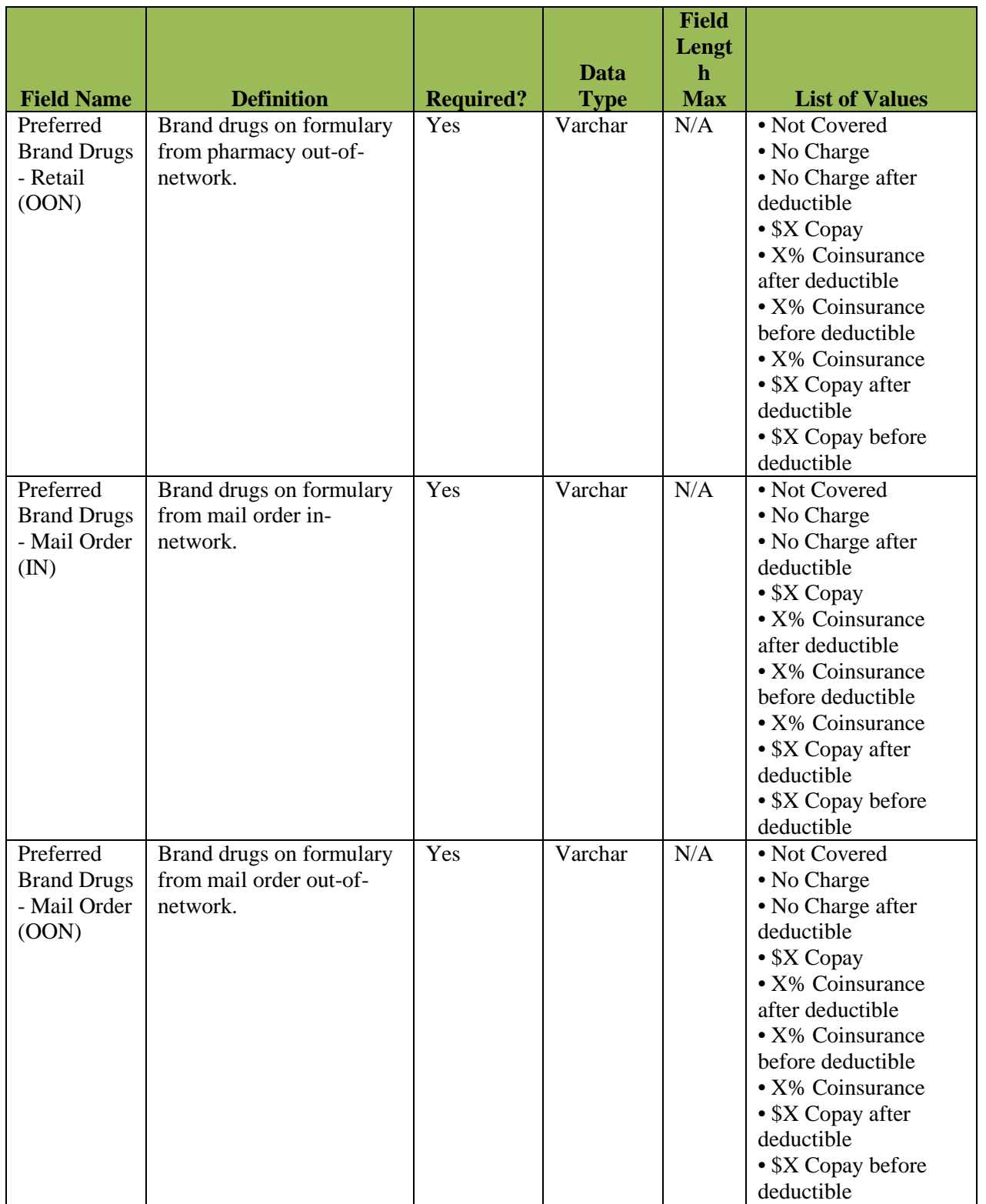

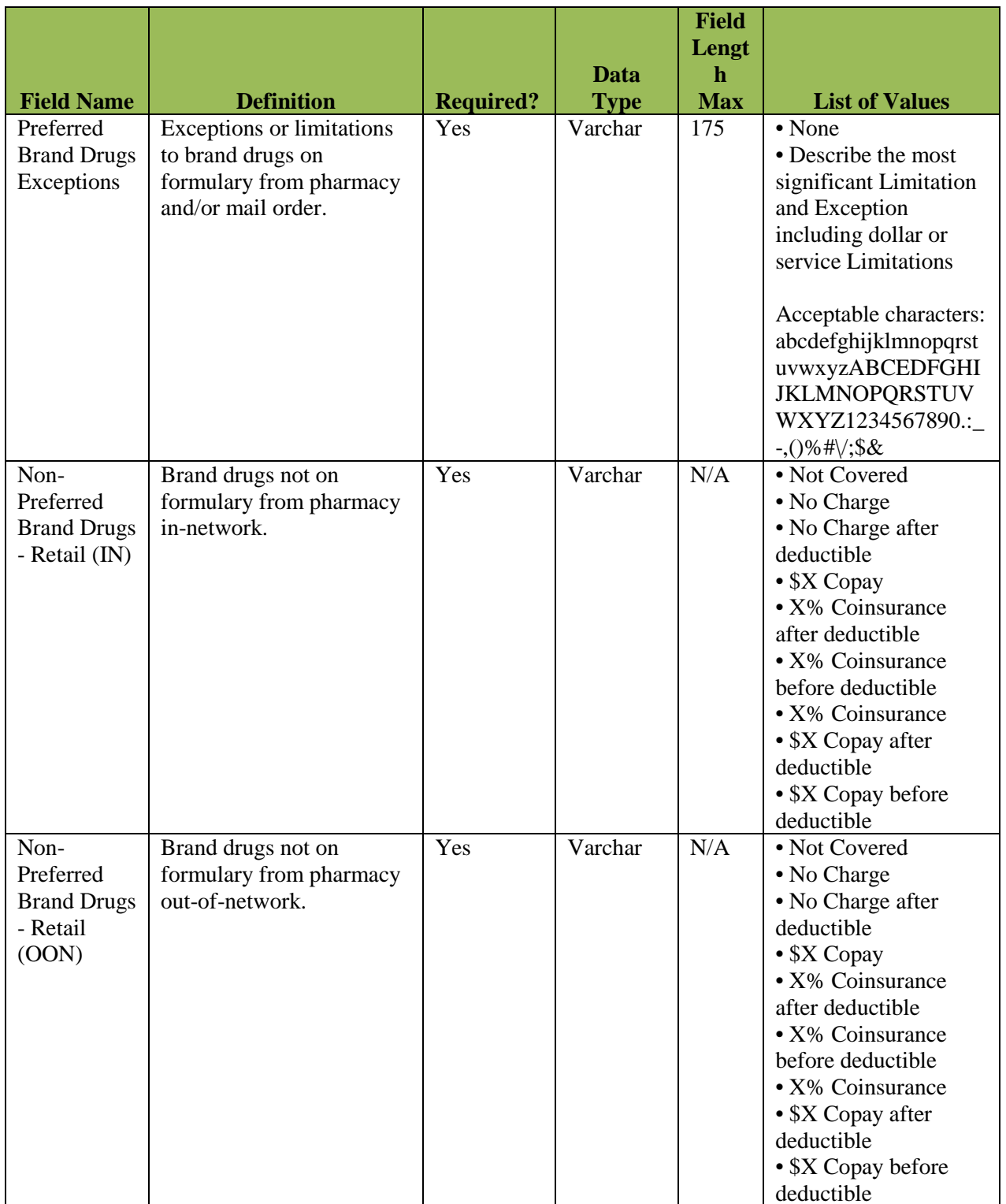

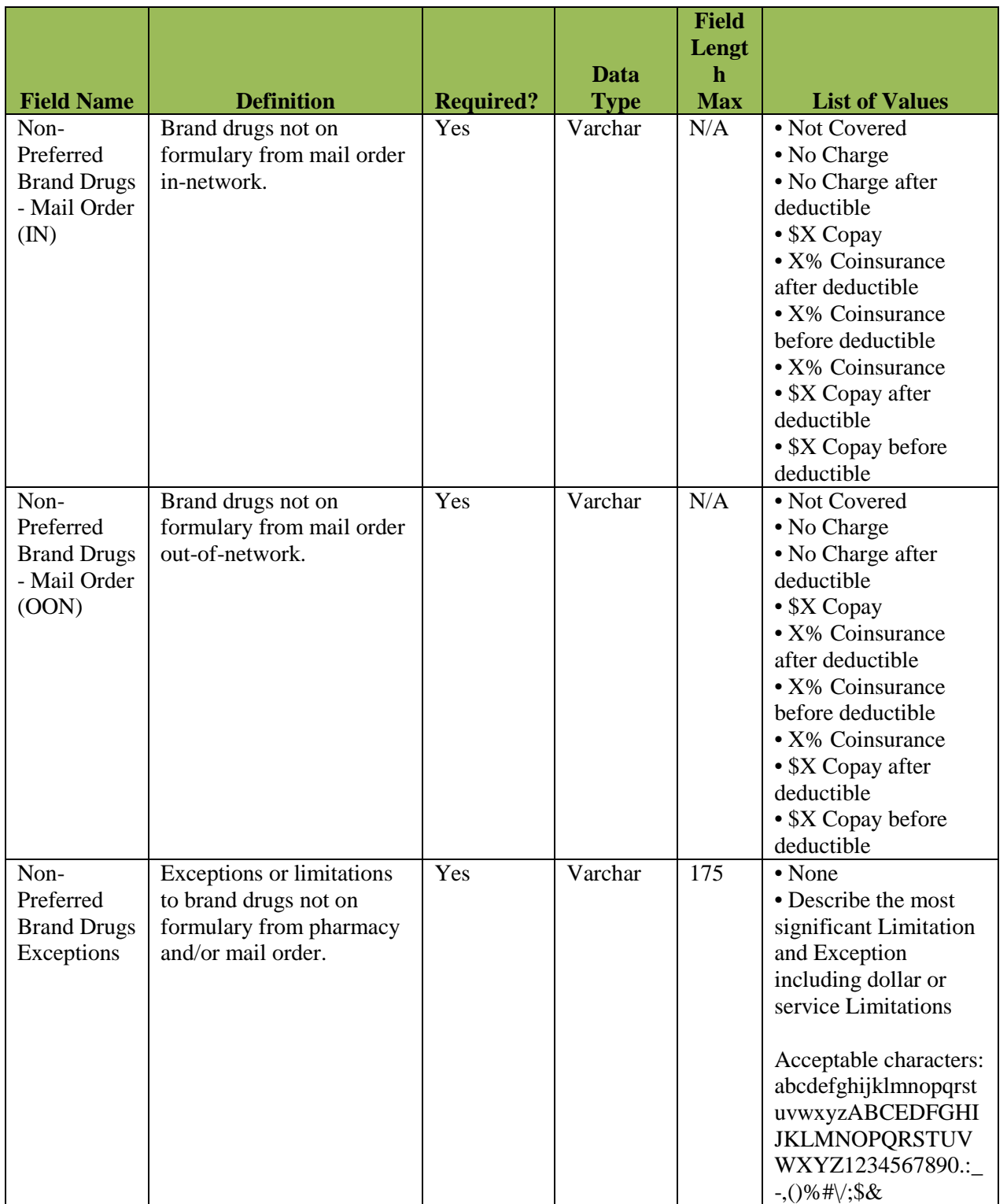

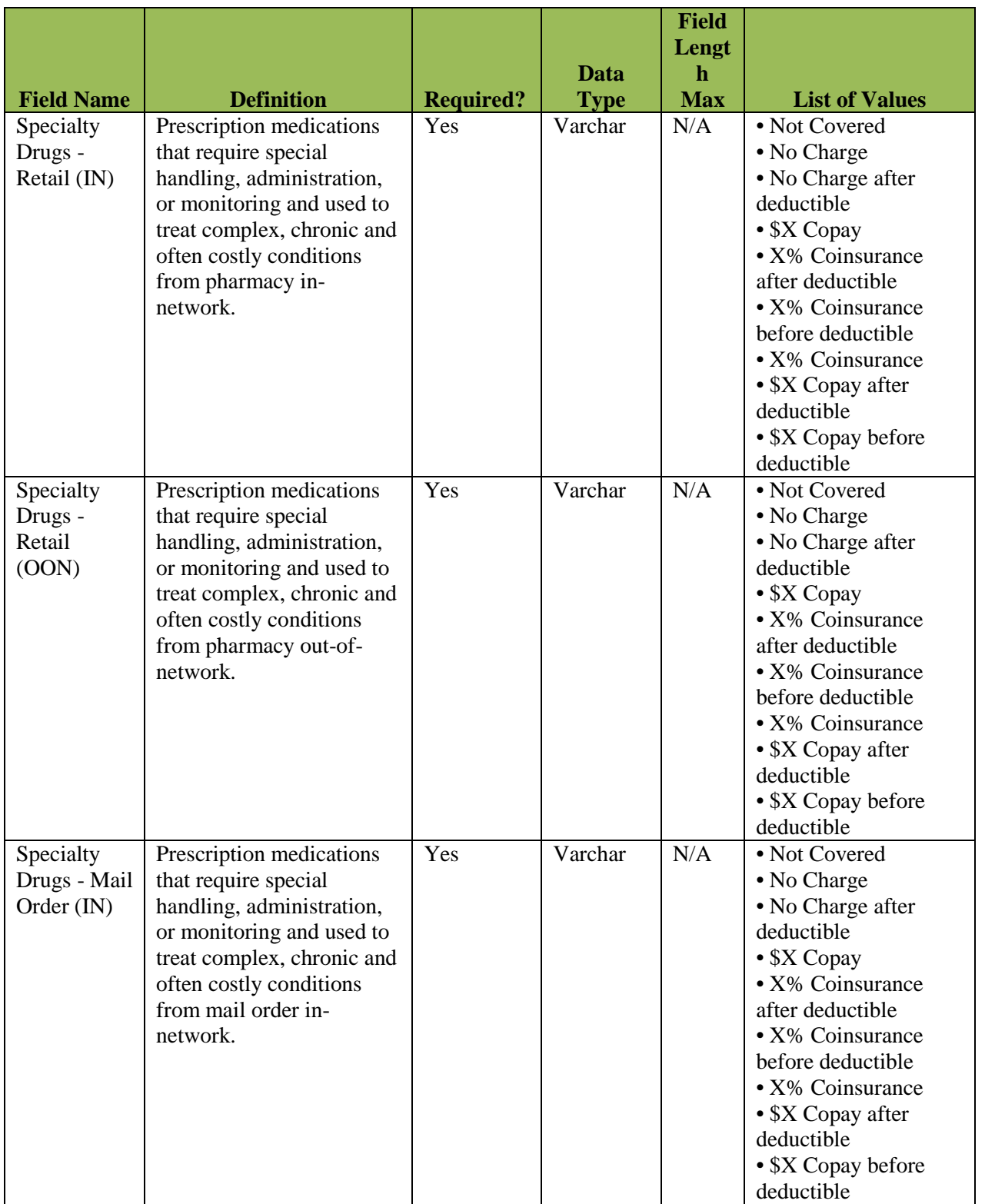

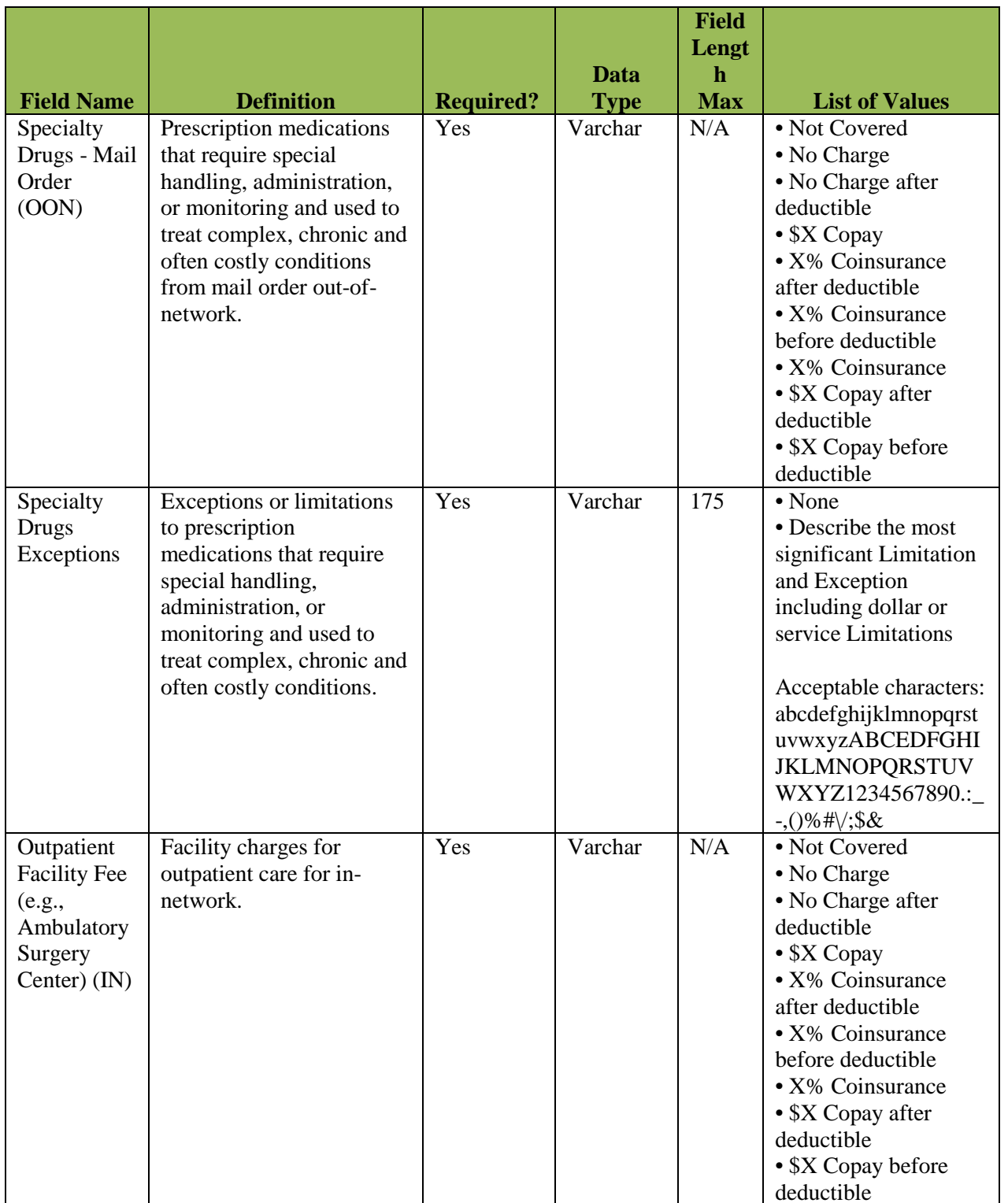

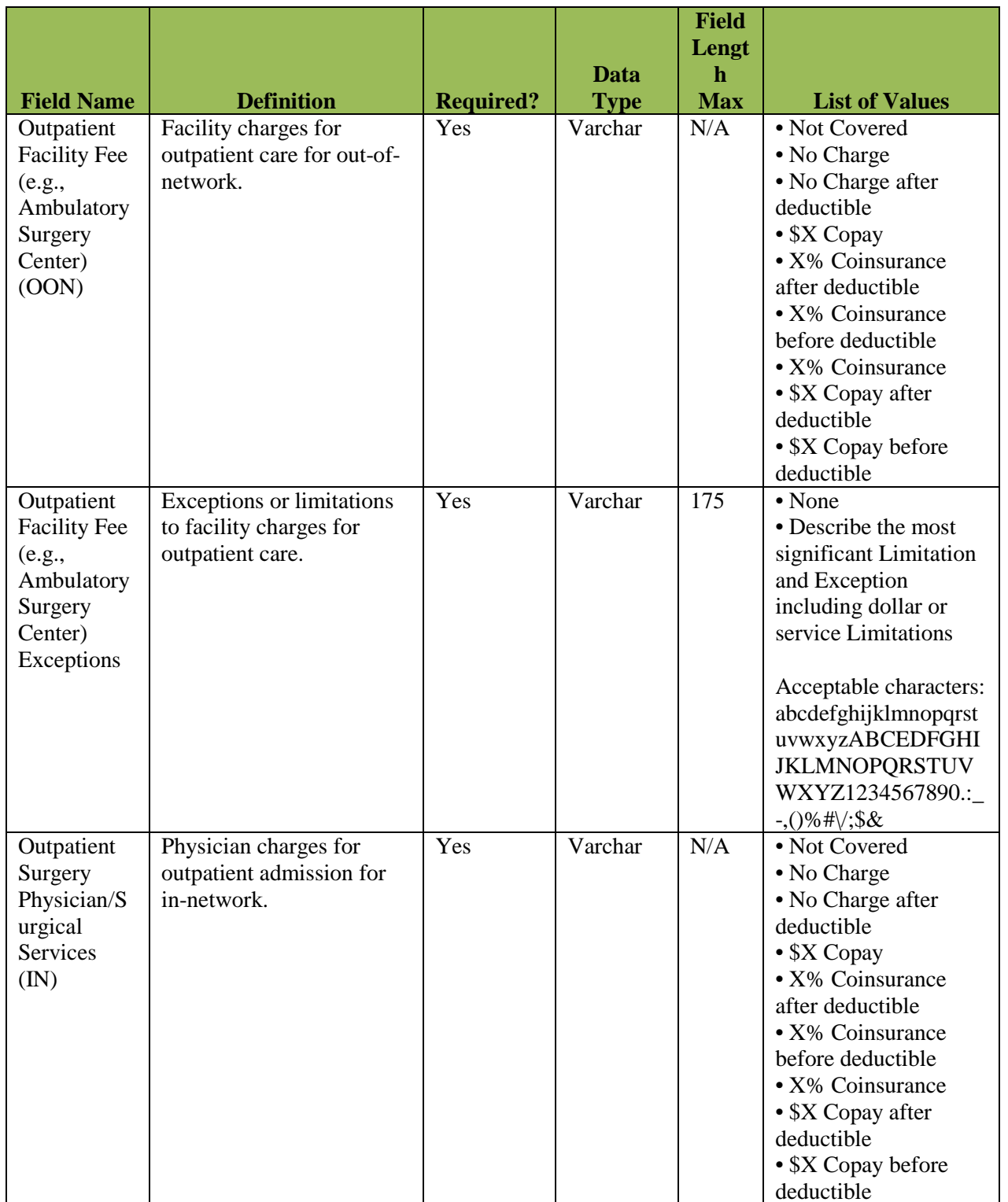

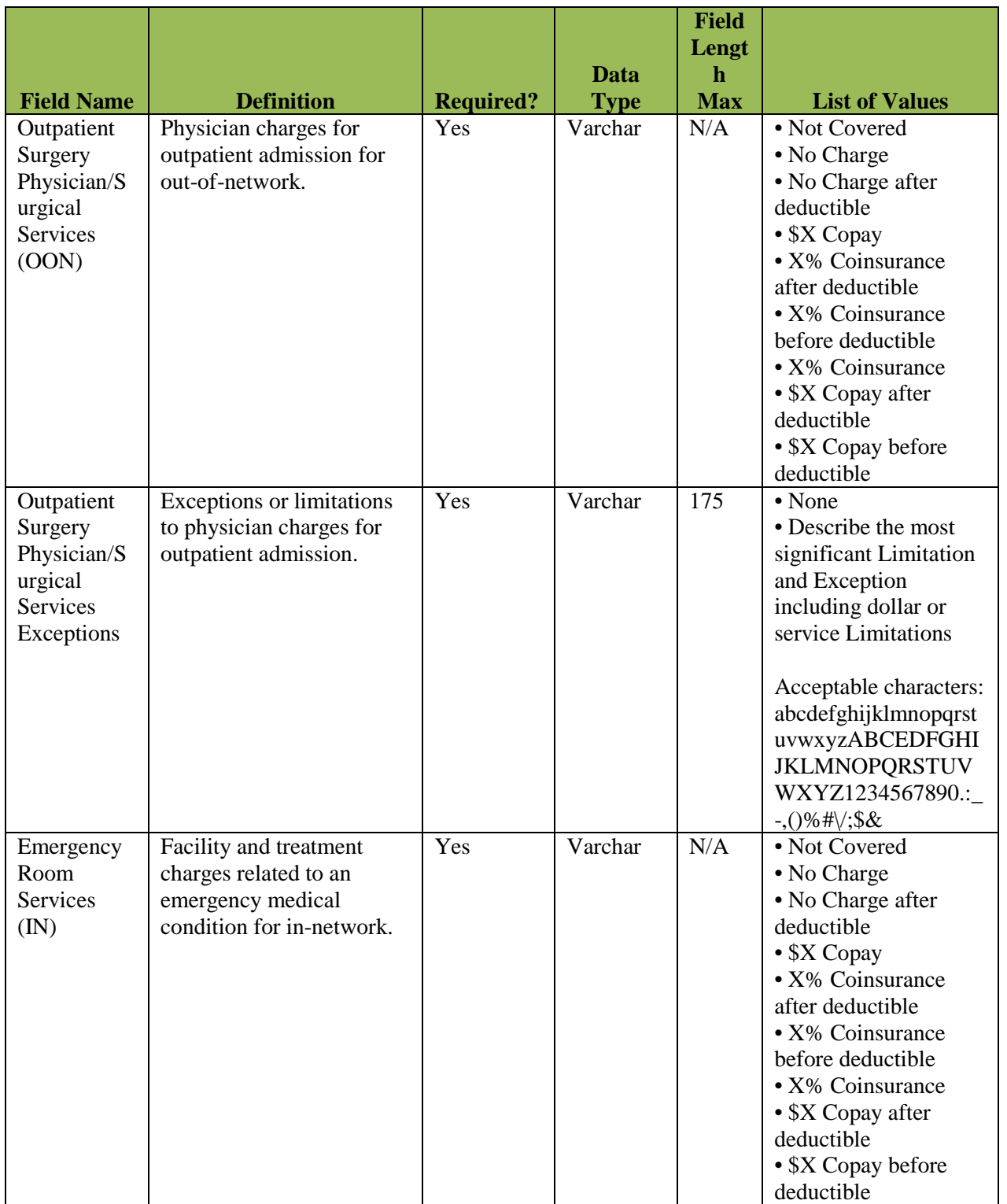

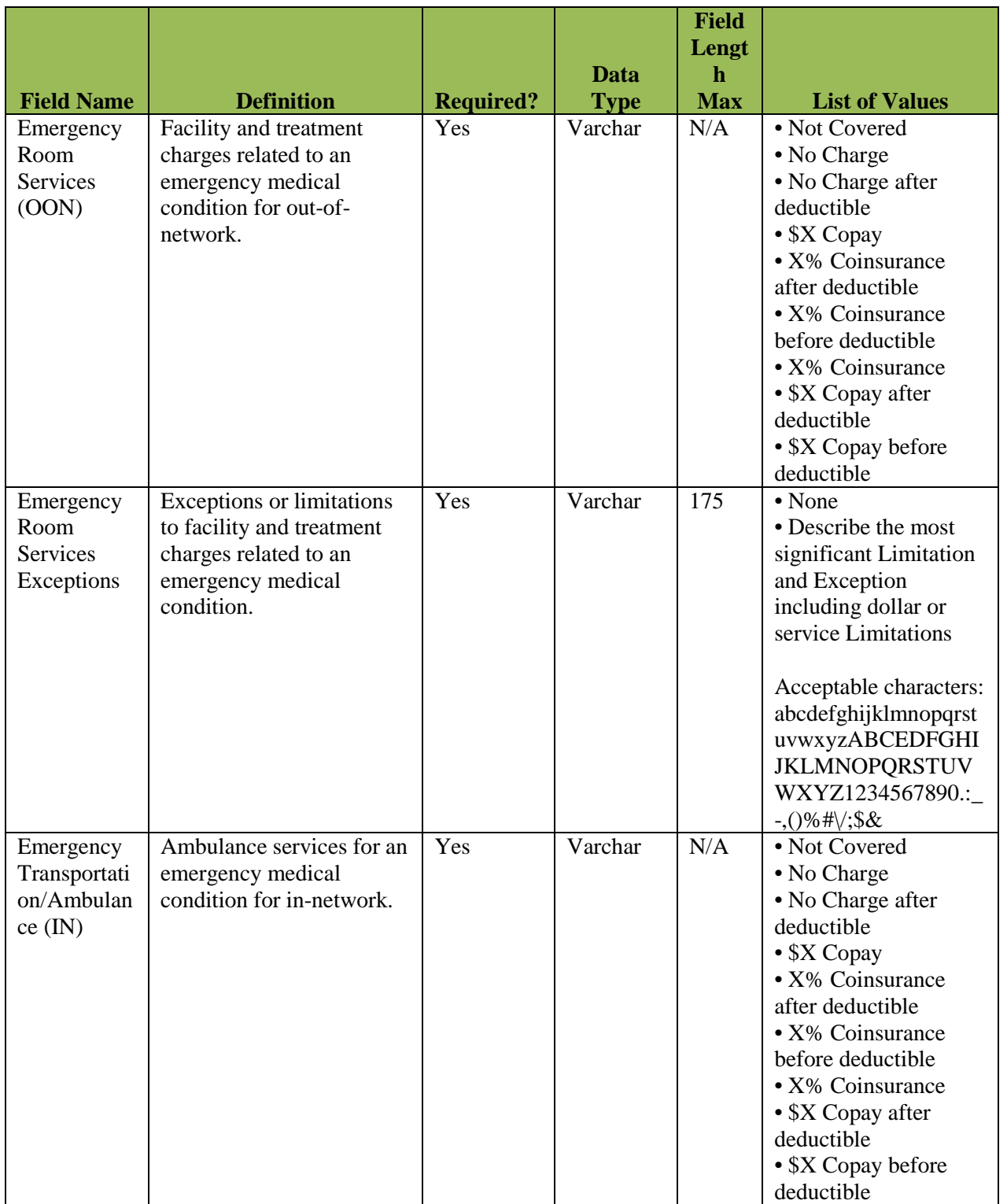

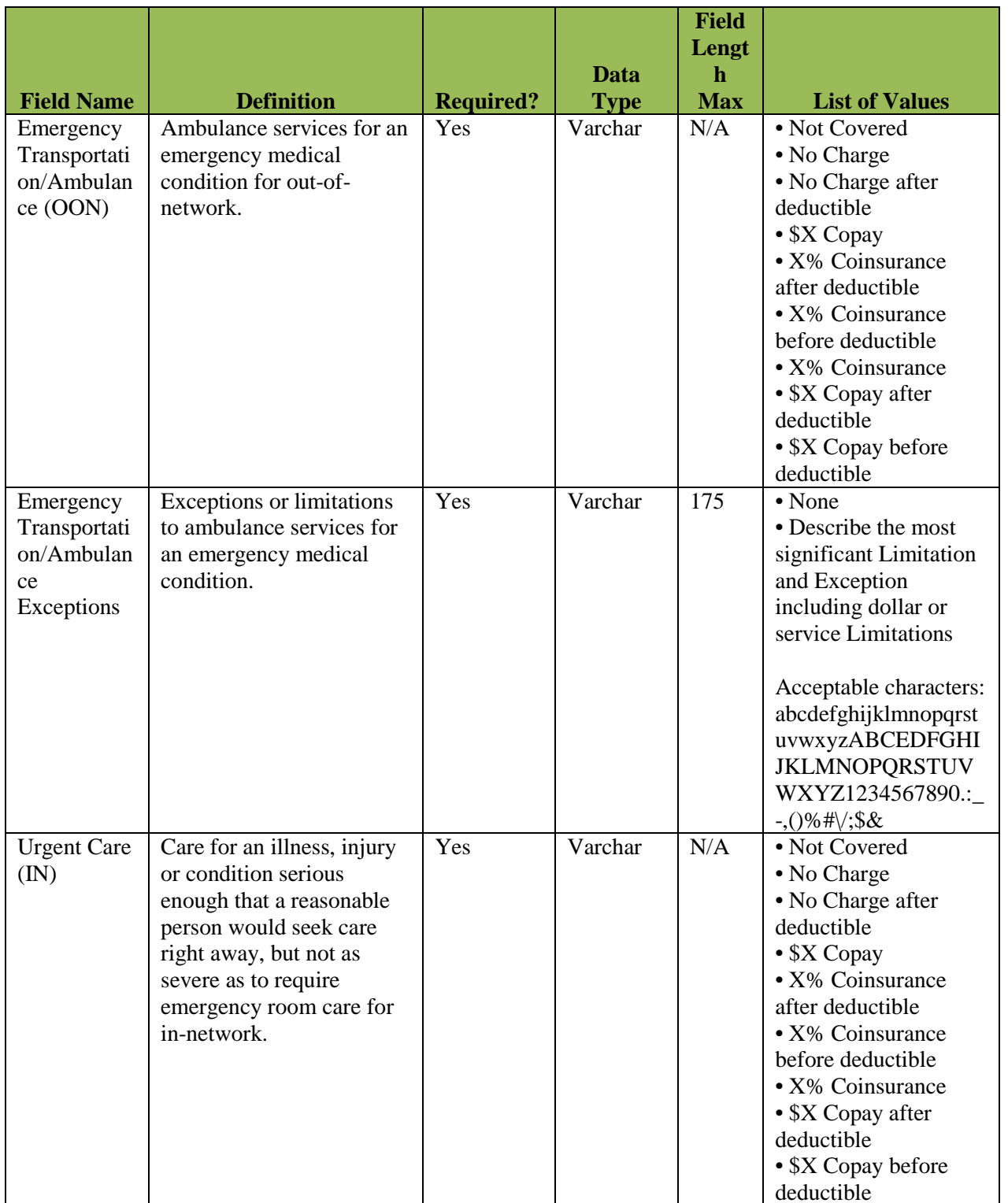

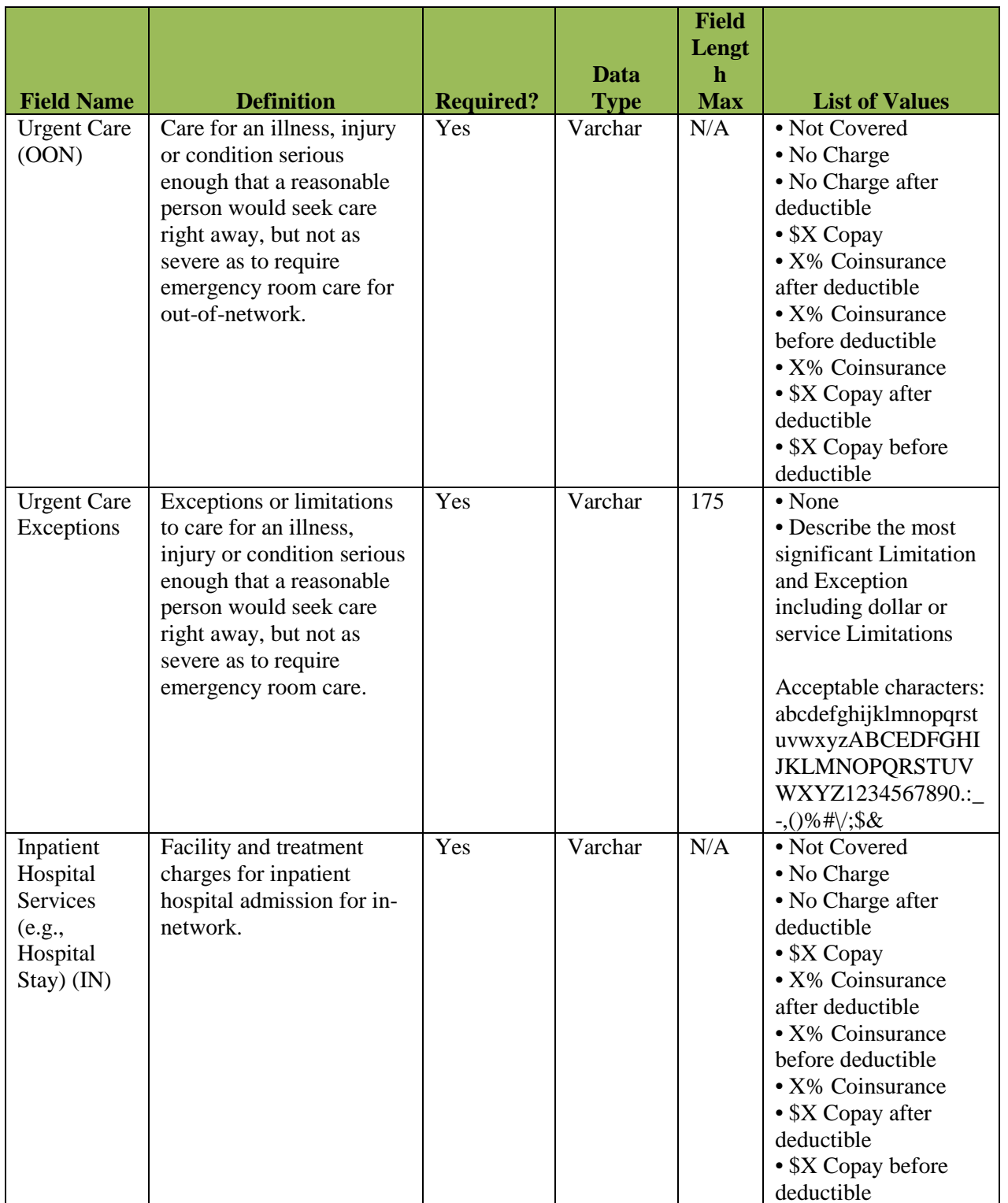

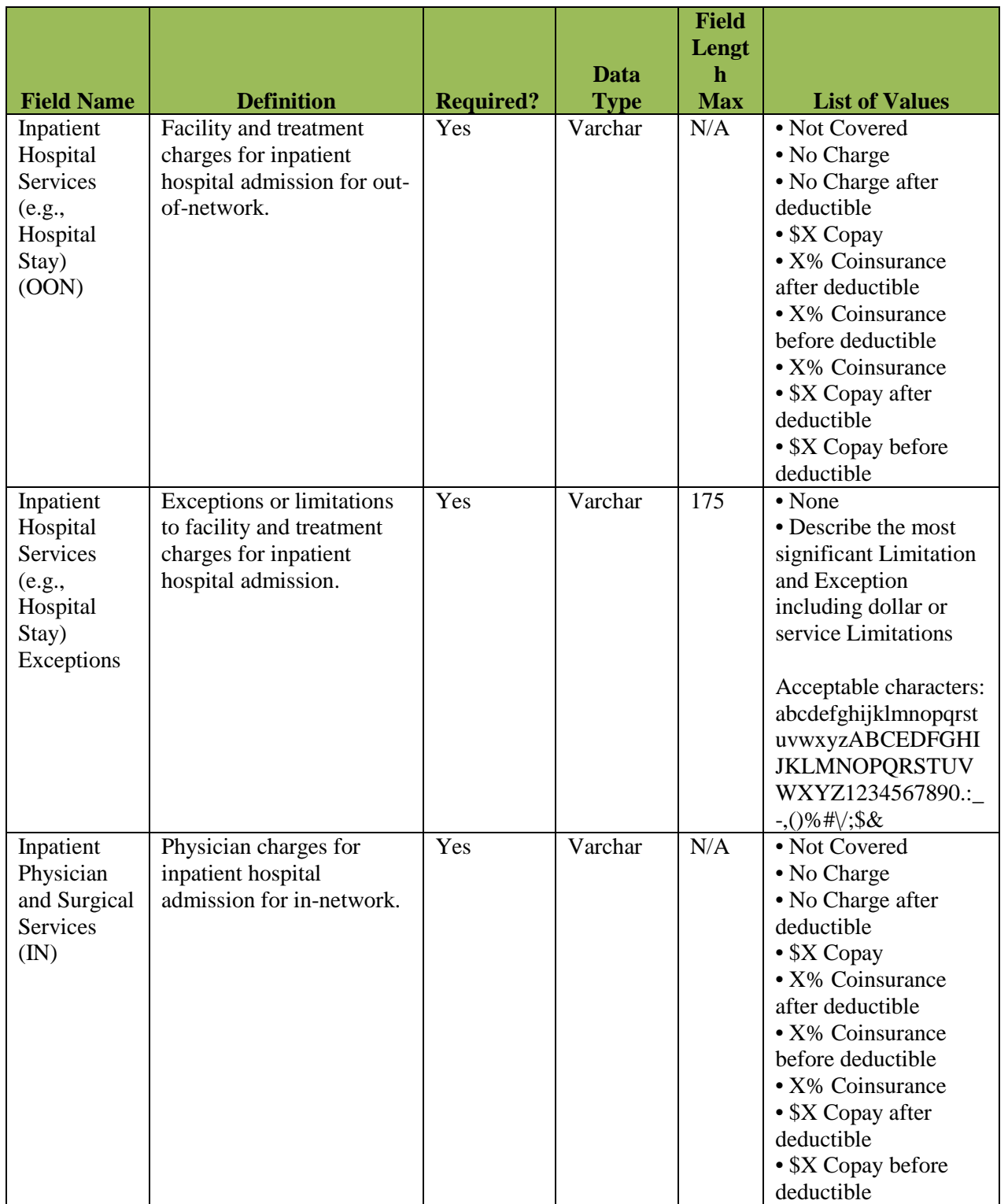

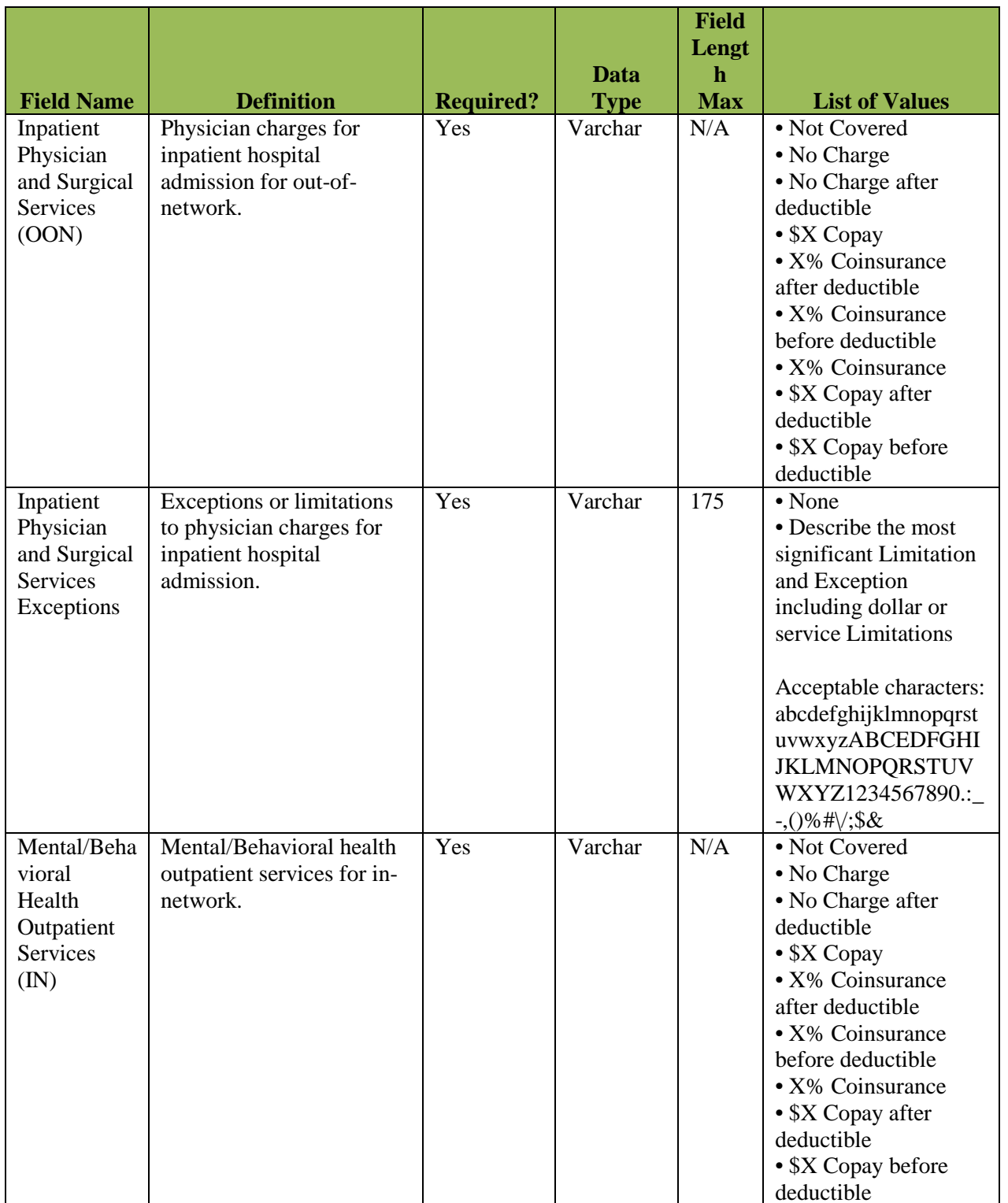

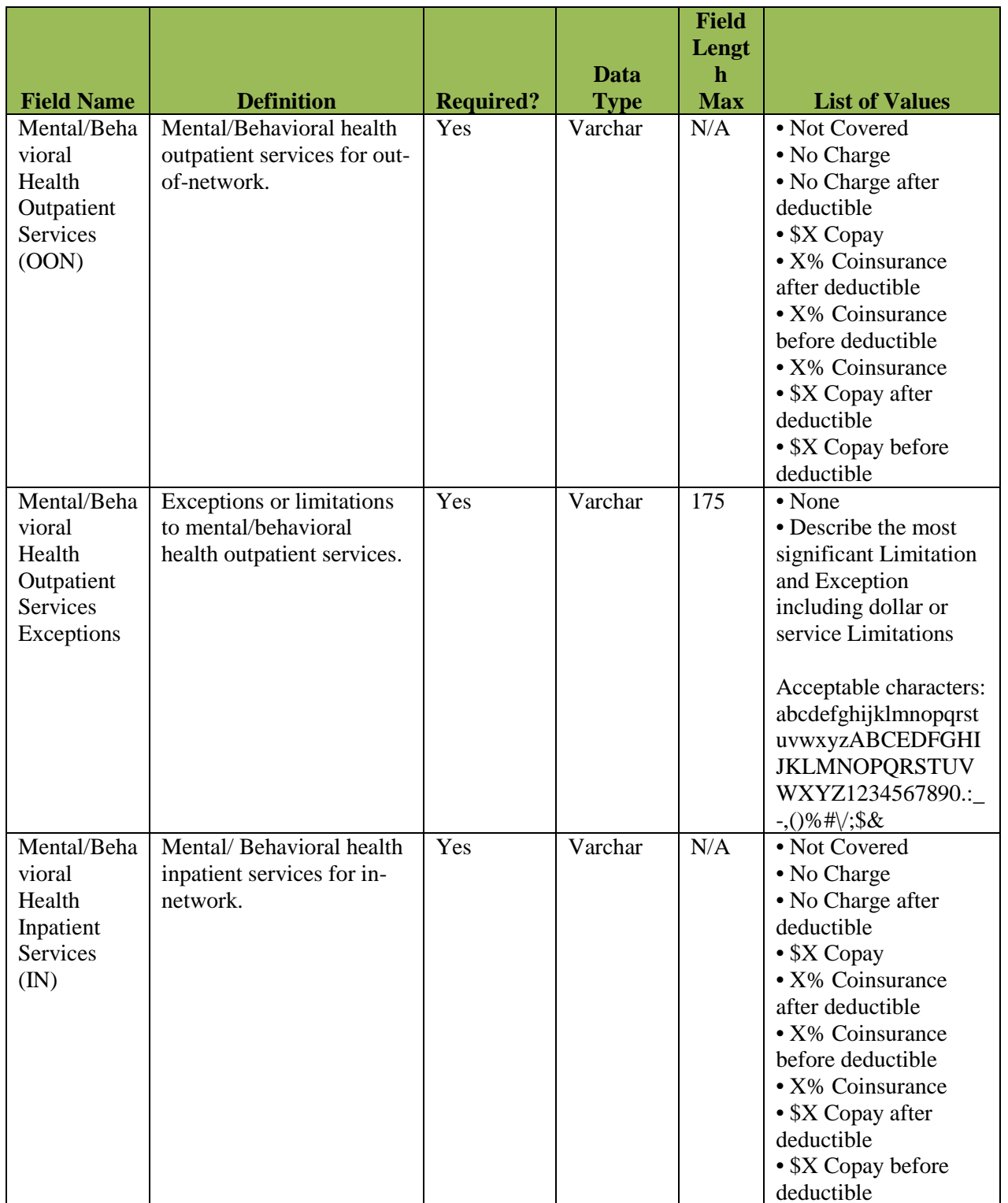

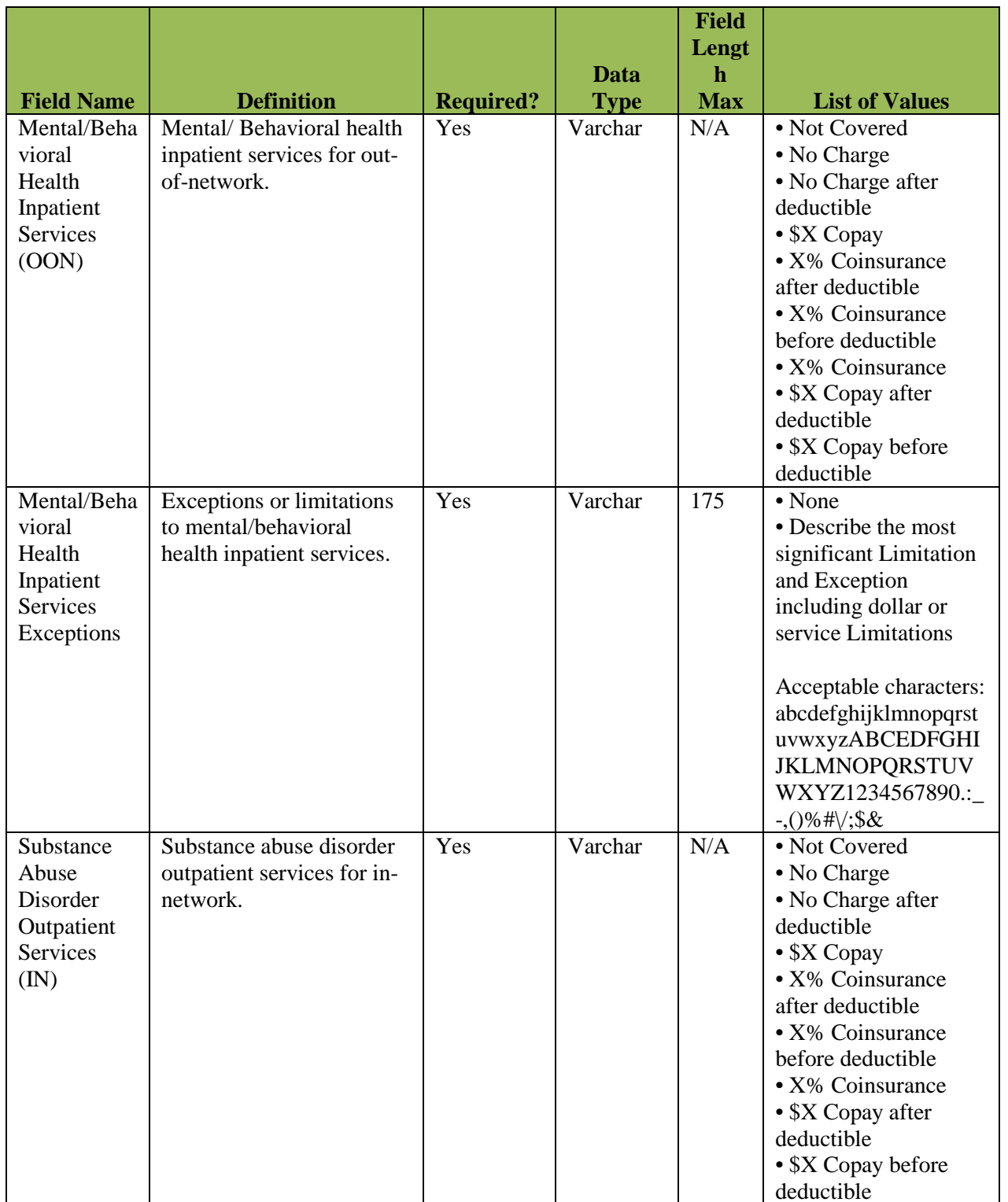

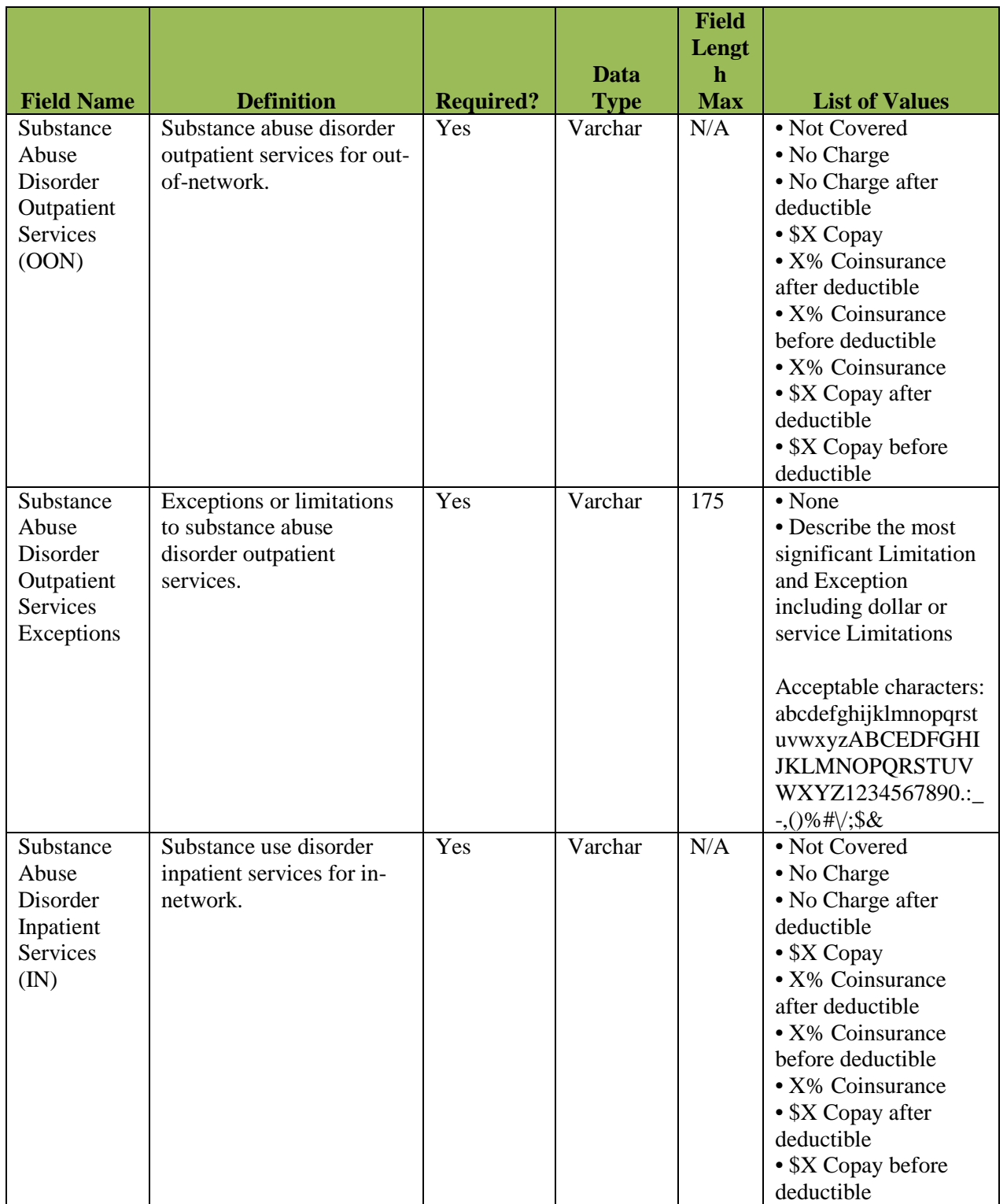

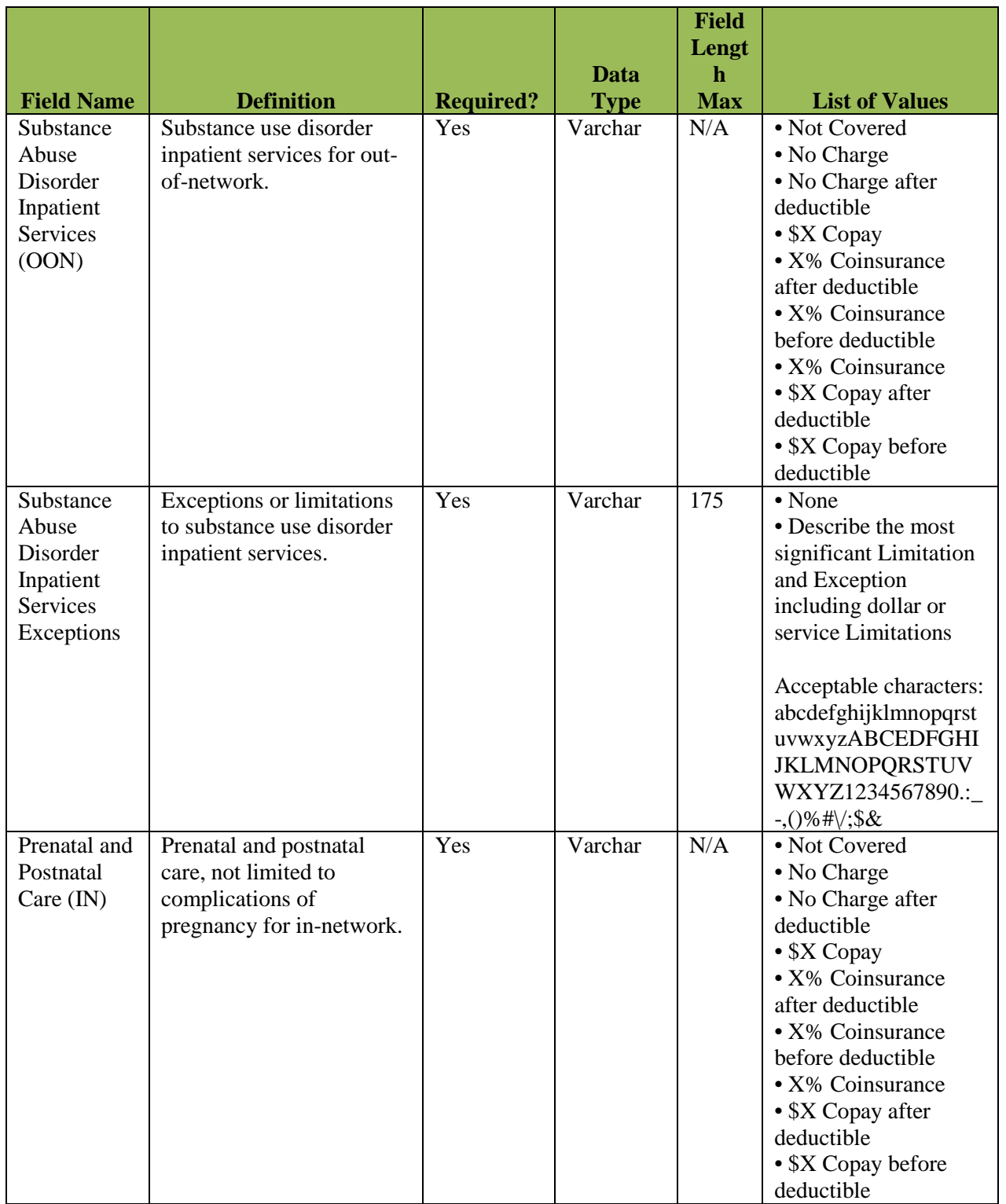

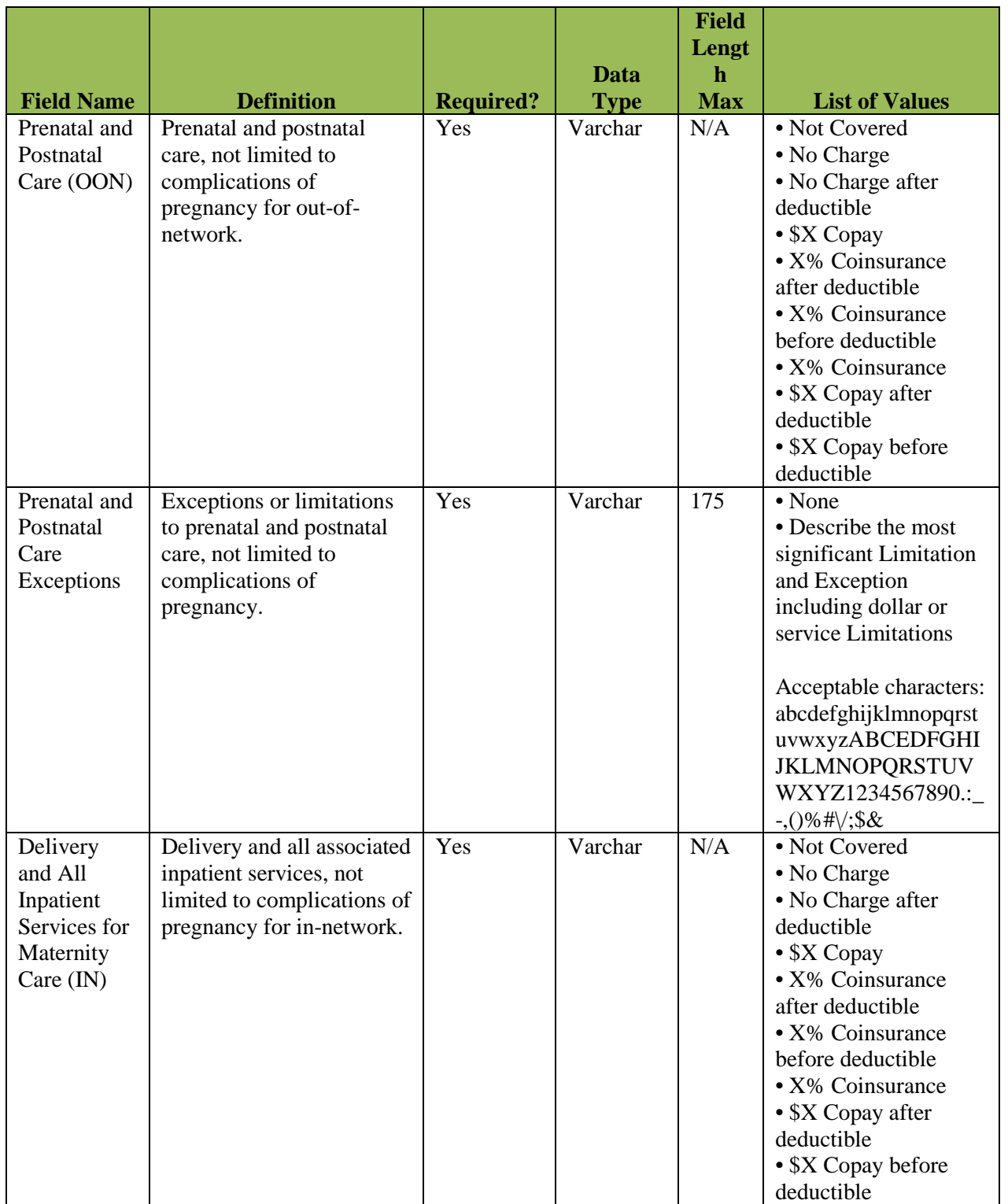

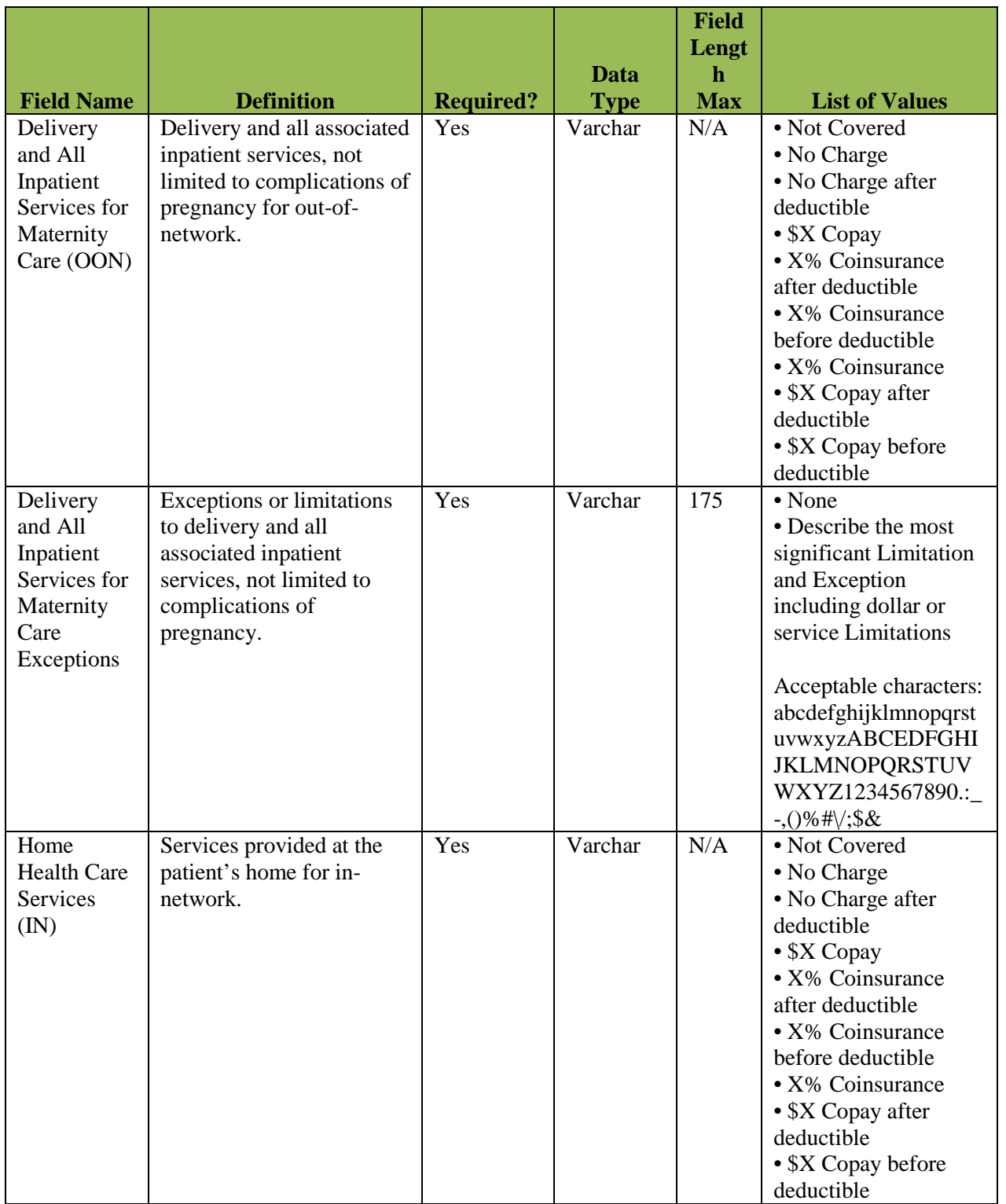

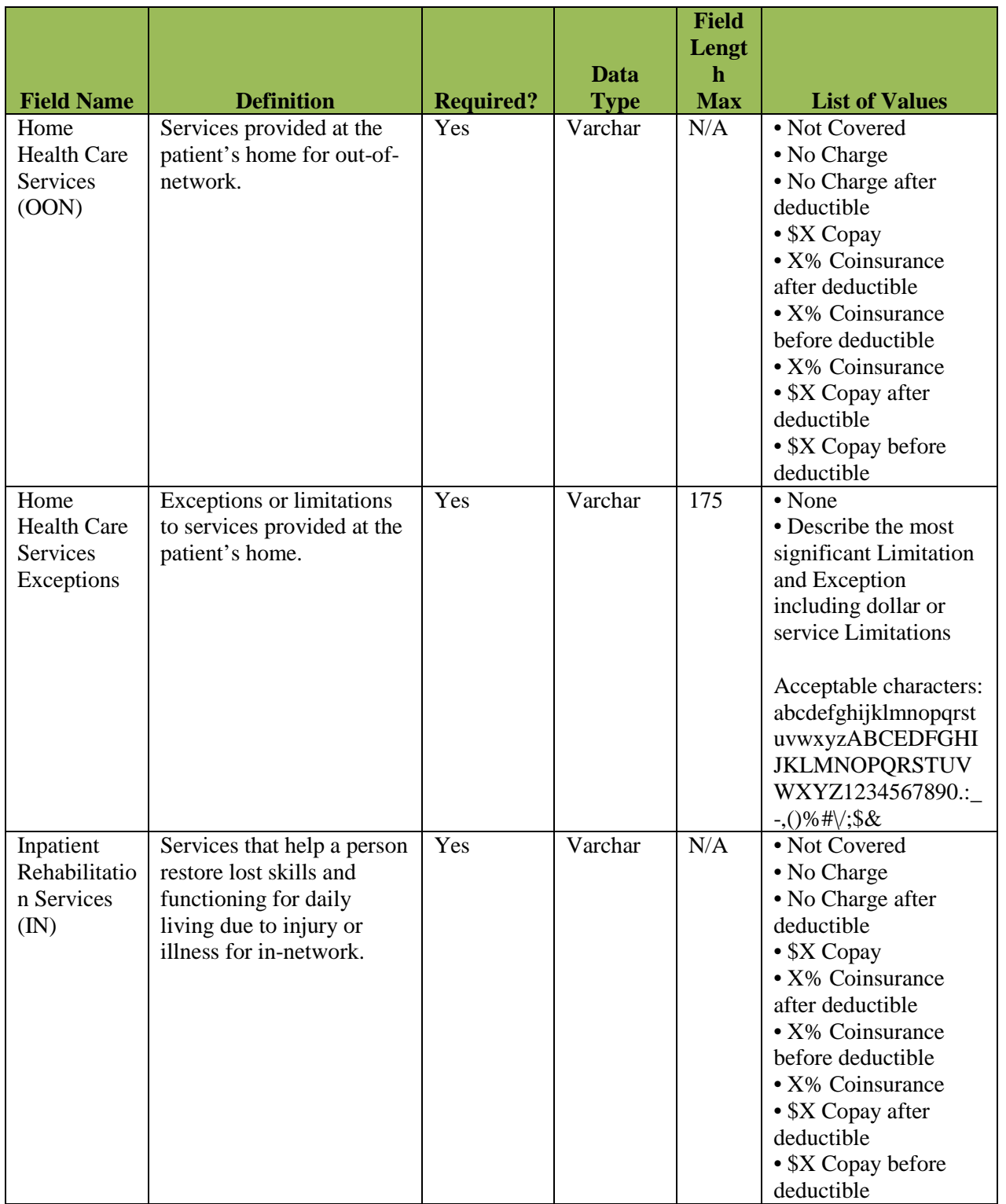

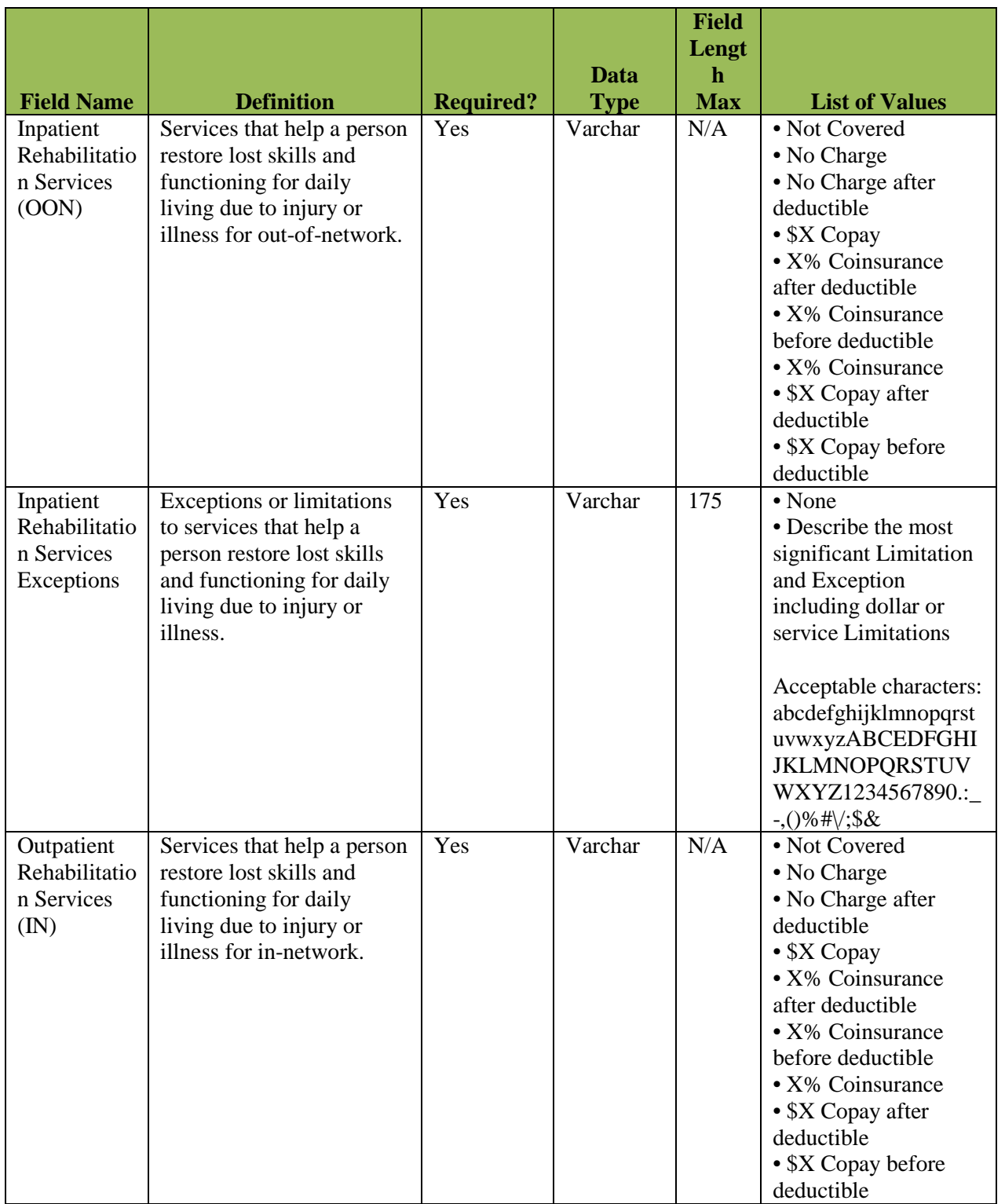

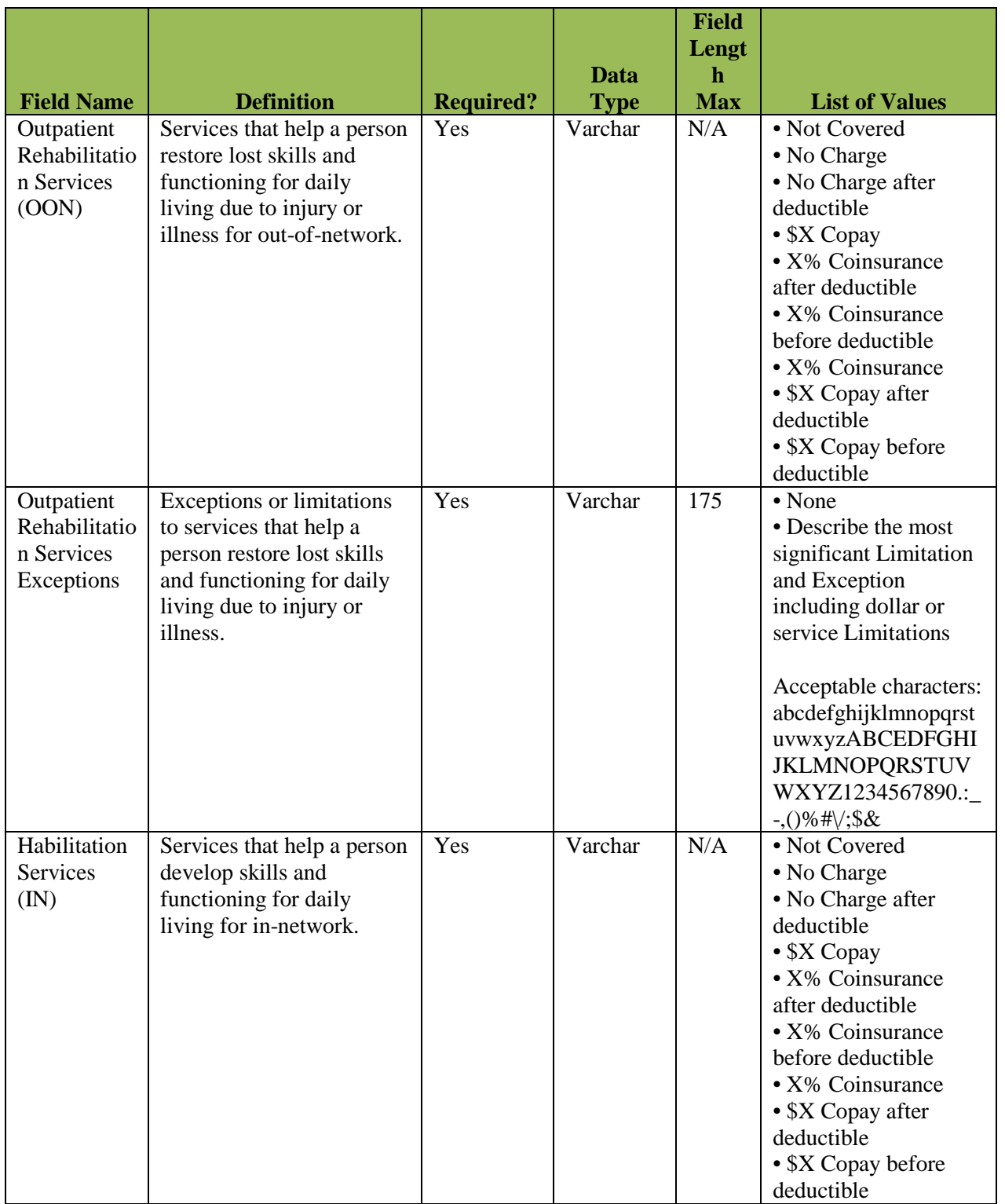
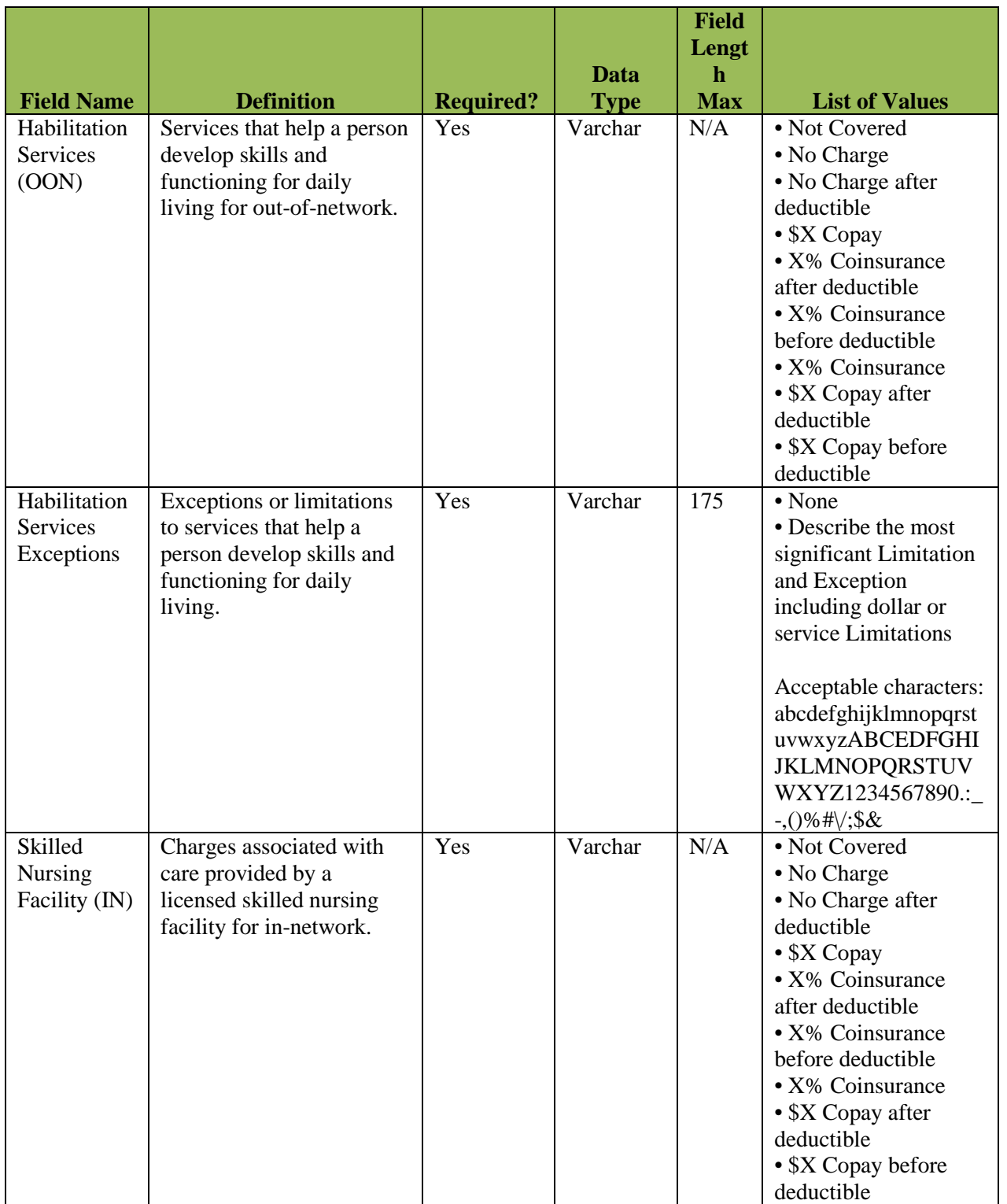

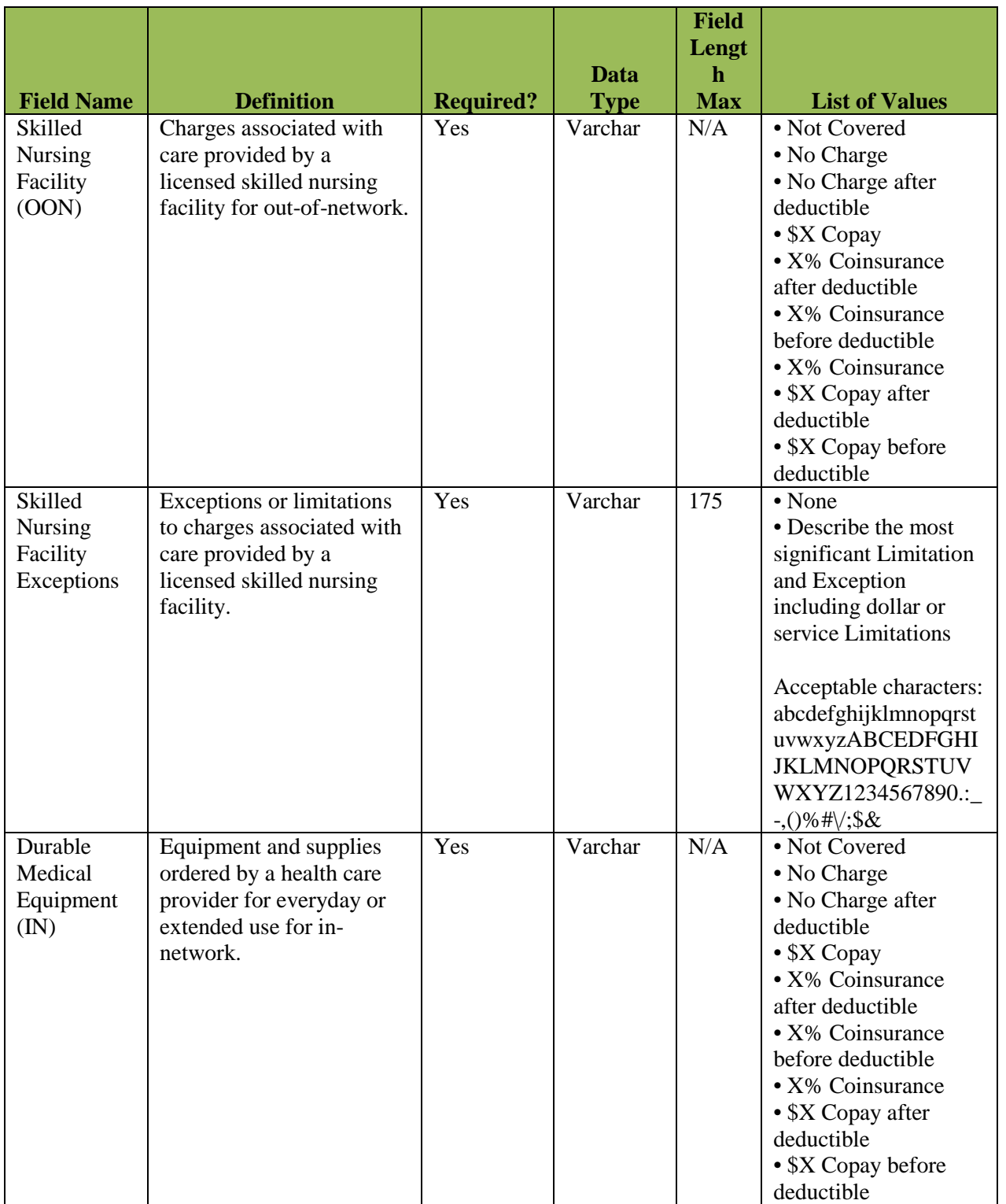

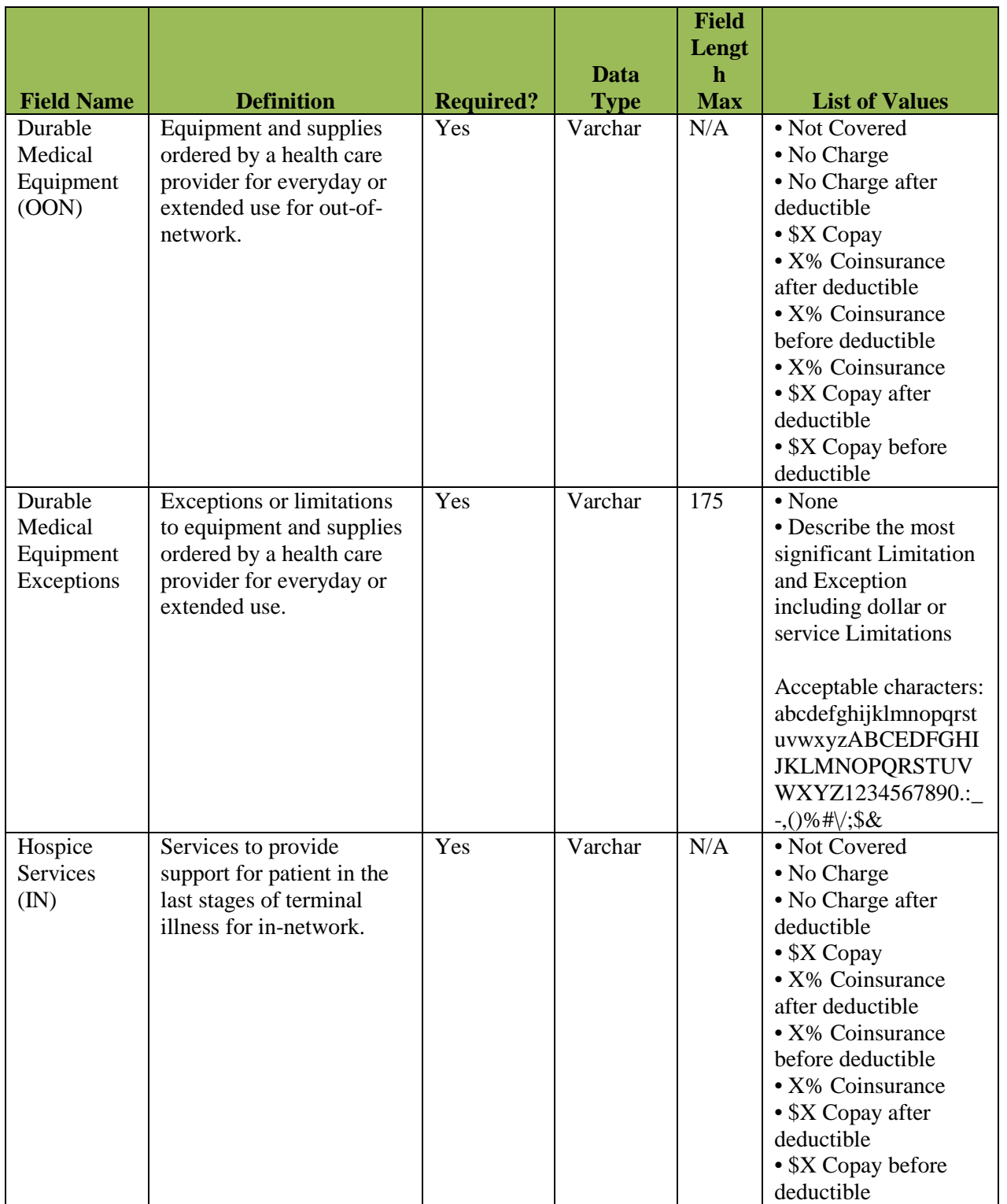

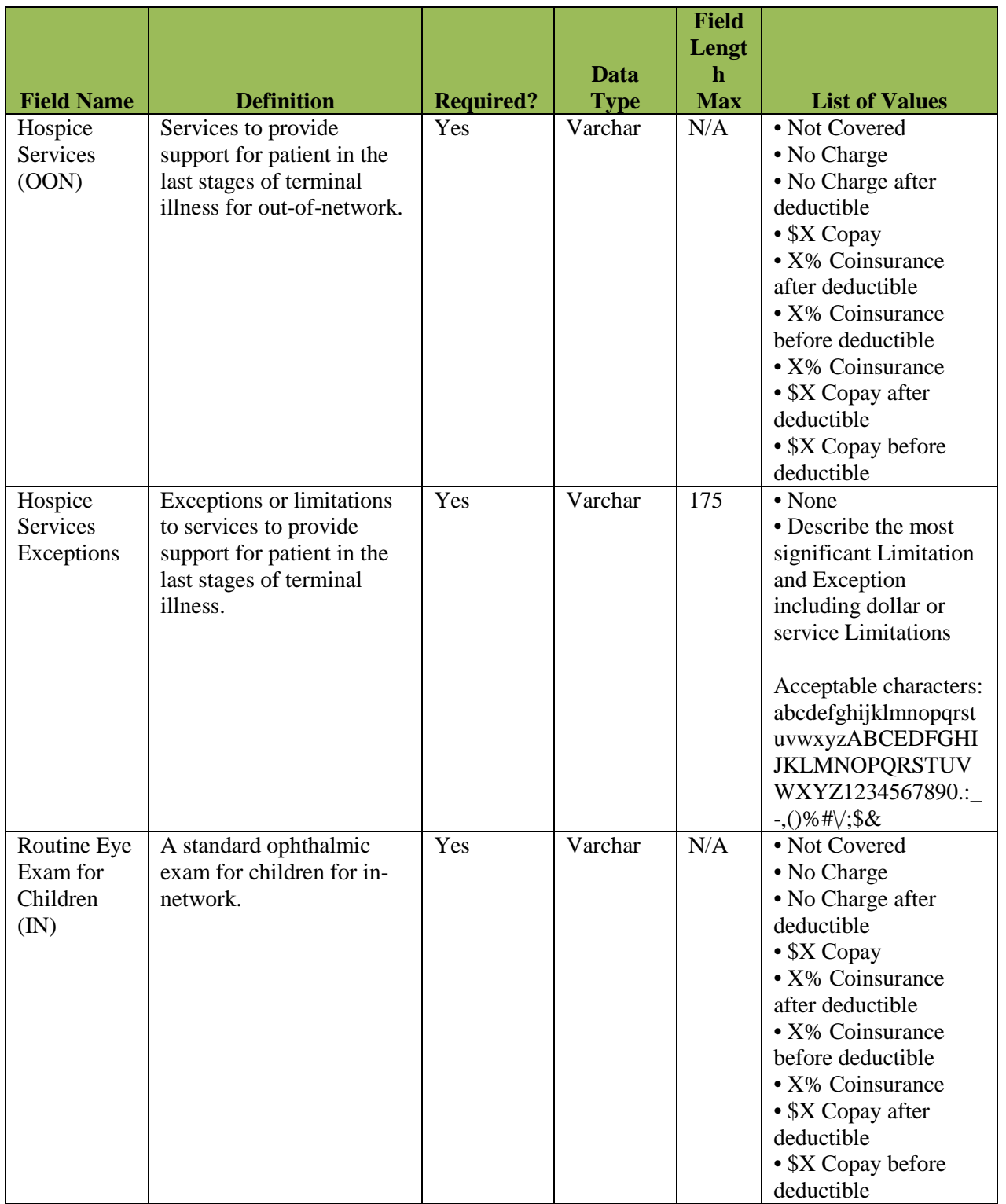

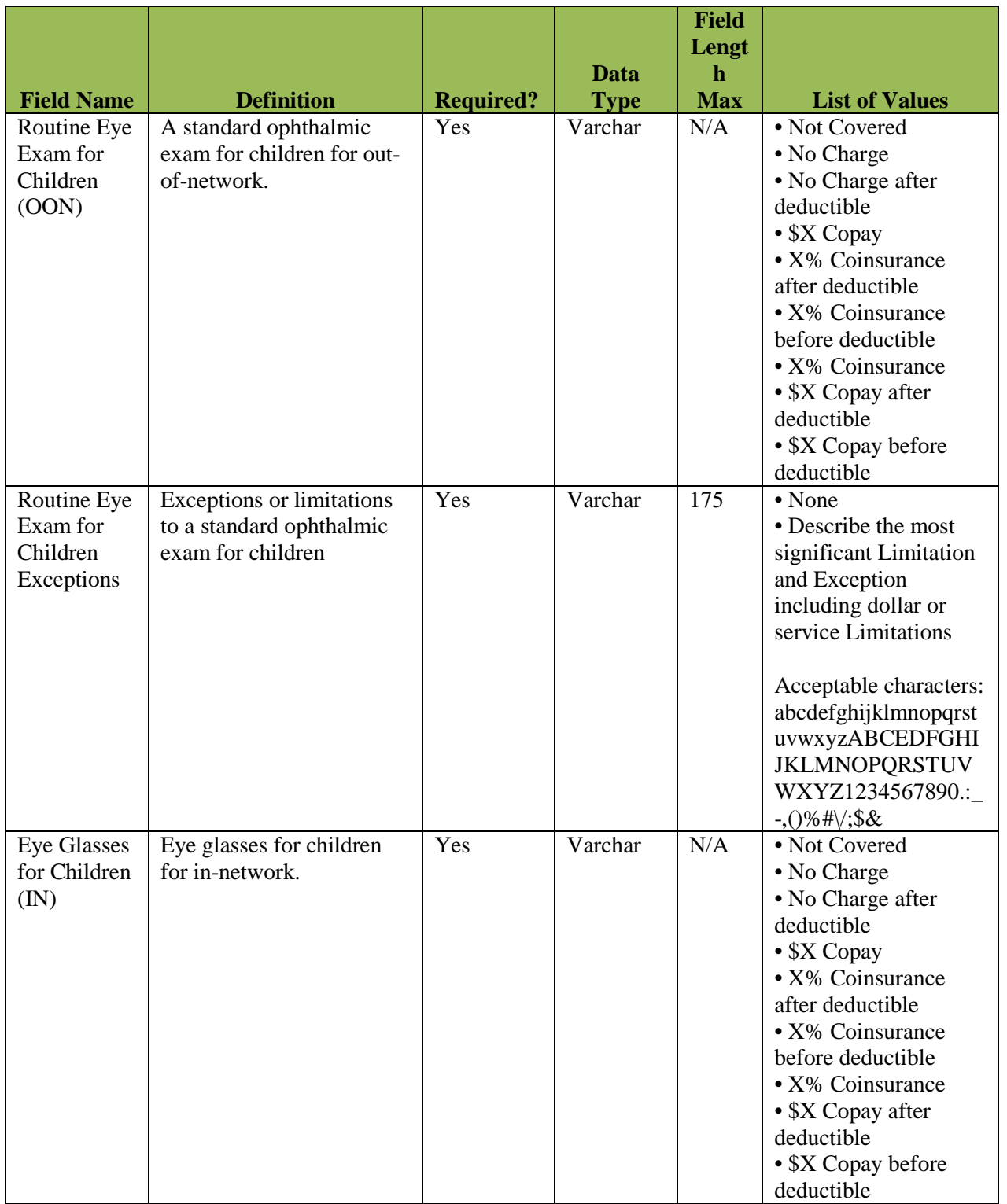

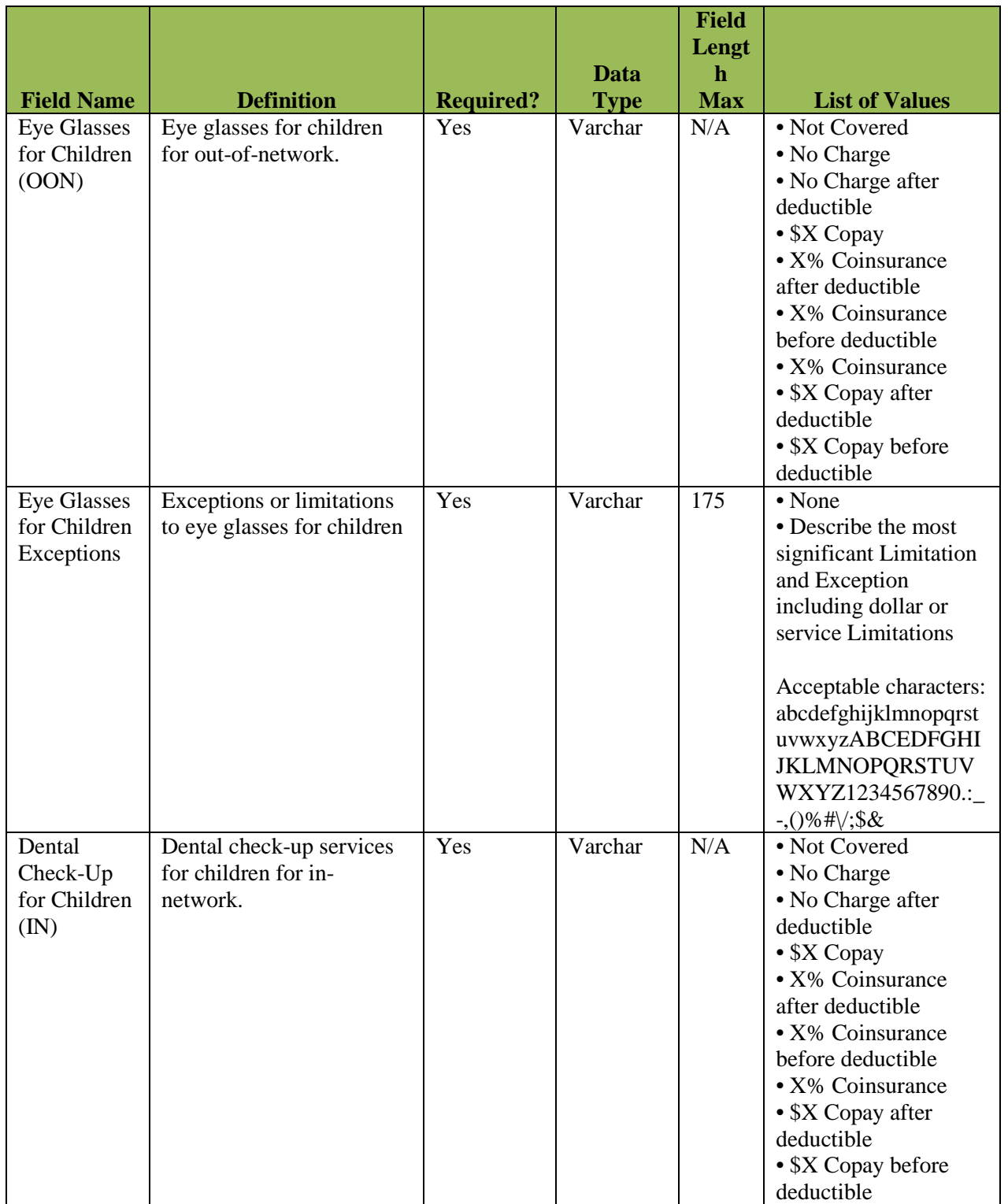

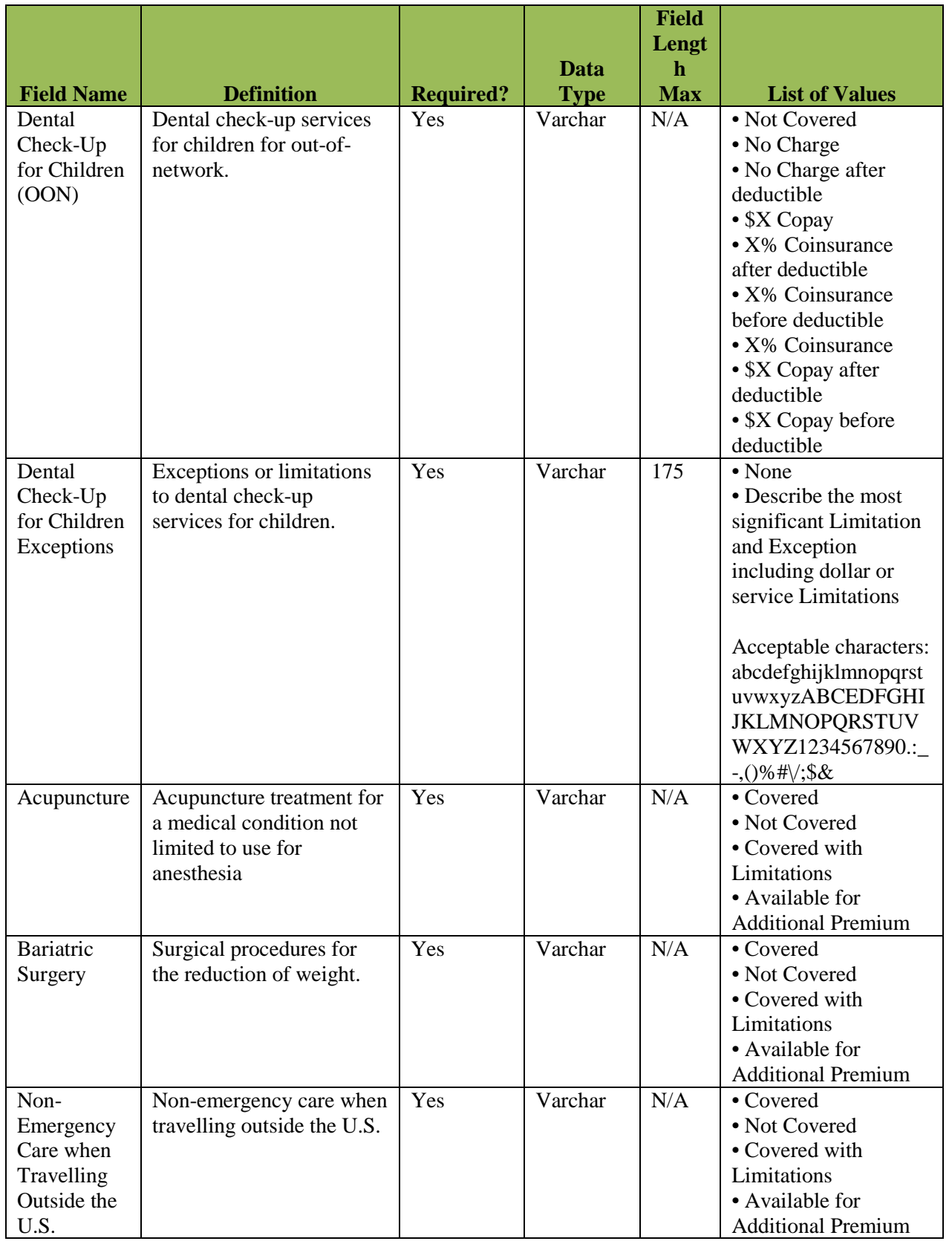

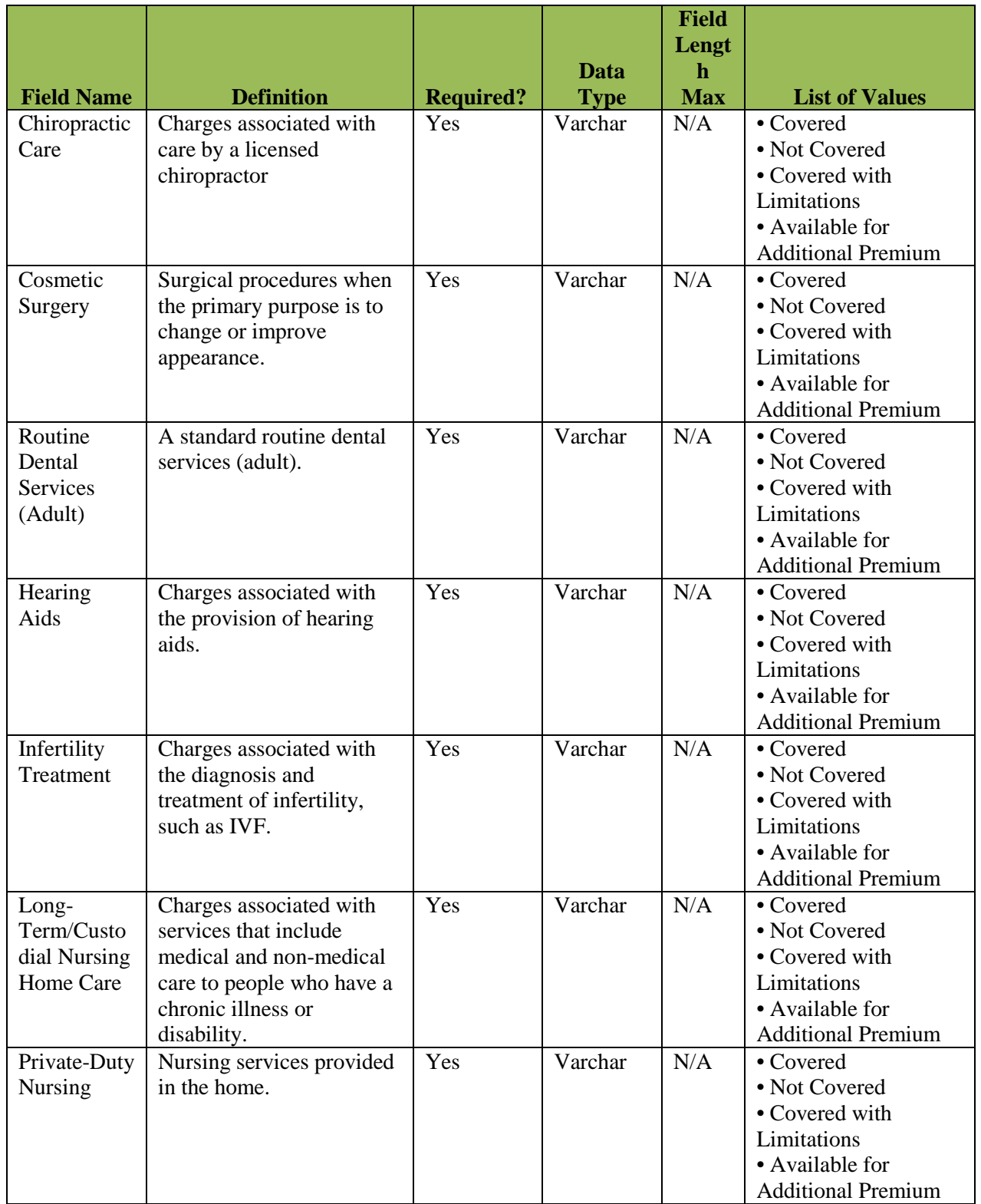

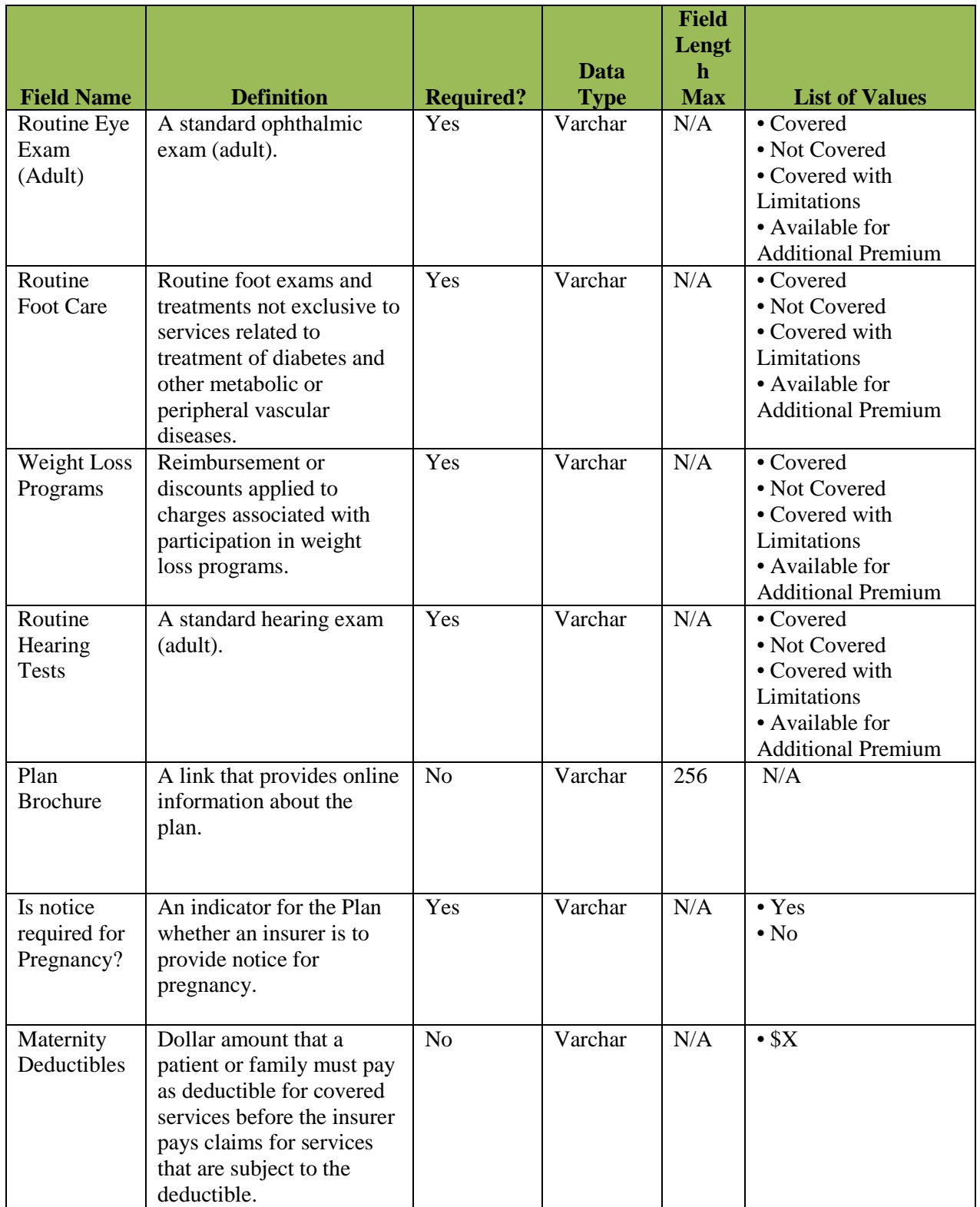

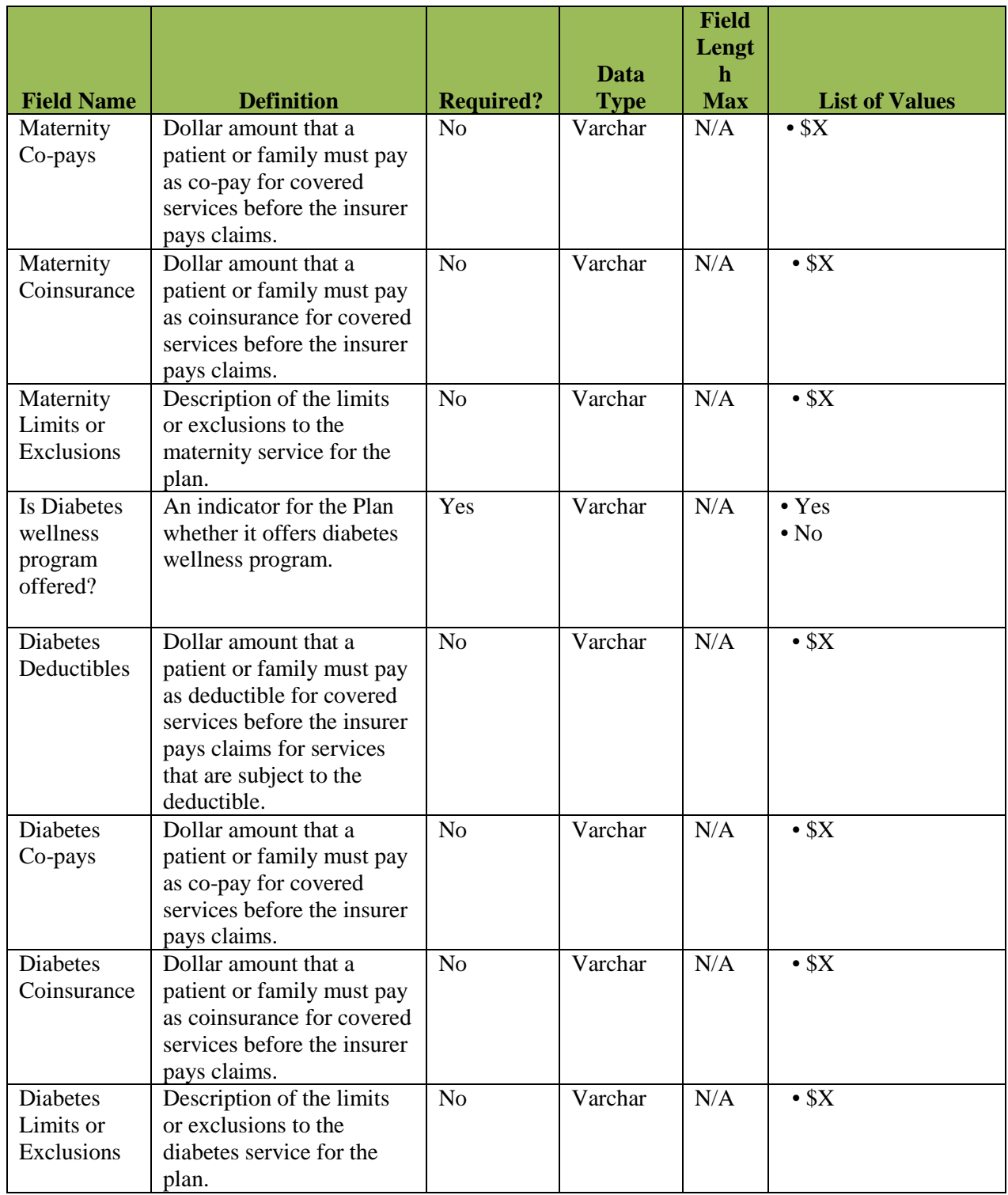

# **16.4.5 Individual Regions Template**

The following table in Exhibit 16-14 is the Regions Template Data Dictionary. This table includes definitions for the fields found in each column of the Template.

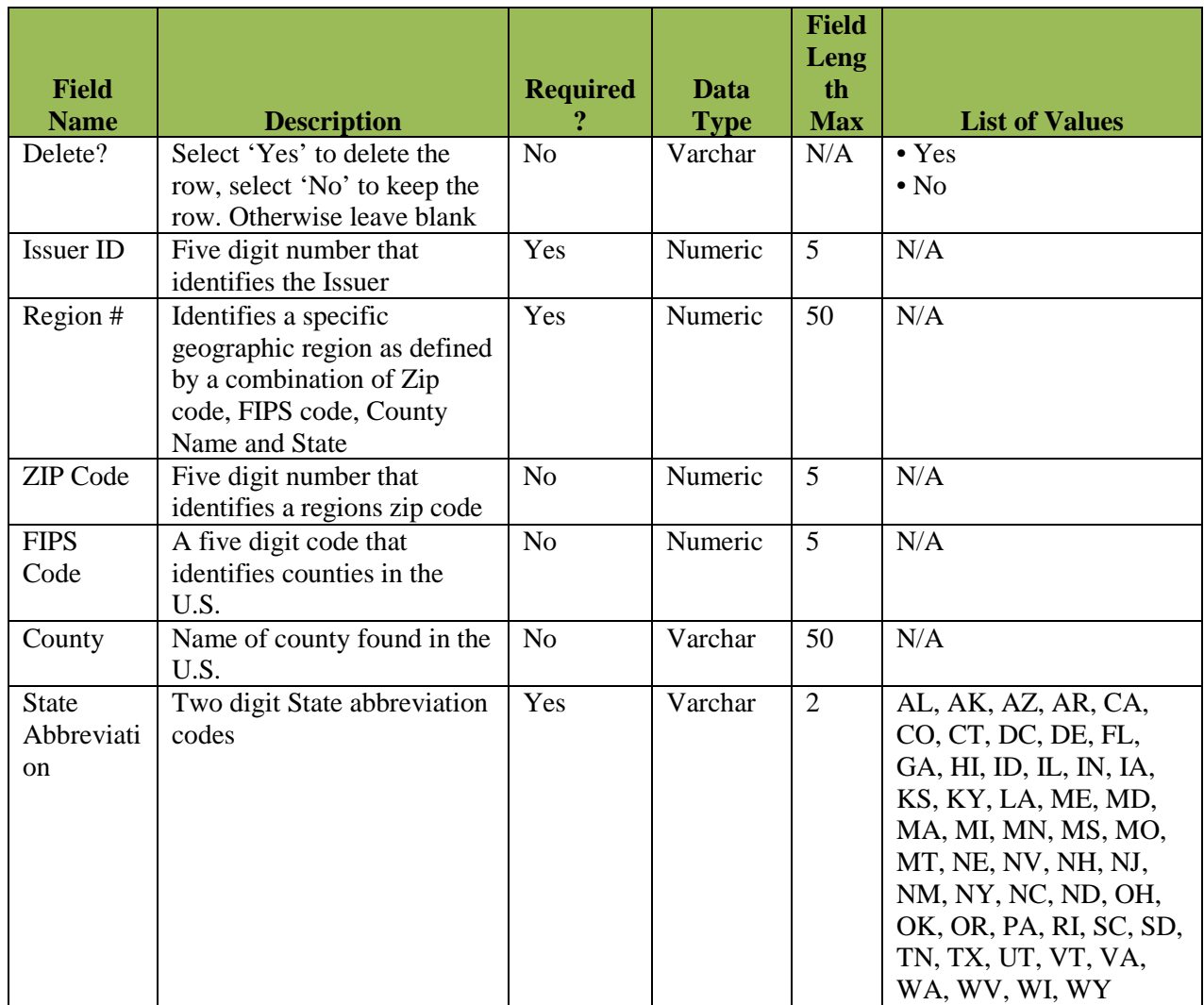

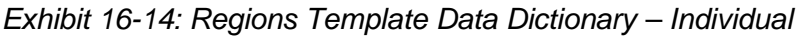

# **16.4.6 Individual Business Rules Template**

The following table in Exhibit 16-15 is the Business Rules Template Data Dictionary. This table includes definitions for the fields found in each column of the Template.

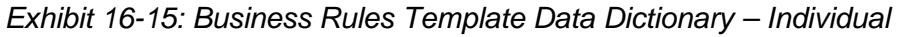

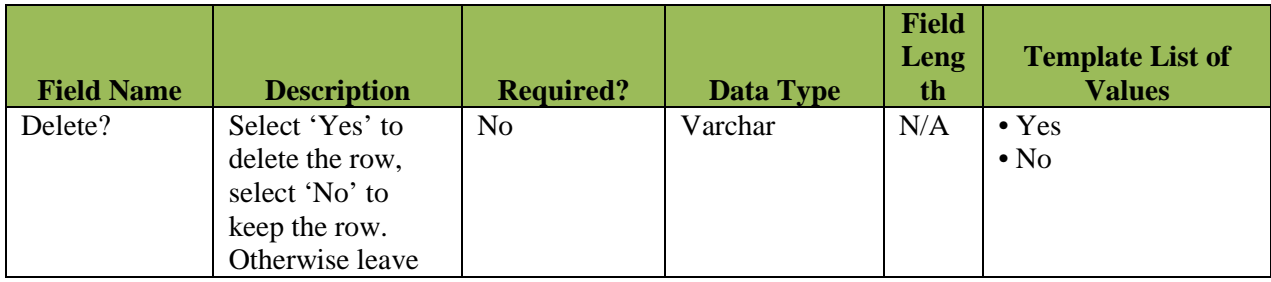

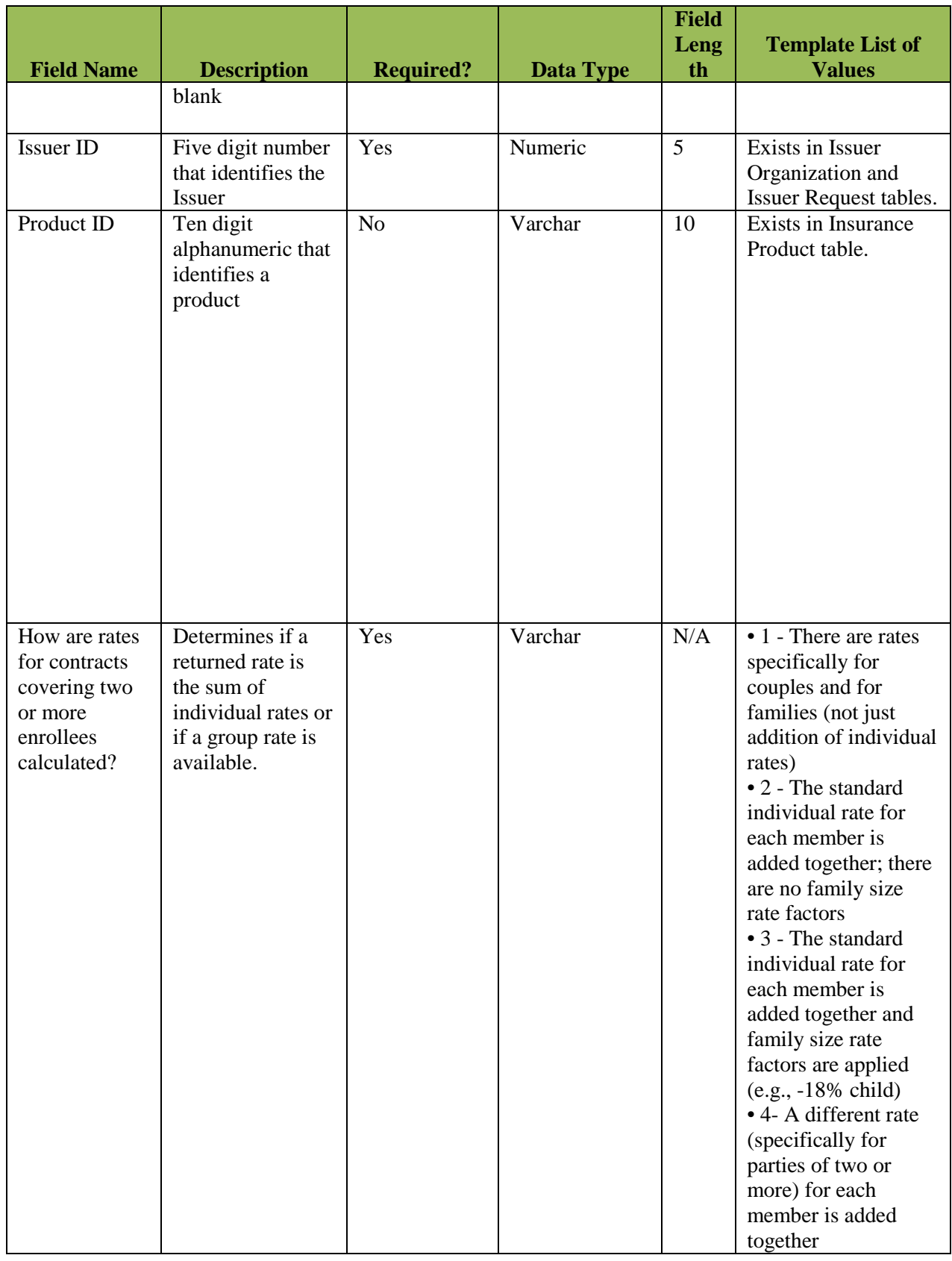

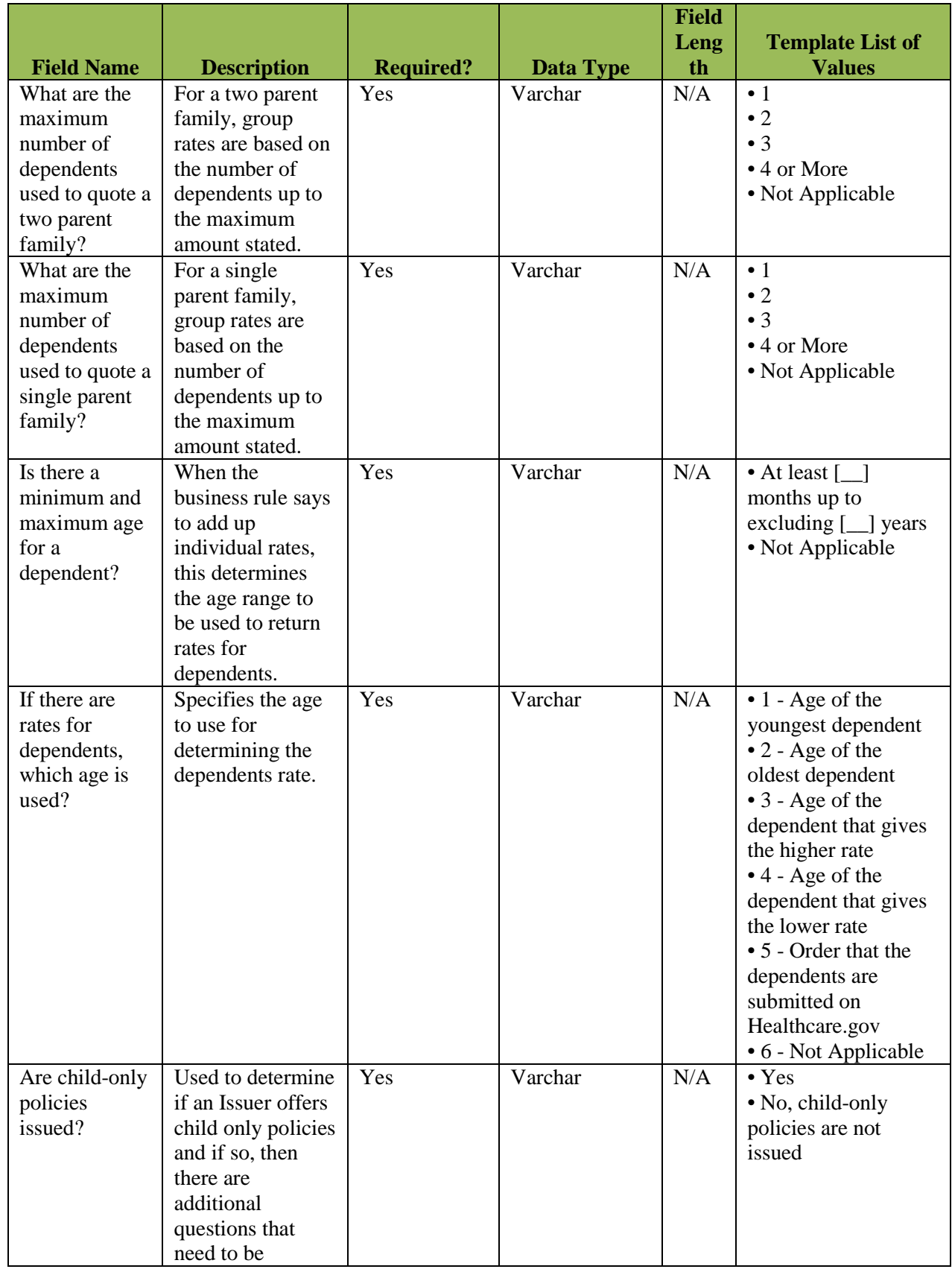

RBIS User Manual Version 11.0 / 25 Mar 2013 Page 156

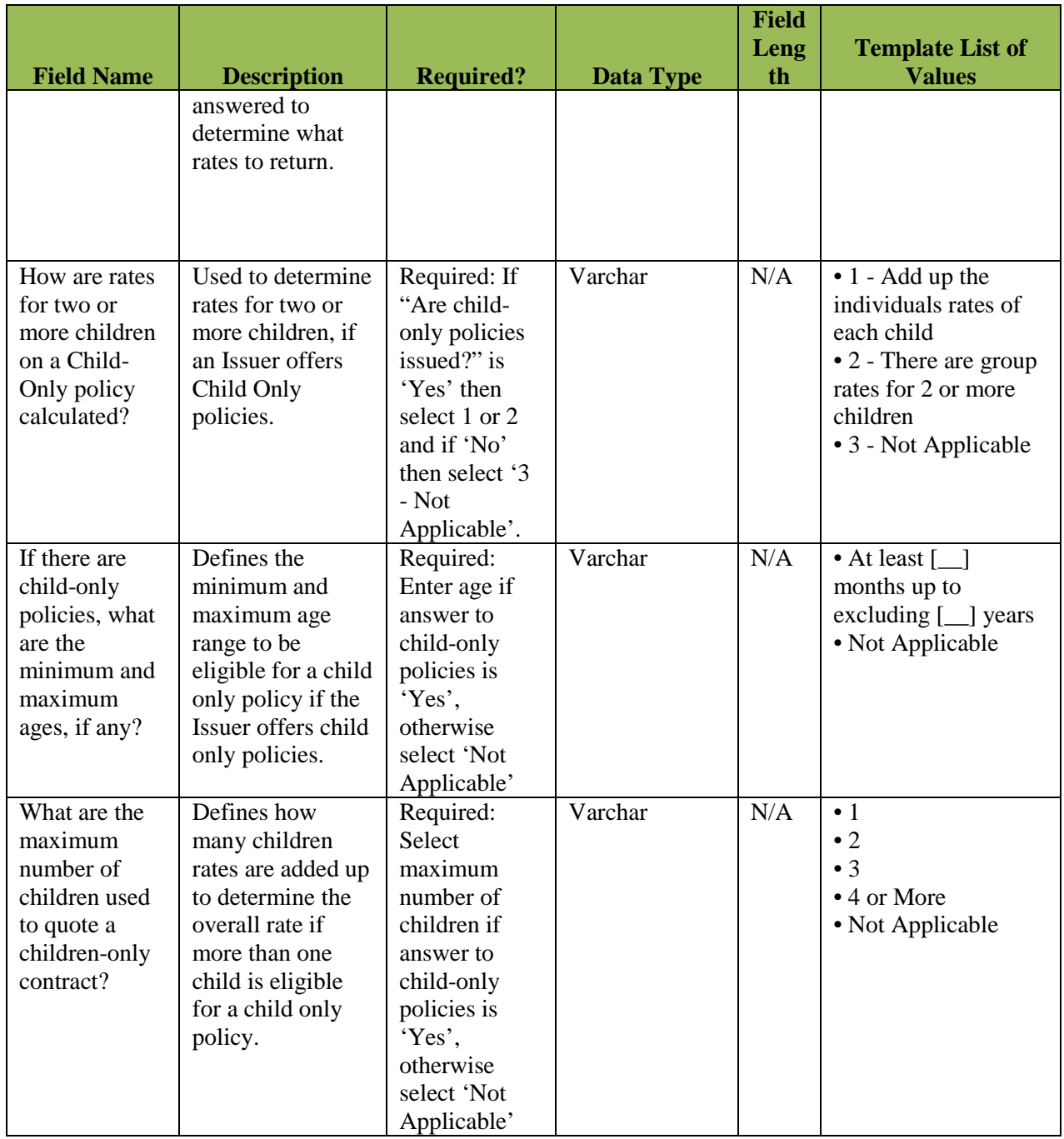

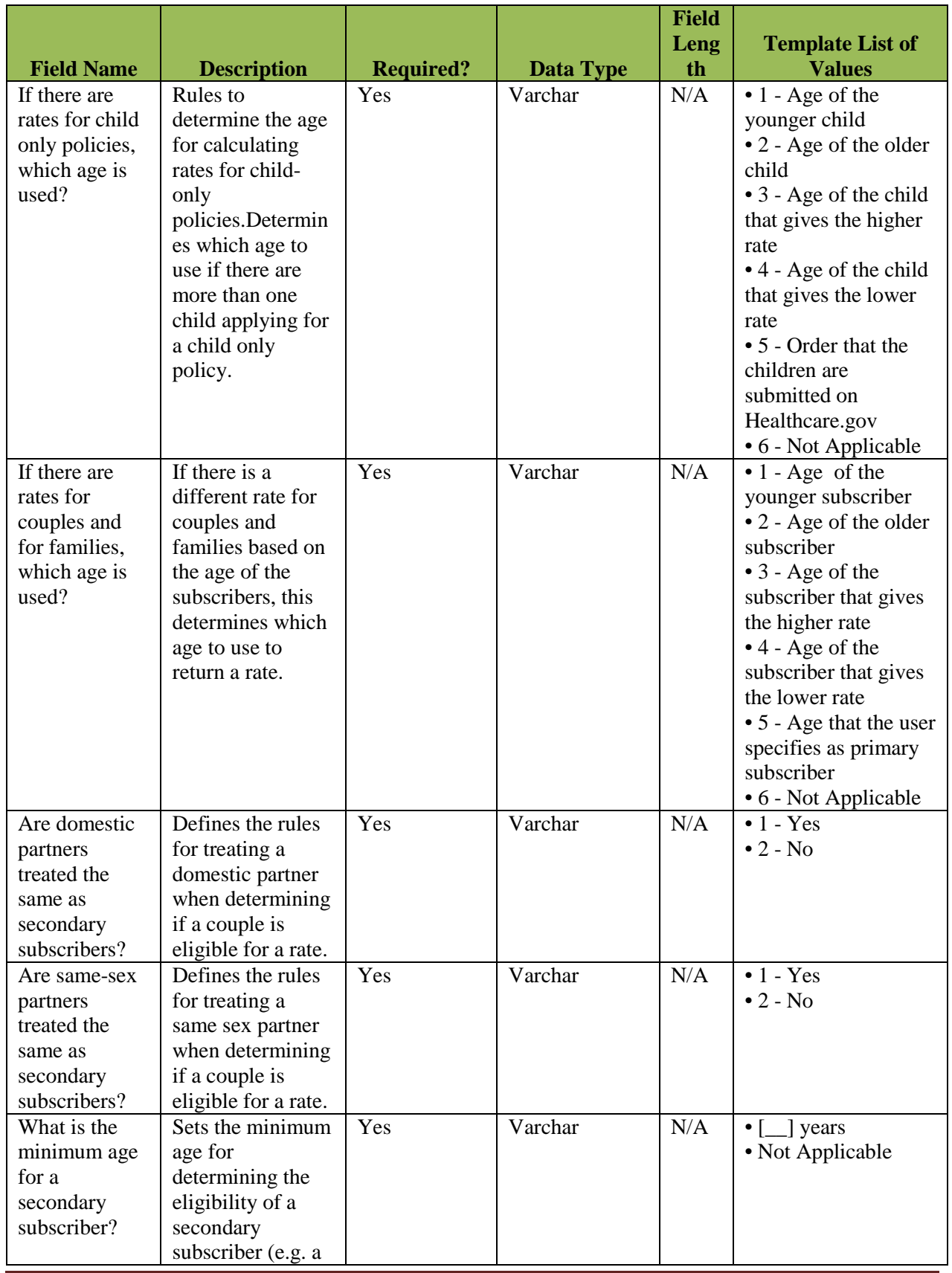

RBIS User Manual Version 11.0 / 25 Mar 2013 Page 158

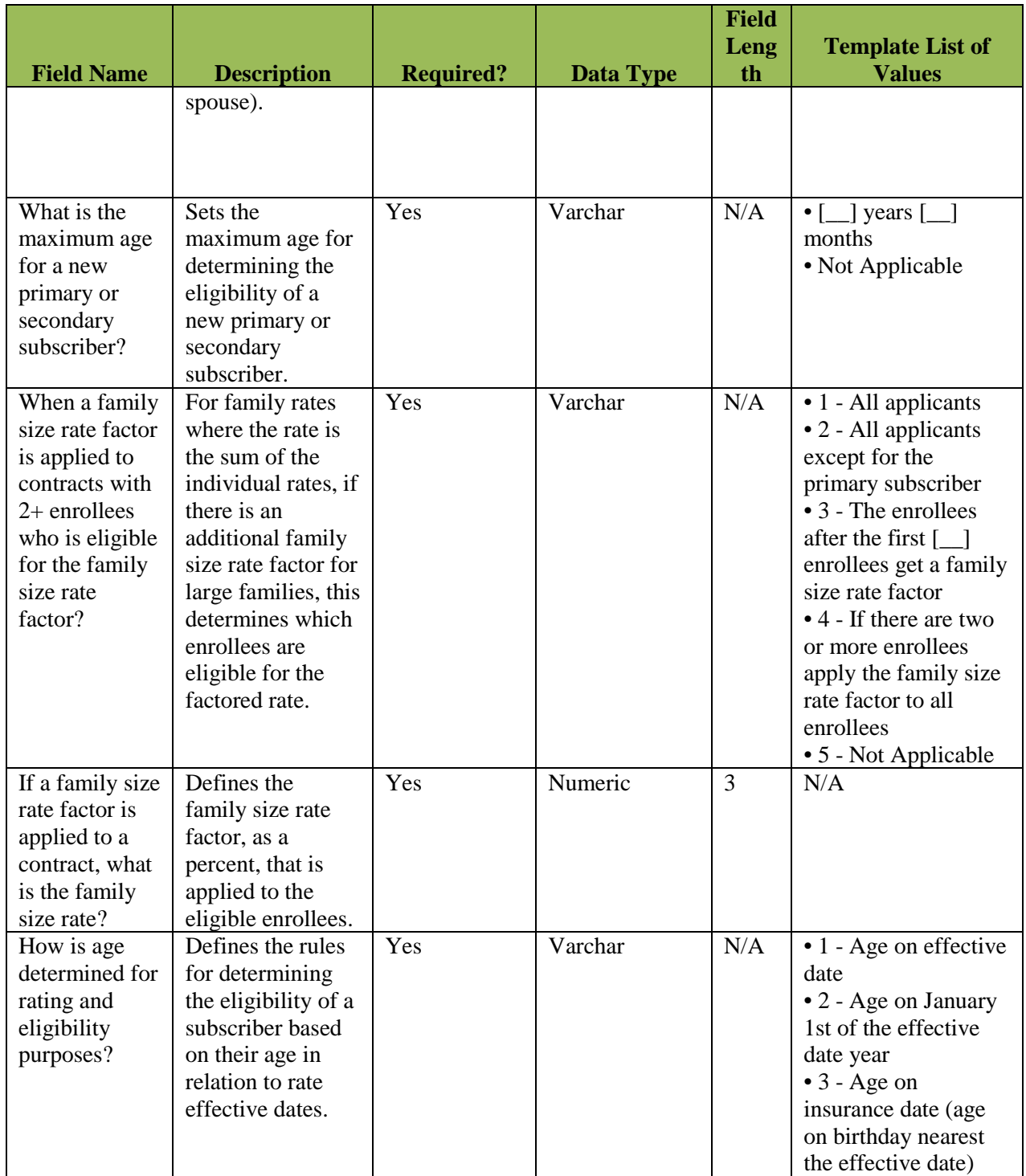

# **16.4.7 Individual Rates Template**

The following table in Exhibit 16-16 is the Rates Template Data Dictionary. This table includes definitions for the fields found in each column of the Template.

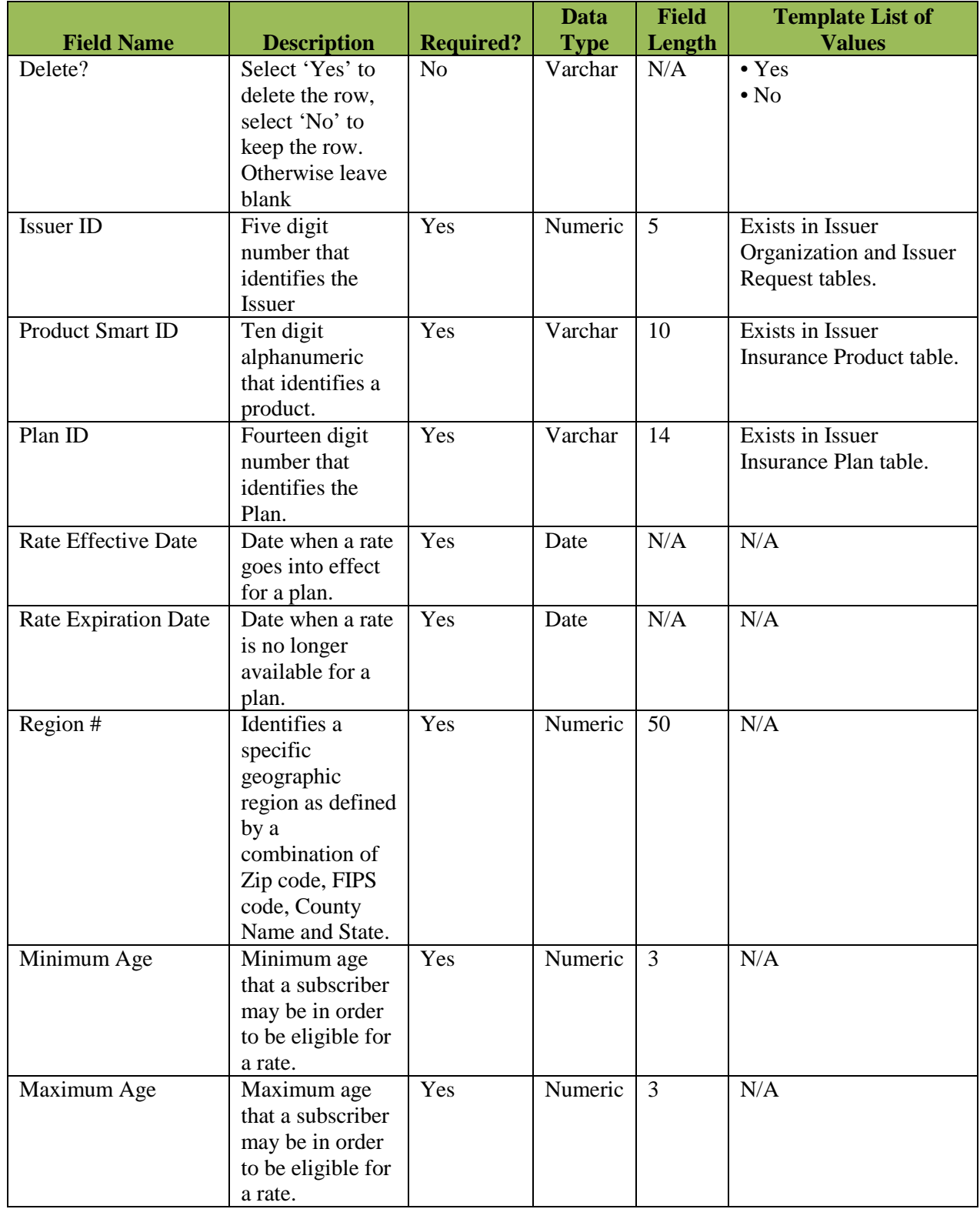

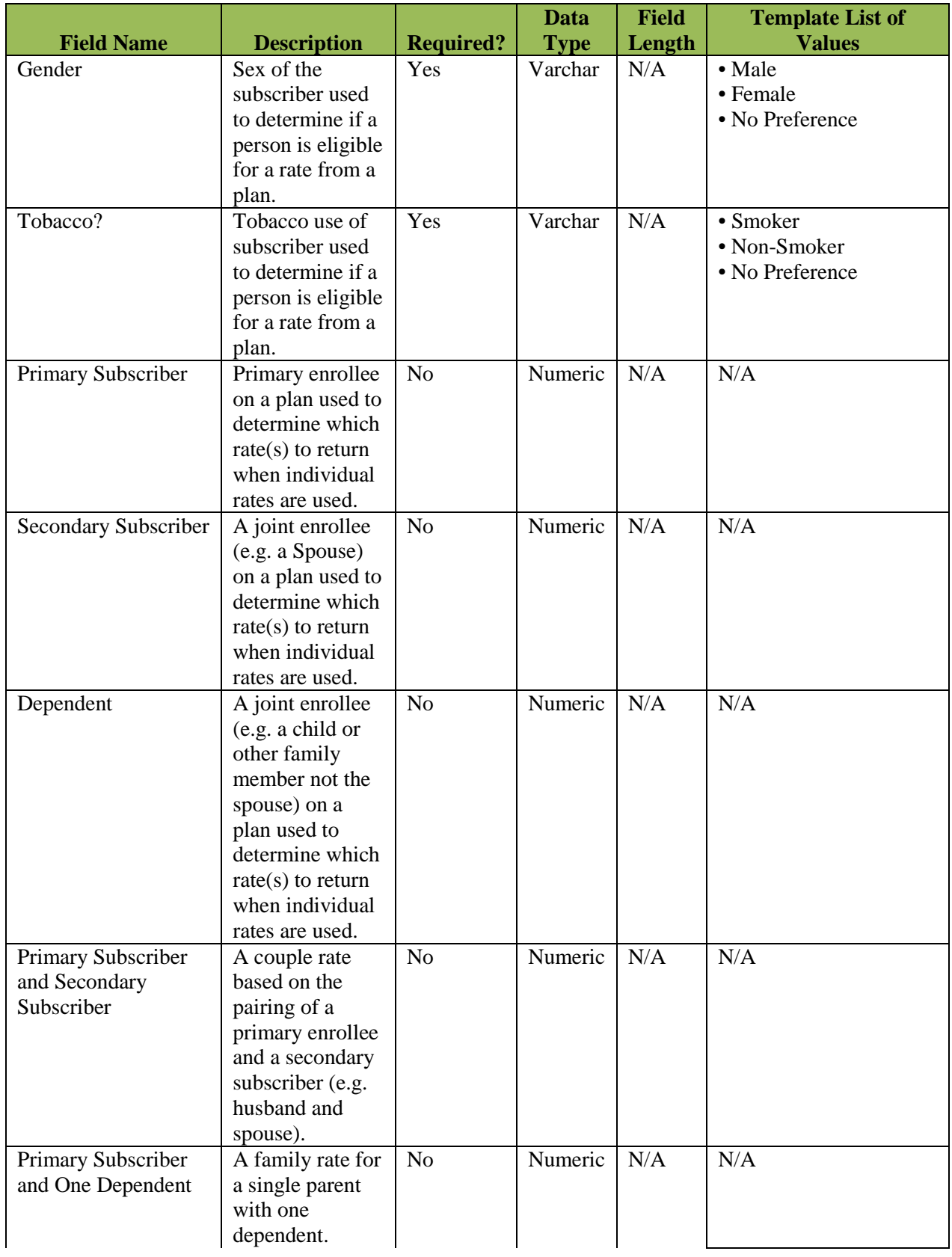

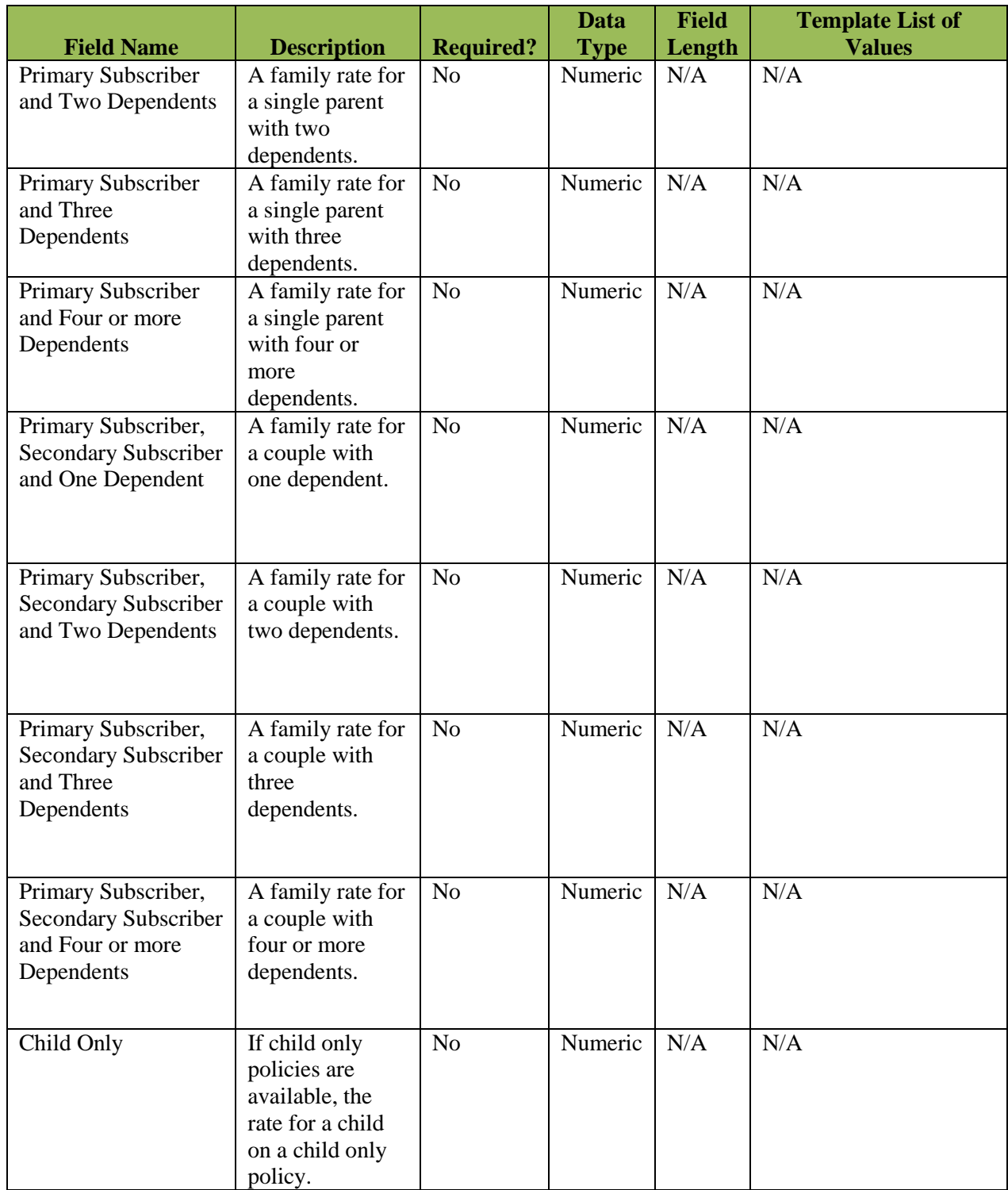

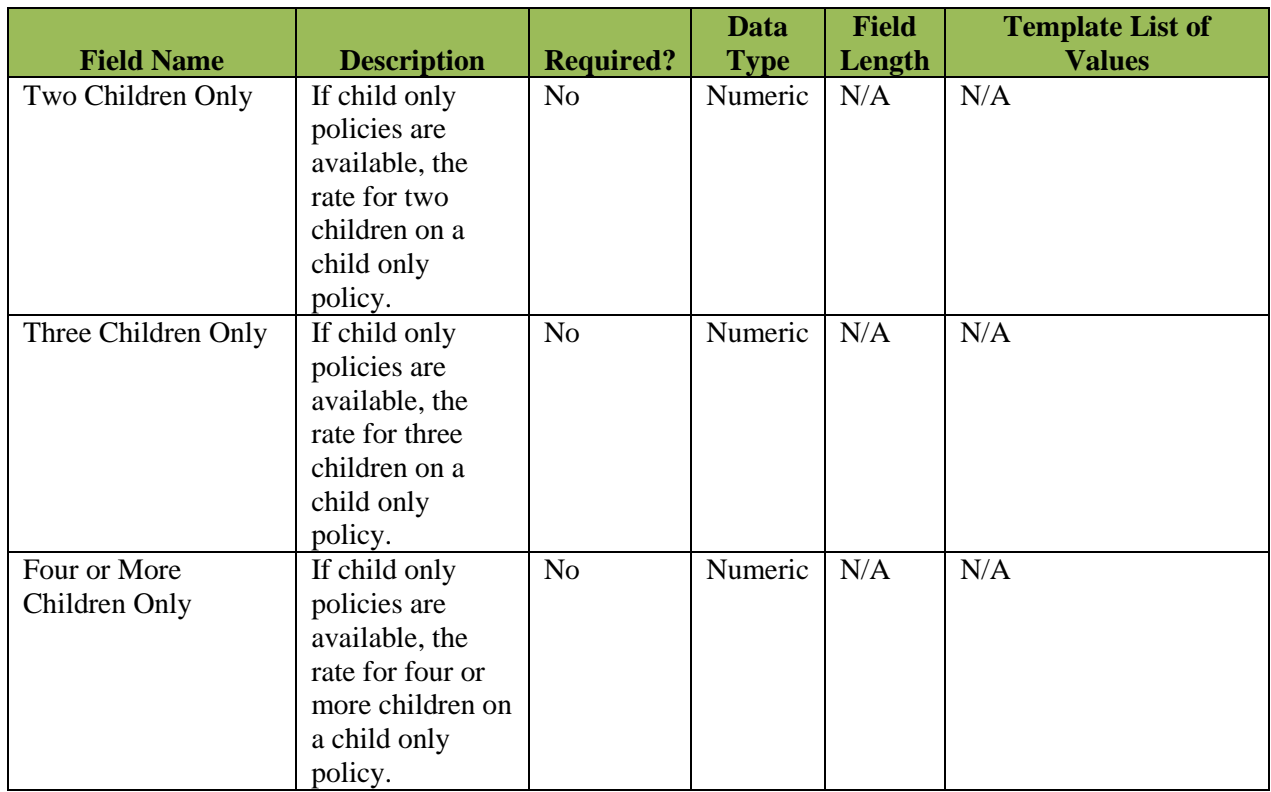

# **16.5 APPENDIX E - BUSINESS RULES AND RATES TEMPLATE INTEGRATION**

HealthCare.gov is used to assist consumers in identifying affordable and comprehensive health insurance coverage options that are available in their state. The information displayed on HealthCare.gov should include, but is not limited to, information on eligibility, availability, premium rates, and benefit descriptions by plan and within an appropriate geographic context.

The purpose of this section is to illustrate how the various data input from consumers on Healthcare.gov combined with Issuer data Submissions in the RBIS system generate the estimated premium rates that are output and displayed to a consumer on Healthcare.gov. The following three components are involved:

- **Consumer Input on Healthcare.gov** The data that a consumer inputs on Healthcare.gov plays a factor in determining for which benefit plans that the consumer is eligible.
- **Business Rules Template –** This Template allows Issuers to submit the answers to questions that will eventually affect how the rates for their benefit plans are calculated.
- **Rates Template** The Rates Template allows Issuers to submit plan rate data as well as other determining factors such as subscriber type, gender, smoking habits and region associated with benefit plans.

The combination of all three components outlined above is what determines the benefit plans and associated rates that are displayed to a consumer when they perform a search for available healthcare plans that they are eligible for on Healthcare.gov.

### **16.5.1 Business Rules Template Guidelines**

The Business Rules Template for Individual and Family Plans is displayed below in Exhibit 16- 17.

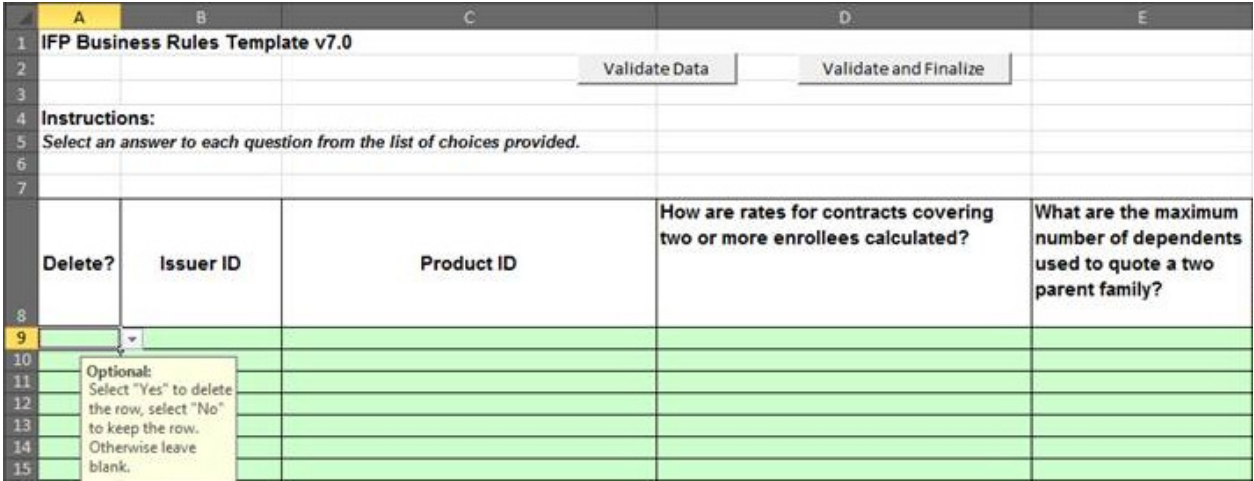

*Exhibit 16-17: Business Rules Template for Individual and Family Plans*

#### **1.) Download the Business Rules Template**

*a)* Please refer to *Section 9.2* for further instructions on how to download the Business Rules Template for Submission.

#### **2.) Complete the Business Rules Template**

- *a)* Complete the Business Rules Template using the table below in Exhibit 16-18 as a guide on how to answer the Business Rules questions.
- *b)* Please refer to *Section 15.9* for further step by step instructions on how to complete the Business Rules Template.

*Exhibit 16-18: Business Rules Template for Individual and Family Plans*

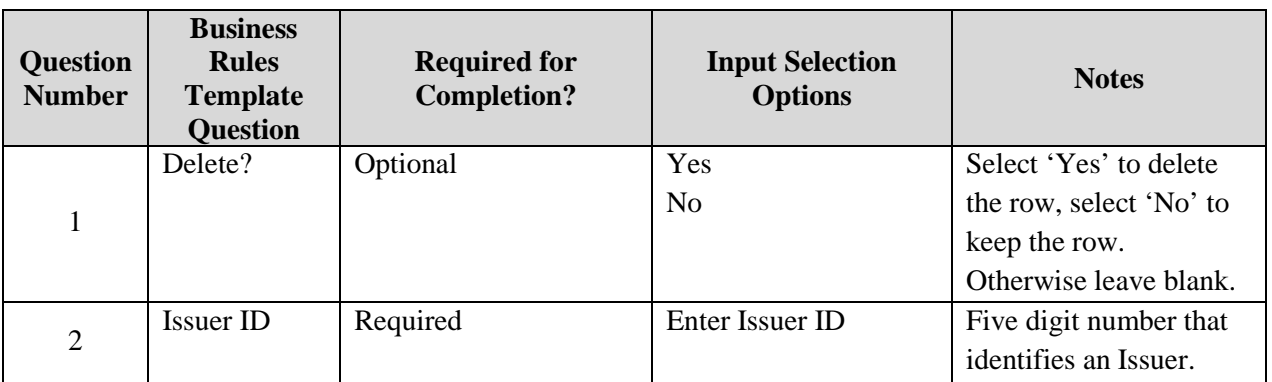

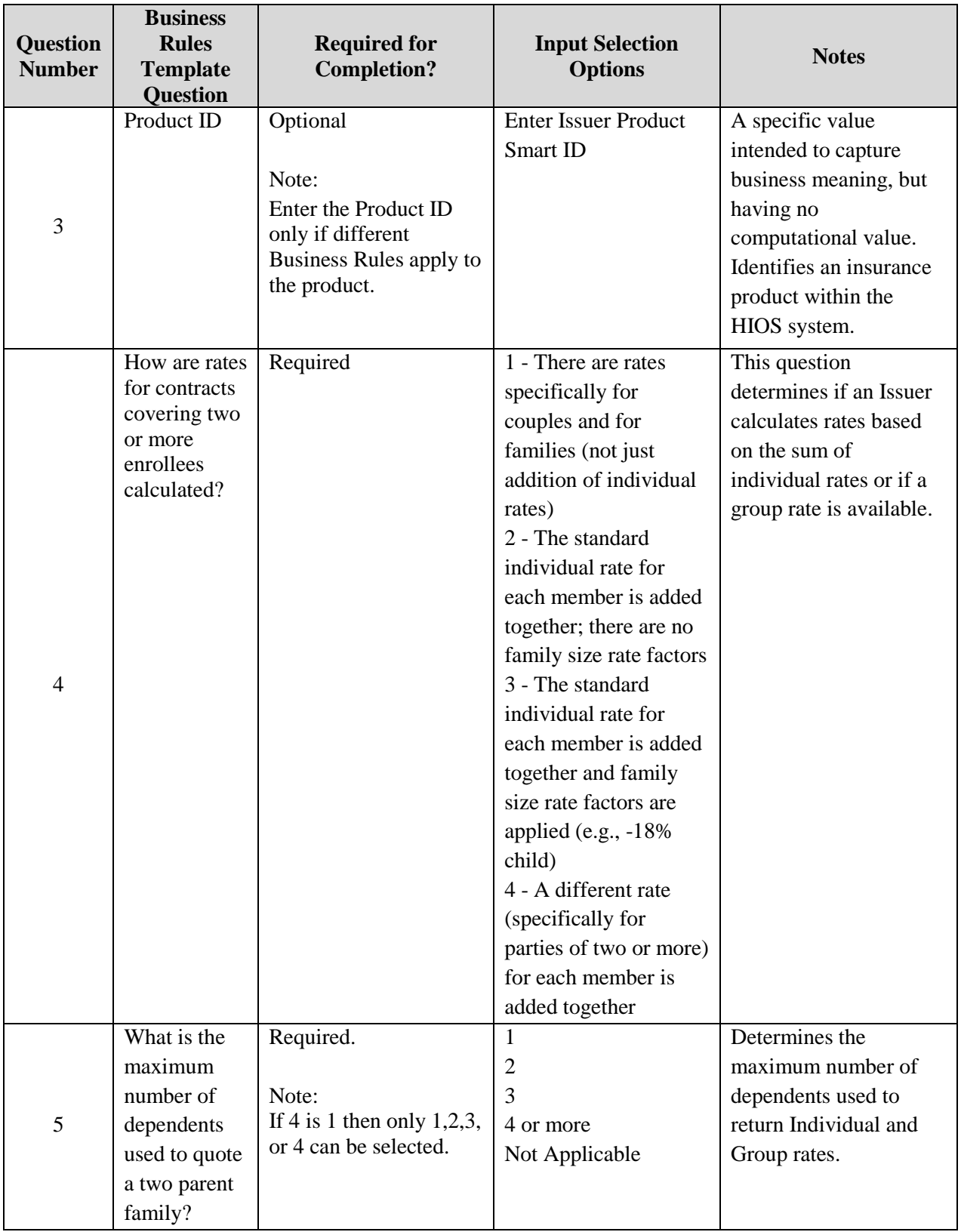

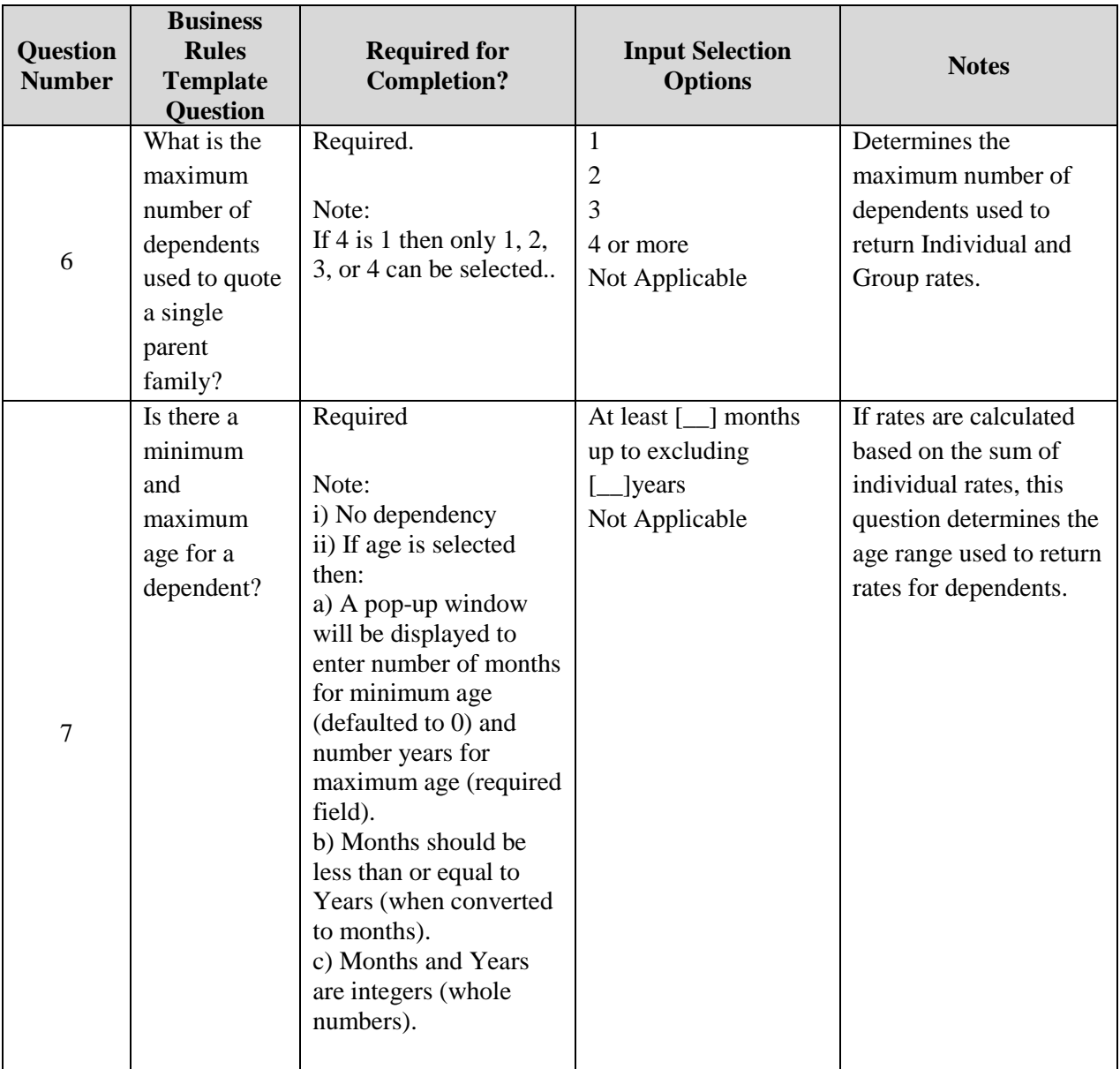

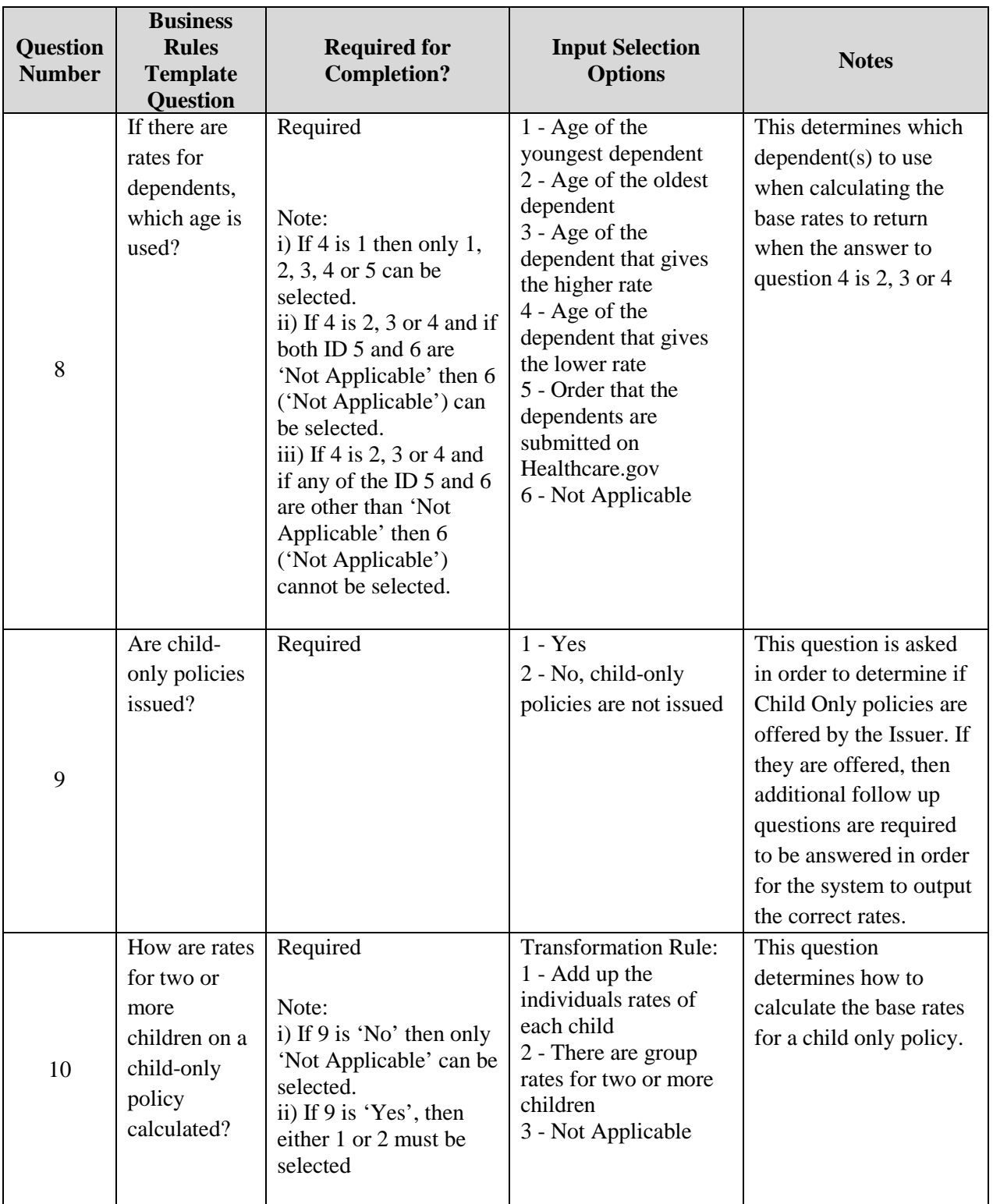

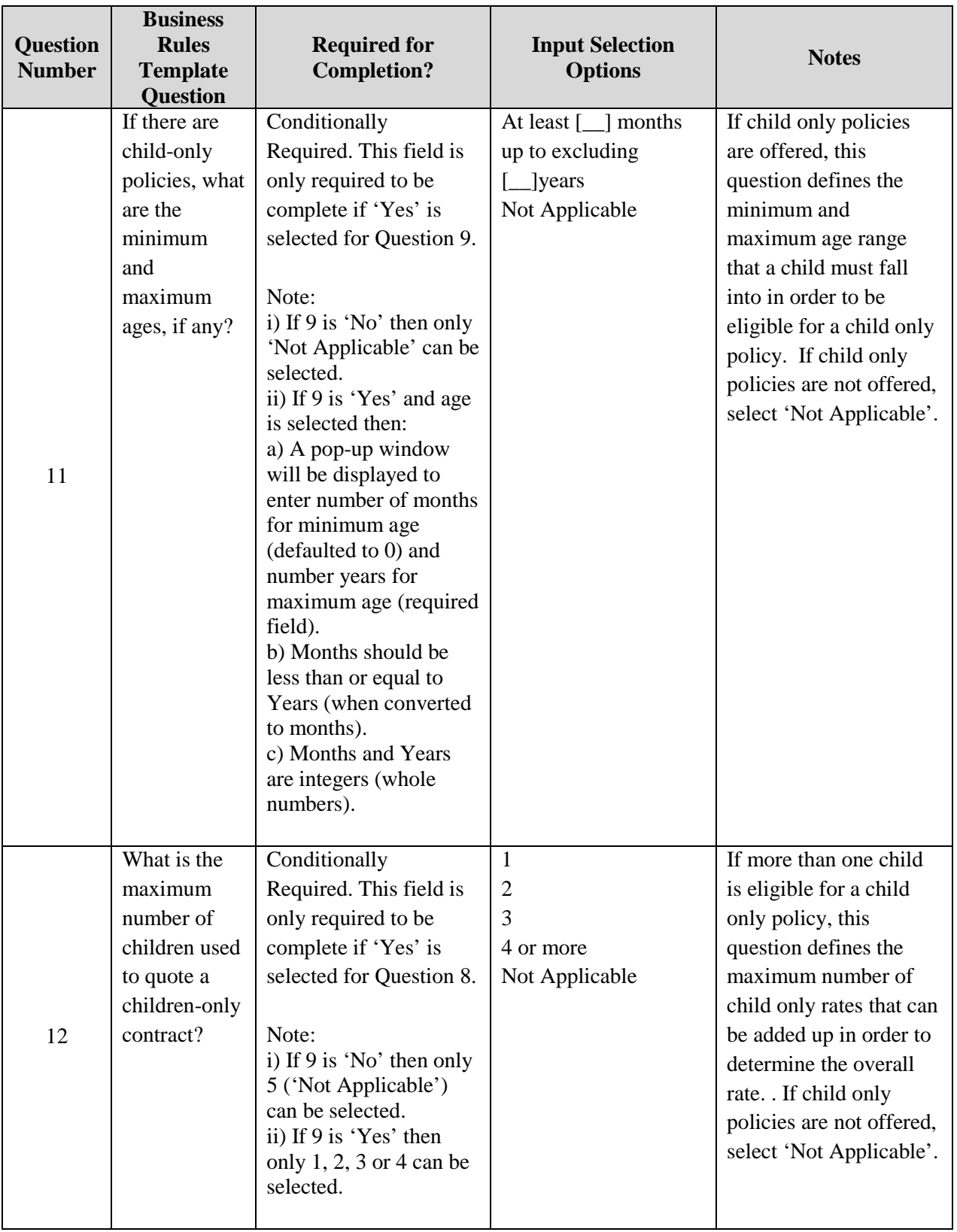

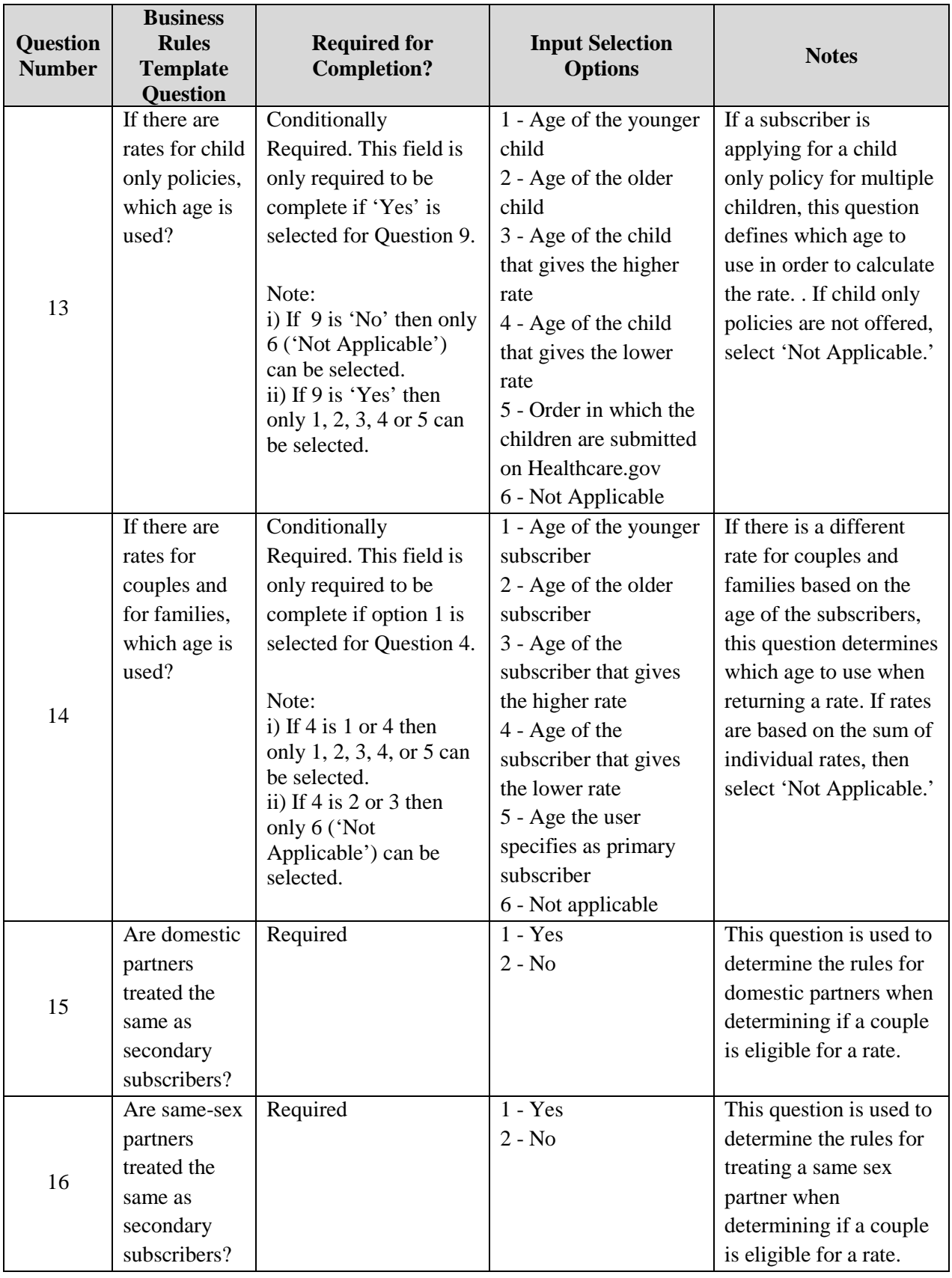

RBIS User Manual Version 11.0 / 25 Mar 2013 Page 169

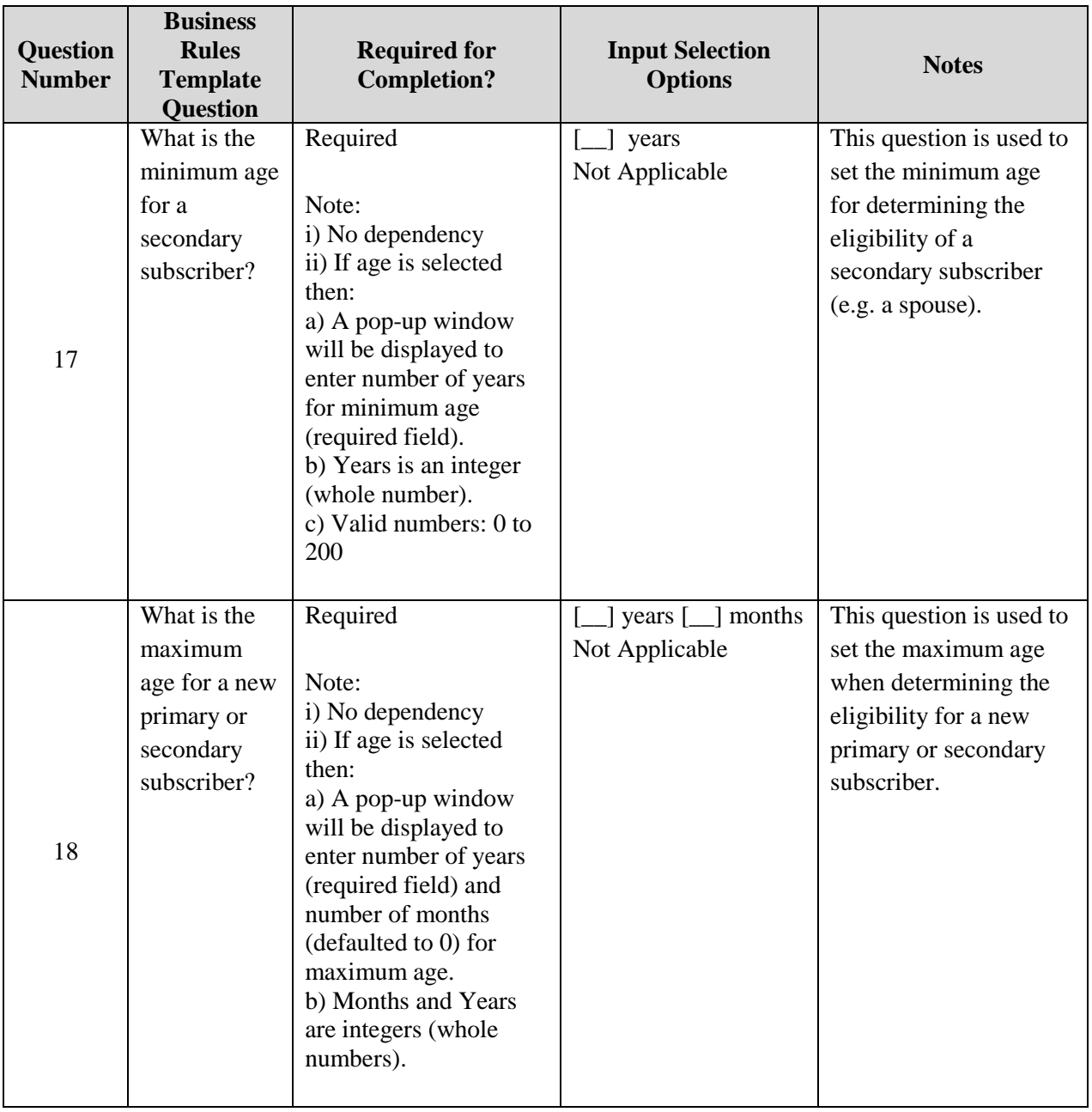

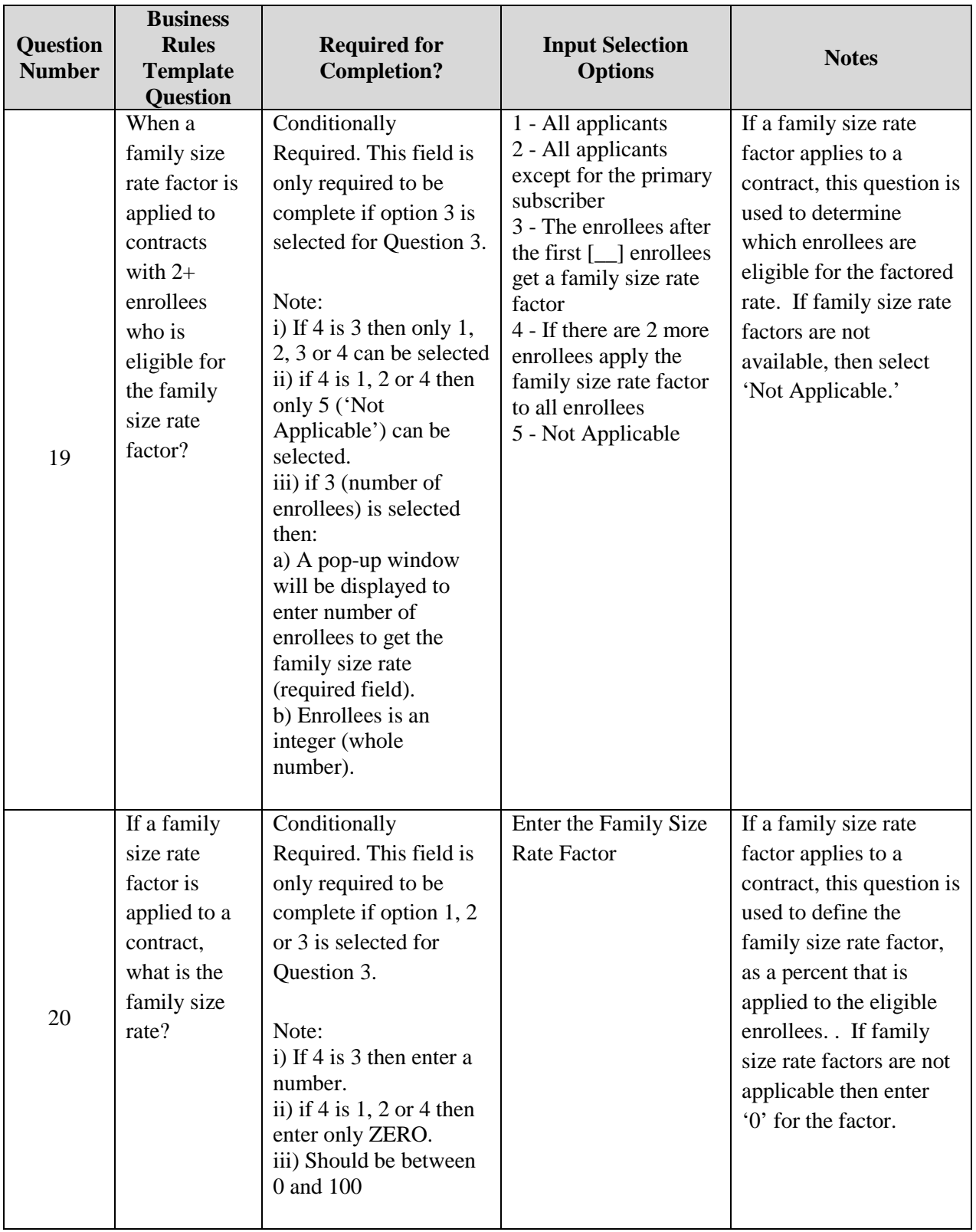

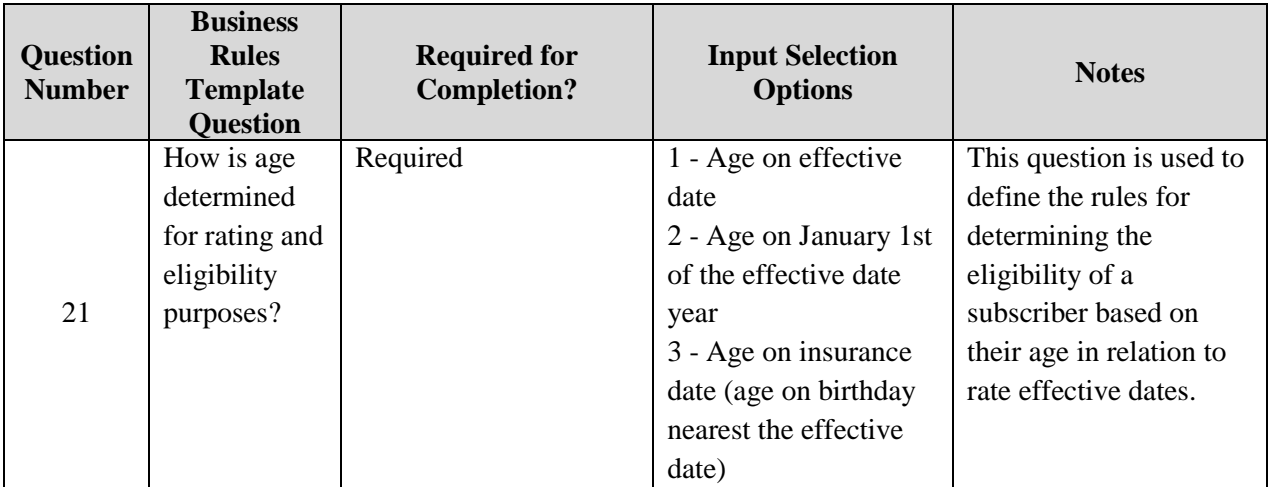

# **16.5.2 Age calculation for Eligibility and Quote determination**

The subscriber's age is used for determining:

- a. Eligibility for a specific Issuer, Product or Plan.
- b. Rate lookup for a specific user type for a specific Plan.

There are three factors that influence the age calculation:

- 1. The subscribers date of birth.
- 2. The insurance effective date.
- 3. One of the following, Issuer specified, rules to determine the age on a specific date:
	- a. Age as of insurance effective date
	- b. Age as of January  $1<sup>st</sup>$  of the same year as the insurance effective date
	- c. Age at date of birth that is closest to insurance effective date

These factors can be reduced to the question: "Given a subscriber, how old is he/she on a specific date?"

Age related eligibility rules are provided in months, while rates are specified for age bands in years. Therefore, we will first calculate the age in months and convert the result into years as needed.

For a specific subscriber born on date 'DOB' the following algorithm is used to determine the age in months on a specific date 'IED':

- 1. Determine 'age in years' as DOB.year IED.year
- 2. If the birthday did not yet come up as at IED, then subtract one year from the 'age in years' and determine the 'months that have passed since the last birthday' as 12 - DOB.month + IED.month
- 3. Else determine the 'months that have passed since the last birthday' as IED.month DOB.month
- 4. If the day of the month of IED is before the day of the month of the DOB, then subtract one month from the 'months that have passed since the last birthday'
- 5. The resulting age in months is the determined as  $12 * 'age$  in years' + 'months that have passed since the last birthday'

The age in years is then calculated from the age in months by dividing the age in months by 12, ignoring the fractional portion of the result (which is the same as 'age in years' from the above calculation).

#### **16.5.3 Rates Template Guidelines**

The Rates Template for Individual and Family Plans is displayed below in Exhibit 16-19.

#### *Exhibit 16-19: Rates Template for Individual and Family Plans*

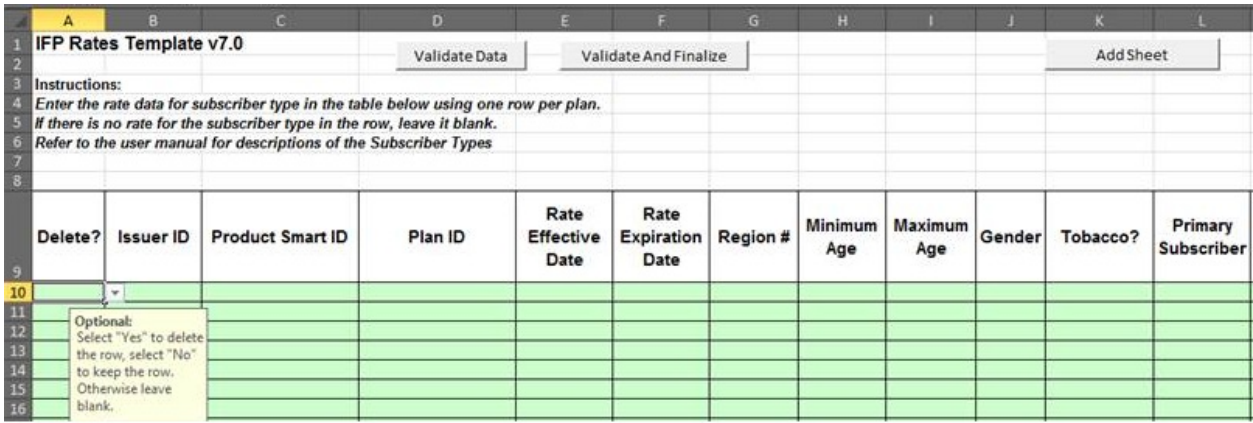

# **1.) Download the Rates Template**

- *a.* Download the Rates Template. For further instructions on how to download the Rates Template for Submission, please refer to *Section 9.*
	- *i.* Note: Issuers have the option of downloading the following two versions of the Rates Template:
		- *1.* Pre-Populated Rates Template This Template provides prepopulated Issuer ID, Product ID, and Plan ID data for a user based on their log in credentials.
		- *2.* Blank Rates Template This is a standard blank Rates Template that does not include any pre-populated data.

# **2.) Complete the Rates Template**

*a.* Complete the following required fields for each plan on the worksheet labeled 'IFP Rates Template.' Please refer to *Section 15: Data Traceability Matrix* for more information on the definition of required fields,

# *i.* **Issuer ID**

- *1.* If using the Blank Rates Template, enter an Issuer ID for each Plan.
- *2.* If using the Pre-Populated Rates Template, copy the list of Issuer IDs located on worksheet labeled 'IssuerProductPlanIDs' and paste them into the Issuer ID field on the 'IFP Rates Template.'

# *ii.* **Product ID**

*1.* If using the Blank Rates Template, enter a Product ID for each Plan.

- *2.* If using the Pre-Populated Rates Template, copy the list of Product IDs located on worksheet labeled 'IssuerProductPlanIDs' and paste them into the Product Smart ID field on the 'IFP Rates Template.'
- *iii.* **Plan ID**
	- *1.* If using the Blank Rates Template, enter a Plan ID for each Plan.
	- *2.* If using the Pre-Populated Rates Template, copy the list of Plan IDs located on worksheet labeled 'IssuerProductPlanIDs' and paste them into the Plan ID field on the 'IFP Rates Template.'
- *iv.* **Rate Effective Date**
- *v.* **Rate Expiration Date**
- *vi.* **Region #**
- *vii.* **Minimum Age**
- *viii.* **Maximum Age**
- *ix.* **Gender**
- *x.* **Tobacco**
- *xi.* **Subscriber Type** 
	- *1.* Enter the rate for each applicable subscriber type using one row per plan.
		- *a. Note: It is required that at least one Subscriber Type per row is populated with a rate.*
		- *b. Note: A rate will not be displayed for a consumer on Healthcare.gov unless it is defined in the Rates Template. The system only outputs rates that are defined by the Issuer in the Rates Template. Blank values will be accepted if an Issuer does not have a rate for Subscriber Type in the Template, however a rate will not be output on Healthcare.gov for any Subscriber Type fields that are left blank upon Submission by the Issuer.*

# **3.) Subscriber Type Definition and Mapping**

*a.* **Subscriber Type Definitions** - The Rates Template provides a way to capture plan rates for 13 different subscriber types. The following table in Exhibit 16-20 defines the subscriber types that are captured in the Rates Template.

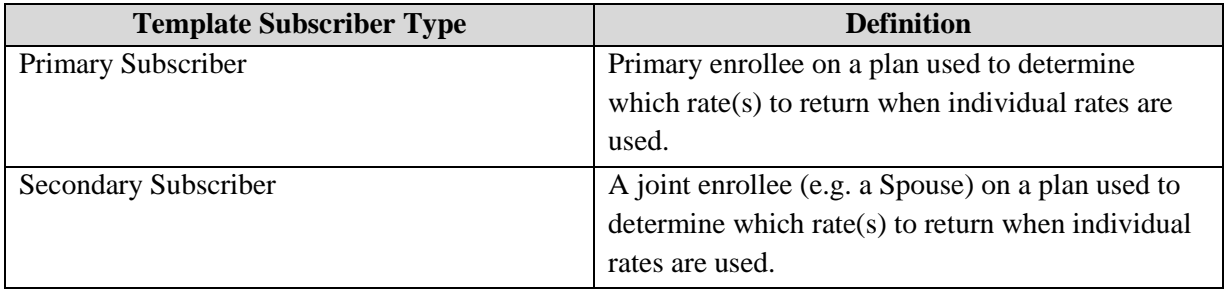

*Exhibit 16-20: Rates Template for Individual and Family Plans*

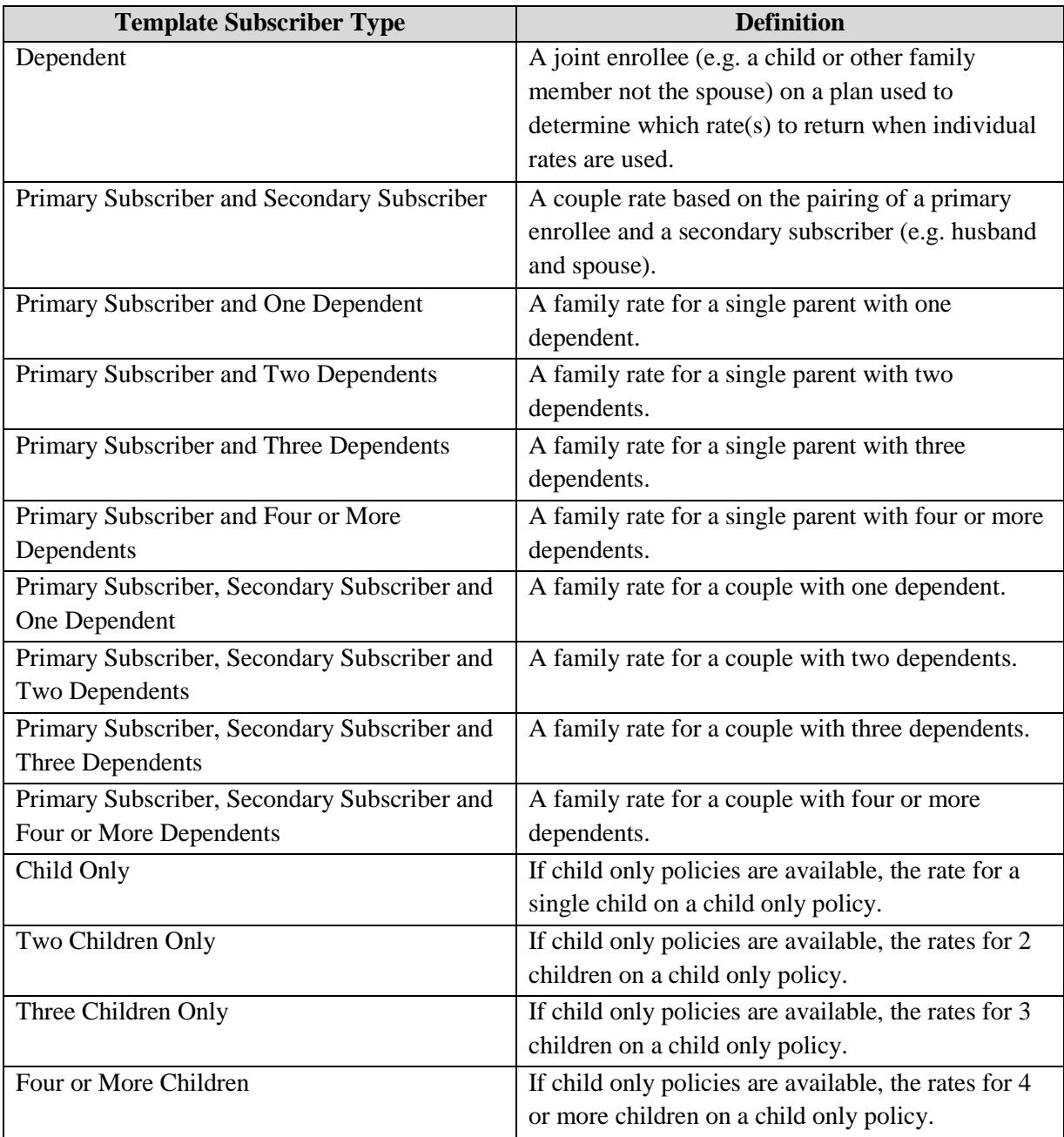

- *b.* **Subscriber Type Mappings** The tables below provide subscriber type mappings for Issuers based on the method in which they calculate plan rates.
	- *i.* **Individual Rates** The table in Exhibit 16-21 displays subscriber type mappings for when rates are calculated individually by adding up the sum of individual rates.

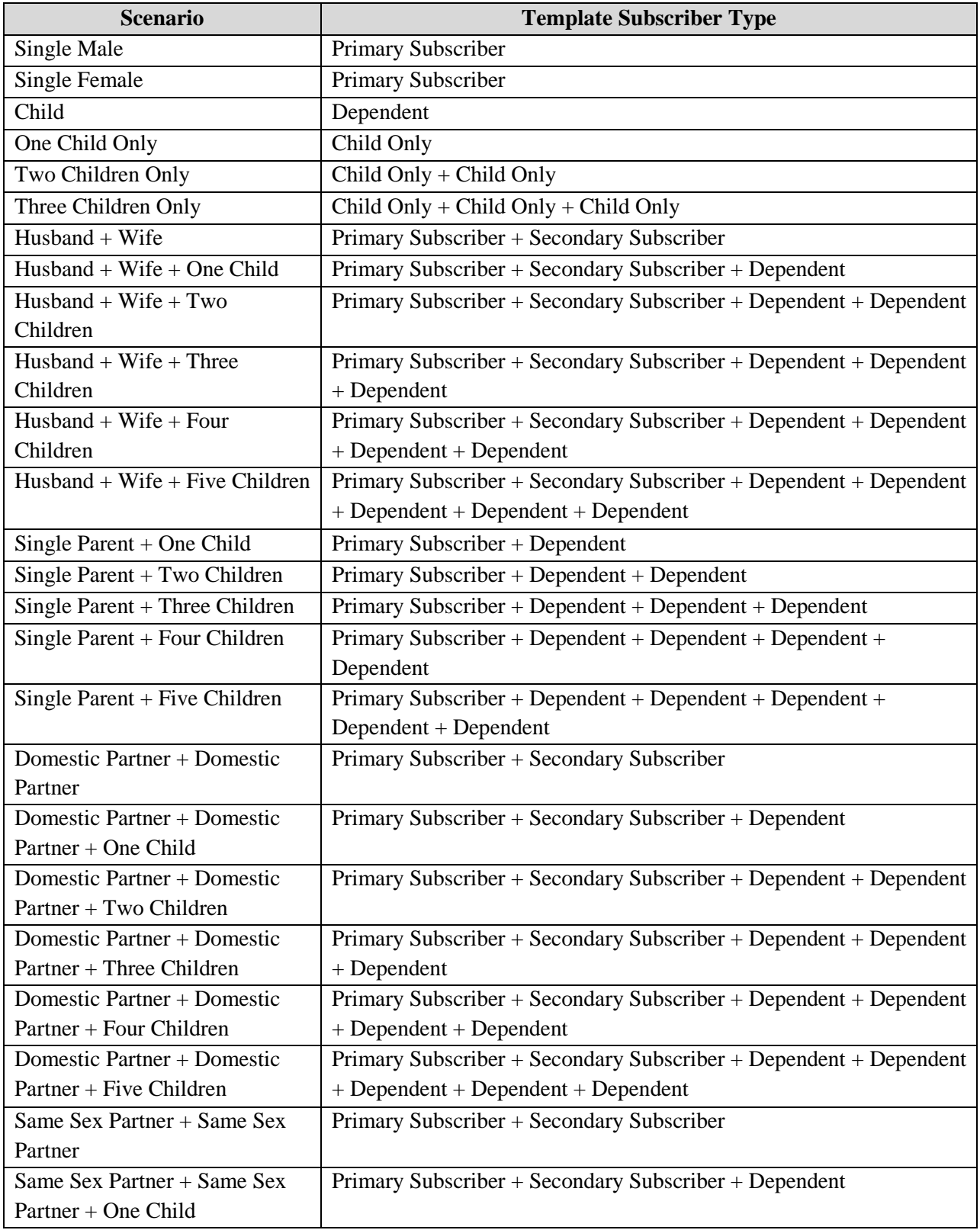

# *Exhibit 16-21: Subscriber Type Mapping for Individual Rate Calculations*

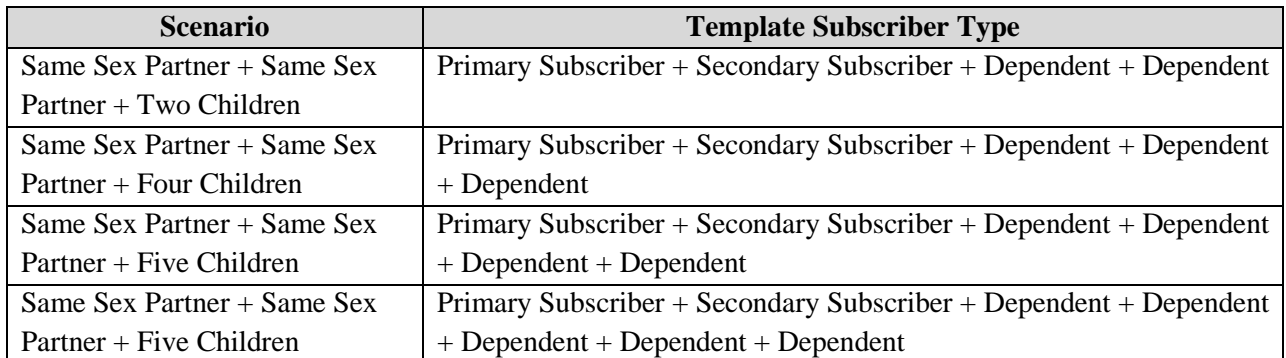

*i.* **Group Rates** - The table in Exhibit 16-22 displays subscriber type mappings for when group rates are applied to a family of two or more enrollees.

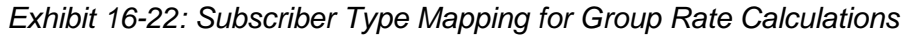

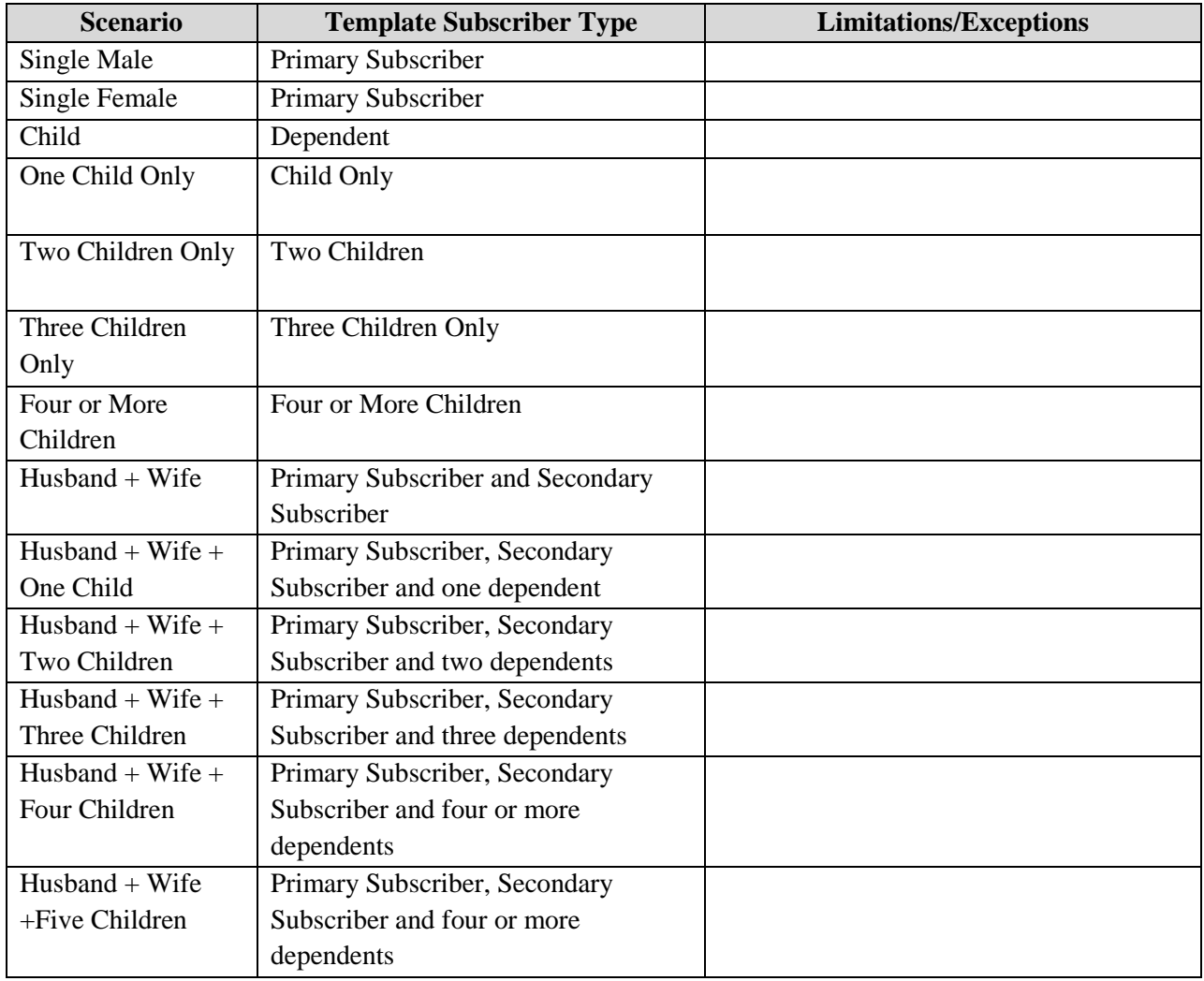

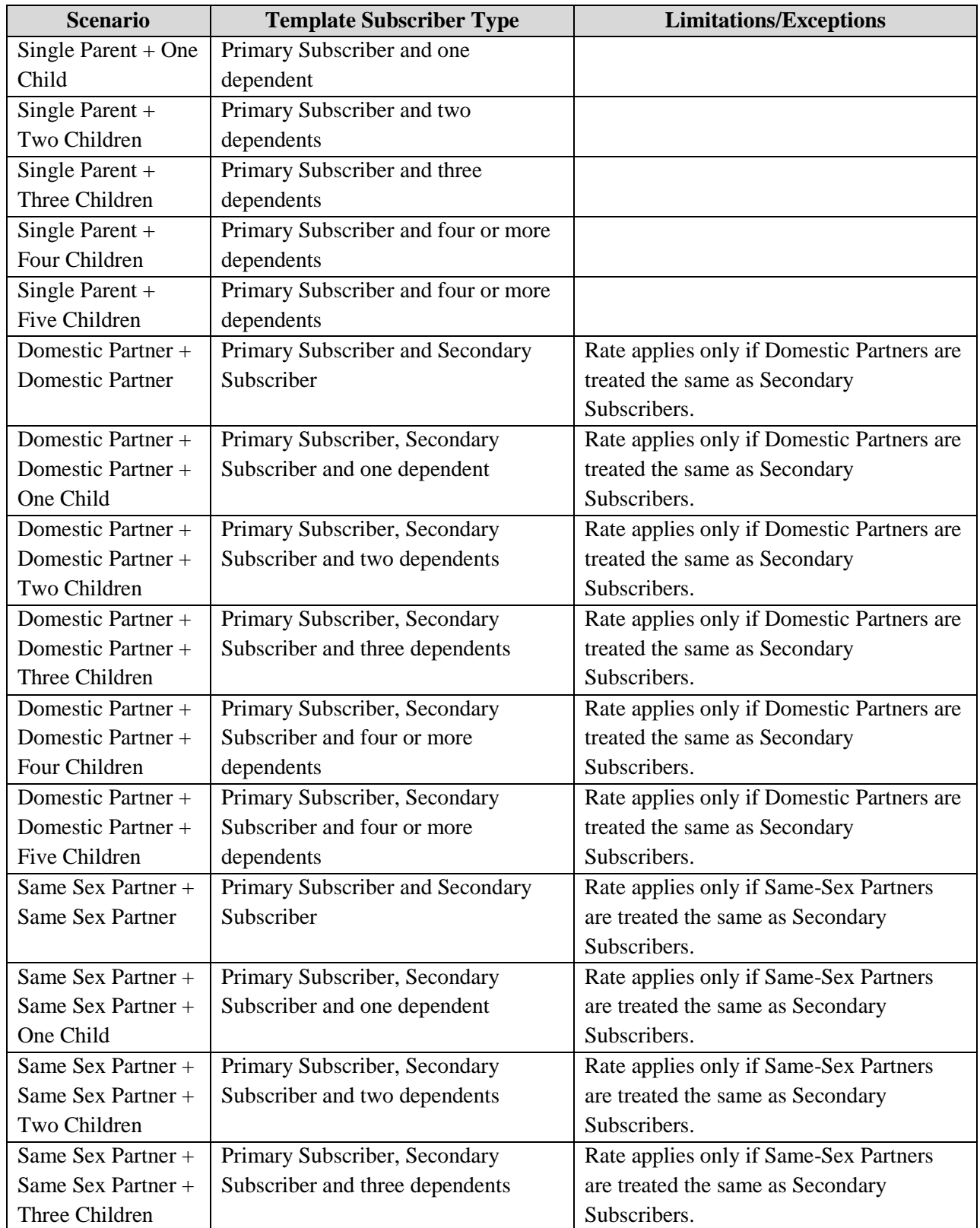
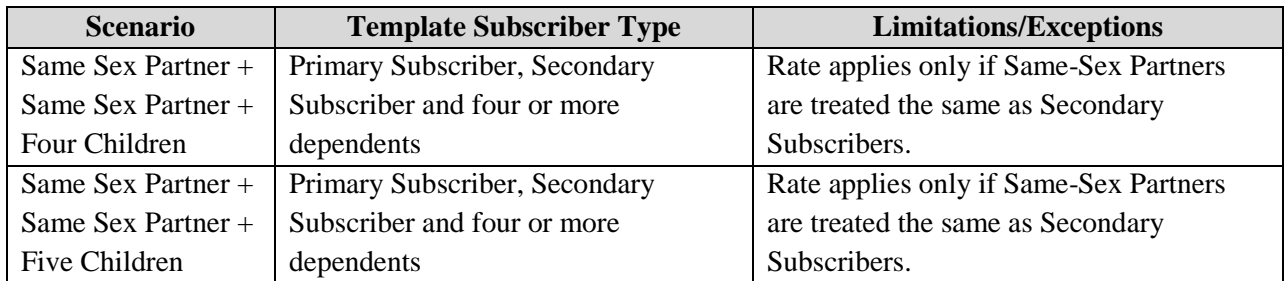

## **16.5.4 Sample rate calculations Example Scenario 1 – Husband, Wife and 2 Children**

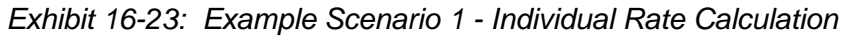

| <b>Enrollees</b> | <b>Template Subscriber Type</b> |  |  |  |
|------------------|---------------------------------|--|--|--|
| Husband          | Primary Subscriber              |  |  |  |
| Wife             | Secondary Subscriber            |  |  |  |
| Child            | Dependent                       |  |  |  |
| Child            | Dependent                       |  |  |  |

*Exhibit 16-24: Example Scenario 1 – Individual Rate Calculation*

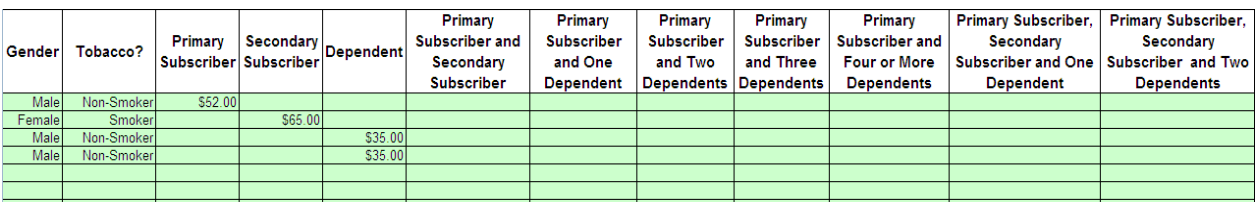

The following four rows are filled out:

- The first row displays a male, who is non-smoker listed only as a primary subscriber with a rate of \$52.00.
- The second row displays a female, who is a smoker listed as a secondary subscriber with a rate of \$65.00.
- The third and fourth rows display males, who are non-smokers listed as dependents with a rate of \$35.00 per person.

*Exhibit 16-25: Example Scenario 1 - Group Rate Calculation*

| <b>Enrollees</b>               | <b>Template Subscriber Type</b> |  |  |  |
|--------------------------------|---------------------------------|--|--|--|
| Husband, Wife and two Children | Primary Subscriber, Secondary   |  |  |  |
|                                | Subscriber and Two              |  |  |  |
|                                | Dependents                      |  |  |  |

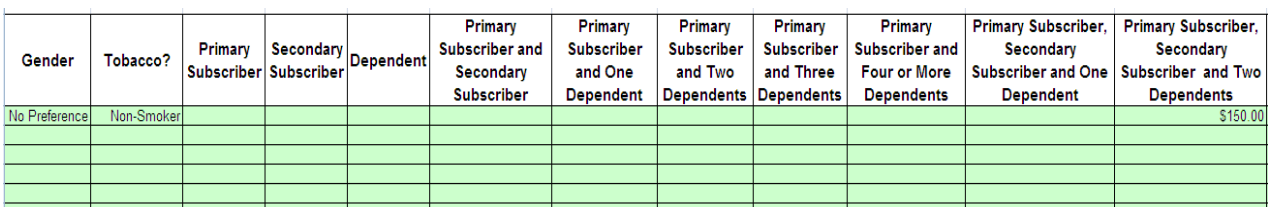

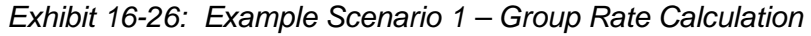

One row is filled out. The first row displays gender as a no-preference and non-smoker with a rate of \$150.00. The rate listed is only for the field primary subscriber, secondary subscriber and two dependents.

#### **Example Scenario 2 – Husband, Wife and Five Children**

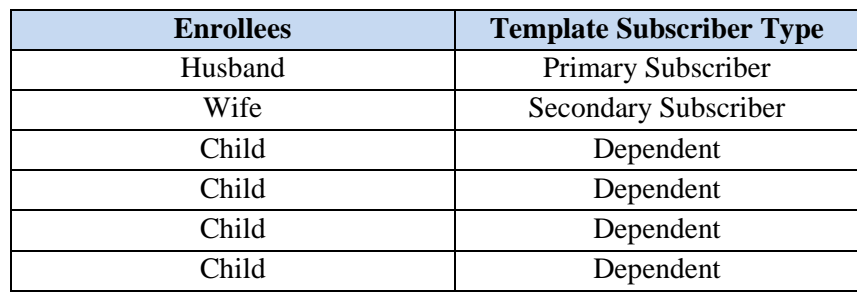

*Exhibit 16-27: Example Scenario 2 - Individual Rate Calculation*

*Exhibit 16-28: Example Scenario 2 – Individual Rate Calculation*

| Gender | Tobacco?    | Primary | Secondary<br>Subscriber Subscriber | Dependent | Primary<br><b>Subscriber and</b><br><b>Secondary</b><br><b>Subscriber</b> | <b>Primary</b><br><b>Subscriber</b><br>and One<br><b>Dependent</b> | <b>Primary</b><br><b>Subscriber</b><br>and Two | <b>Primary</b><br><b>Subscriber</b><br>and Three<br><b>Dependents Dependents</b> | Primary<br><b>Subscriber and</b><br><b>Four or More</b><br><b>Dependents</b> | <b>Primary Subscriber,</b><br><b>Secondary</b><br>Subscriber and One<br><b>Dependent</b> | <b>Primary Subscriber,</b><br><b>Secondary</b><br>Subscriber and Two<br><b>Dependents</b> |
|--------|-------------|---------|------------------------------------|-----------|---------------------------------------------------------------------------|--------------------------------------------------------------------|------------------------------------------------|----------------------------------------------------------------------------------|------------------------------------------------------------------------------|------------------------------------------------------------------------------------------|-------------------------------------------------------------------------------------------|
| Male   | Non-Smoker  | \$52.00 |                                    |           |                                                                           |                                                                    |                                                |                                                                                  |                                                                              |                                                                                          |                                                                                           |
| Female | Smoker      |         | S65.00                             |           |                                                                           |                                                                    |                                                |                                                                                  |                                                                              |                                                                                          |                                                                                           |
| Male   | Non-Smokerl |         |                                    | \$35.00   |                                                                           |                                                                    |                                                |                                                                                  |                                                                              |                                                                                          |                                                                                           |
| Female | Non-Smoker  |         |                                    | \$35.00   |                                                                           |                                                                    |                                                |                                                                                  |                                                                              |                                                                                          |                                                                                           |
| Female | Non-Smokerl |         |                                    | \$35.00   |                                                                           |                                                                    |                                                |                                                                                  |                                                                              |                                                                                          |                                                                                           |
| Male   | Non-Smokerl |         |                                    | \$35,00   |                                                                           |                                                                    |                                                |                                                                                  |                                                                              |                                                                                          |                                                                                           |
| Male   | Non-Smokerl |         |                                    | \$35.00   |                                                                           |                                                                    |                                                |                                                                                  |                                                                              |                                                                                          |                                                                                           |

The following Six rows are filled out:

- The first row displays a male who is a non-smoker listed only as a primary subscriber with a rate of \$52.00.
- The second row displays a female who is a smoker listed as a secondary subscriber with a rate of \$65.00.
- The third row displays a male who is a non-smoker listed as dependent with a rate of \$35.00 per person.
- The fourth and fifth rows display females who are non-smokers with a rate of \$35.00 per person.
- The sixth and seventh rows display males who are non-smokers listed as dependent with a rate of \$35.00 per person.

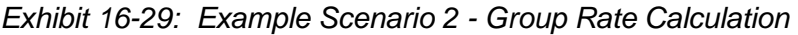

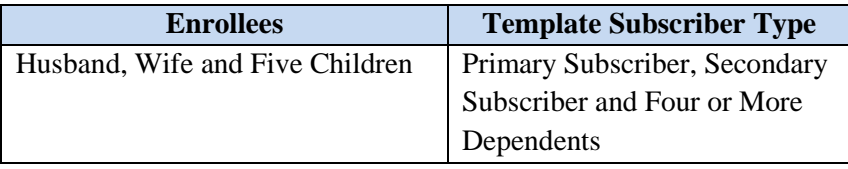

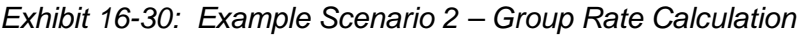

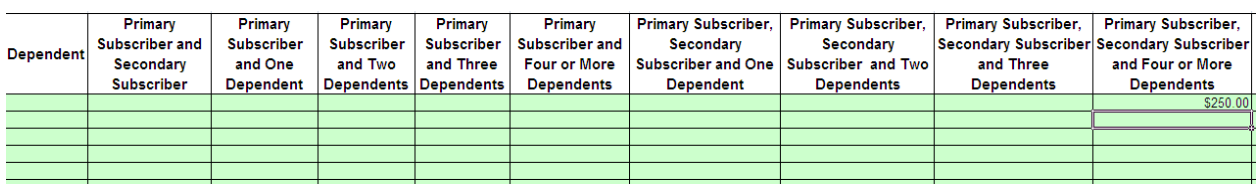

One row is filled out. The first row displays gender as a no-preference and non-smoker with a rate of \$250.00. The rate listed is only for the field primary subscriber, secondary subscriber and four or more dependents.

### **Example Scenario 3 – Two Child Only Policies**

*Exhibit 16-31: Example Scenario 3 - Individual Rate Calculation*

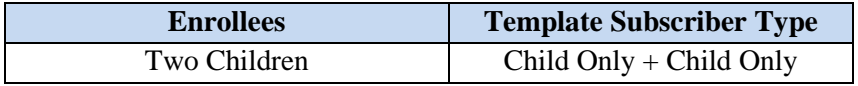

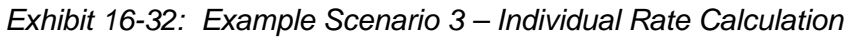

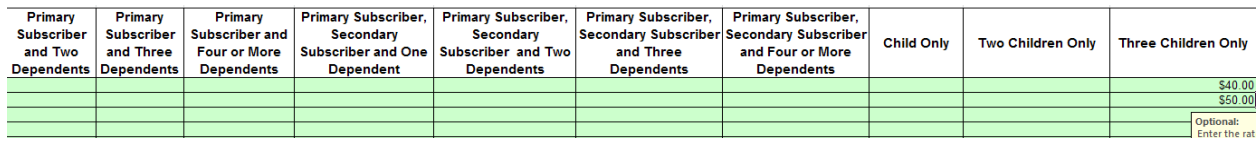

There are two rows filled out. Both display rates for the child only field of \$40.00 per person.

*Exhibit 16-33: Example Scenario 3 - Group Rate Calculation*

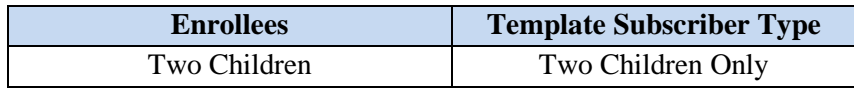

### **Note: Group Rates do not apply for Child Only Policies; therefore the rate is calculated as the Sum Individual Rates.**

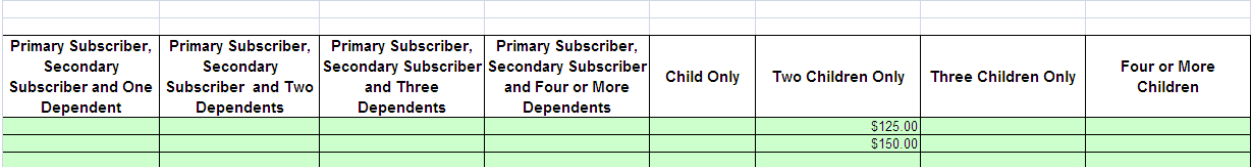

*Exhibit 16-34: Example Scenario 3 – Group Rate Calculation*

There are two rows filled out. Both display group rates for two children. The first row displays a male who is a non-smoker between the ages of 1-5 while the second display a male who is a non-smoker between the ages of 6-10. Rate to return is based on the business rules derived by the answers to the other child only questions on the Business Rules Template.

# **16.6 APPENDIX F – BENEFITS AND BUSINESS RULES TEMPLATE .CSV CODES**

In order to make the data upload process more efficient and standardized, a .csv conversion process occurs upon the finalization of the Individual and Family Benefits and Business Rules Templates. When a user selects the 'Validate and Finalize' button, the data that has been input into the Template is translated into corresponding code values and converted into a .csv file. The translation of data into code values makes it easier for the system to read the input values in the database. The tables below represent how the Template data fields map to the corresponding .csv codes and how the data will be displayed in the .csv file. These tables may be used to confirm that the data in the .csv file matches what was entered into the Template. If any errors are found in the .csv file, make the corrections in the Template and re-run the 'Validate and Finalize' process. *Note: It is not recommended that the .csv file is edited directly as this may impact the ability to troubleshoot any issues with the upload process.*

The Table below in Exhi16-35displays the Benefits Template Codes for the Individual Market.

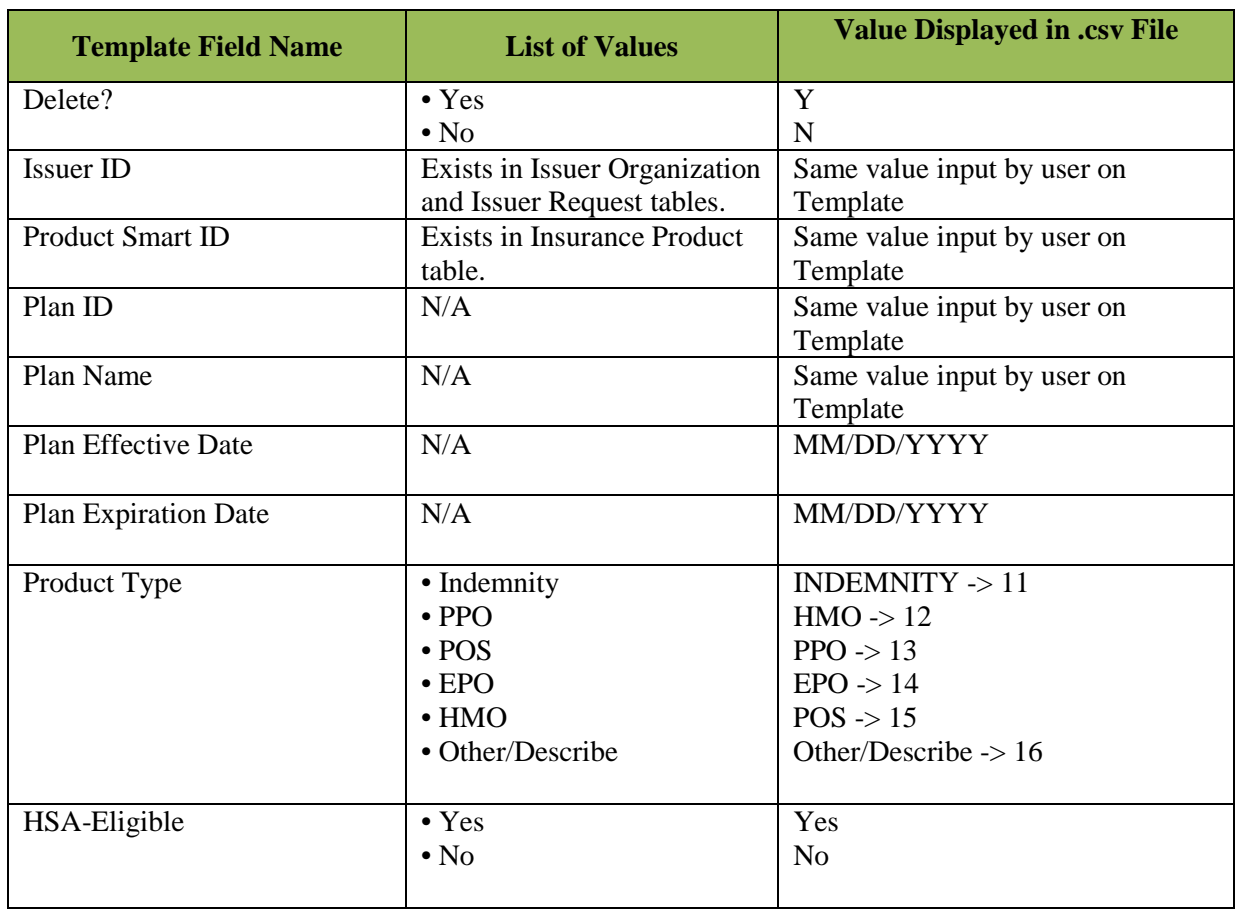

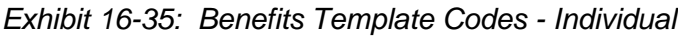

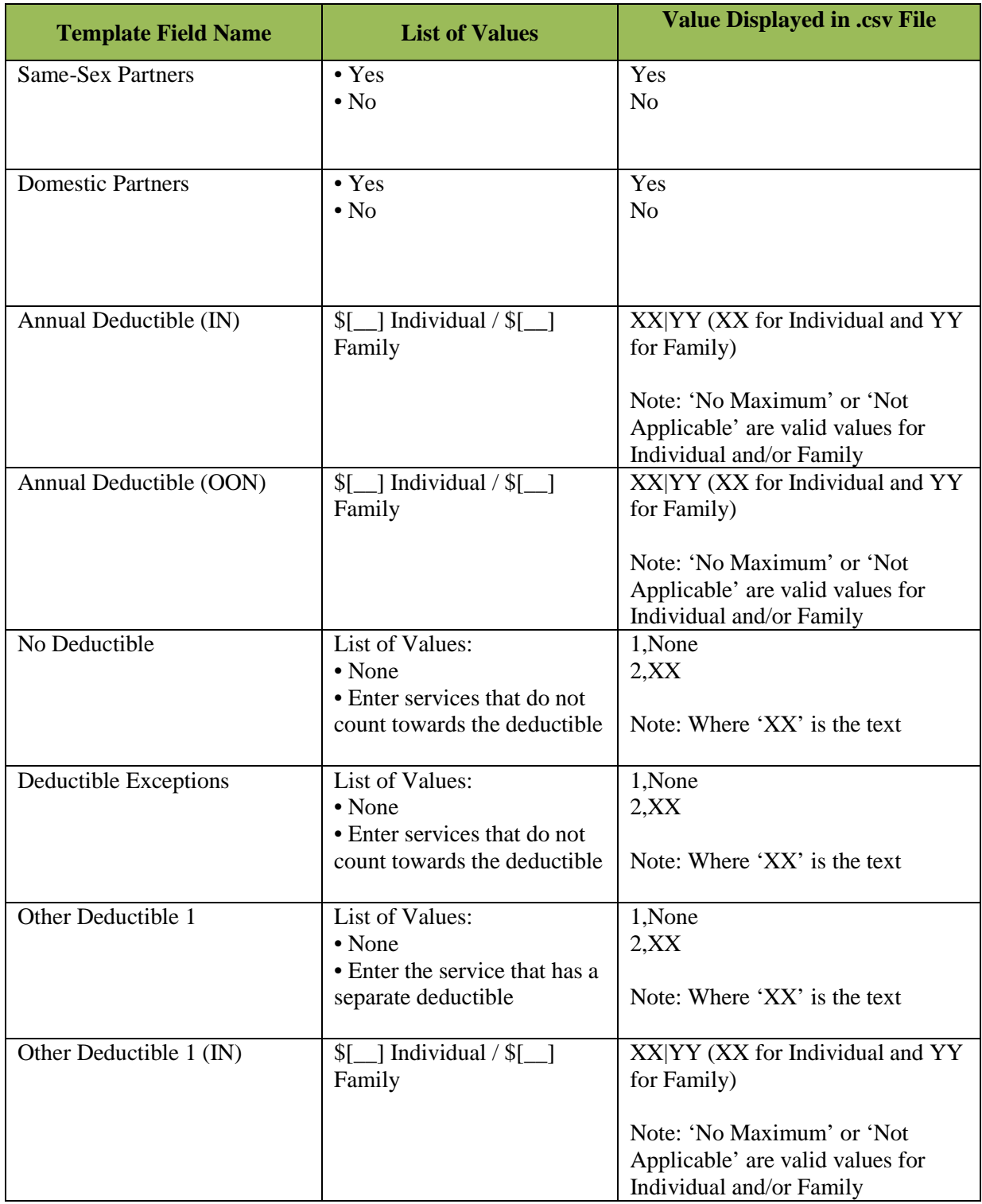

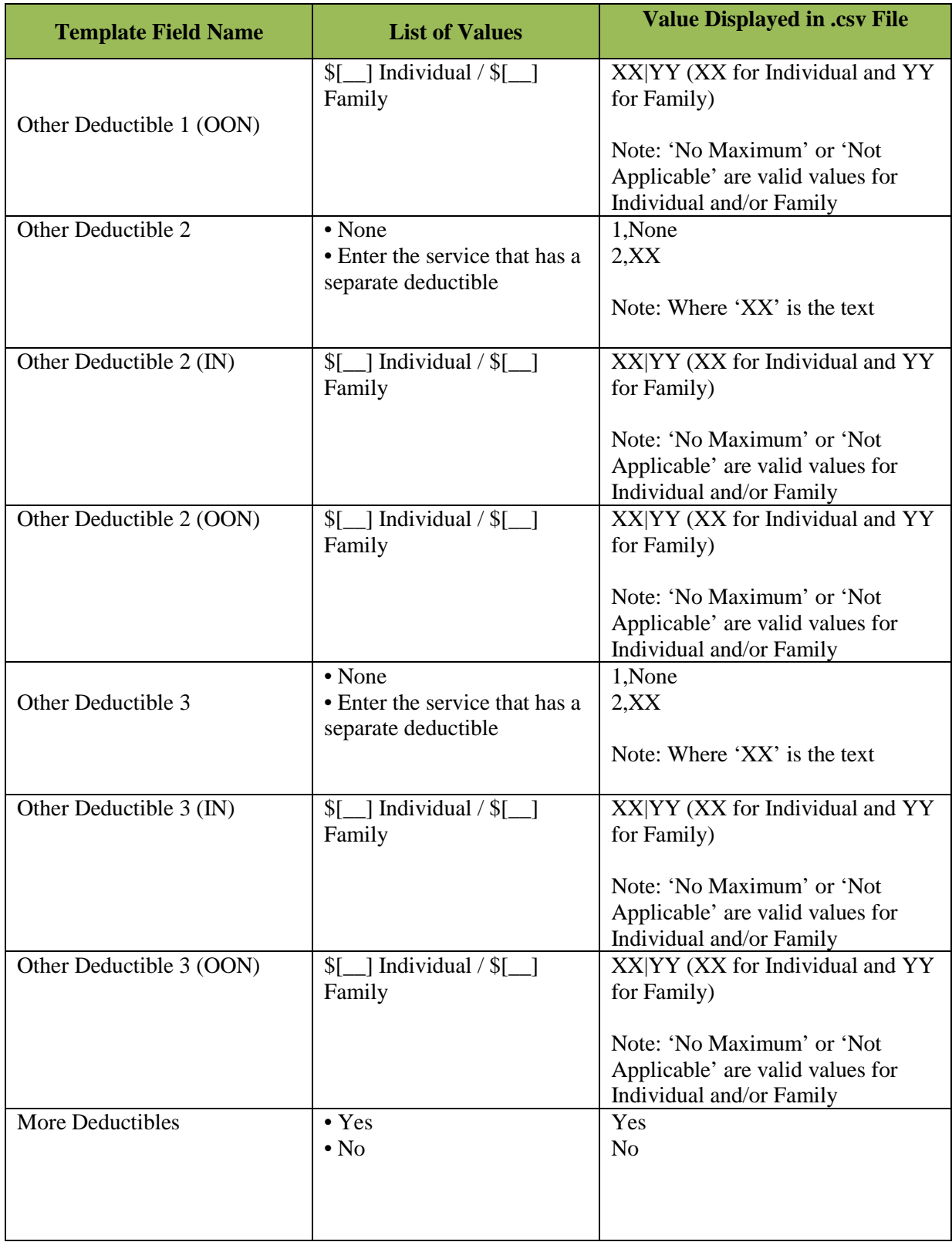

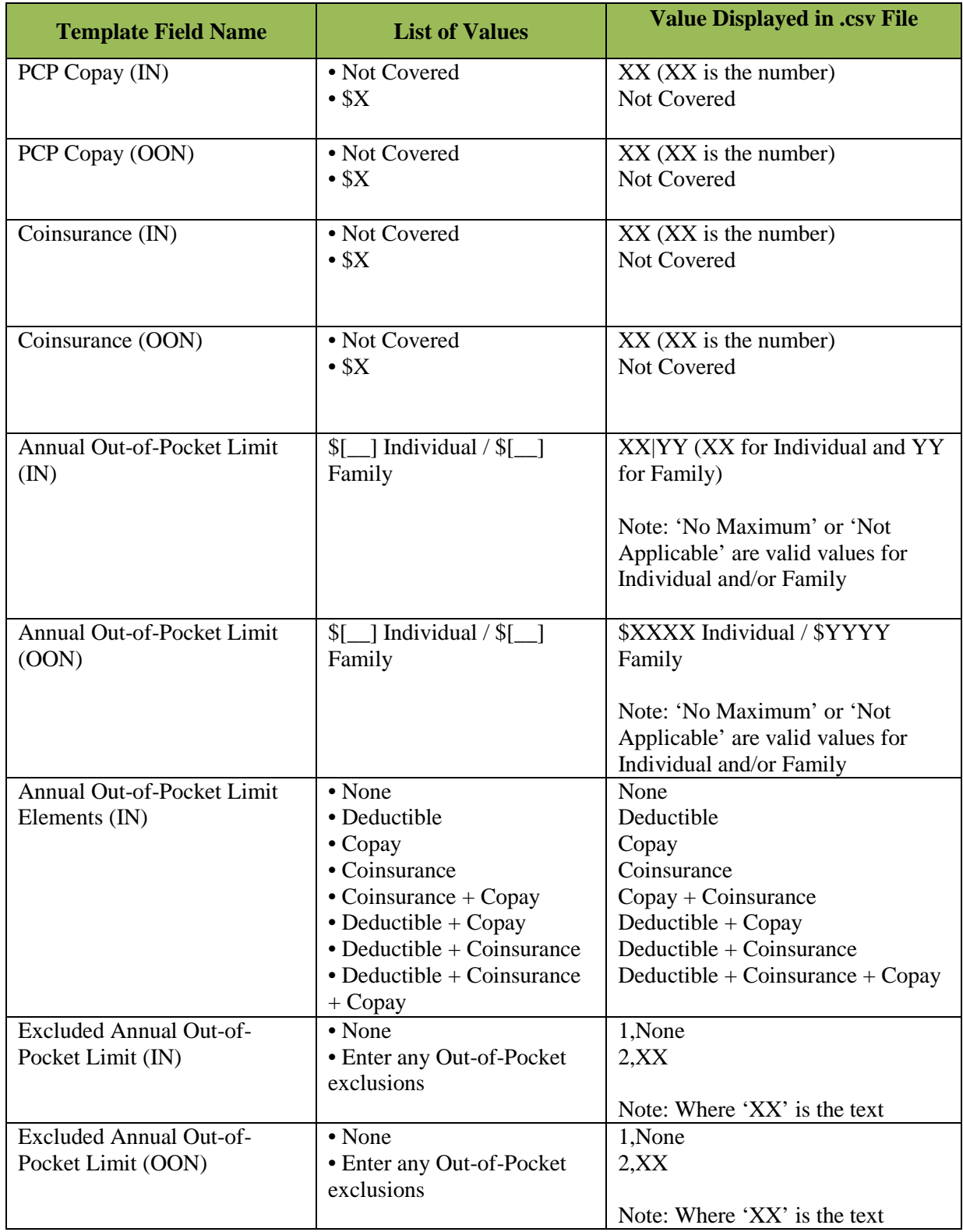

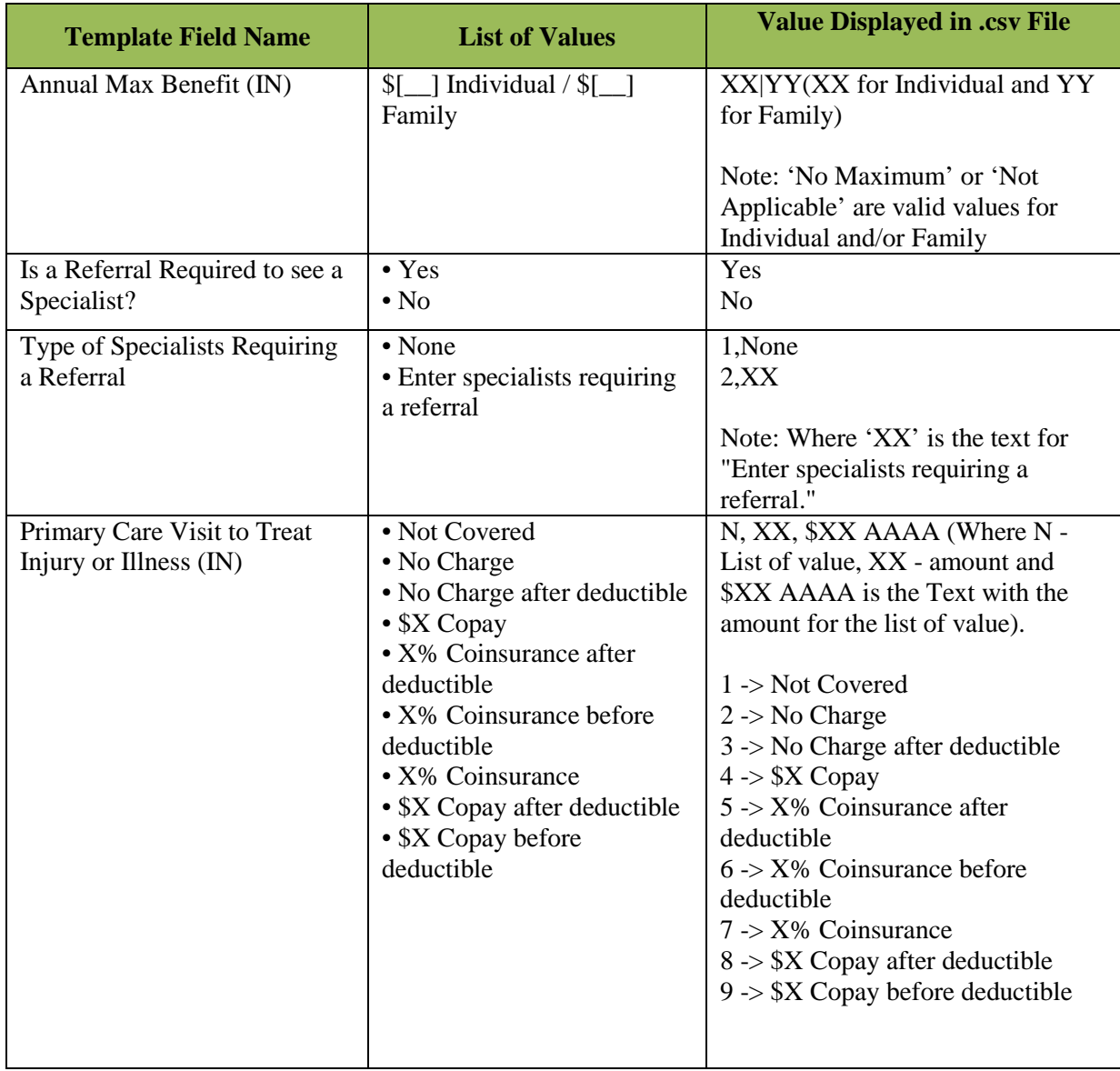

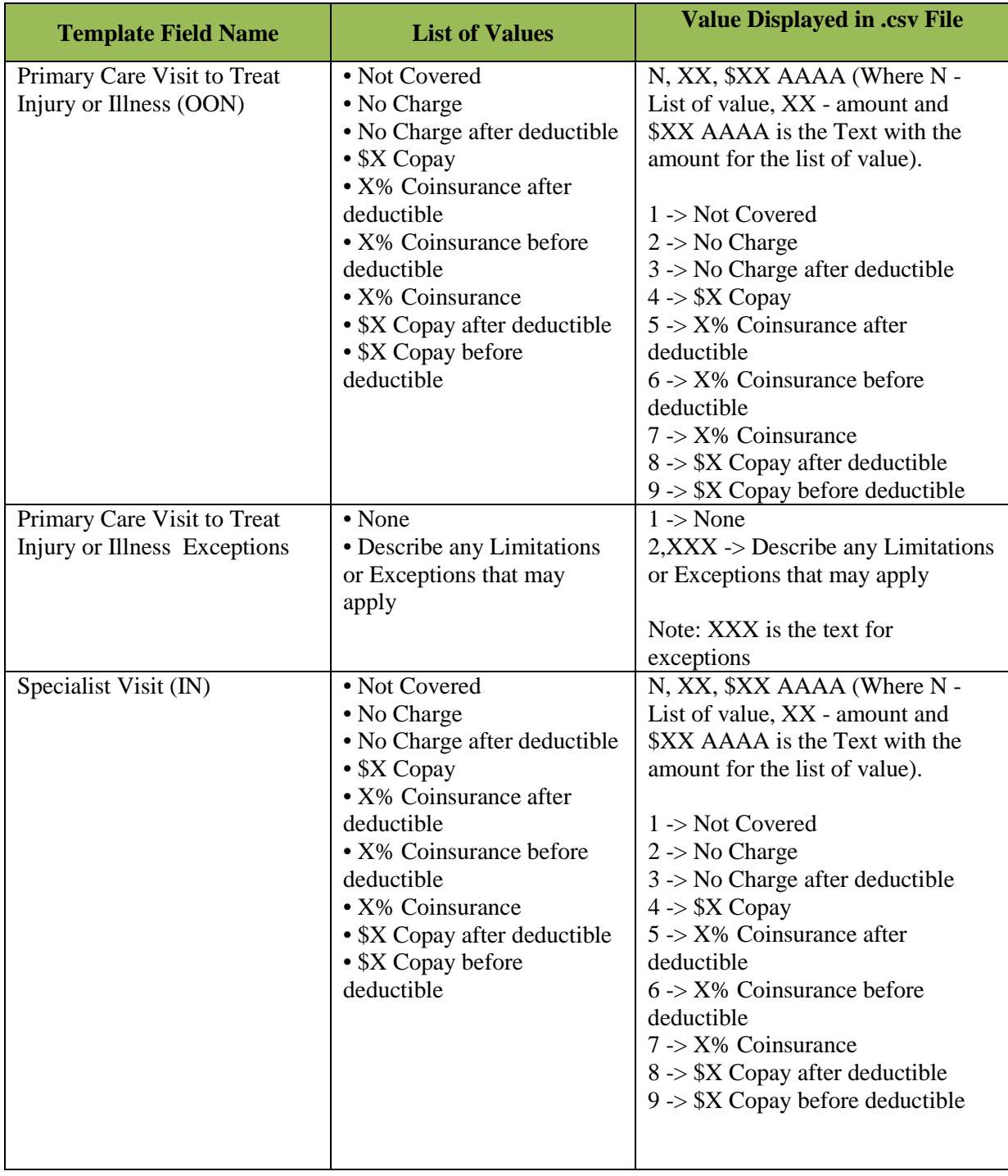

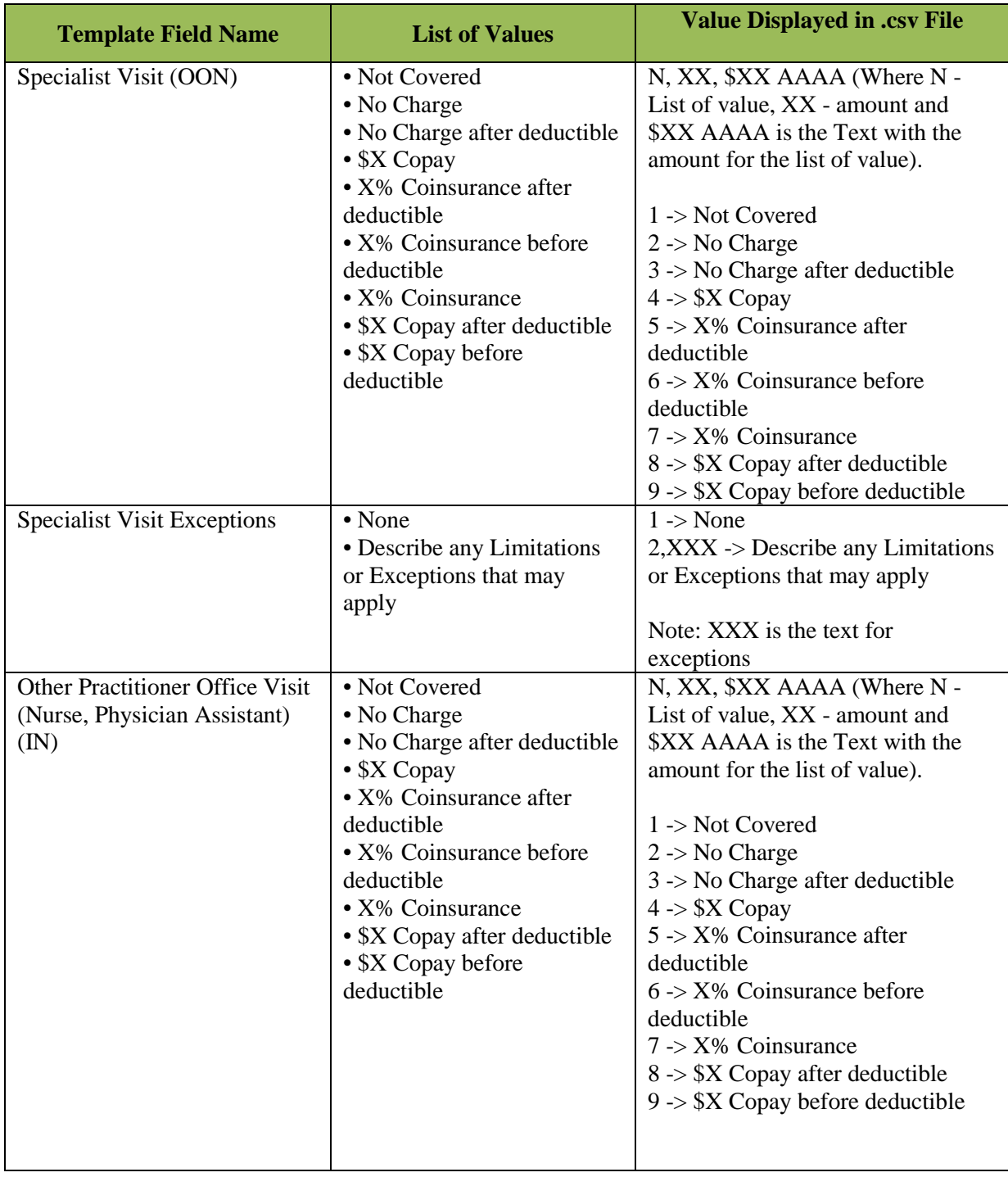

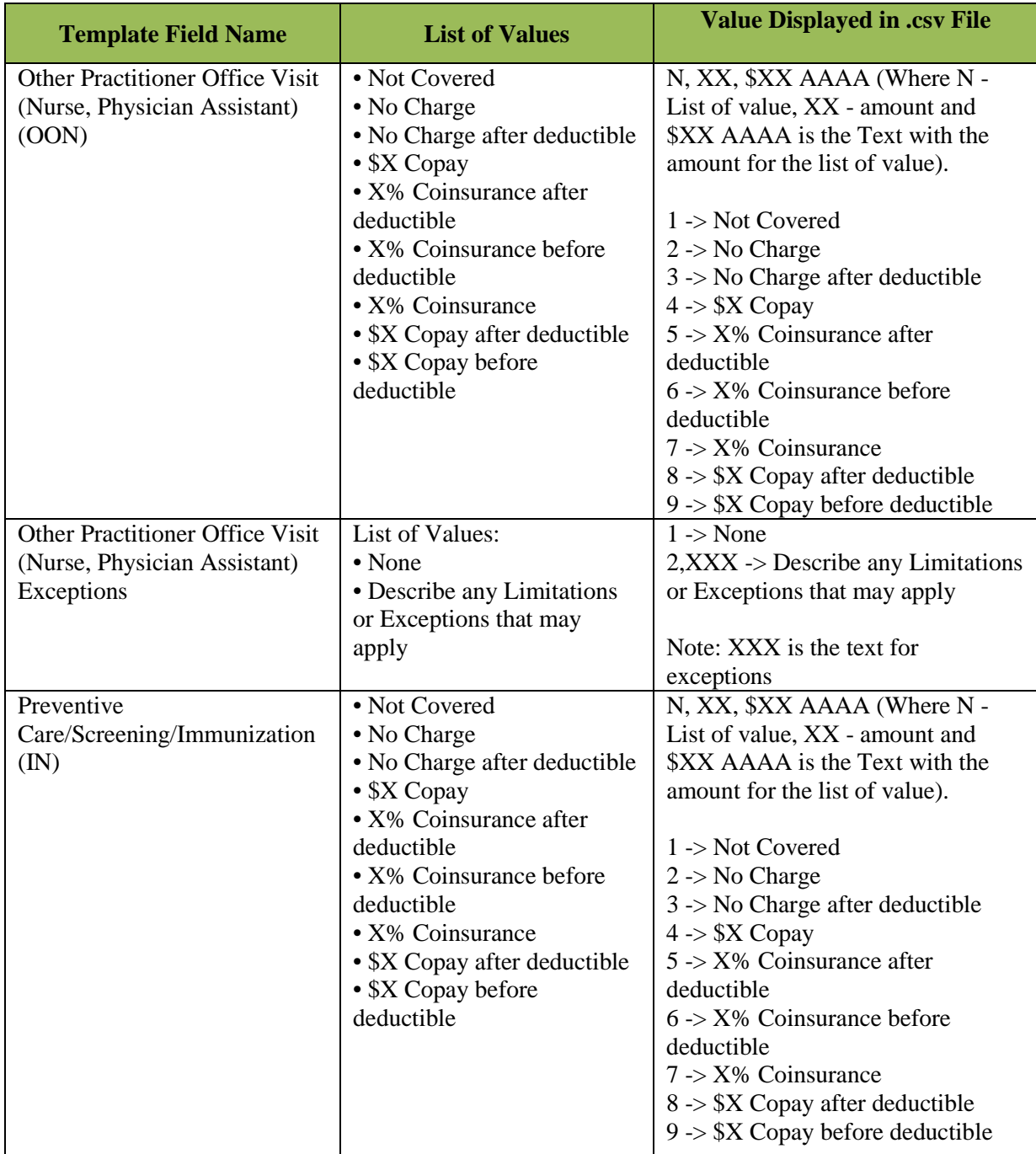

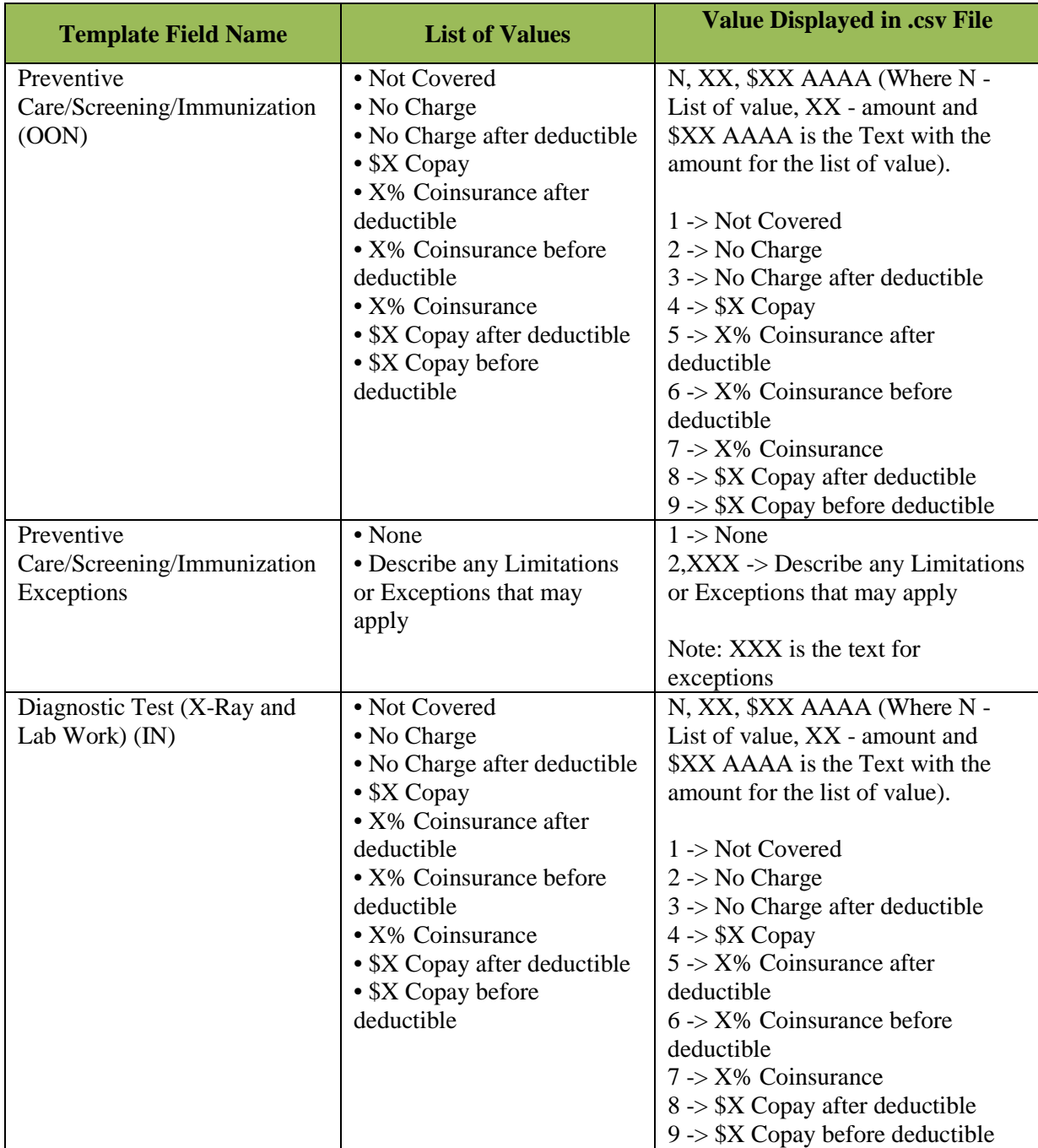

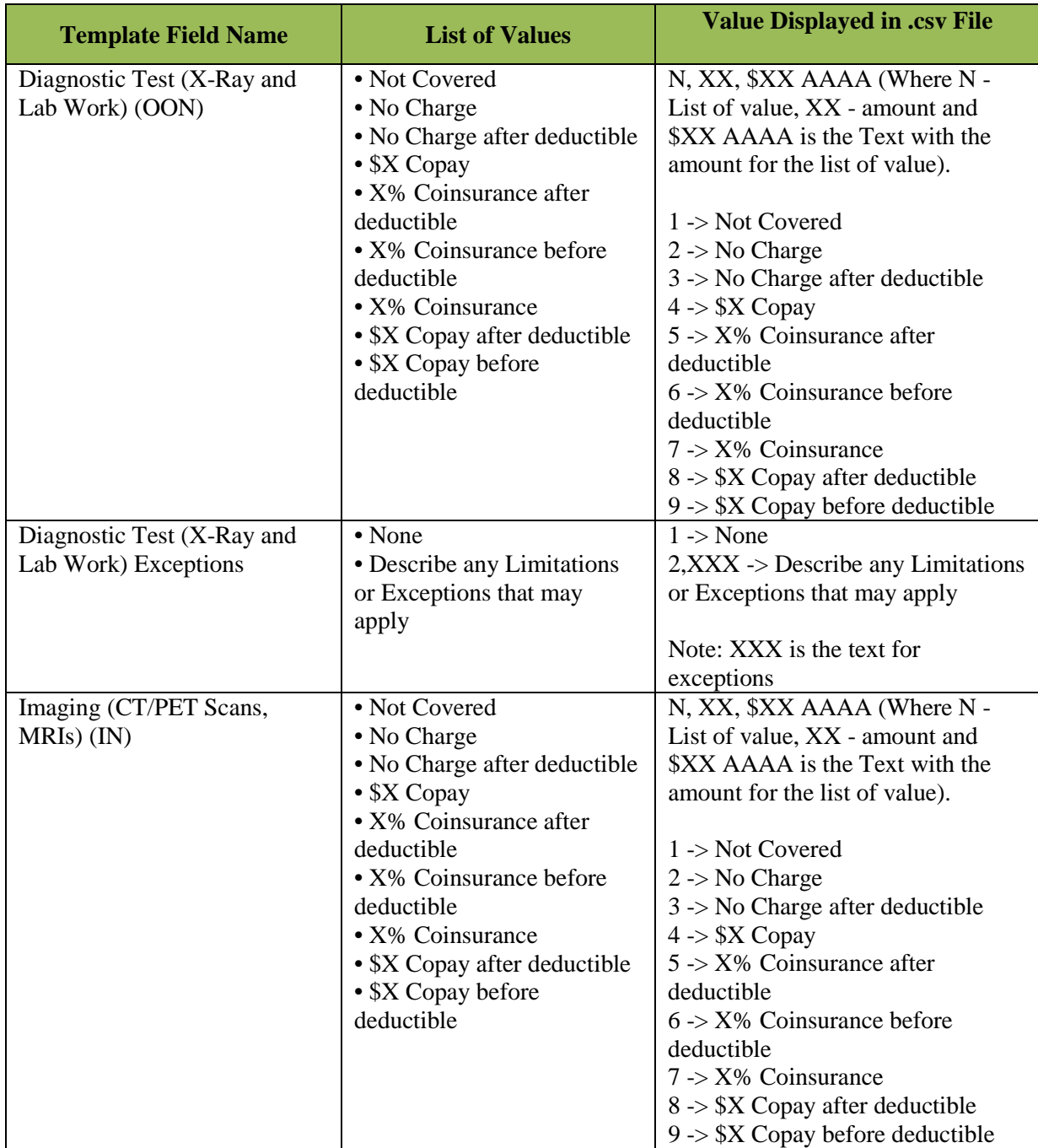

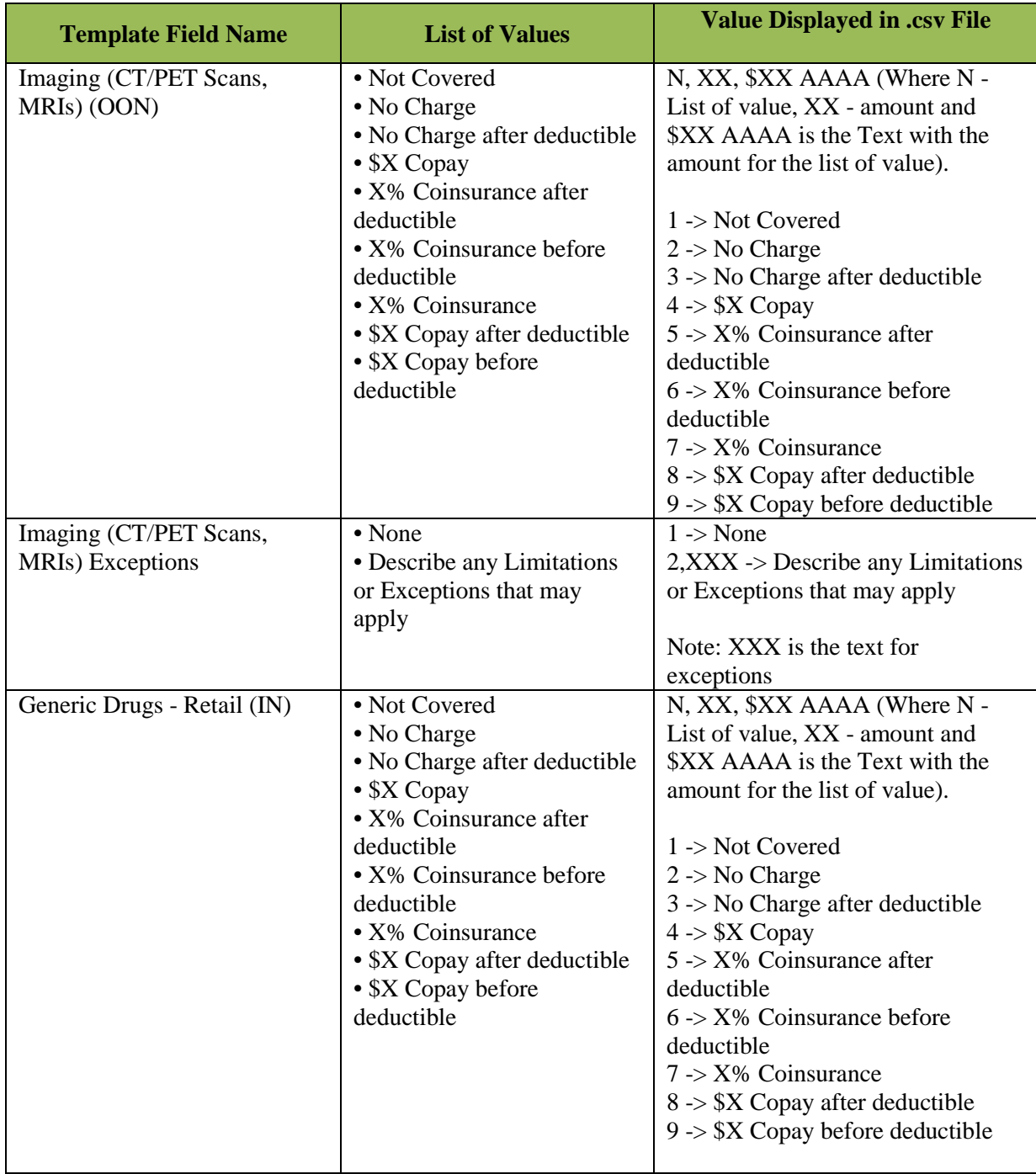

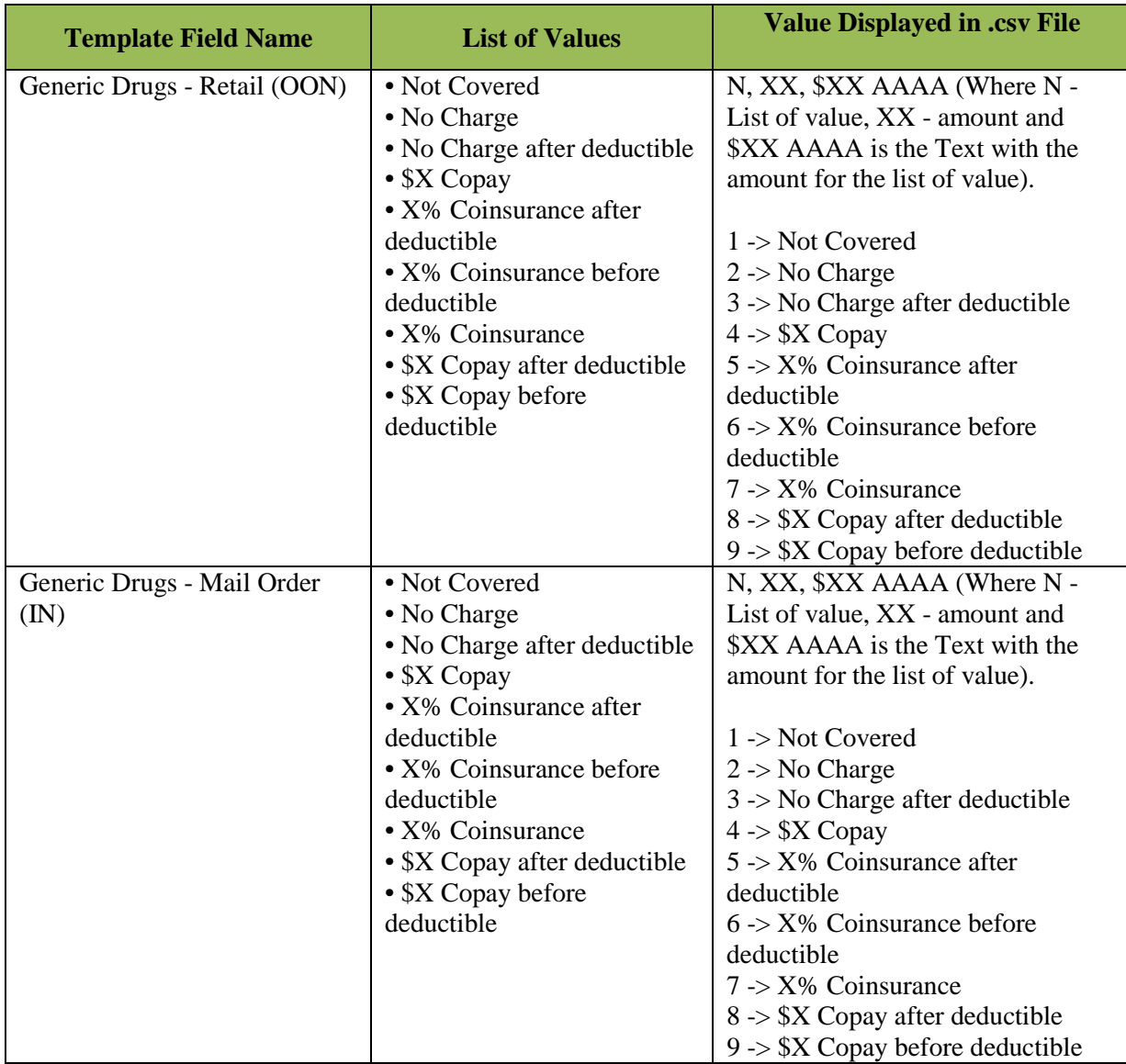

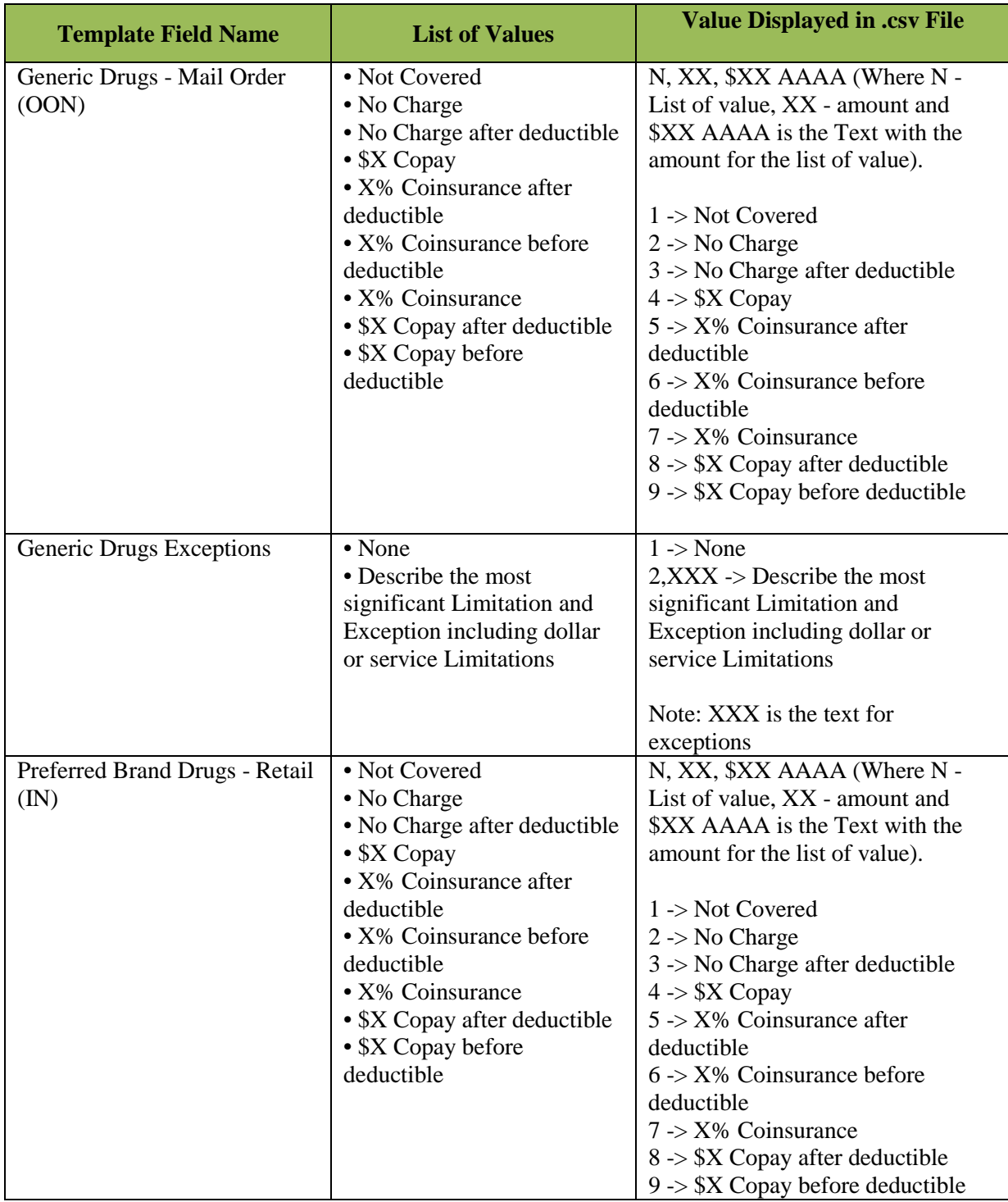

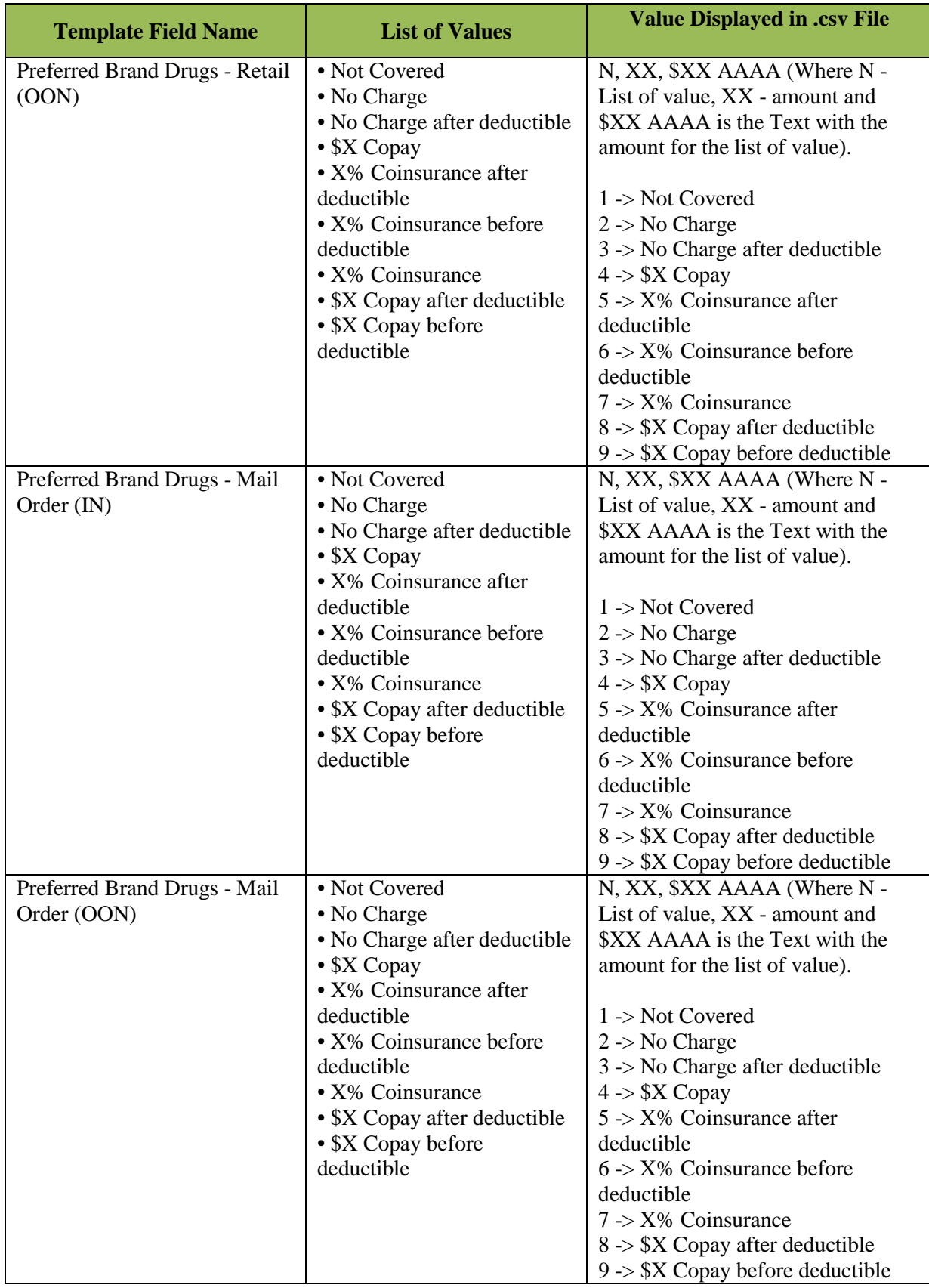

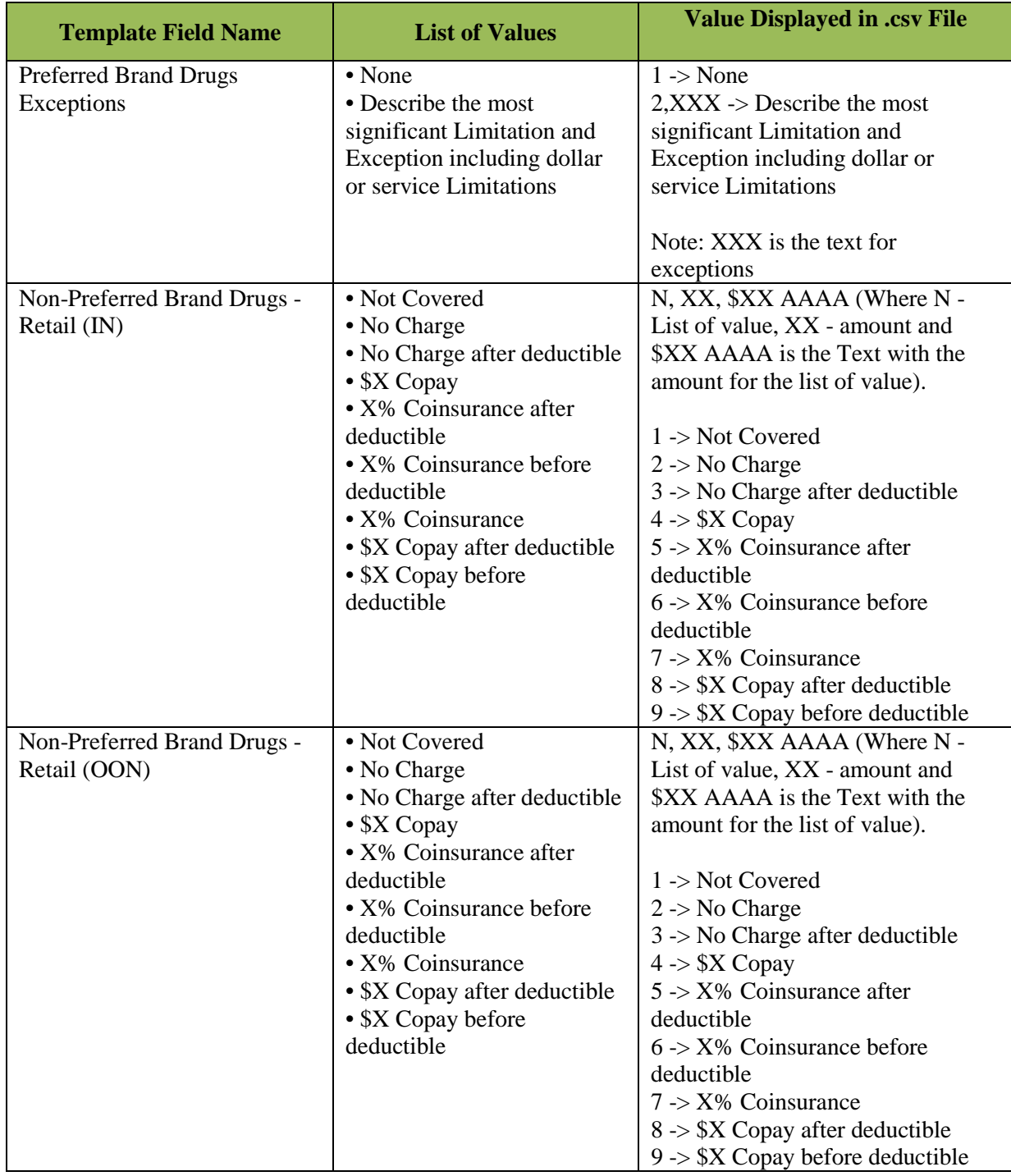

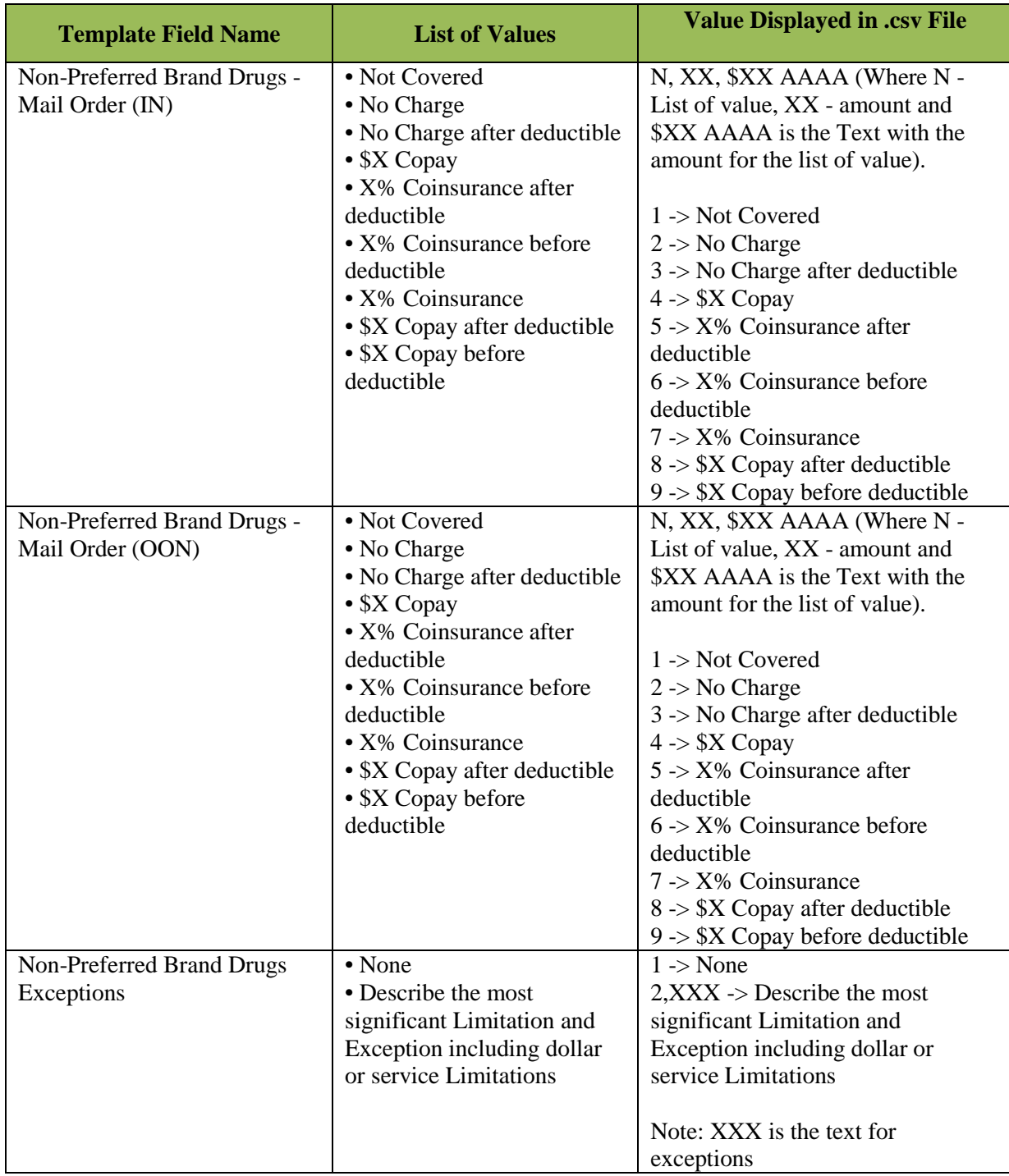

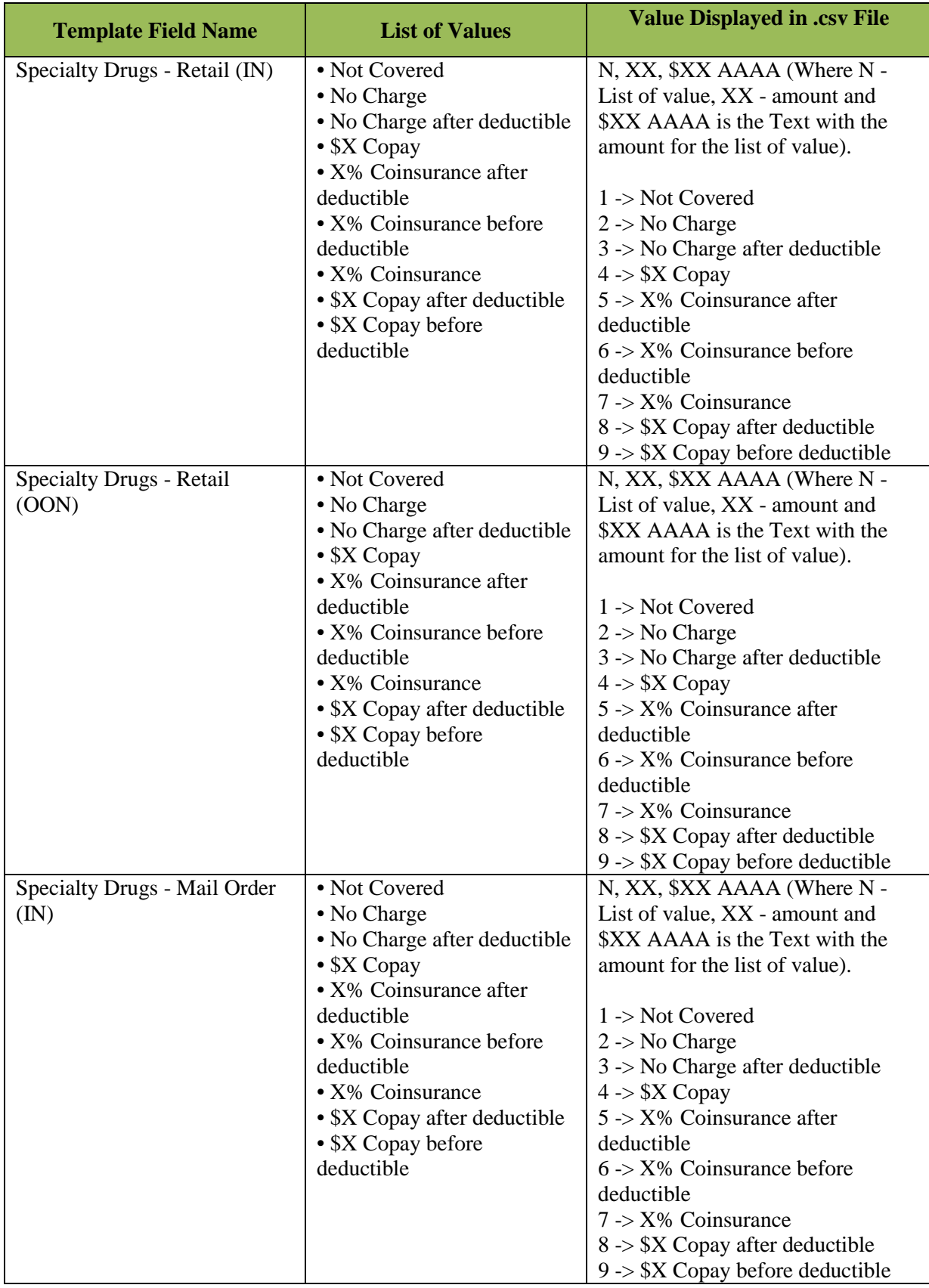

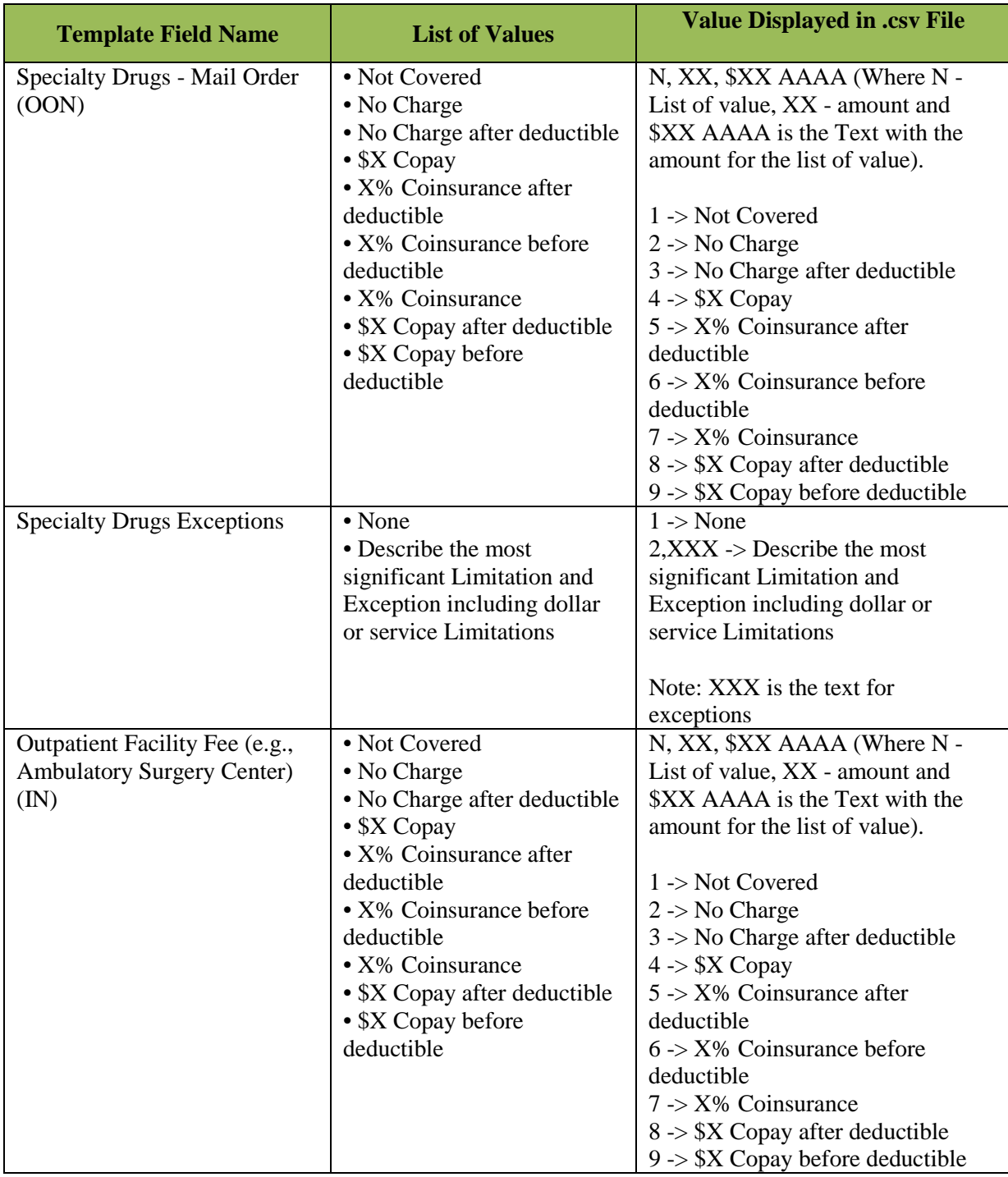

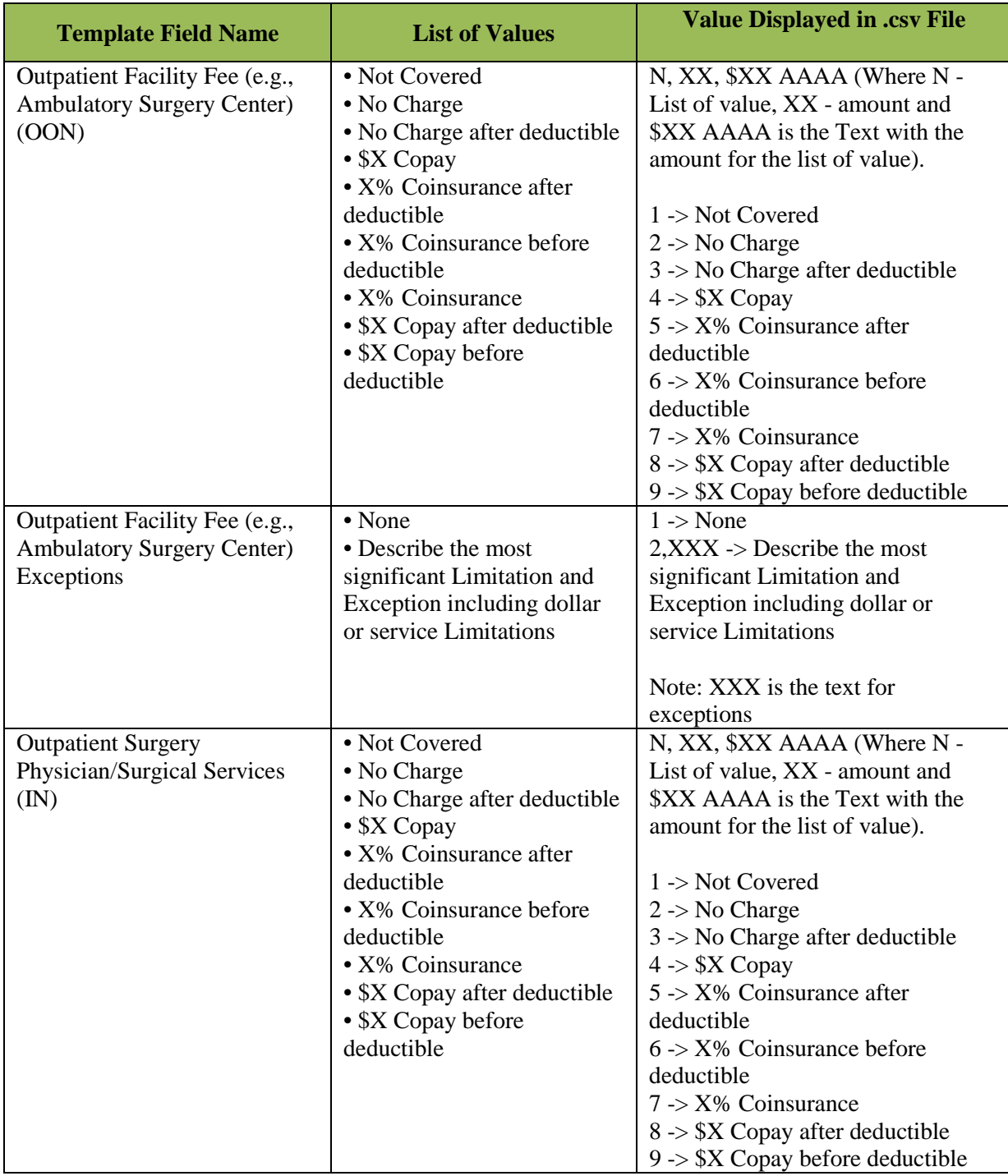

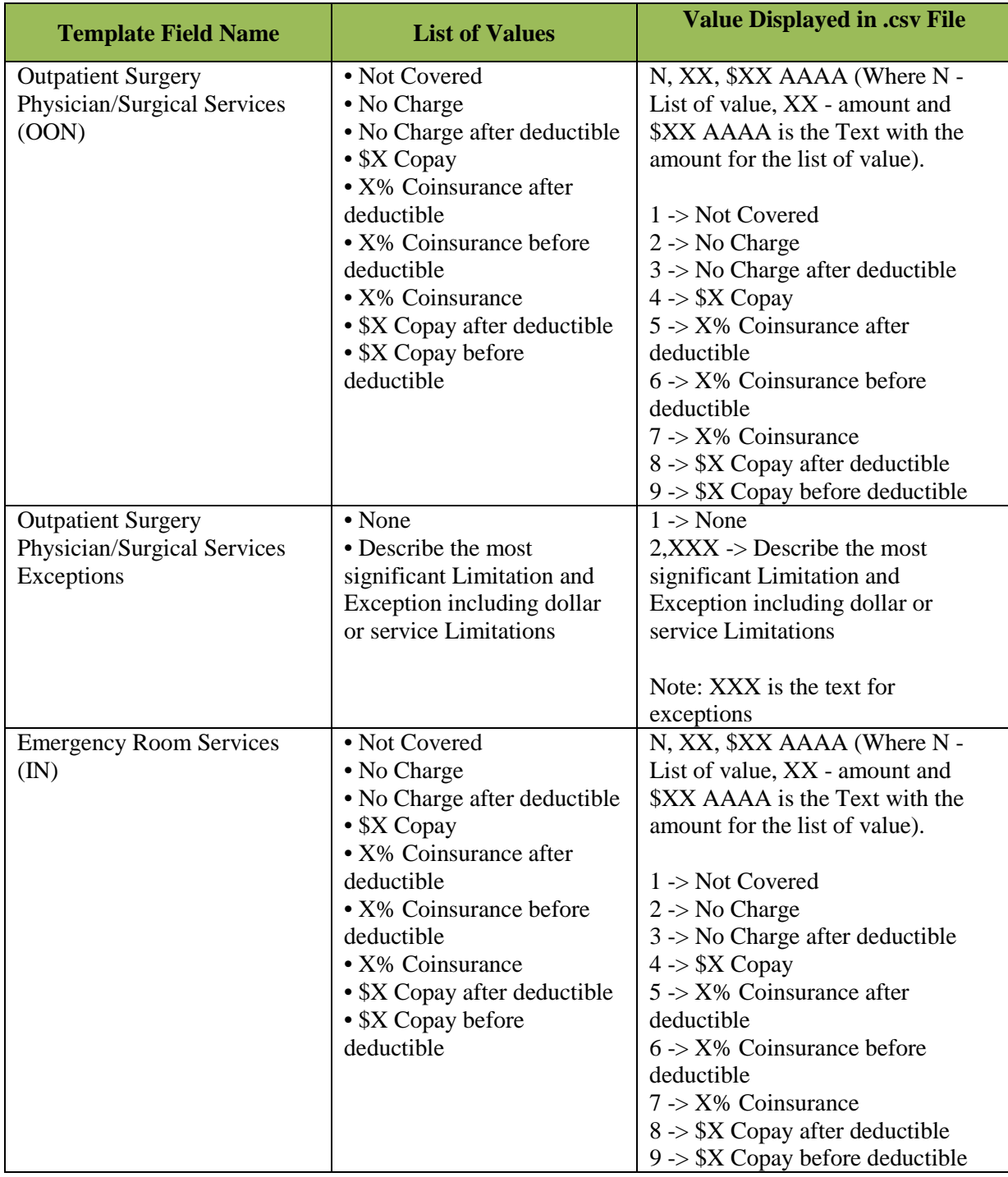

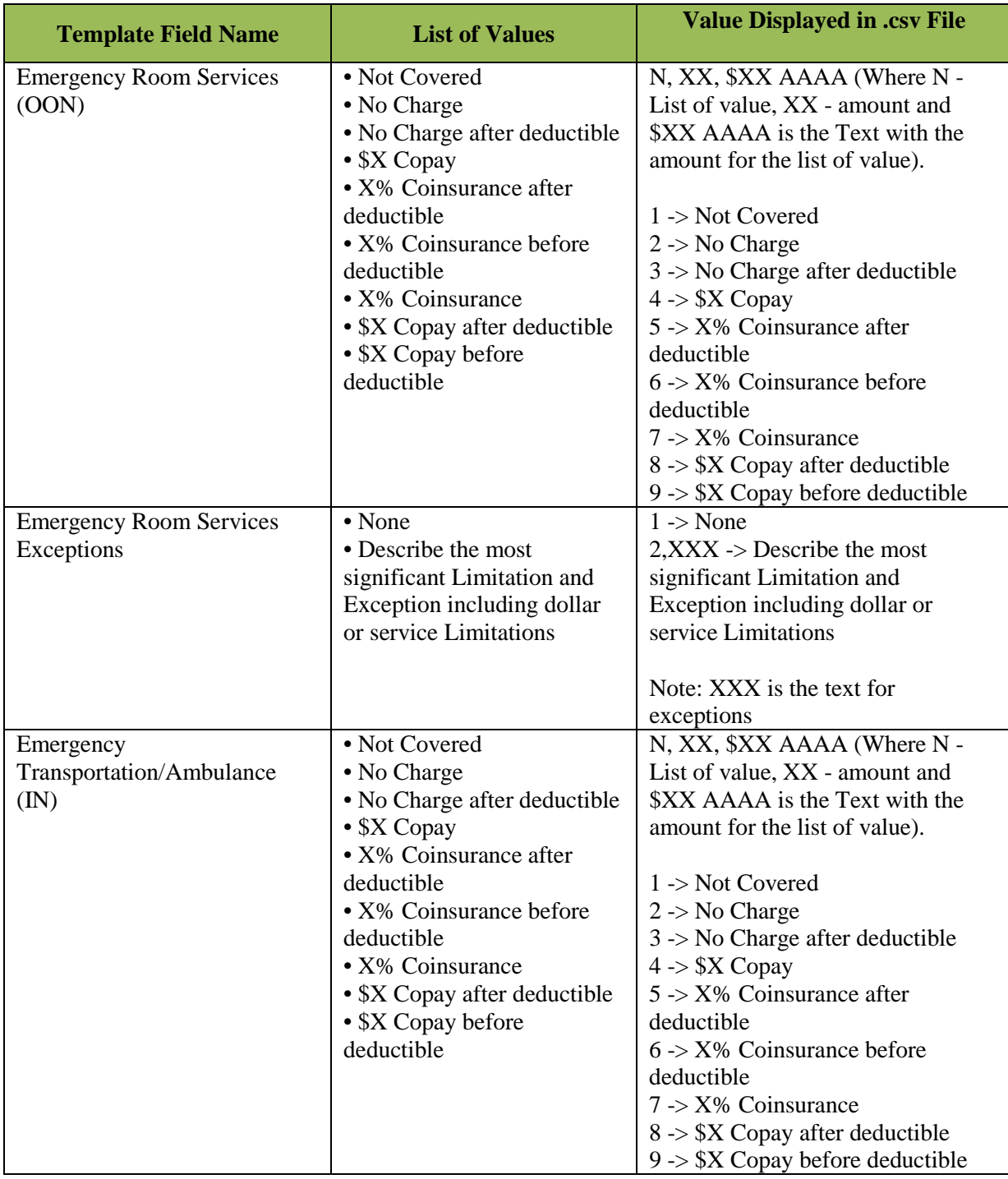

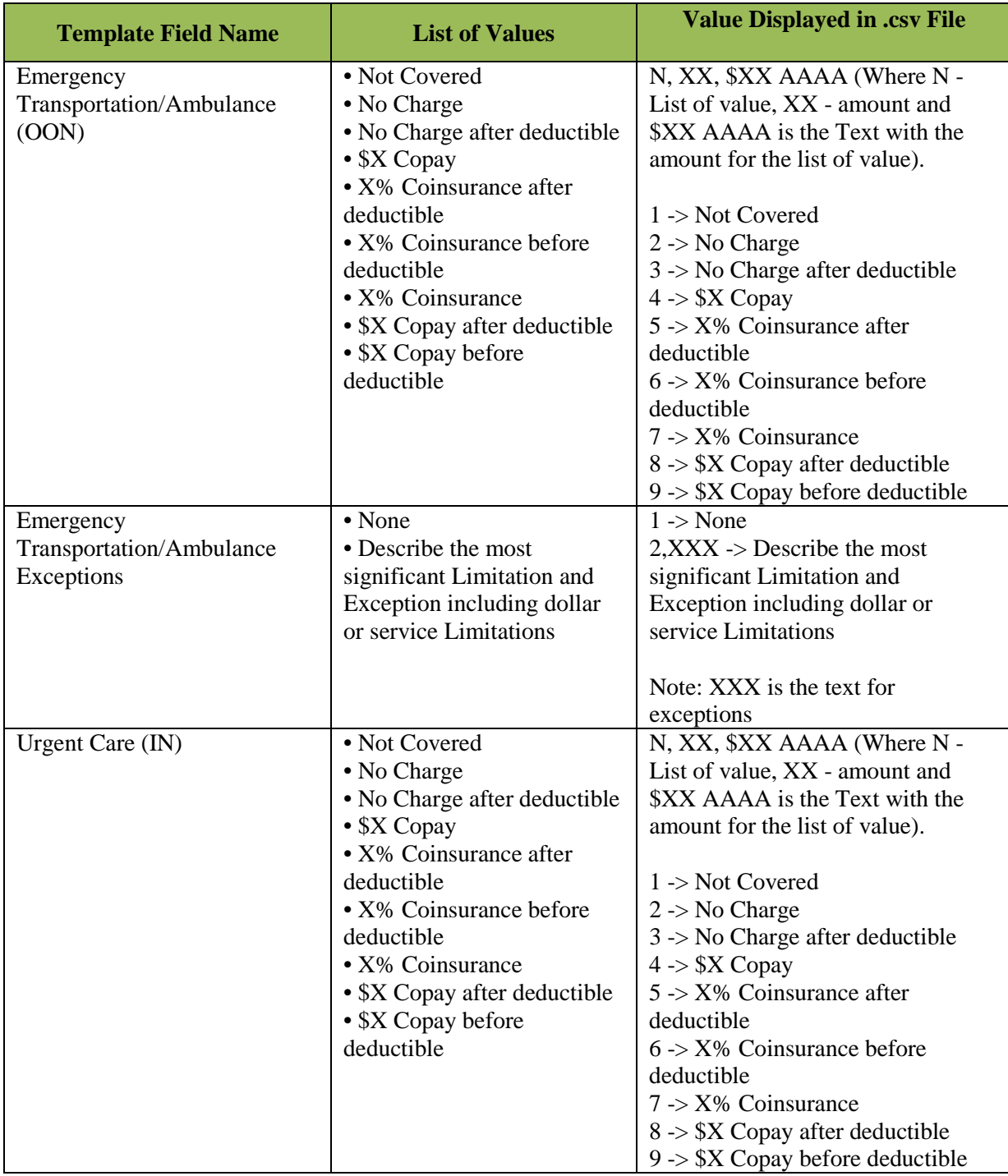

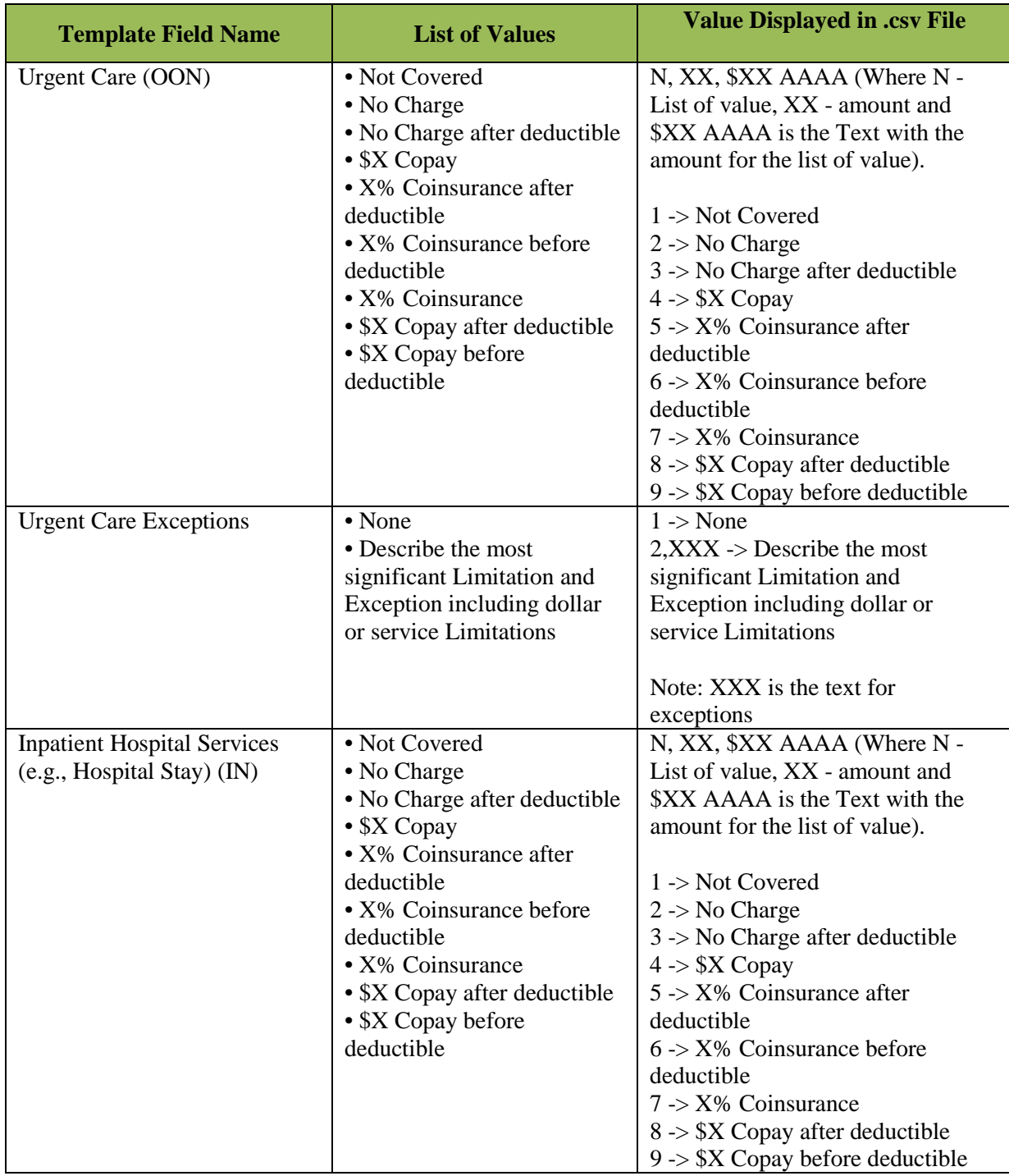

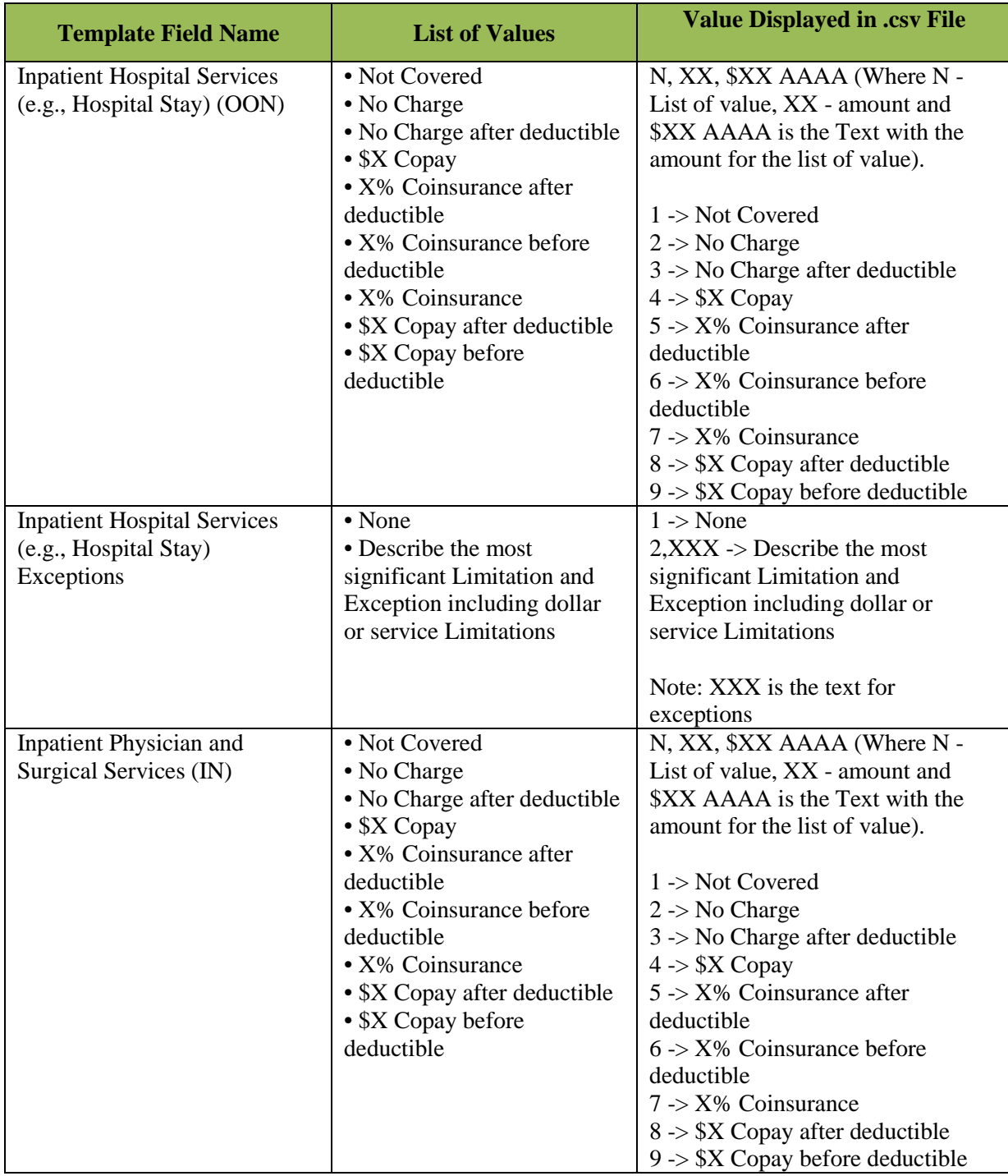

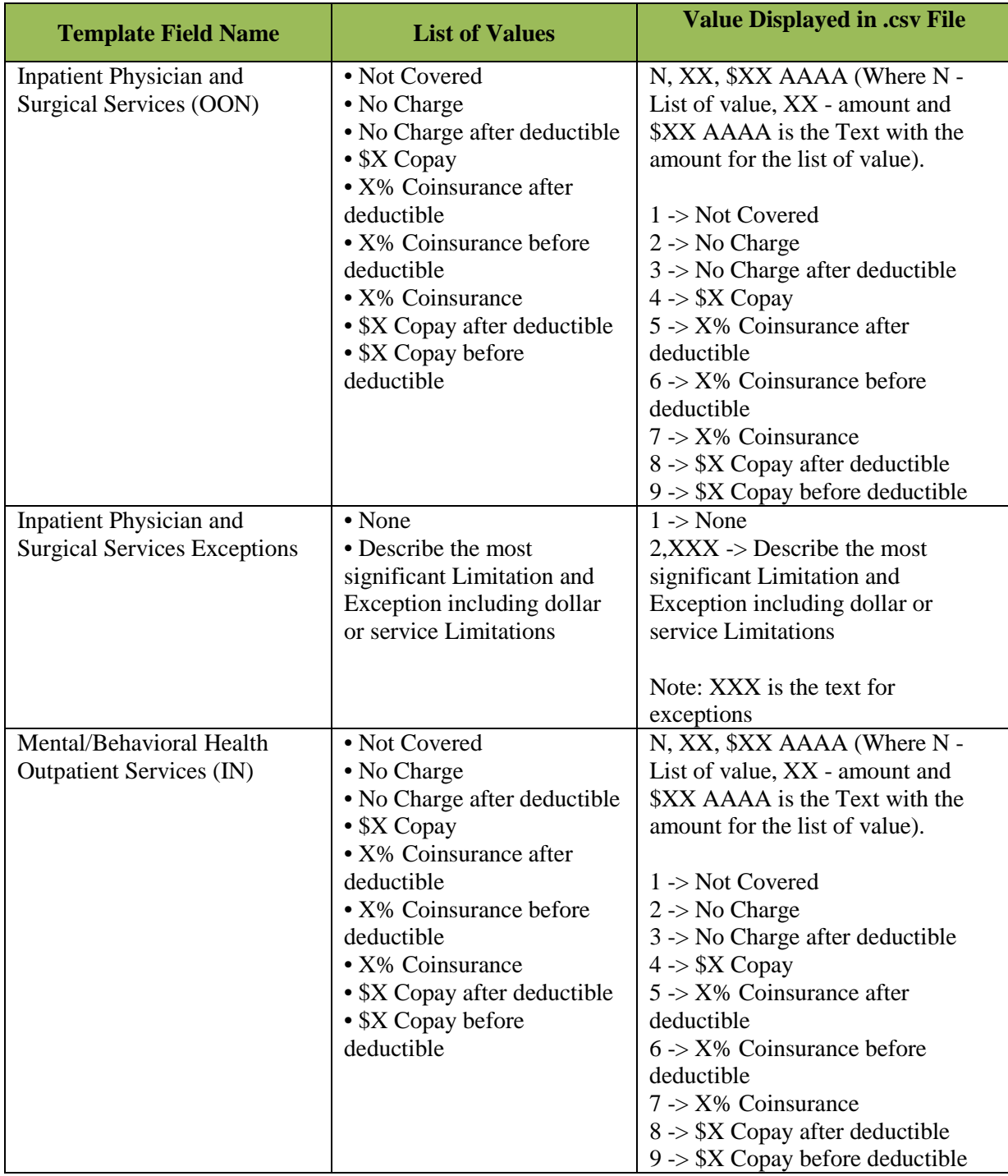

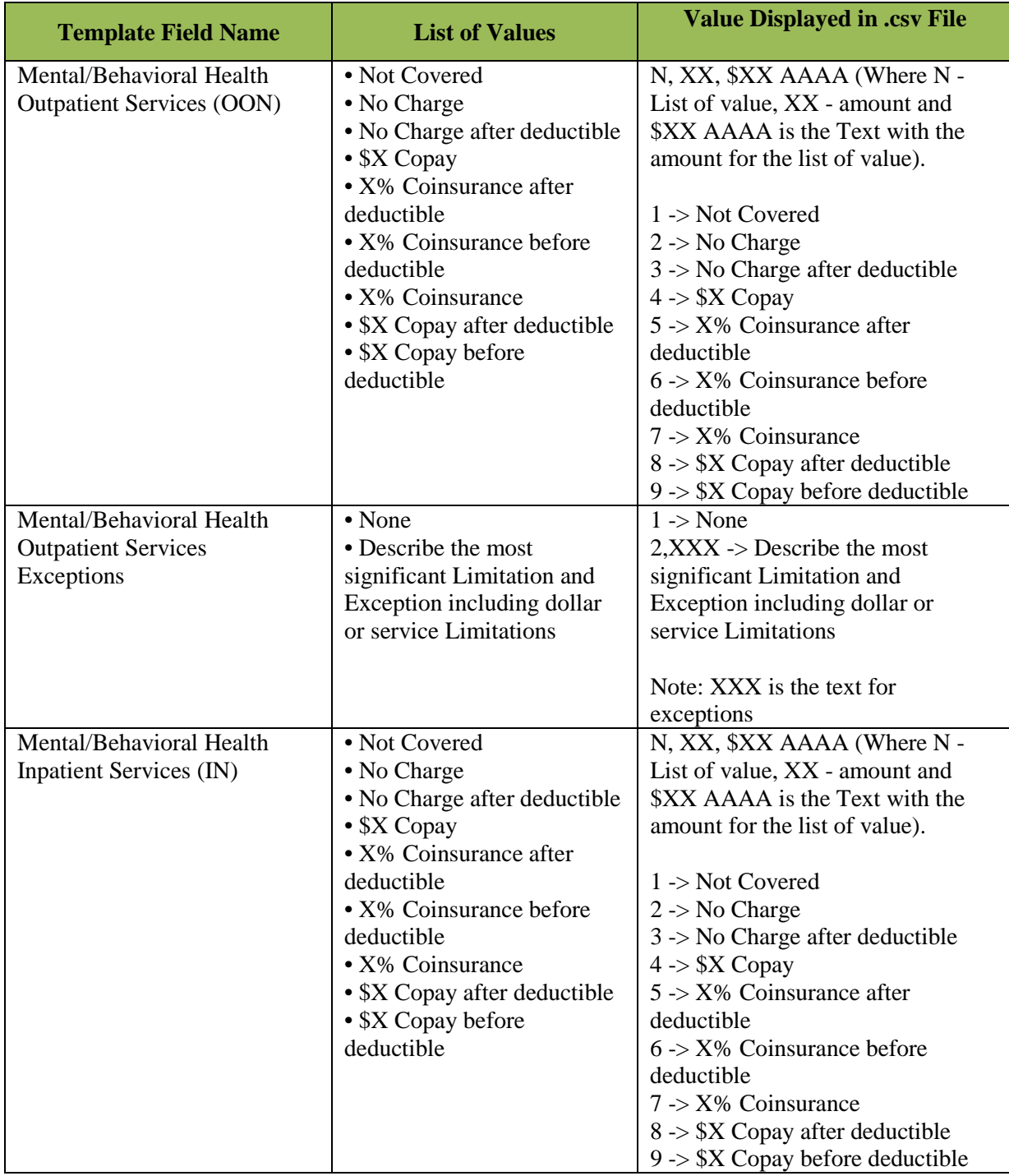

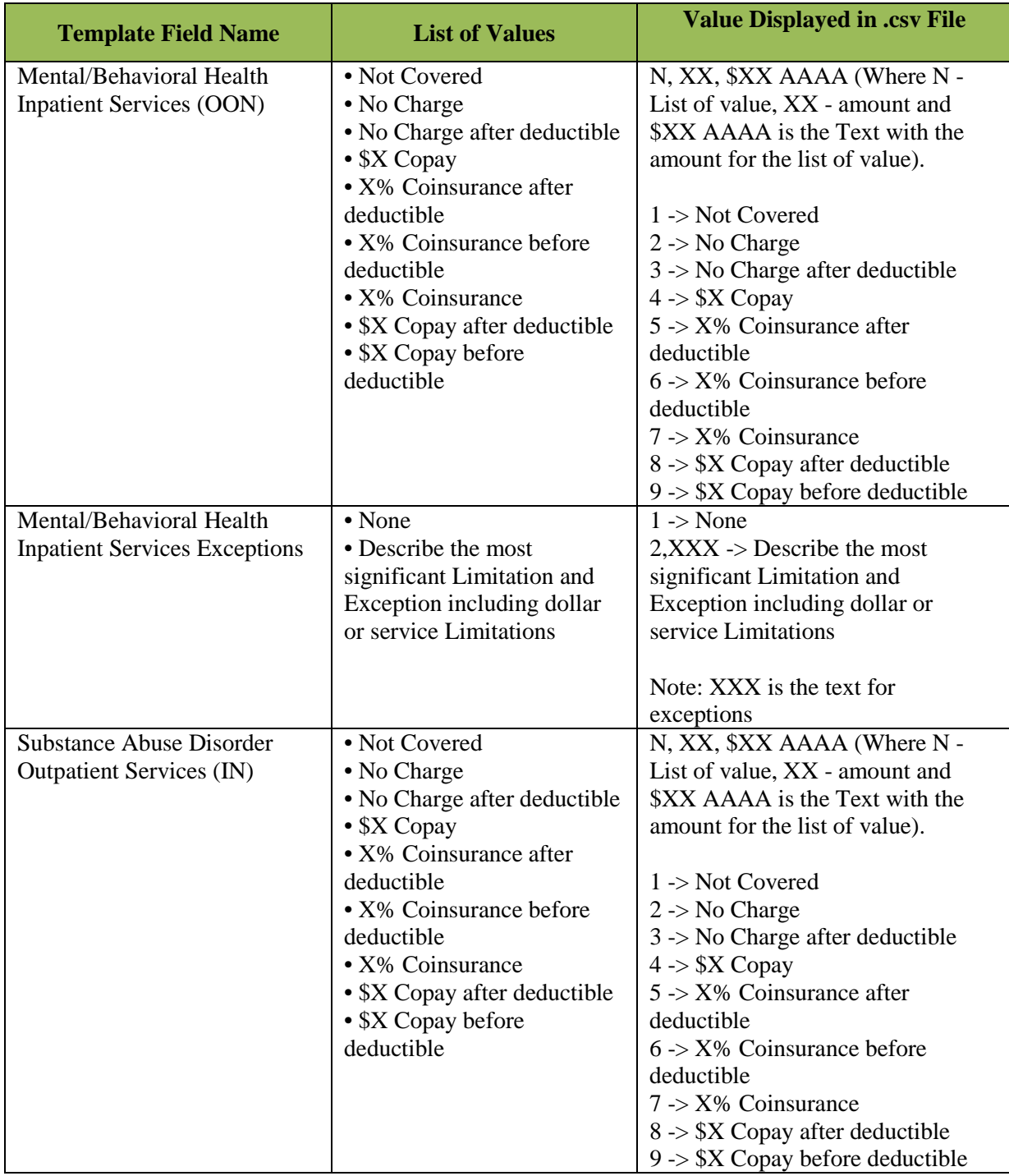

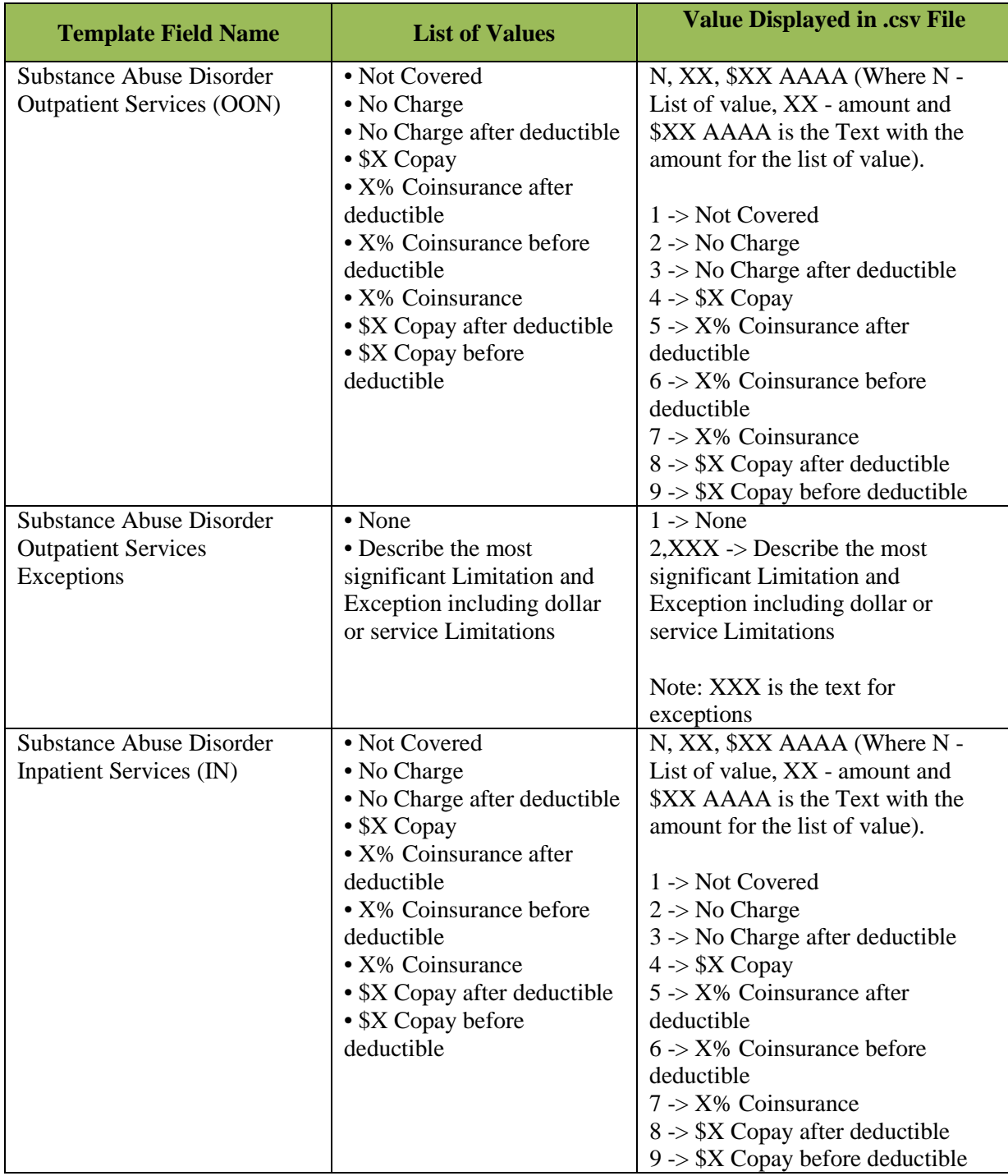

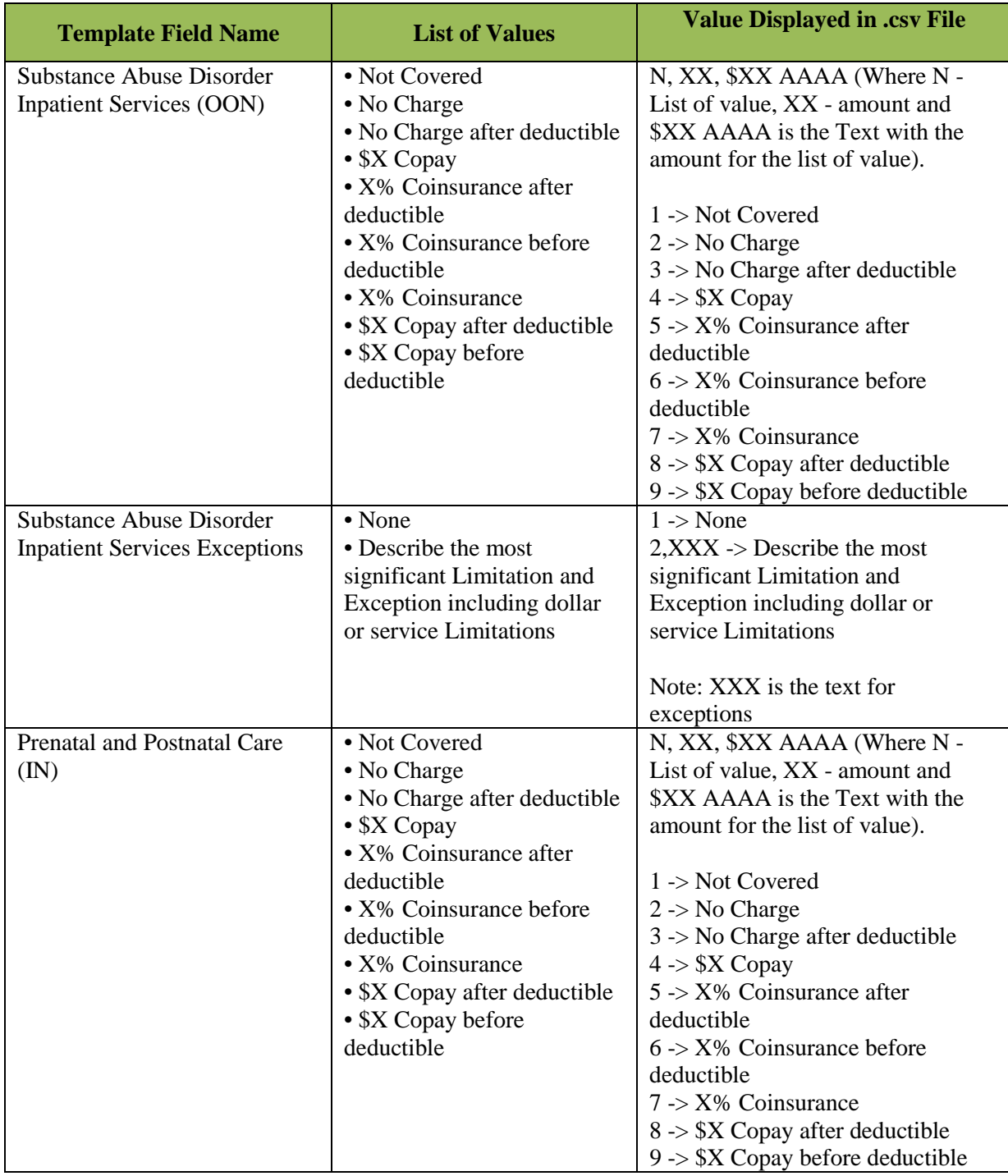

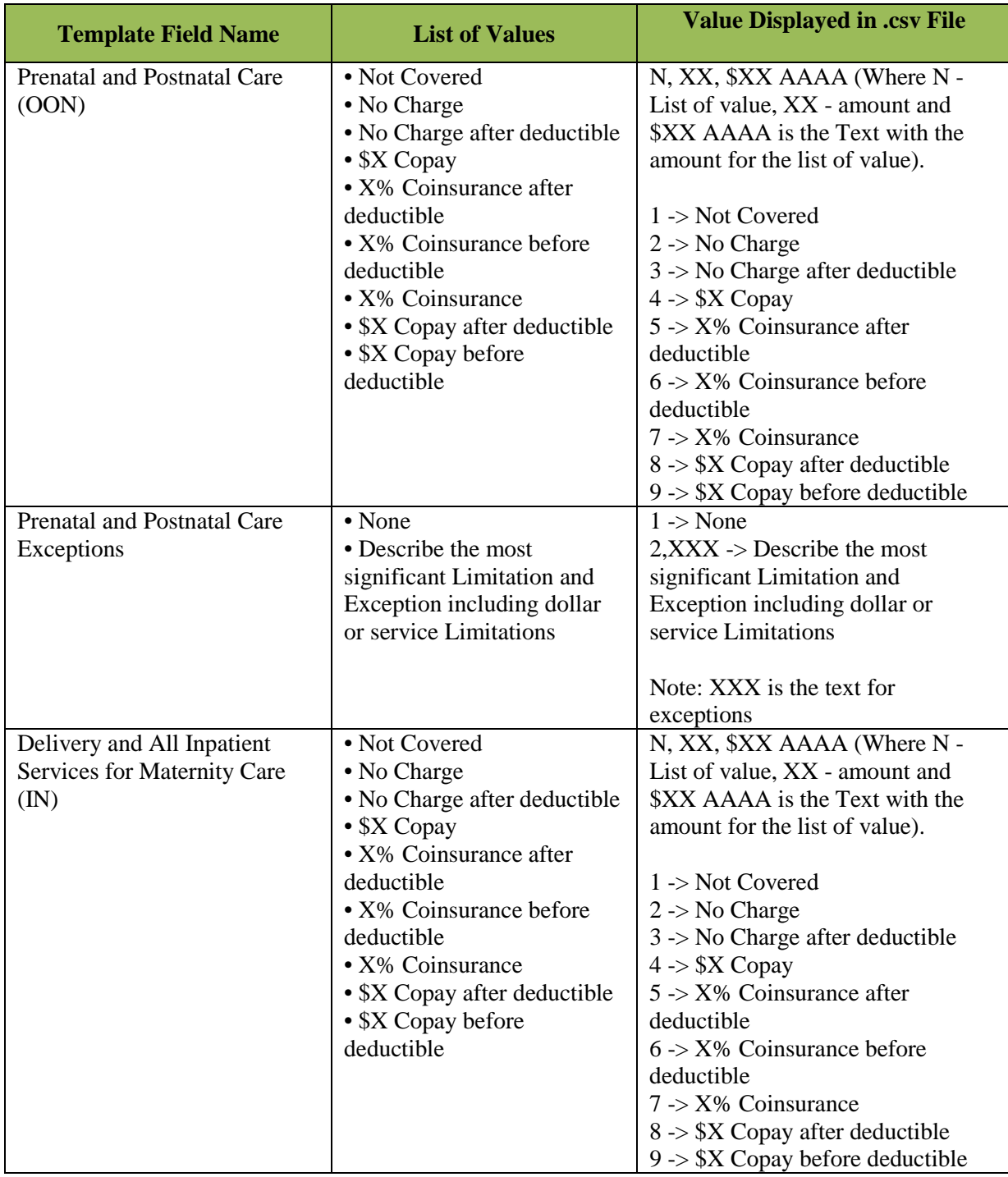

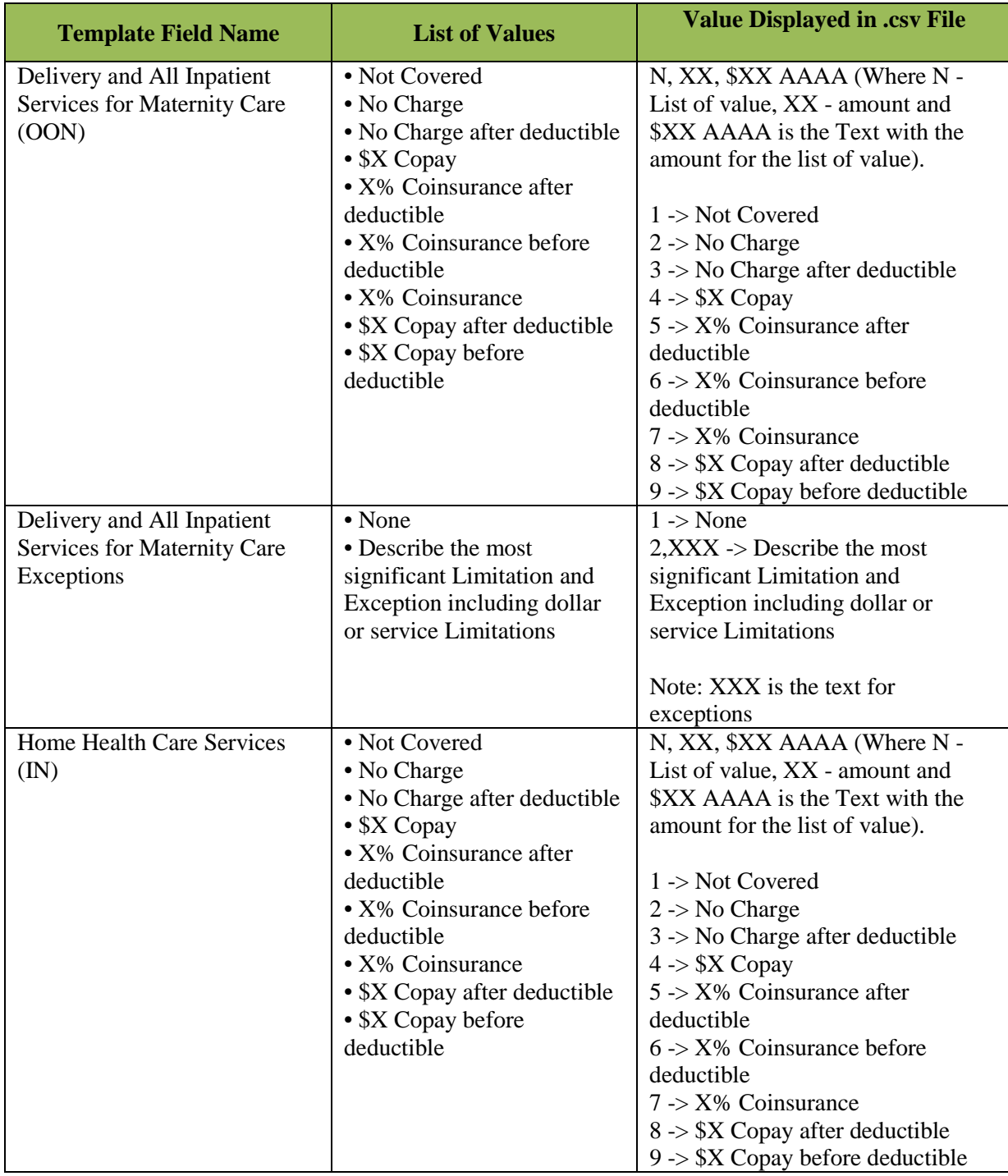

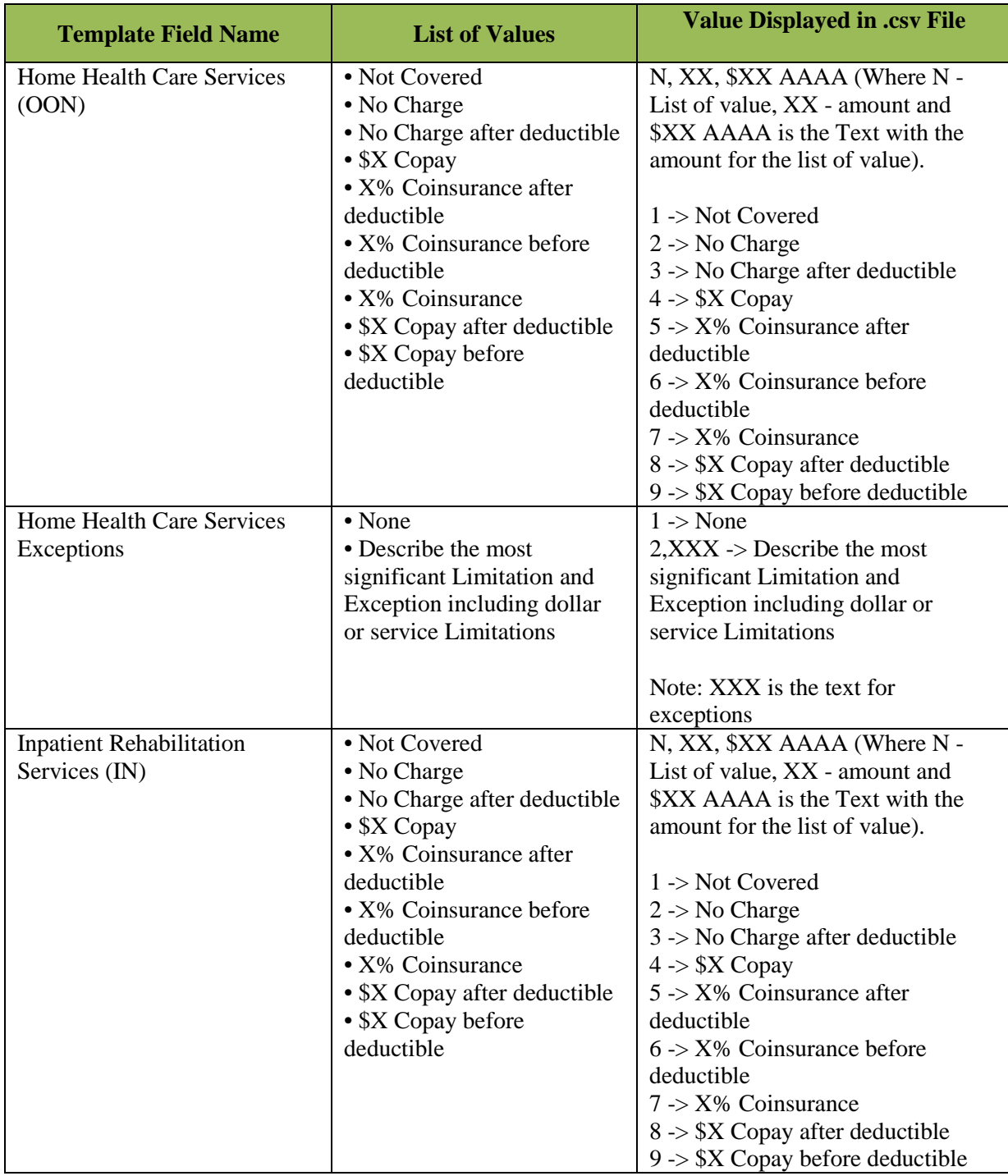
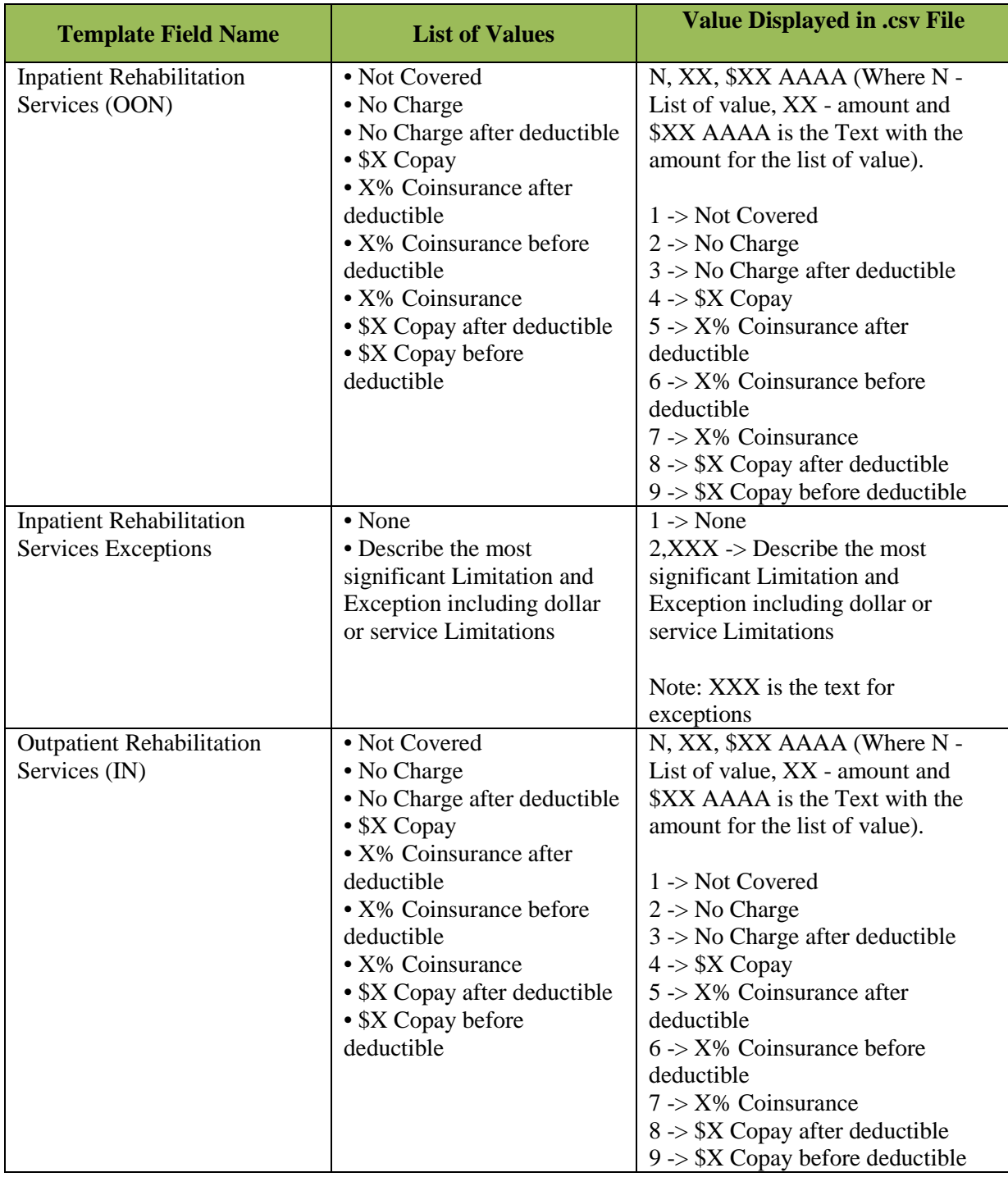

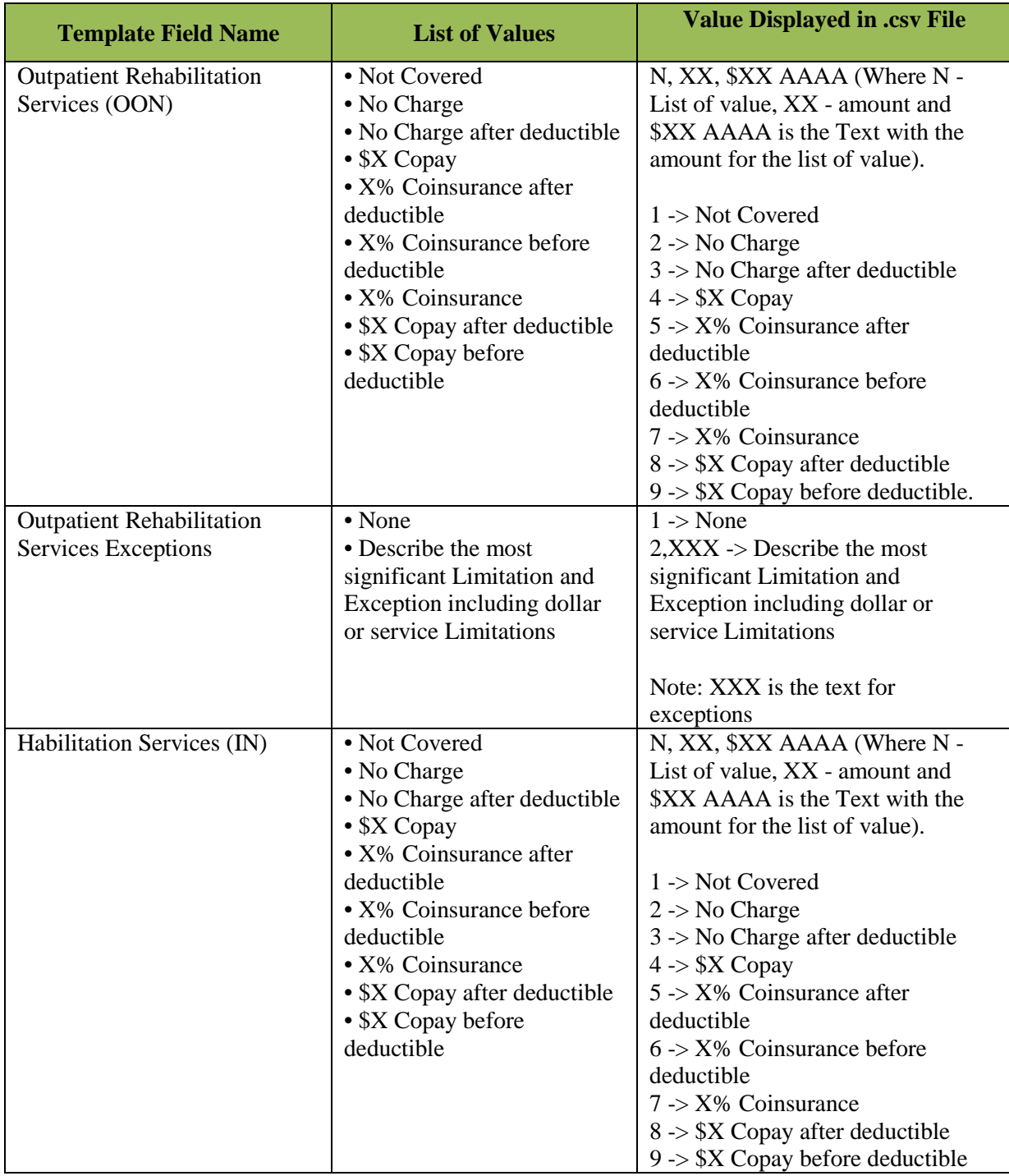

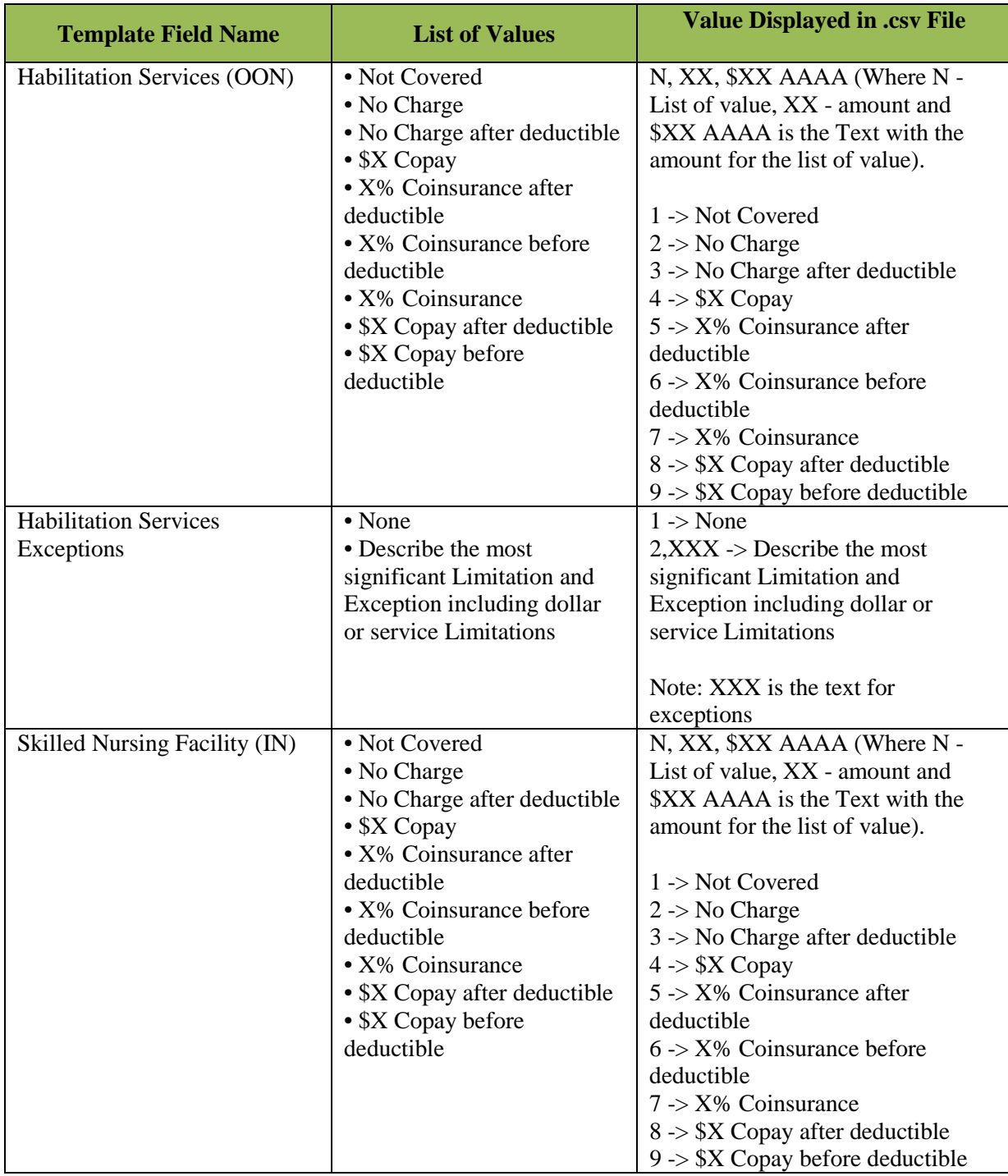

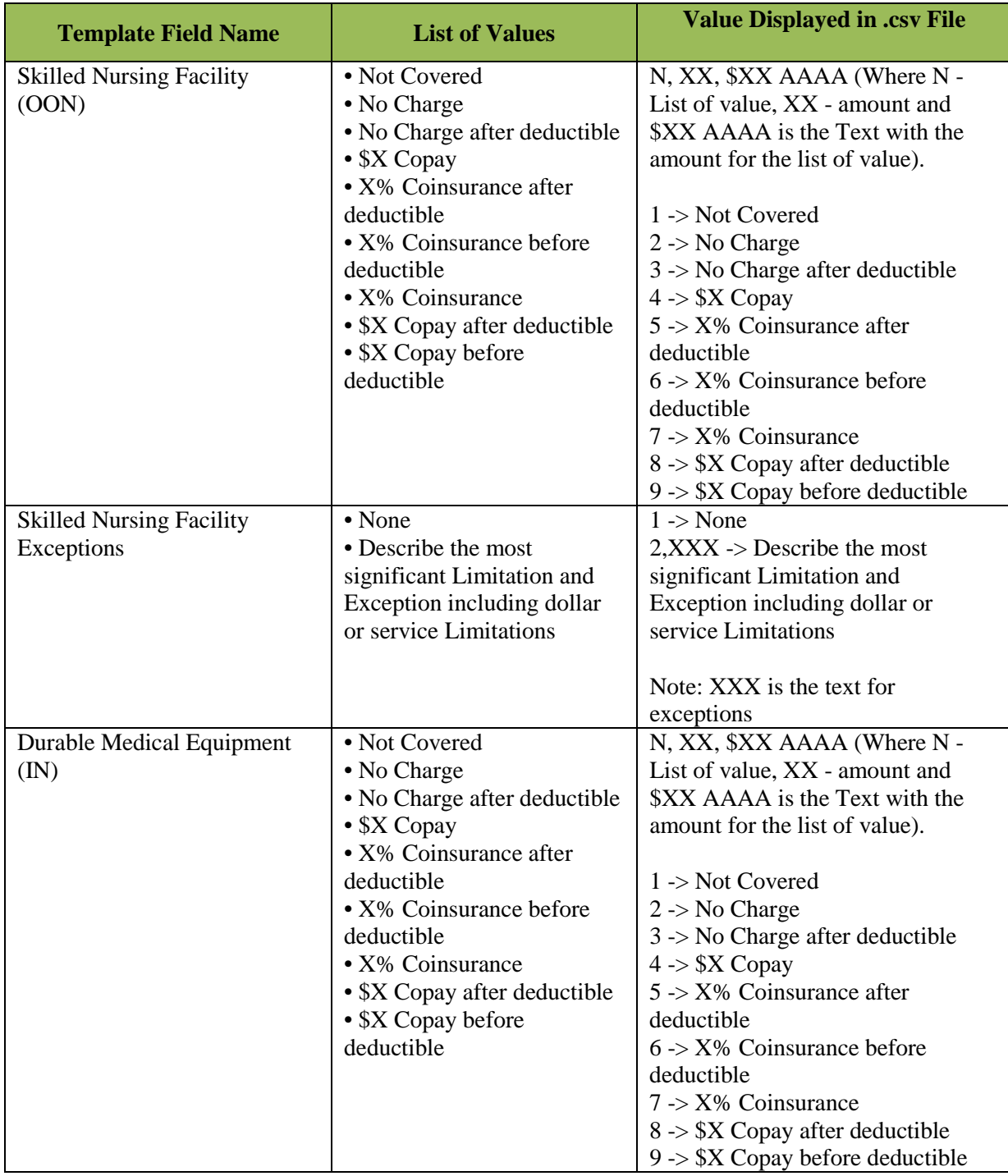

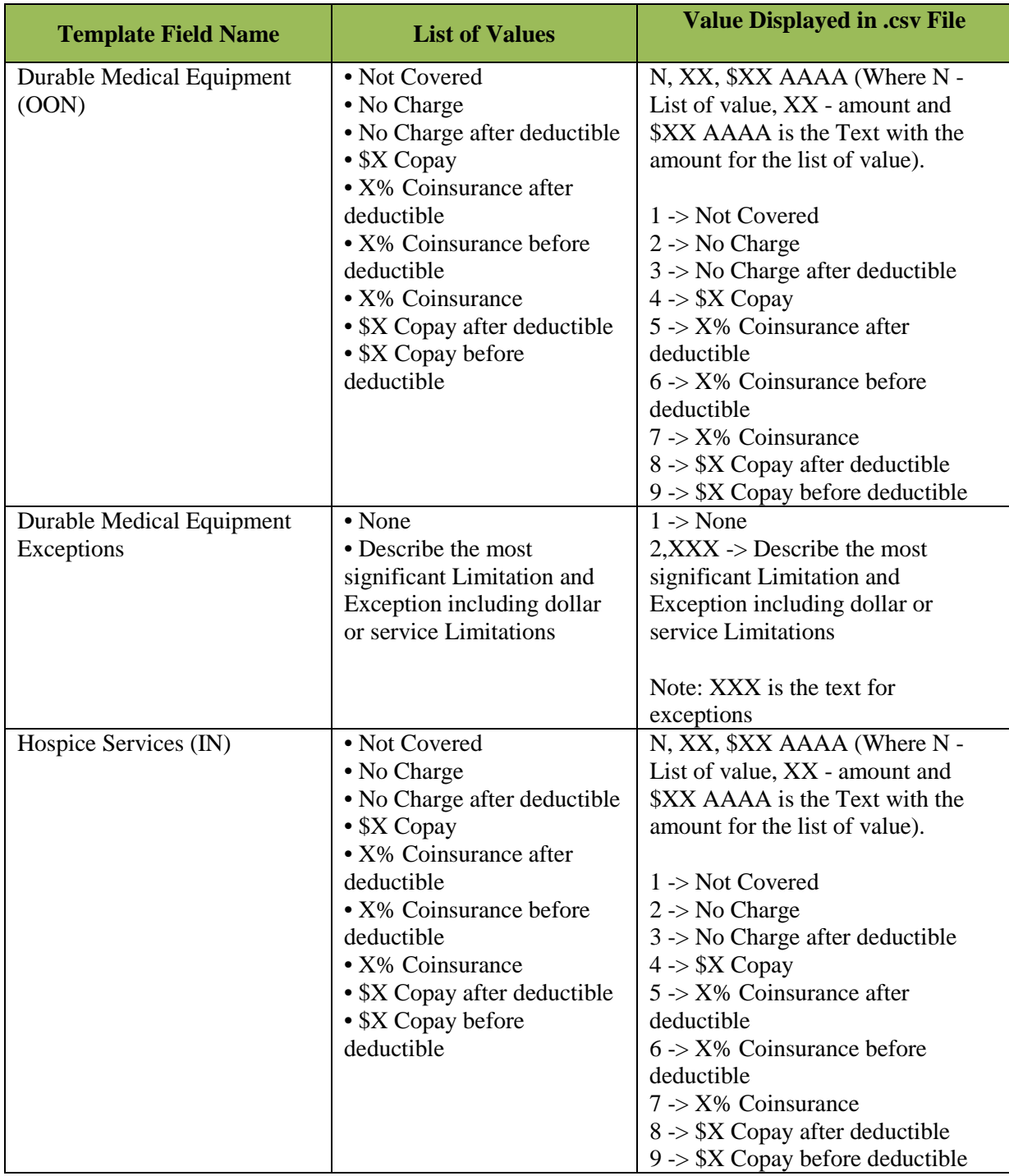

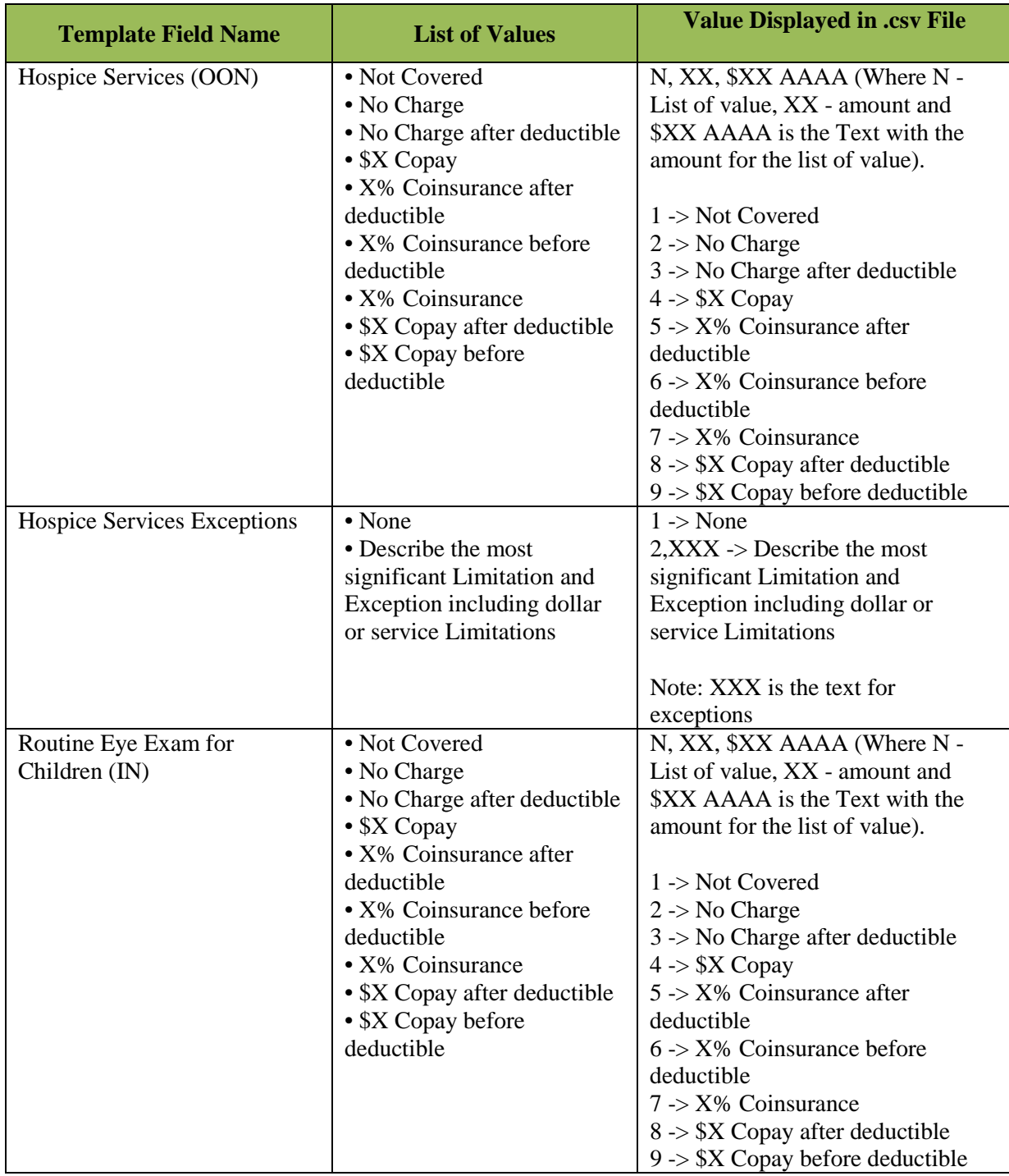

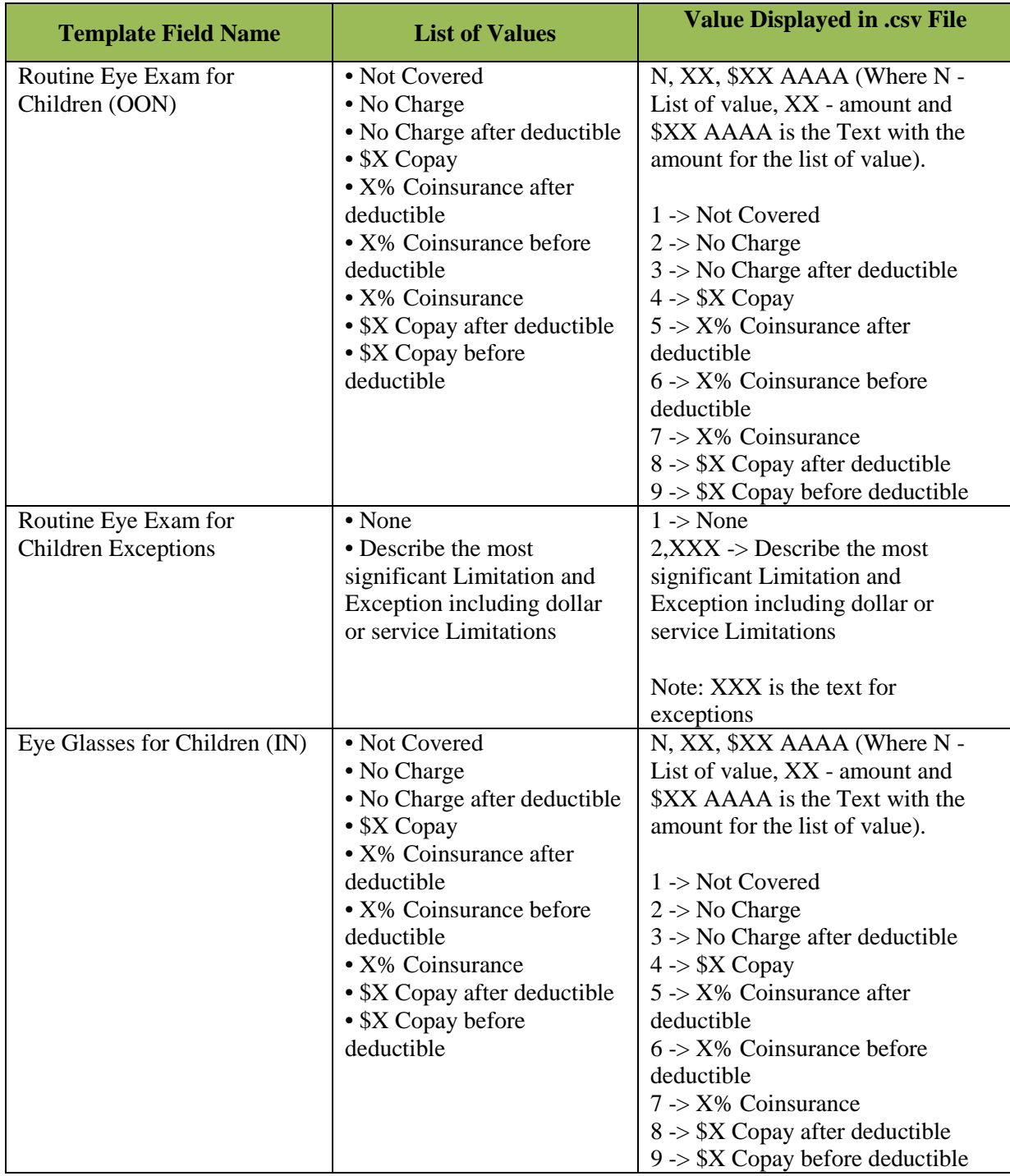

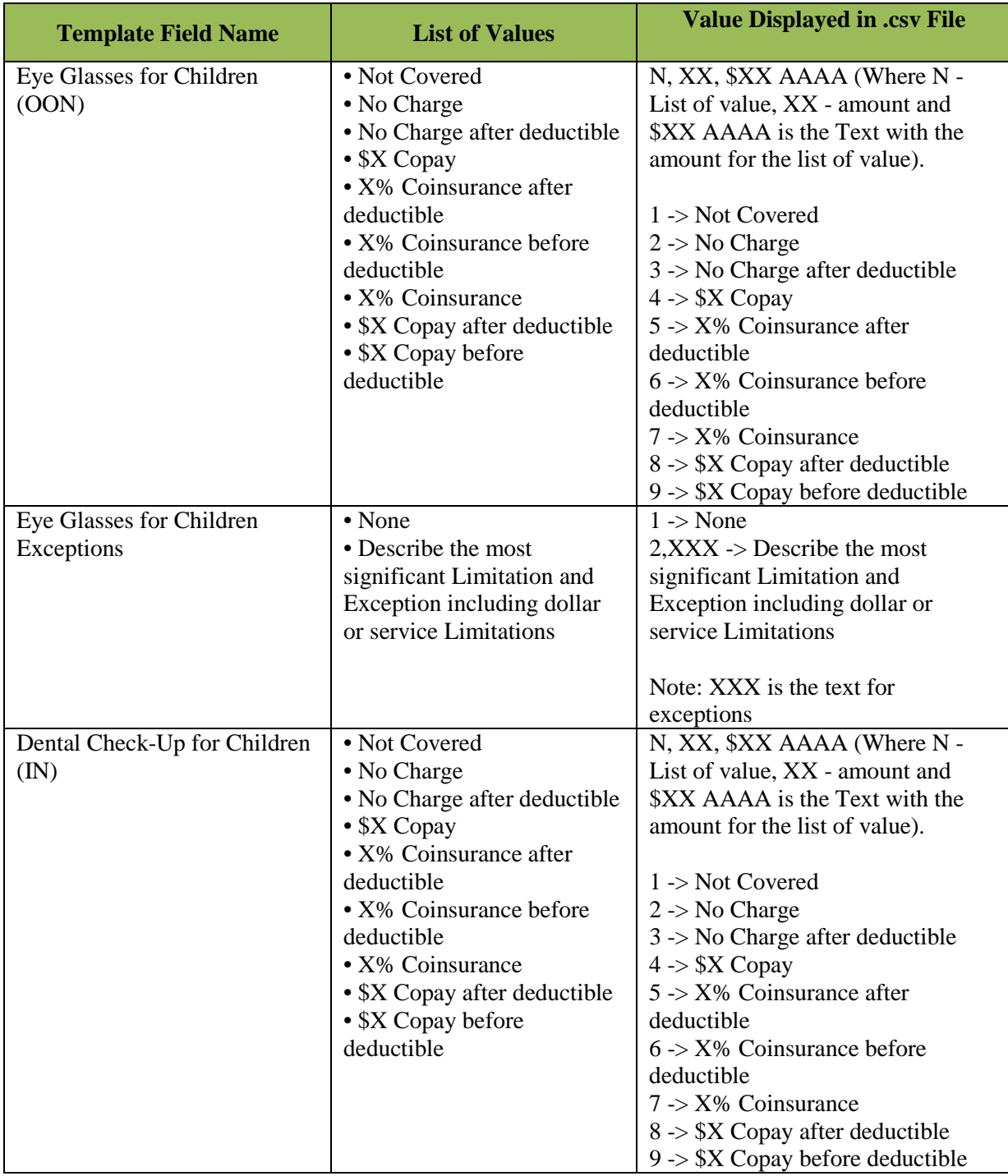

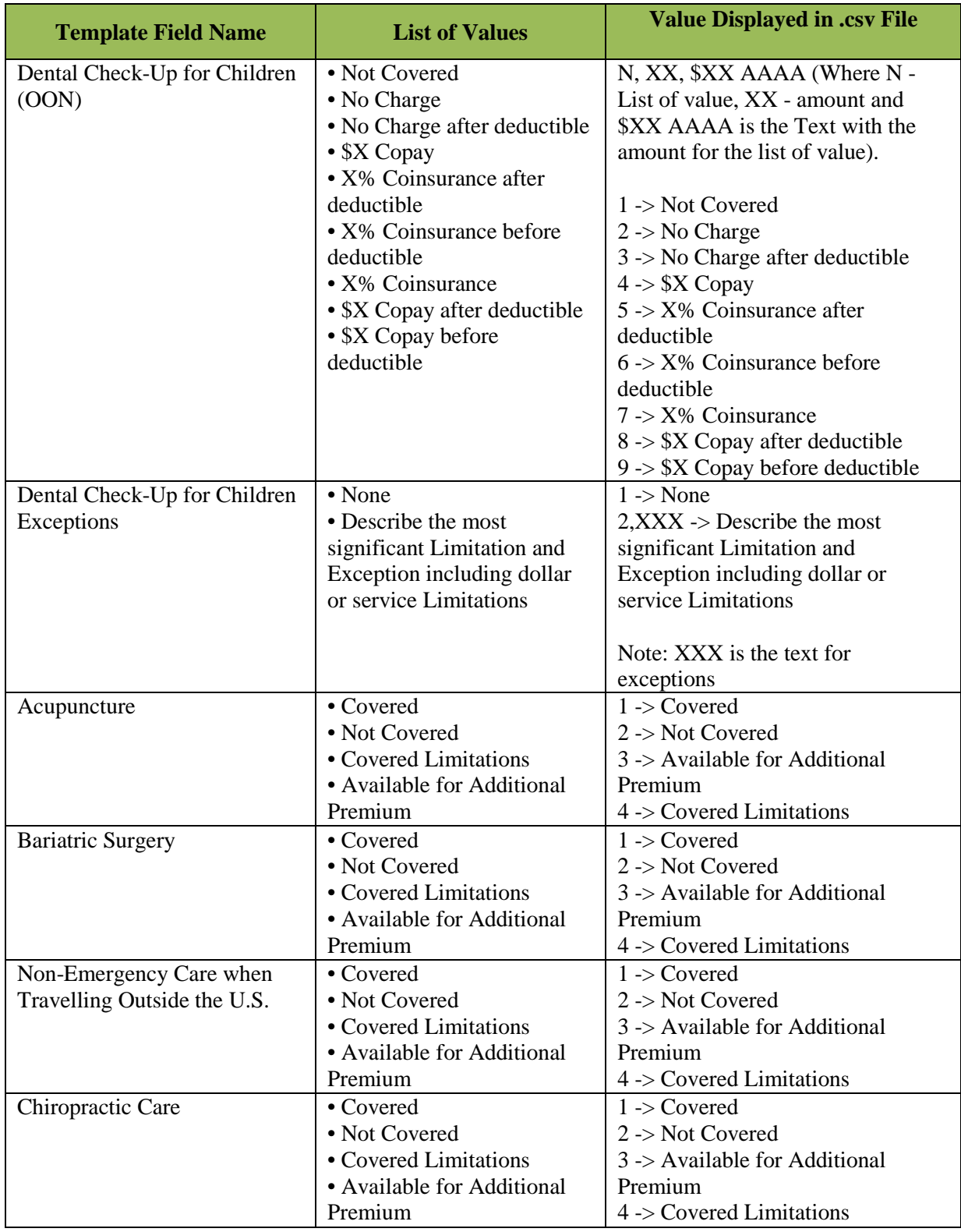

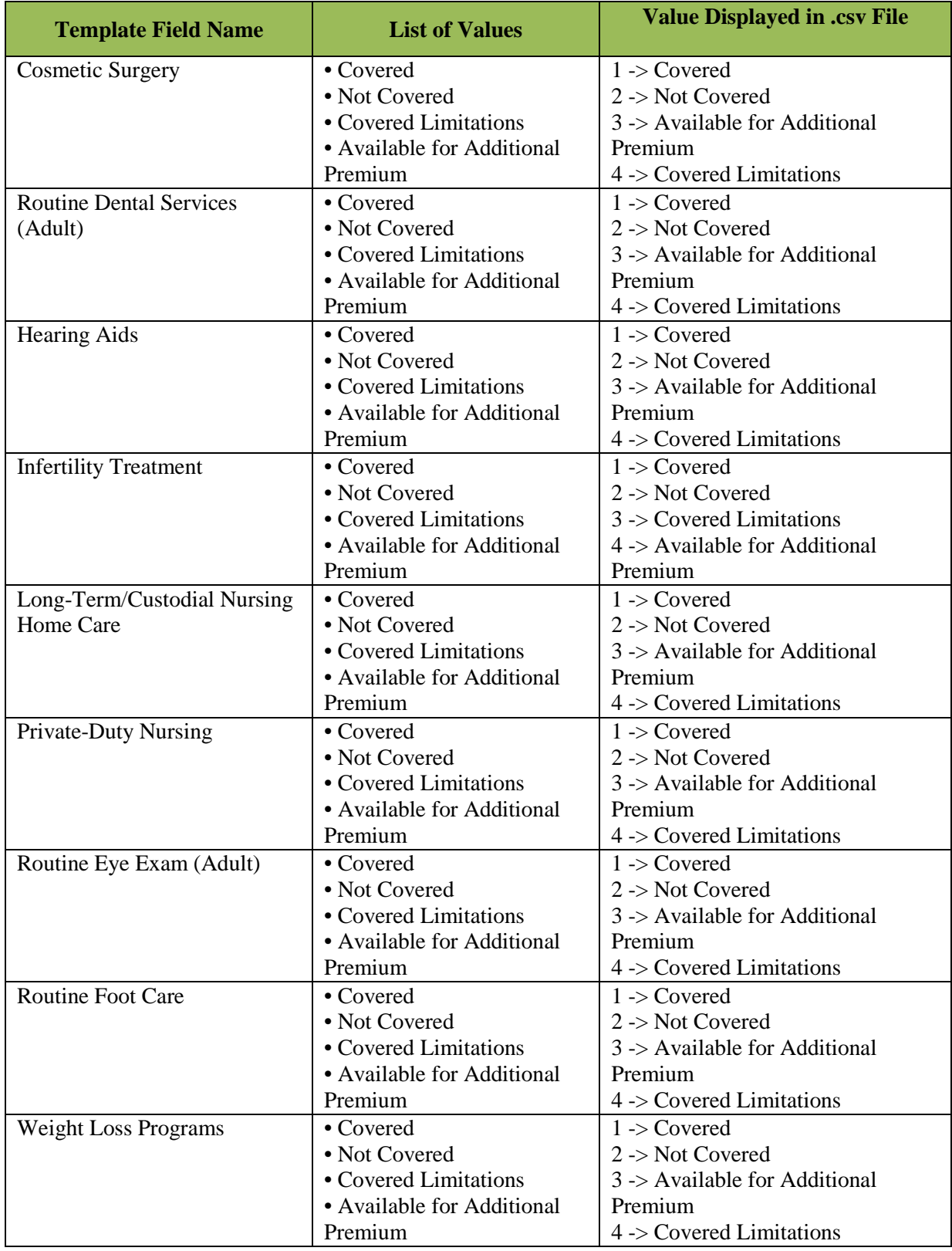

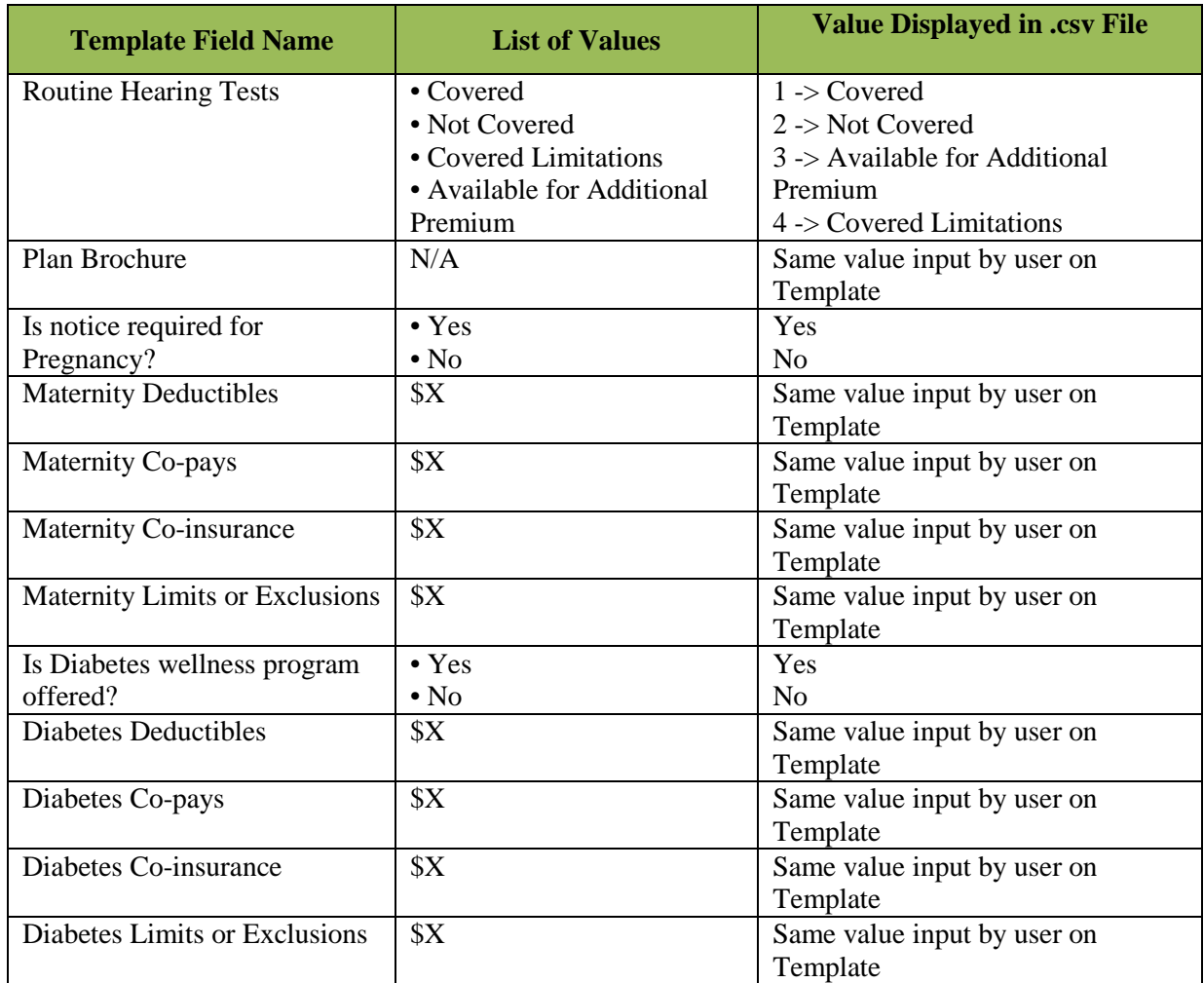

## **16.6.2 Business Rules Codes**

For the Business Rules Template, the .csv file will not display text for some fields and will only display corresponding codes. For example, in field 1 if the user selects'1 – There are rates specifically for couples and for families (not just addition of individual rates)' as an input for field 1, the value displayed in the .csv file will be '1.'

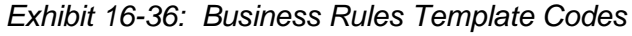

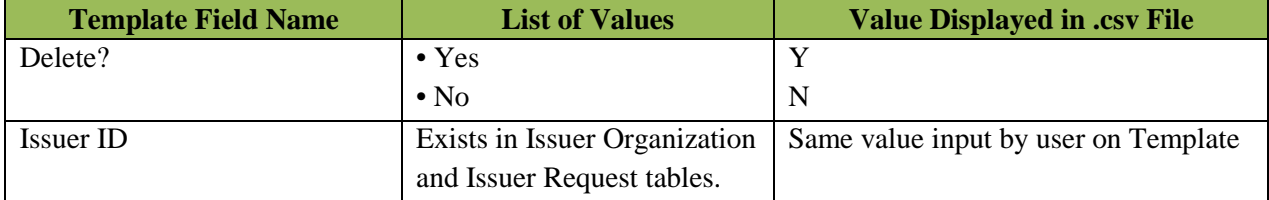

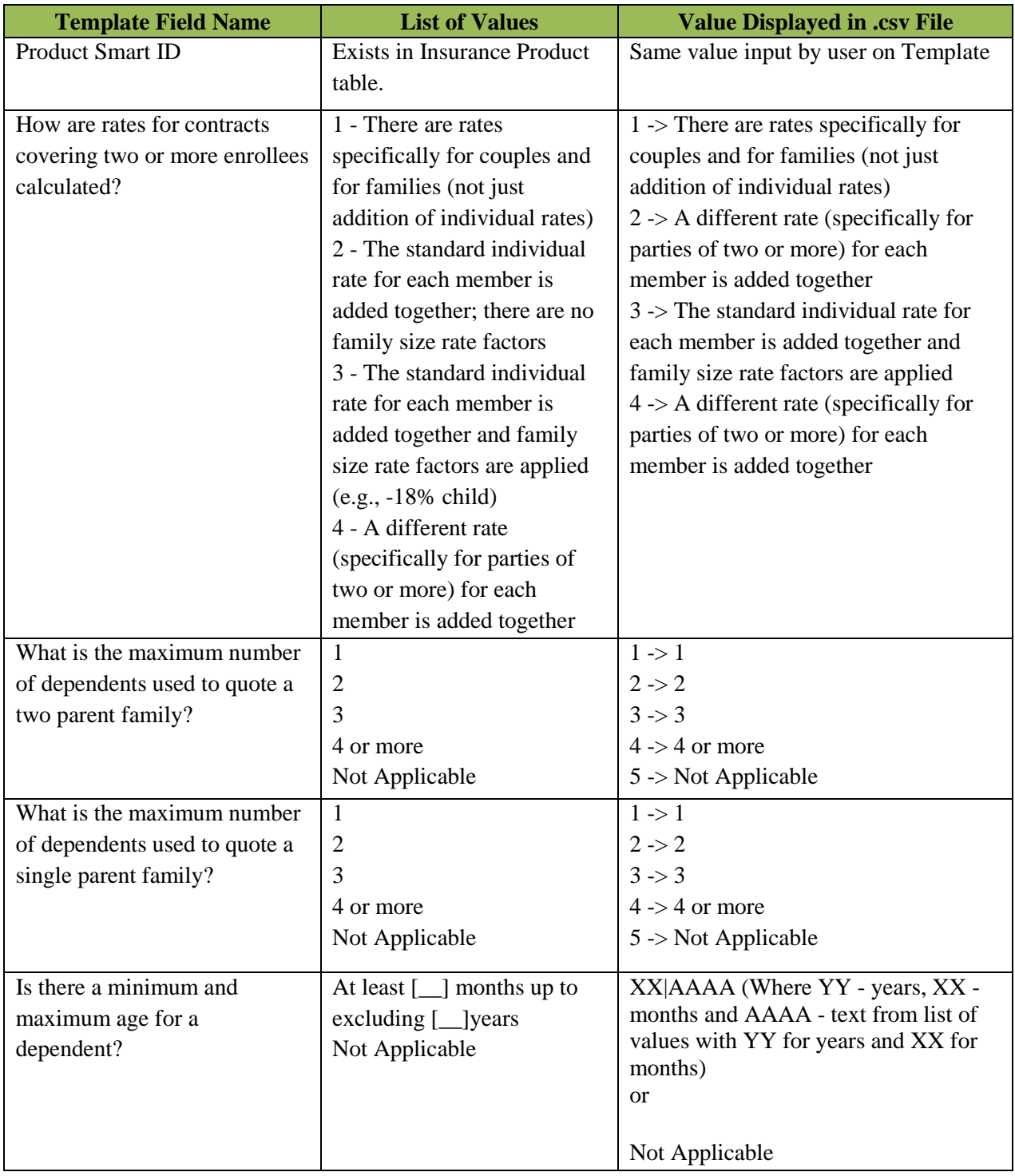

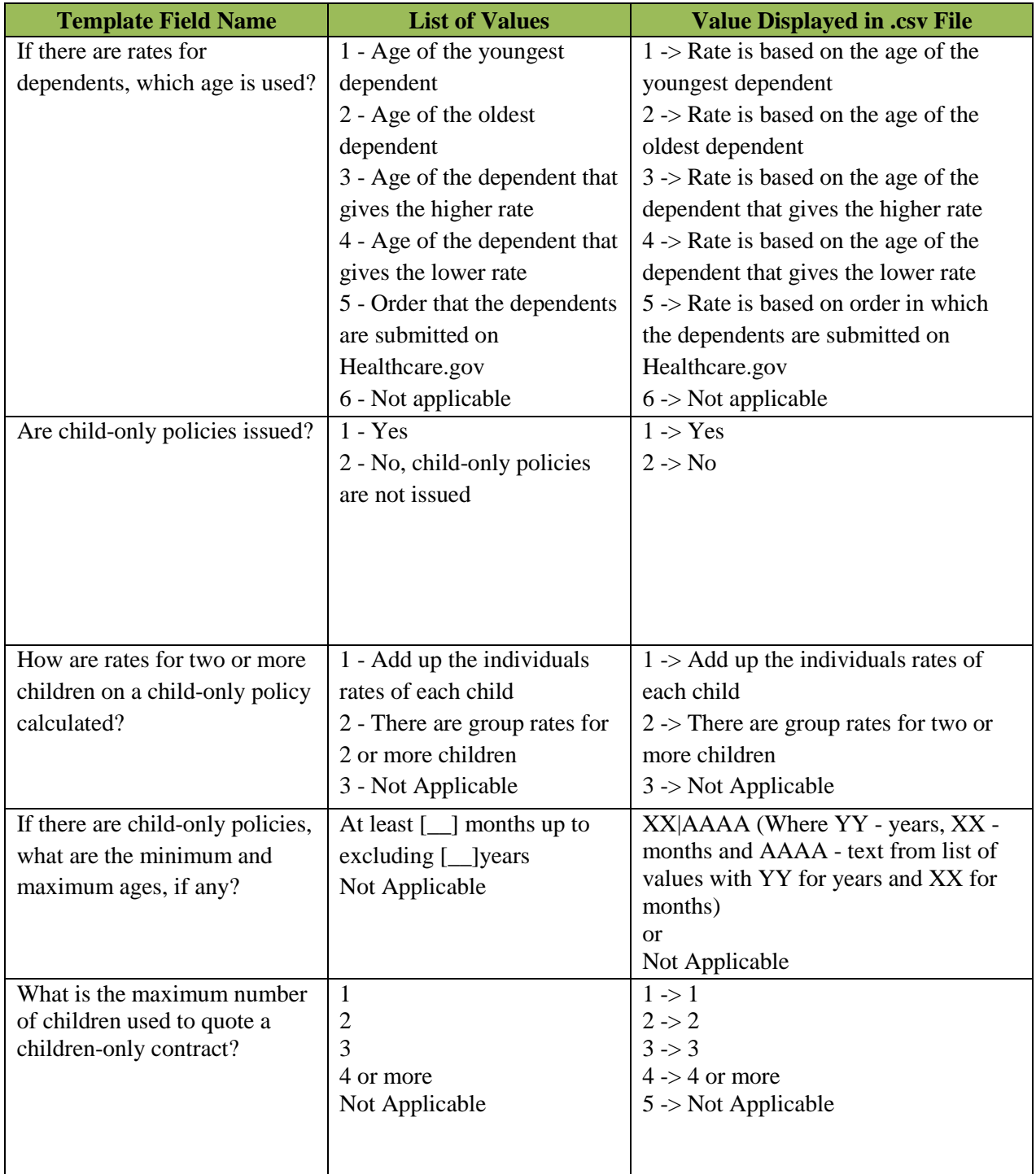

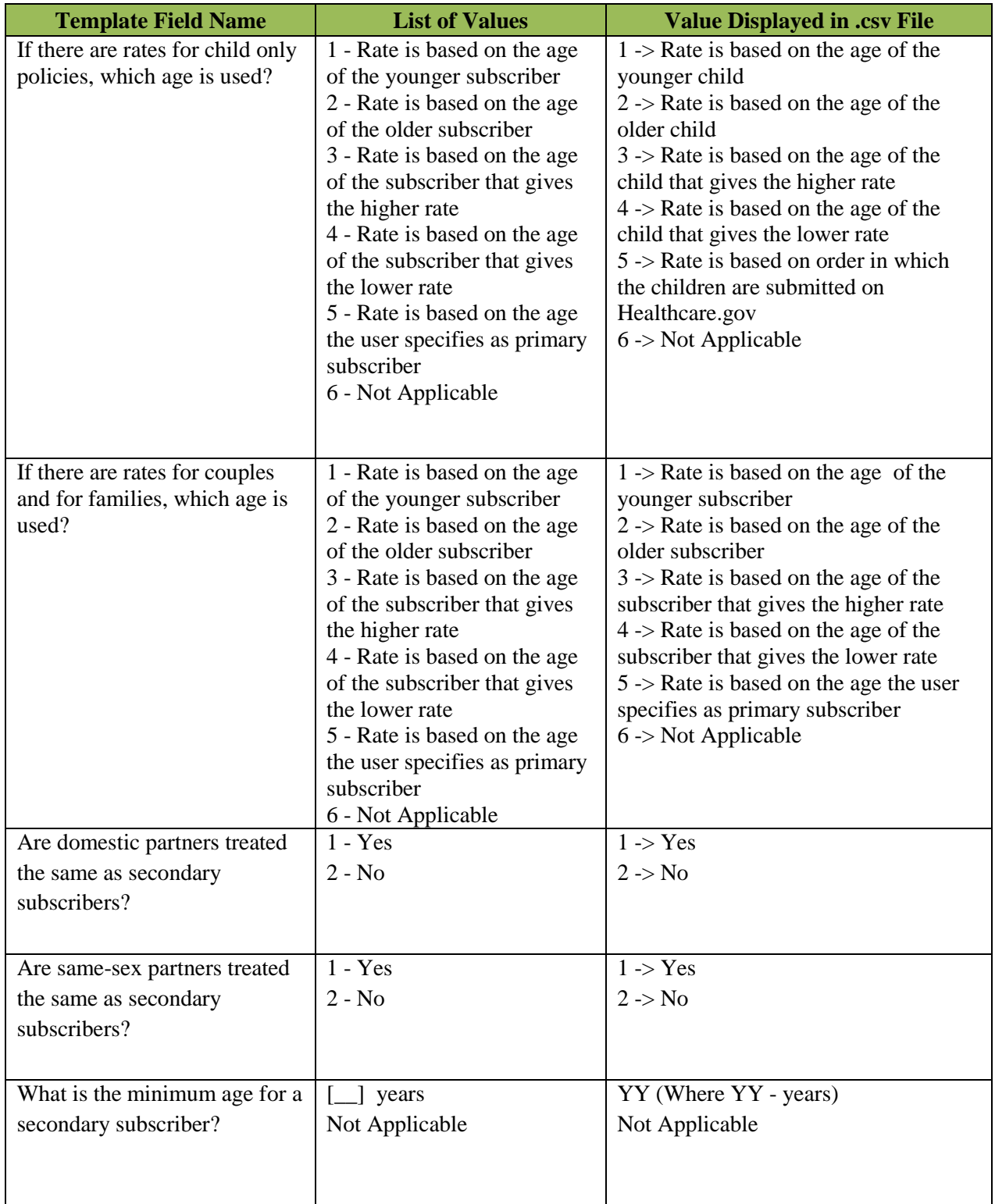

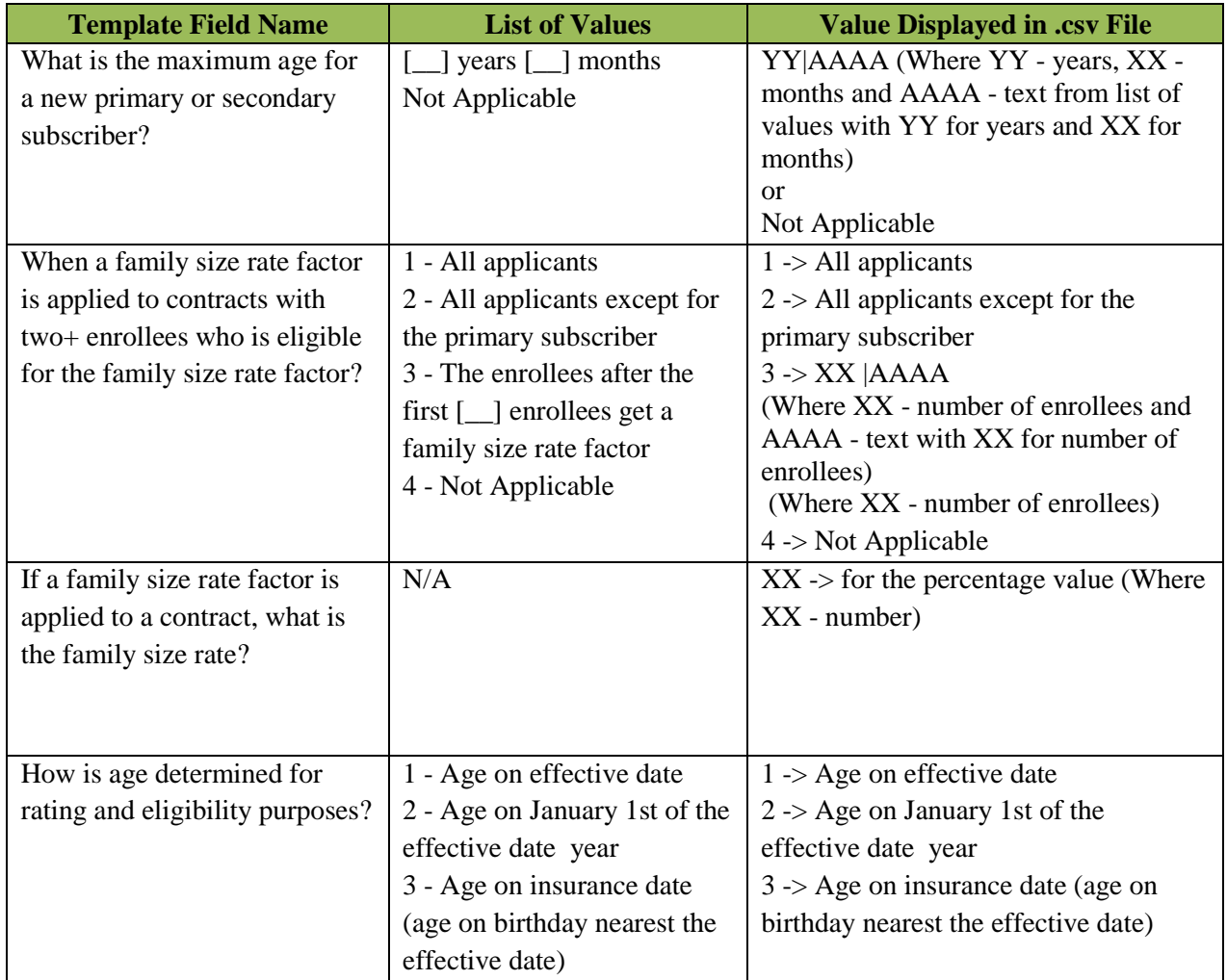